# WAEBRU

February 14, 2005

# **Contents**

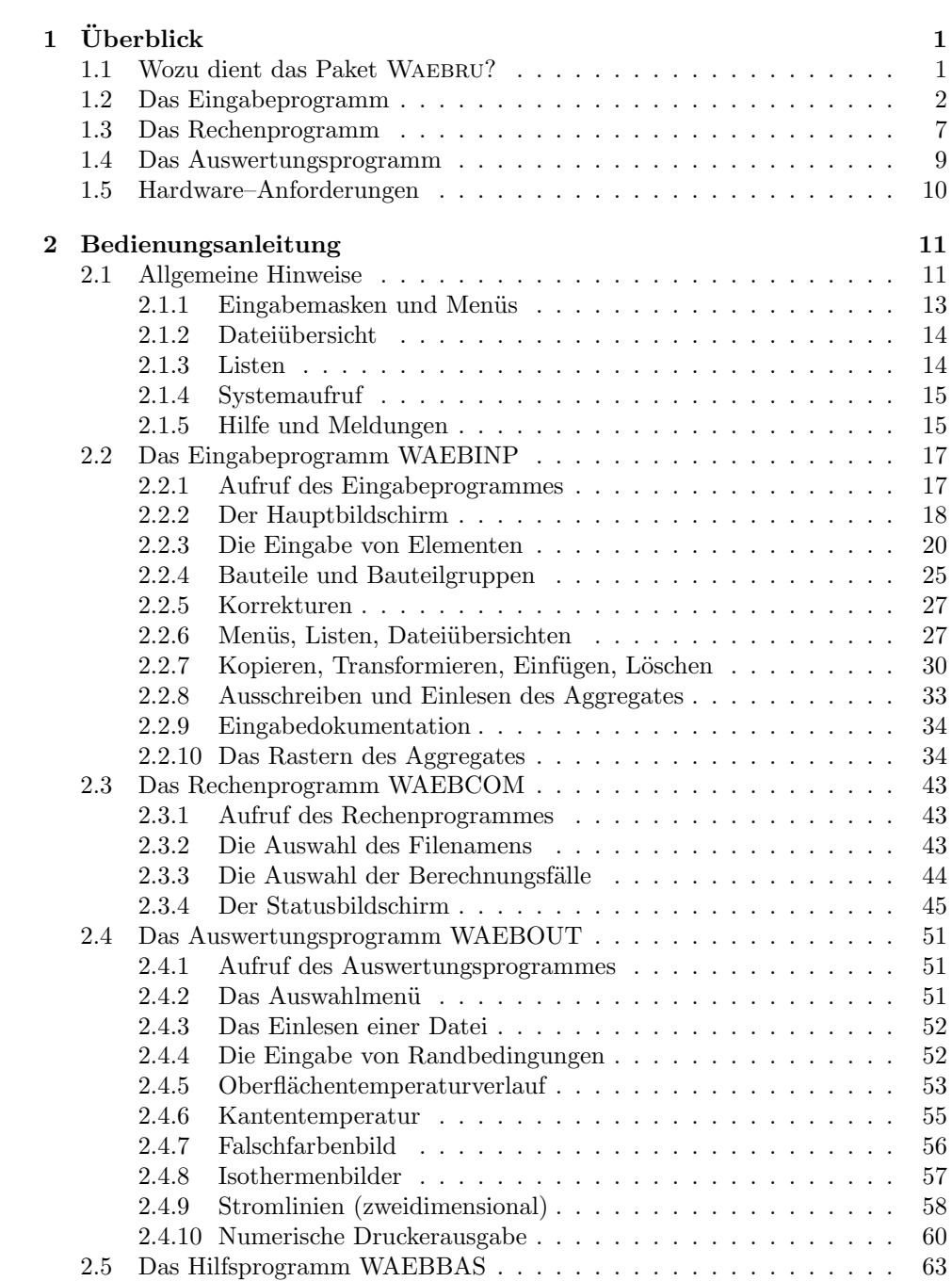

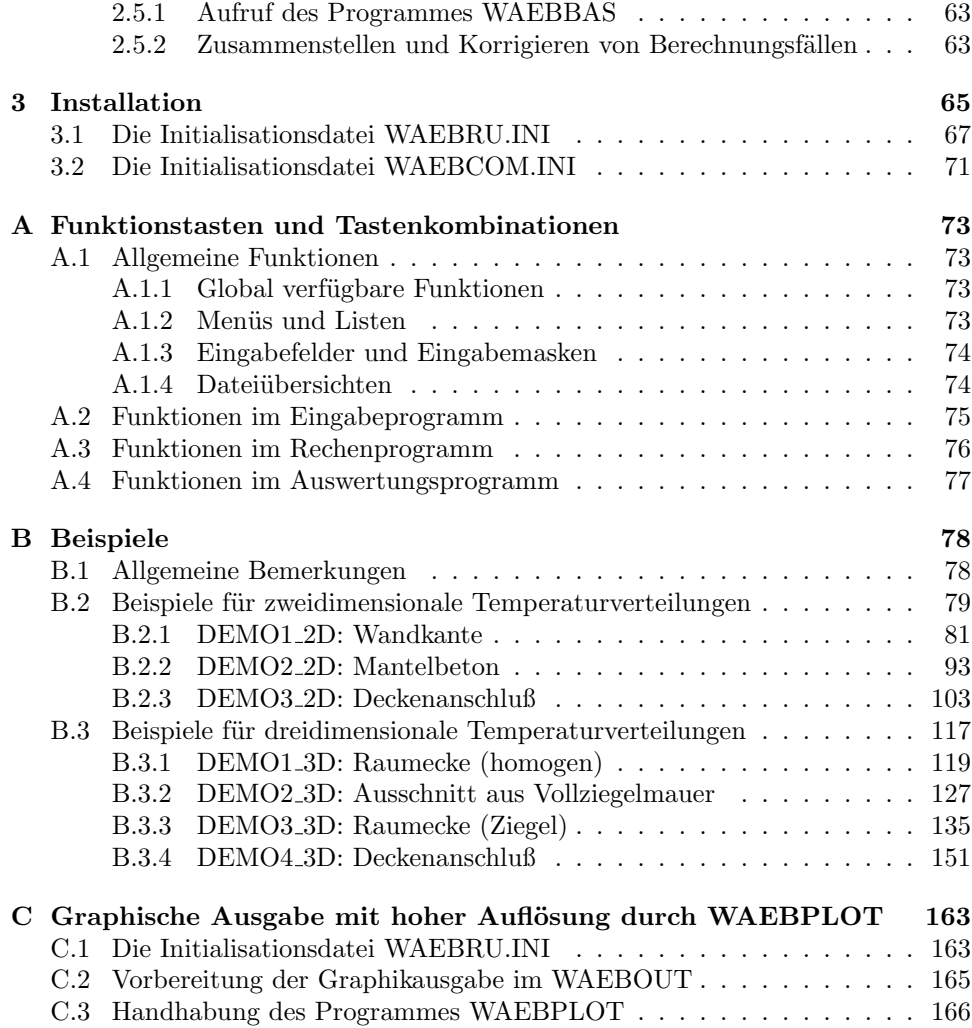

# List of Figures

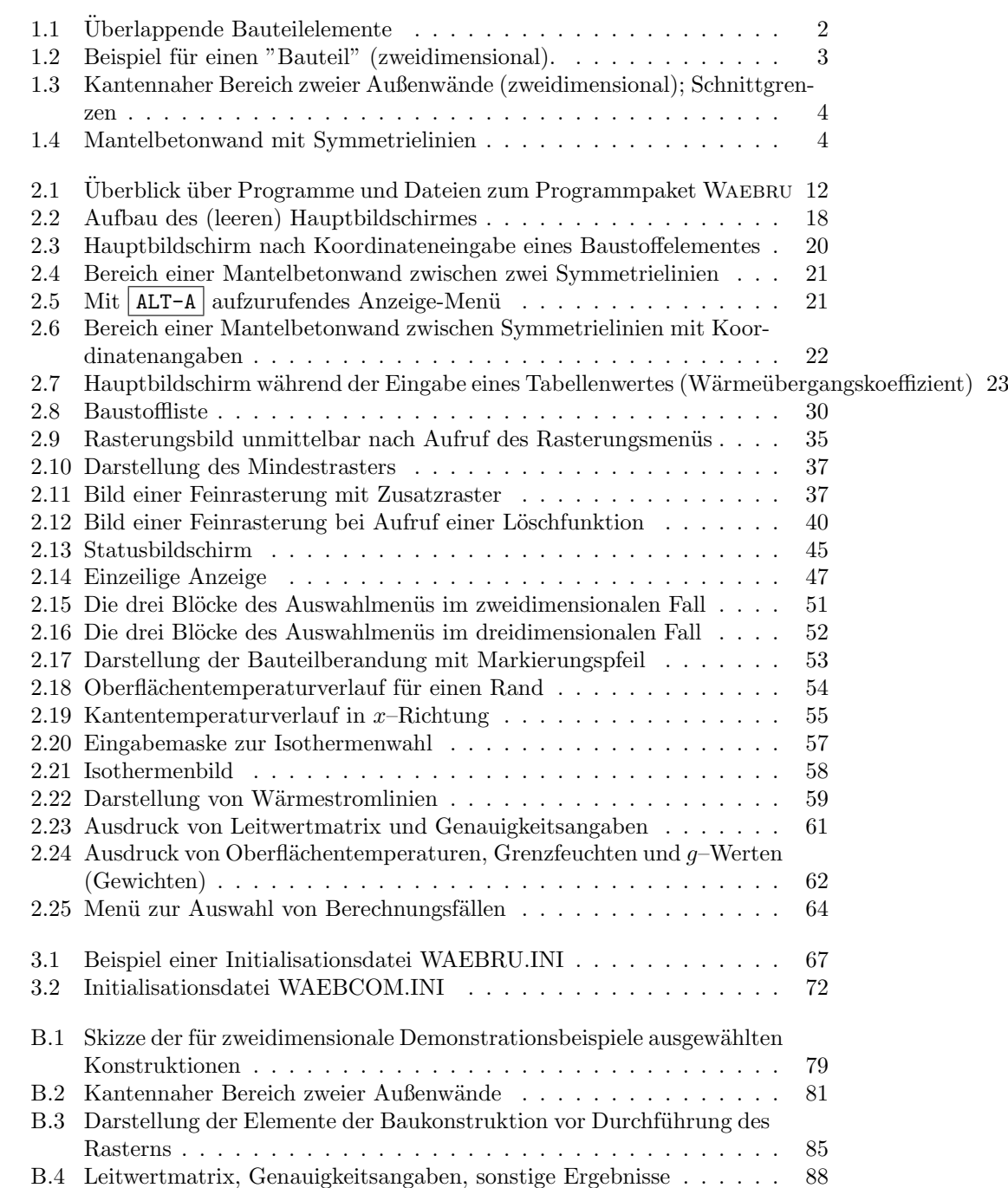

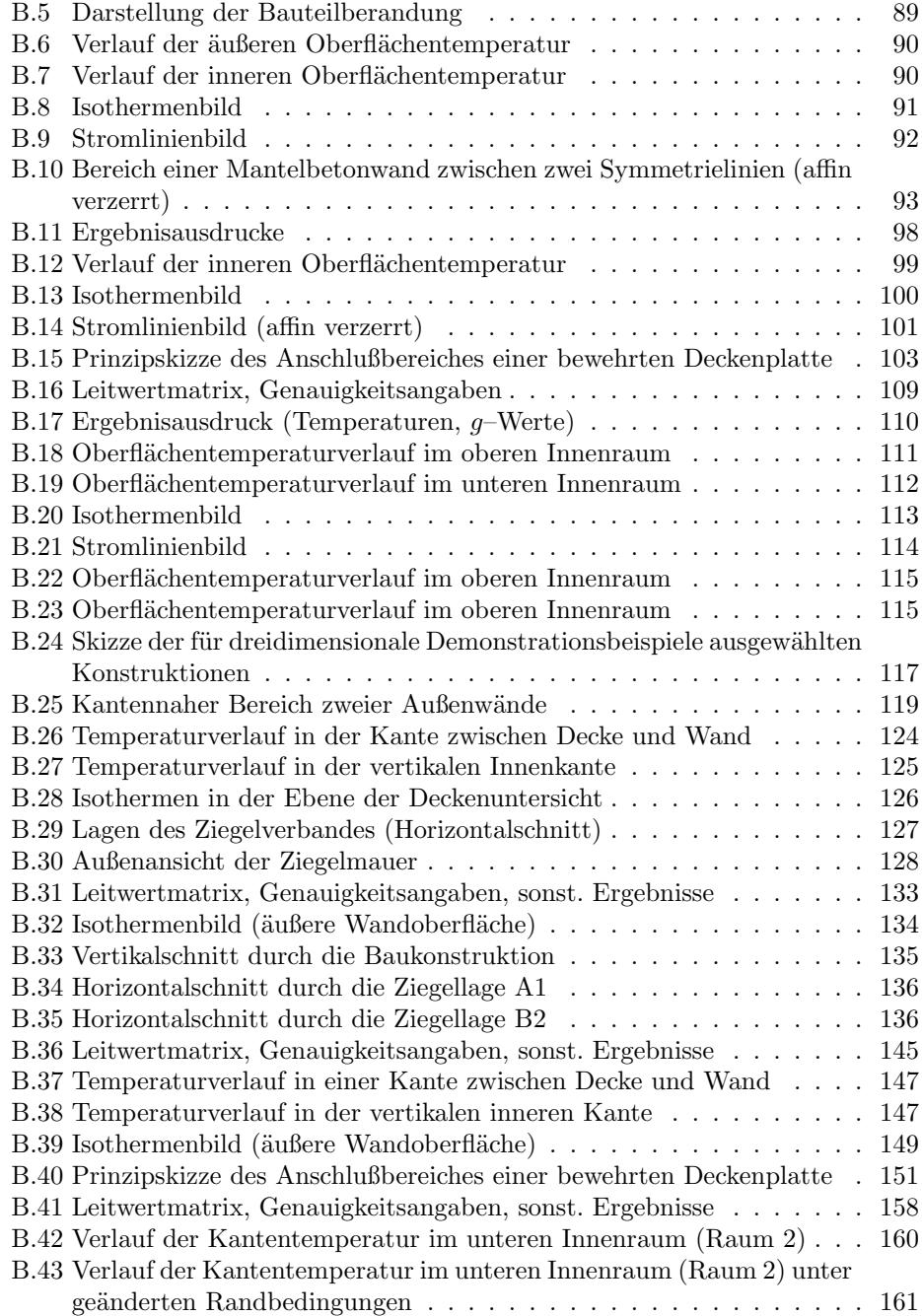

# List of Tables

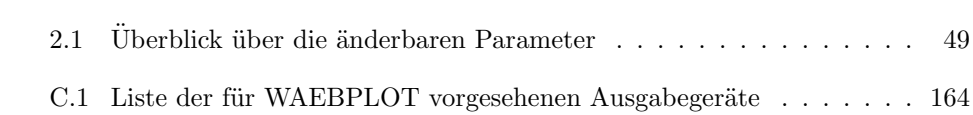

# Chapter 1  $\ddot{\text{U}}$ berblick

# 1.1 Wozu dient das Paket WAEBRU?

Das Programmpaket WAEBRU dient zur Berechnung von stationären (zeitunabhängigen) Temperaturverteilungen und Wärmeströmen in Bauteilen, insbesondere zur Ermittlung von Oberflächentemperaturen und thermischen Leitwerten.

In jenen einfachen Fällen, in denen die Temperatur im Bauteil nur von einer Ortskoordinate abhängt, also eindimensionale Wärmeleitung vorliegt, benötigt man kein EDV–Programm; die Berechnung kann mit allgemein bekannten einfachen Formeln leicht bewältigt werden.

Hängt die Temperatur im Bauteil von zwei der drei cartesischen Raumkoordinaten ab, so spricht man von zweidimensionaler Wärmeleitung. Der allgemeine Fall der dreidimensionalen Wärmeleitung liegt vor, wenn die Temperatur im Bauteil von allen drei Raumkoordinaten abhängt.

Das Programmpaket WAEBRU ermöglicht die Berechnung von Temperaturverteilungen sowohl für zweidimensionale als auch für dreidimensionale Wärmeleitung (WAEbru23). Eine auf zweidimensionale W¨armeleitung eingeschr¨ankte Version ist unter dem Namen WAEBRU02 erhältlich, eine allein auf dreidimensionale Wärmeleitung zugeschnittene unter dem Namen WAEBRU03. In der vorliegenden Beschreibung wird das Programmpaket WAEBRU23 geschildert, bei WAEBRU02 bzw. WAEBRU03 sind — dies wird in der Beschreibung angemerkt — jeweils einzelne der geschilderten Funktionen nicht verfügbar.

Das Programmpaket WAEBRU wurde für Bauteile konzipiert, deren Begrenzungen parallel zu den Koordinatenebenen eines rechtwinkeligen cartesischen Koordinatensystem verlaufen. Diese Beschränkung auf rechtwinkelige Strukturen ermöglicht es, die Berechnung der Temperaturverteilung mit einem Personalcomputer in einem relativ feinen Netz durchzuführen. Insgesamt können bis zu 20.000 rechteckige oder quaderförmige Netzelemente verarbeitet werden; das bedeutet im zweidimensionalen Fall die Möglichkeit, Temperaturberechnungen für bis zu 80.000 Punkte des Bauteiles durchzuführen. Im dreidimensionalen Fall können Temperaturen für bis zu 160.000 Punkte des Bauteiles berechnet werden.

Die Temperaturverteilung in einem Bauteil hängt einerseits von den geometrischen und physikalischen Eigenschaften des Bauteiles ab, andererseits von den Lufttemperaturen der an den Bauteil grenzenden R¨aume (Randbedingungen). An einen Bauteil können — darin unterscheiden sich der zwei- und dreidimensionale Fall vom eindimensionalen — mehr als zwei Räume grenzen.

Eine Besonderheit des Programmpaketes WAEBRU ist darin zu sehen, daßdie relativ aufwendige Berechnung der Temperaturverteilung durch Lösen eines großen Systems linearer Gleichungen bei geänderten Randbedingungen nicht neuerlich durchgeführt werden muß. Vielmehr werden im ersten Berechnungsgang nur sogenannte "Grundlösungen" bestimmt. Diese werden dann bei gegebenen Randtemperaturen zu der gewünschten Temperaturverteilung superponiert, was die Rechenzeit beim Durchrechnen mehrerer Randbedingungsvarianten erheblich verkürzt. Hinsichtlich der theoretischen Grundlagen wird auf das Buch "WÄRMEBRÜCKEN" (Heindl, Kreč, Panzhauser, Sigmund; Springer-Verlag Wien-New York) verwiesen.

Das gesamte Programmpaket ist gegliedert in

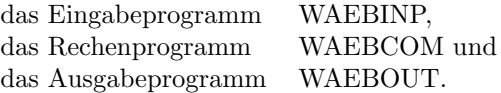

Als Ergänzung des Eingabeprogrammes dient das Programm WAEBBAS zur Spezifizierung sogenannter Basisfälle — siehe später. (Bei den auf zweidimensionale bzw. dreidimensionale Berechnungen eingeschr¨ankten Versionen ist an die oben angeführten Programmnamen die Ziffer 2 bzw. 3 angehängt.)

# 1.2 Das Eingabeprogramm

Das Eingabeprogramm WAEBINP dient der geometrischen und physikalischen Definition des durchzurechnenden Bauteiles sowie der Benennung (Numerierung) der an den Bauteil grenzenden Räume. Das Grundsätzliche des Eingabevorganges soll zunächst kurz für den zweidimensionalen Fall geschildert werden. Als "Element" eines Bauteiles sehen wir im zweidimensionalen Fall ein achsenparalleles Rechteck an, dem ein Baustoff (eine Wärmeleitfähigkeit) zugeordnet wird. Das Rechteck (zweidimensionales Intervall) ist geometrisch durch seine Erstreckung in Abszissenrichtung (x<sub>1</sub> bis x<sub>2</sub>) und jene in Ordinatenrichtung ( $y_1$  bis  $y_2$ ) definiert, also durch Angabe von vier Zahlen. Ein Bauteil wird — im zweidimensionalen Fall immer aus derartigen rechteckigen Elementen aufgebaut. Überlappen zwei solcherart eingegebene Elemente, so wird im Uberlappungsbereich das zuletzt eingegebene ¨ Element als zutreffend angenommen — es "überschreibt" das zuvor eingegebene. Abbildung 1.1 soll dies verdeutlichen.

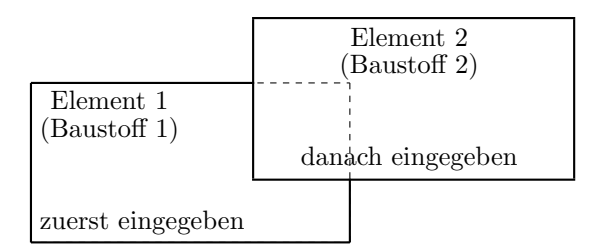

Figure 1.1: Überlappende Bauteilelemente

An den Bauteil grenzende "Räume" — auch die Außenluft gilt als "Raum" können ebenfalls in Form von rechteckigen Elementen eingegeben bzw. aus solchen zusammengesetzt werden. Die Definition eines Bauteiles erfolgt also durch die Angabe einer geordneten Menge von Elementen.

Ein Beispiel soll verdeutlichen, wie die Definition eines Bauteiles — wir beschränken uns vorläufig auf den zweidimensionalen Fall — erfolgen kann. Der "Bauteil" soll aus den vier Umfassungswänden eines — der Einfachheit halber fensterlosen — Raumes mit rechteckigem Grundrißbestehen. Die Wände werden als homogen

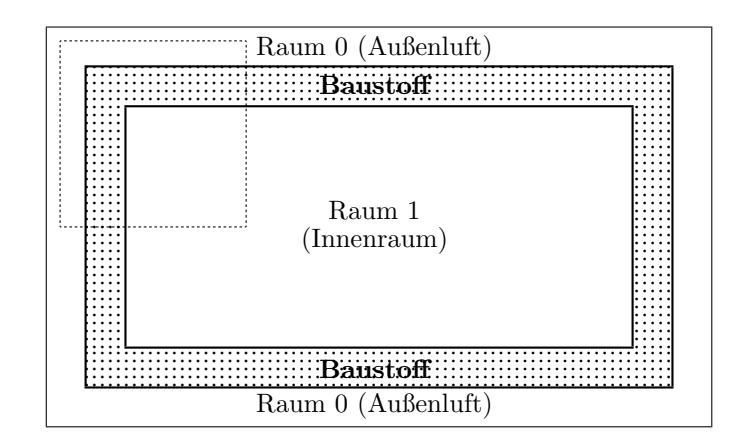

Figure 1.2: Beispiel für einen "Bauteil" (zweidimensional).

(aus einem einzigen Baustoff bestehend) angenommen. Abbildung 1.2 zeigt diesen "Bauteil".

Die Eingabe dieses "Bauteiles" inklusive der an ihn angrenzenden Räume erfolgt am bequemsten, indem man zuerst den Raum 0 (Außenluft) als rechteckiges Element eingibt. Die Größe dieses Rechteckes kann nahezu beliebig gewählt werden; es mußnur an allen vier Seiten über die Umschließungswände des Innenraumes hinausragen. Nach Eingabe des Raumes 0 wird ein rechteckiges Baustoffelement eingegeben, dessen Abmessungen mit den Außenabmessungen des interessierenden Raumes übereinstimmen. Als drittes Element gibt man das Element für Raum 1 (Innenraum) ein. Dadurch wird der innere Teil des zuvor eingegebenen rechteckigen Baustoffklotzes überschrieben. Damit ist die Eingabe beendet.

Selbstverständlich kann die Eingabe auch auf andere (umständlichere) Art erfolgen. Man kann alle drei Teile — die Außenluft, den mit Baustoff erfüllten Teil und den Innenraum — aus Rechtecken (Elementen) zusammensetzen, die nicht überlappen. Hiezu benötigt man allerdings wesentlich mehr Elemente.

Im allgemeinen wird man nicht alle Wände eines Raumes zu einem einzigen "Bauteil" zusammenfassen, sondern für die Berechnung nur ein bestimmtes Detail, z.B. einen kantennahen Bereich, auswählen, etwa den in Abbildung 1.2 durch eine punktierte Linie eingegrenzten. Abbildung 1.3 zeigt dieses Detail nochmals.

Die Eingabe erfolgt in ebenso einfacher Weise wie vorhin. Zuerst wird Raum 0 eingegeben, dann ein (rechteckiges) Baustoffelement, zuletzt Raum 1. Gegenüber dem in Abbildung 1.2 dargestellten Beispiel gibt es jedoch einen wesentlichen Unterschied. Die Berandung des eigentlichen Bauteiles wird nur zum Teil durch Grenzen gegen Räume (Raum 0 und Raum 1) gebildet. Andere Teile der Bauteilbegrenzung — sie sind in Abbildung 1.3 als Schnittgrenzen bezeichnet — treten auch auf. Diese Schnittgrenzen ergeben sich für gewöhnlich durch die vom Programmbenützer mehr oder weniger willkürlich durchgeführte Abgrenzung der Wärmebrücke. Durch derartige Schnittgrenzen kann kein W¨armestrom fließen — an ihnen verschwindet die Normalkomponente der Wärmestromdichte.

Bei der Wahl von Schnittgrenzen hat man auf diese Tatsache Rücksicht zu nehmen, d.h. die Schnittgrenzen so zu wählen, daßdurch sie auch in der Realität nur vernachlässigbar kleine Wärmeströme fließen. Beim gegenständlichen Beispiel bedeutet das, daßdie Schnitte in genügend großem Abstand von der Raumkante geführt werden. Ein weiteres Beispiel soll zeigen, wie man Schnittgrenzen aufgrund vorhandener Symmetrien zweckmäßig wählen kann. Abbildung 1.4 zeigt eine (idealisierte) Mantelbetonwand. Denkt man sich diese nach links und rechts entsprechend

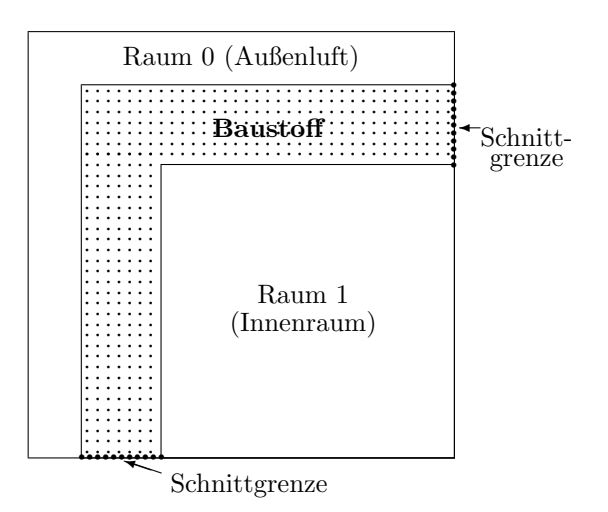

Figure 1.3: Kantennaher Bereich zweier Außenwände (zweidimensional); Schnittgrenzen

fortgesetzt, so kann man zwei Arten von Symmetrielinien finden. Eine Symmetrielinie halbiert den Kernbetonbereich — siehe Abbildung 1.4. Offenbar handelt es sich hier nicht nur um eine Symmetrielinie der geometrischen Struktur, sondern auch um eine der Temperaturverteilung. Durch diese Linie kann also aus Symmetriegründen kein Wärmestrom fließen; sie eignet sich als Schnittgrenze. Das gleiche gilt für die zweite in Abbildung 1.4 eingezeichnete Symmetrielinie, die einen Steg der Mantelbetonkonstruktion halbiert; auch sie kann als Schnittgrenze herangezogen werden. Es genügt daher, die zweidimensionale Temperaturberechnung für den Bereich zwischen den beiden Symmetrielinien durchzuführen.

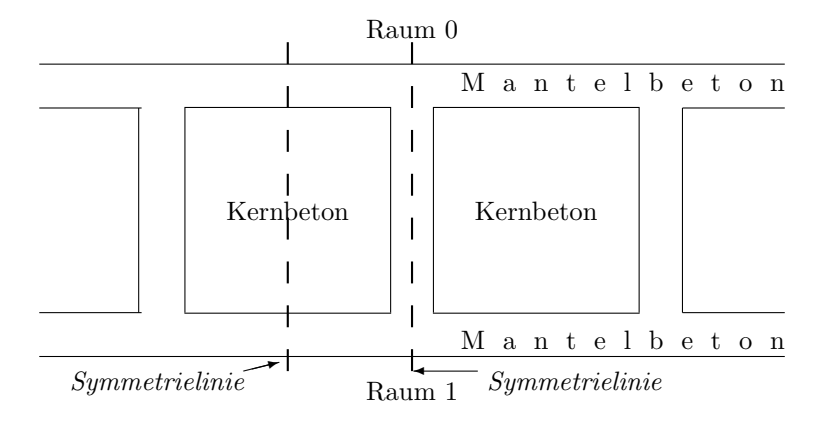

Figure 1.4: Mantelbetonwand mit Symmetrielinien

Ein Bauteil läßt sich, wie schon geschildert, durch Zusammensetzen bzw. Überlagern von "Elementen" aufbauen. Die Bezeichnung "Bauteil" hat dabei nicht unbedingt jene Bedeutung, die der Architekt oder Bauingenieur damit verbindet. Es kann sich bei einem "Bauteil" durchaus um einen Ausschnitt aus der Gesamtkonstruktion eines Gebäudes handeln, der mehrere Bauteile oder Teile davon im üblichen Sinne umfaßt, z.B. Deckenanschlüsse oder dergleichen.

Im Rahmen des vorliegenden Programmpaketes ist unter einem "Bauteil" nichts anderes zu verstehen, als ein aus in bestimmter Reihenfolge eingegebenen Elementen zusammengesetztes Gebilde.

Eine durchzurechnende Konstruktion kann unter Umständen in verschiedenen Bereichen wiederkehrende Details aufweisen. Das Eingabeprogramm sieht die Möglichkeit vor, solche Details als "Bauteil" einzuführen, in gewünschter Weise zu verschieben, zu drehen (nur um ganzzahlige Vielfache von 90°) oder zu spiegeln. "Bauteile" können in der gleichen Weise zu sogenannten "Bauteilgruppen" überlagert werden, wie "Elemente" zu "Bauteilen".

Im zweidimensionalen Fall ist es ferner möglich, auch "Bauteilgruppen" zu verschieben, zu drehen oder zu spiegeln. Zwar besteht dafür keine unbedingte Notwendigkeit, doch mag es in manchen Fällen zur Bequemlichkeit des Benützers dienen. Das durch Überlagerung von "Bauteilgruppen" zustande kommende Gebilde wird als "Aggregat" bezeichnet. Der thermischen Berechnung liegt immer ein Aggregat zugrunde.

Das durchzurechnende "Aggregat" kann im Extremfall aus einer einzigen "Bauteilgruppe" bestehen, die ihrerseits nur einen einzigen aus wenigen "Elementen" zusammengesetzten "Bauteil" enthält. Die mögliche Zusammensetzung des "Aggregates" aus mehreren "Bauteilgruppen" und die der "Bauteilgruppen" aus mehreren "Bauteilen" ist nicht durch die zu bearbeitende Baukonstruktion bedingt, sondern stellt bloßein Hilfsmittel zur Vereinfachung der Eingabe dar.

Die Eingabe eines dreidimensionalen Aggregates schließt an die Eingabemodalitäten im zweidimensionalen Fall an. Zunächst hat man sich den dreidimensionalen Körper durch Schnitte parallel zu einer Koordinatenebene in Schichten zerlegt zu denken, deren jede durch eine zweidimensionale Eingabe und die Angabe der Schichtdicke beschreibbar ist. Da es drei Koordinatenebenen gibt, bestehen für eine solche Schichtaufteilung drei verschiedene Möglichkeiten; man wählt natürlich die am einfachsten scheinende.

Bei dreidimensionalen Berechnungen bekommt der Begriff der "Bauteilgruppe" eine neue Bedeutung; er ist identisch mit dem Begriff einer Schicht. Jede Schicht mußalso genau eine Bauteilgruppennummer erhalten.

Einer besonderen Erwähnung bedarf die Eingabe von Bewehrungen (Zug-, Druckund Schubbewehrungen in Stahlbetonkonstruktionen). Zug– und Druckbewehrungen müssen parallel zu Koordinatenachsen verlaufen, Schubbewehrungen parallel zur Eingabeebene  $(x, y)$ –Ebene) und unter 45° gegen deren Koordinatenachsen geneigt.

Zug– und Druckbewehrungen könnten im dreidimensionalen Fall grundsätzlich in der gleichen Weise eingegeben werden wie andere Baustoffelemente. Da Bewehrungsstähle meist kreisförmigen Querschnitt besitzen und bei der Eingabe infolge der rechtwinkeligen Eingabestruktur auf querschnittsflächengleiche Vierkantstähle umgesetzt werden müßten, wird dem Programmbenützer für in der Eingabeebene oder parallel zu ihr liegende achsenparallele Bewehrungen eine einfachere Eingabemöglichkeit geboten. Er hat nur die Dicke des Rundstahles und seine Wärmeleitfähigkeit anzugeben und durch Koordinatenangaben festzulegen, zwischen welchen Punkten die Bewehrung verlaufen soll. Für Zug- und Druckbewehrungen normal zur Eingabeebene  $(x, y)$ –Ebene) wird eine solche Hilfe nicht geboten.

Die Berücksichtigung von Bewehrungen erfordert streng genommen eine dreidimensionale Berechnung. Für eine zweidimensionale näherungsweise Berechnung müssen vereinfachende Annahmen getroffen werden. Die in Wirklichkeit parallel zur Eingabeebene verlaufenden Bewehrungsstähle — sie werden in gleichen Abständen wiederkehrend angenommen — denkt man sich zu einem dünnem Blech normal zur Eingabeebene ausgewalzt, das in Richtung der Bewehrung dieser im Hinblick auf die Wärmeleitung äquivalent ist. Die Ermittlung der Abmessungen und der Wärmeleitfähigkeit dieses fiktiven Bleches erfolgt nach Eingabe der Eisenabstände und der Durchmesser automatisch durch das Programm.

Die Berücksichtigung von Schubbewehrungen sprengt an sich den Rahmen, der durch die Beschränkung auf rechwinkelige Strukturen gegeben ist. Dennoch wurde in diesem Programmsystem die Erfassung von Schubbewehrungen zumindest in eingeschränktem Maße ermöglicht. Schubbewehrungen ("Schrägeisen") müssen in der Eingabeebene oder parallel zu dieser verlaufen und mit den Koordinatenachsen einen Winkel von genau 45◦ einschließen. Dies bedeutet, daßSchubbewehrungen nur parallel zu einer einzigen Ebene berücksichtig werden können.

Bei der Eingabe von Schubbewehrungen ("Schrägeisen") wird das Prinzip des Uberschreibens durch nachfolgende Element- oder Bauteileingaben außer Kraft ¨ gesetzt. Anders ausgedrückt: Schrägeisen können nicht überschrieben werden.

Zur Eingabe einer Baukonstruktion — eines "Aggregates" — gehört auch die Angabe der angrenzenden Räume und insbesondere die Angabe der Wärmeübergangskoeffizienten.

Unter einem "Raum" wird stets ein Luftraum einheitlicher Temperatur verstanden; in diesem Sinne ist also auch die Außenluft als "Raum" anzusehen. Die Angabe der zu einem "Raum" gehörigen Lufttemperatur erfolgt nicht im Eingabeprogramm sondern erst bei der Auswertung der Rechenergebnisse. Ein "Raum" im Sinne dieser Erklärung mußnicht ein zusammenhängendes Gebiet sein, sonder kann auch aus mehreren räumlich getrennten Bereichen bestehen; kommt mehreren solchen Bereichen die gleiche Raumnummer zu, so werden sie als ein einziger Raum behandelt. Natürlich dürfen verschiedene Räume nicht unmittelbar, d.h. ohne Zwischenschaltung einer Baukonstruktion, aneinander grenzen.

Manchmal ist es wünschenswert, an verschiedenen Stellen der Grenze zwischen Baukonstruktion und Raumluft unterschiedliche Wärmeübergangskoeffizienten vorzusehen. Diesem Zweck dient die Zerlegung eines "Raumes" in "Unterräume". Jedem "Unterraum" kann ein Wärmeübergangskoeffizient zugeordnet werden. Auch "Unterräume" können aus getrennten räumlichen Bereichen bestehen.

Im Anschlußan die Eingabe einer Baukonstruktion — eines Aggregates — sind noch Verfügungen zu treffen, die sich auf die Genauigkeit der Berechnung und auf die Rechenzeit auswirken. Das Prinzip des Rechenverfahrens besteht in der Bilanzierung quaderförmiger bzw. rechteckiger Bereiche innerhalb der Baukonstruktion. Diese Bereiche sind nicht identisch mit den eingegebenen "Elementen", sondern entstehen aus diesen durch Schnitte mit Ebenen parallel zu den Koordinatenebenen bzw. Schnitte mit Geraden parallel zu den Koordinatenachsen. Dieser Vorgang der Verfeinerung der Teilung wird als "Rasterung" bezeichnet.

Schon durch die Eingabe der "Elemente" einer Baukonstruktion ist eine bestimmte Rasterung, der "Mindestraster", festgelegt. Dieser "Mindestraster" ist für die Durchführung einer Berechnung im allgemeinen zu grob. Die Erstellung eines "Feinrasters" kann durch Eingabe zusätzlicher Schnittebenen erfolgen. Da dieser Vorgang jedoch zu umständlich und langwierig ist, wird eine programmunterstützte M¨oglichkeit der Feinrasterung geboten. Die Rasterung erfolgt dabei so, daßin der Nähe besonders interessierender Stellen (Ecken, Kanten, Schrägeisen etc.) besonders fein gerastert wird. Der Feinrasterungsvorgang kann durch Festlegung einiger Parameter gesteuert werden.

Durch die Feinrasterung wird die Auswahl der zu bilanzierenden Kästchen (quaderförmige oder rechteckige Bereiche) festgelegt. Diese Anzahl darf nicht größer als etwa 20000 sein. Da die Temperaturen nicht nur in den Kästchenmitten sondern auch in den Mitten der Begrenzungsfl¨achen und Begrenzungslinien sowie in den Ecken der Kästchen berechnet werden können, bedeutet dies die Möglichkeit der Berechnung von bis zu 80000 Temperaturwerten im zweidimensionalen Fall, von bis zu 160000 im dreidimensionalen Fall.

# 1.3 Das Rechenprogramm

Die Berechnung der Temperaturverteilung in einer Baukonstruktion setzt nicht nur die Kenntnis des geometrischen und physikalischen Aufbaues dieser Konstruktion voraus, sondern ebenso jene der zu verwertenden Randbedingungen. Für Berechnungen im Rahmen des Programmpaketes WAEBRU sind nur Randbedingungen ganz spezieller Art vorgesehen, nämlich die Vorgabe der Temperatur für jeden an die Konstruktion grenzenden Raum; nur an Schnitträndern ist die Randbedingung durch das Verschwinden der zum Schnittrand normalen Komponente der Wärmestromdichte gegeben. Letztere Randbedingung wird vom Programm an den Schnitträndern automatisch eingeführt, bedarf also keiner expliziten Einführung durch den Benützer. Dieser hat als Randbedingungen einzig und alleine die Raumtemperaturen vorzuschreiben.

Man kann leicht nachweisen, daßjede zu irgend einem Satz von Raumtemperaturen gehörige Temperaturverteilung sich als Linearkombination speziell ausgewählter Verteilungen, der sogenannten "Basislösungen", darstellen läßt<sup>1</sup>. Letztlich ist dies eine Folge der Linearität und Homogenität der Wärmeleitungsgleichung.

Zwecks Einsparung von Rechenzeit — dies dient hauptsächlich zur Bequemlichkeit des Benützers — werden im Rechenprogramm nur Basislösungen ermittelt. Die Superposition zu der zu gegebenen Raumtemperaturen gehörigen Lösung erfolgt erst im Auswertungsprogramm. Im Rechenprogramm sind daher keine Randbedingungen einzugeben. Es ist lediglich festzulegen, welche Basislösungen zu ermitteln sind, welche "Berechnungsfälle" also zur Durchrechnung gelangen sollen.

Jedem "Raum" läßt sich eine Basislösung zuordnen. Es ist dies jene Temperaturverteilung, die sich einstellt, wenn man für den ausgewählten Raum die Temperatur mit 1 festlegt, für alle anderen Räume mit 0. Grenzen an die Baukonstruktion (inklusive Außenluft) insgesamt  $N$  Räume, so braucht man genau  $N$  Basislösungen, um aus ihnen durch Superposition alle anderen Temperaturverteilungen gewinnen zu können.

Da die N Basislösungen nicht unabhängig sind, sondern die Summe 1 besitzen müssen, kann man sich mit der Berechnung von  $N-1$  Basislösungen zufrieden geben.

Nach Auswahl der abzuarbeitenden Berechnungsfälle benötigt das Rechenprogramm in allgemeinen keine weiteren Eingaben. Es besteht jedoch die Möglichkeit, durch Wahl diverser Parameter auf den Berechnungsvorgang Einflußzu nehmen. Die wichtigsten Möglichkeiten einer derartigen Einflußnahme sollen anschließend kurz geschildert werden.

Die Durchführung einer Temperaturberechnung läuft in der Hauptsache auf die Aufstellung und Auflösung eines großen linearen Gleichungssystems hinaus. Dieses Gleichungssystem wird im Rechenprogramm mittels eines Relaxationsverfahrens gelöst. Der Relaxationsfaktor  $\omega$  (Omega) mußdabei zwischen 1 und 2 liegen. Da der optimale Relaxationsfaktor, der die rascheste Konvergenz des Verfahrens gewährleistet, nicht bekannt ist, wird  $\omega$  vom Programm selbst laufend verändert. Es wächst, beginnend mit einem von der Anzahl der zu bilanzierenden Kästchen abhängigen Wert  $\omega_{min}$  in immer kleiner werdenden Schritten und nähert sich dabei asymptotisch dem Wert 2. Unter bestimmten Bedingungen springt es auf  $\omega_{min}$ zurück, und der Vorgang des Anwachsens beginnt von vorne.

Die für die automatische Variation von  $\omega$  maßgebenden Parameter sind durch Standardwerte festgelegt. Unter normalen Bedingungen (nicht zu große Anzahl der zu bilanzierenden Kästchen, keine extremen Wärmeleitfähigkeiten) läuft die Berechnung ohne Zutun des Benützers mit den Standardparametern zufriedenstellend ab.

<sup>&</sup>lt;sup>1</sup>Heindl, Kreč, Panzhauser, Sigmund; "WÄRMEBRÜCKEN"; ©Springer-Verlag Wien-New York 1987

 $2$ Stoer-Bulirsch; "Einführung in die Numerische Mathematik II"; ©Springer Verlag Berlin-Heidelberg-New York 1973

Konvergiert das Verfahren in Ausnahmefällen zu langsam, so kann der Benützer durch Überschreiben der Standardwerte die Konvergenz beschleunigen. Als Hinweis mag dienen, daßbei großer Anzahl der zu bilanzierenden Kästchen der optimale Wert von  $\omega$  knapp unter 2 liegt. Detaillierte Angaben zu den die  $\omega$ –Steuerung beschreibenden Parametern finden sich im Abschnitt 2.3.

Benötigt man den Rechner während der Berechnungsdurchführung für andere Zwecke, so kann man das Rechenprogramm unterbrechen, um zu einem späteren Zeitpunkt die Berechnung mit den gewonnenen Zwischenresultaten fortzusetzen.

Die Ergebnisse der Berechnung werden auf Files geschrieben, auf die das Auswertungsprogramm zugreifen kann. Eine direkte Ergebnisausgabe auf Bildschirm oder Drucker erfolgt durch das Rechenprogramm nicht.

# 1.4 Das Auswertungsprogramm

Im Auswertungsprogramm hat zuerst die Eingabe der Randbedingungen, d.h. der Raumtemperaturen, zu erfolgen. Anschließend können die Ergebnisse abgerufen werden.

An randbedingungsunabhängigen Ergebnissen stehen zunächst die thermischen Leitwerte zur Verfügung. Im zweidimensionalen Fall wird die Matrix der längenbezogenen Leitwerte [Wm<sup>−</sup><sup>1</sup>K<sup>−</sup><sup>1</sup> ] am Bildschirm und am Drucker ausgegeben, im dreidimensionalen Fall die Matrix der thermischen Leitwerte schlechthin [WK<sup>−</sup><sup>1</sup> ].

Aufgrund der Randbedingungen berechnet das Auswertungsprogramm für jeden an die Baukonstruktion grenzenden Raum die tiefste Oberflächentemperatur und die Koordinaten jenes Punktes, in dem diese auftritt. Für diese Punkte tiefster Temperatur werden auch die  $q$ –Werte berechnet. Letztere gelten für diese Punkte unabhängig von den Randbedingungen. Neben den Tiefsttemperaturen werden auch die zugehörigen Grenzfeuchten ermittelt<sup>3</sup>. All diese Werte können am Drucker ausgegeben werden.

Neben diesen numerischen Ausgaben sich noch graphische Darstellungen am Bildschirm vorgesehen, die auch auf den Drucker gelegt werden können.

Eine rasche Übersicht über die Temperaturverteilung in der Bauteilkonstruktion läßt sich durch ein "Falschfarbenbild" gewinnen. Im zweidimensionalen Fall gibt es nur ein einziges derartiges Bild, im dreidimensionalen Fall können solche Bilder für Ebenen parallel zu allen drei Koordinatenebenen gewonnen werden; die möglichen Lagen solcher Ebenen werden beim Aufruf dieses Zweiges am Bildschirm angezeigt.

Eine genauere Erfassung der Temperaturverteilung ist durch Isothermenbilder möglich. Im zweidimensionalen Fall gibt es nur ein Isothermenbild, doch kann die Anzahl und damit die Dichte der Isothermen vom Benützer gewählt werden. Im dreidimensionalen Fall erfolgt die Auswahl der gewünschten Schnittebenen wie bei den Falschfarbenbildern. Legt man die Ebene in eine Begrenzungsfläche der Baukonstruktion, so erhält man eine Darstellung der Temperaturverteilung an der betreffenden Oberfläche.

Im zweidimensionalen Fall ist eine Darstellung der Oberflächentemperaturverteilung durch eine Kurve möglich. Auch diese kann am Drucker ausgegeben werden.

Ebenfalls nur im zweidimensionalen Fall können Bilder von Wärmestromlinien gezeichnet werden, und zwar so, daßzwischen benachbarten Wärmestromlinien jeweils der gleiche Wärmestrom fließt.

Im dreidimensionalen Fall interessieren häufig Temperaturverteilungen längs der einen oder anderen Bauteilkante. Deshalb wurde im Ausgabeprogramm ein Zweig vorgesehen, der die graphische Darstellung des Temperaturverlaufes längs einer beliebigen Strecke parallel zu einer der Koordinatenachsen ermöglicht. Solche Strecken können sowohl im Inneren des Bauteiles als auch an dessen Oberfläche ausgewählt werden, insbesondere natürlich auch in einer Bauteilkante.

Für manche Zwecke ist es wünschenswert, ein- oder zweidimensionale Verteilungen von  $g$ –Werten innerhalb der Baukonstruktion oder an deren Oberflächen zu gewinnen. Auch dies ist mit dem Auswertungsprogramm möglich. Da  $g$ -Werte nichts anders sind als Basislösungen, hat man nur die zur gewünschten Basislösung gehörigen Randbedingungen einzugeben und erhält als "Temperaturverteilung" die Verteilung der g–Werte in der Baukonstruktion. Die Ausgabe kann dann in Form von Isothermenbildern, Falschfarbenbildern oder — im zweidimensionalen Fall — Darstellungen der "Oberflächentemperaturen" durch Kurven erfolgen.

Zuletzt sei noch darauf hingewiesen, daßauch eine Darstellung von f–Werten möglich ist, da diese nur Sonderfälle von  $g$ –Werten sind.

<sup>&</sup>lt;sup>3</sup>Heindl, Kreč, Panzhauser, Sigmund; "WÄRMEBRÜCKEN"; ©Springer-Verlag Wien-New York 1987

# 1.5 Hardware–Anforderungen

- IBM-PC/AT und kompatible
- $\bullet\,$  640 kByte RAM
- Coprozessor  $80(2)87$
- EGA-Graphik-Karte mit 256 kByte Speicher und passender Bildschirm
- Harddisk
- 5,25 Zoll Disk-Drive
- Drucker (Nadeldrucker ab EPSON FX-80)

# Chapter 2

# Bedienungsanleitung

# 2.1 Allgemeine Hinweise

Das gesamte Paket besteht aus den vier Programmen

WAEBINP.EXE WAEBBAS.EXE WAEBCOM.EXE WAEBOUT.EXE

und den vier Dateien

WAEBRU.INI WAEBCOM.INI WAEBRU.ERR KOPF.HID

Für die weitere Beschreibung wird von der Vorstellung ausgegangen, daßdiese Programme und Dateien auf einer eigenen Directory zur Verfügung stehen, auf der sich zunächst keine weiteren Files befinden. Andere Möglichkeiten werden unter dem Titel "Installation" beschrieben.

Die Dateien WAEBRU.INI und WAEBCOM.INI (Initialisationsdateien) sind für das Funktionieren der Programme nicht unbedingt erforderlich; Sinn und Zweck dieser Dateien wird im Kapitel "Installation" erklärt. Die Datei WAEBRU.ERR sollte nicht fehlen, da sonst Fehlermeldungen nicht im Klartext sondern nur durch Fehlercodes ausgegeben werden können.

Das Programm WAEBBAS ist für die Durchführung der Berechnungen nicht unbedingt vonnöten. Auf seine Beschreibung wird zunächst verzichtet, da die wichtigsten Funktionen auch vom Programm WAEBCOM übernommen werden können.

Sämtliche Programme des Paketes WAEBRU erzeugen Dateien bzw. lesen von solchen. Einen Überblick über das Zusammenwirken der Programme und die von ihnen gelesenen bzw. erzeugten Dateien gibt Abbildung 2.1. Am Anfang der Anwendung des Programmpaketes WAEBRU steht der Aufruf des Eingabeprogrammes WAEBINP, mit dessen Hilfe die Eingabe einer Baukonstruktion inklusive der an diese grenzenden Räume bewerkstelligt wird. Das Ergebnis der Eingabe wird in zwei Files gespeichert, deren Filenamen sich nur durch die Extension unterscheiden. Der eigentliche Filename (primary name) kann vom Benützer frei gewählt werden wir nennen ihn künftig *filename*. Die Extensions der beiden vom Eingabeprogramm

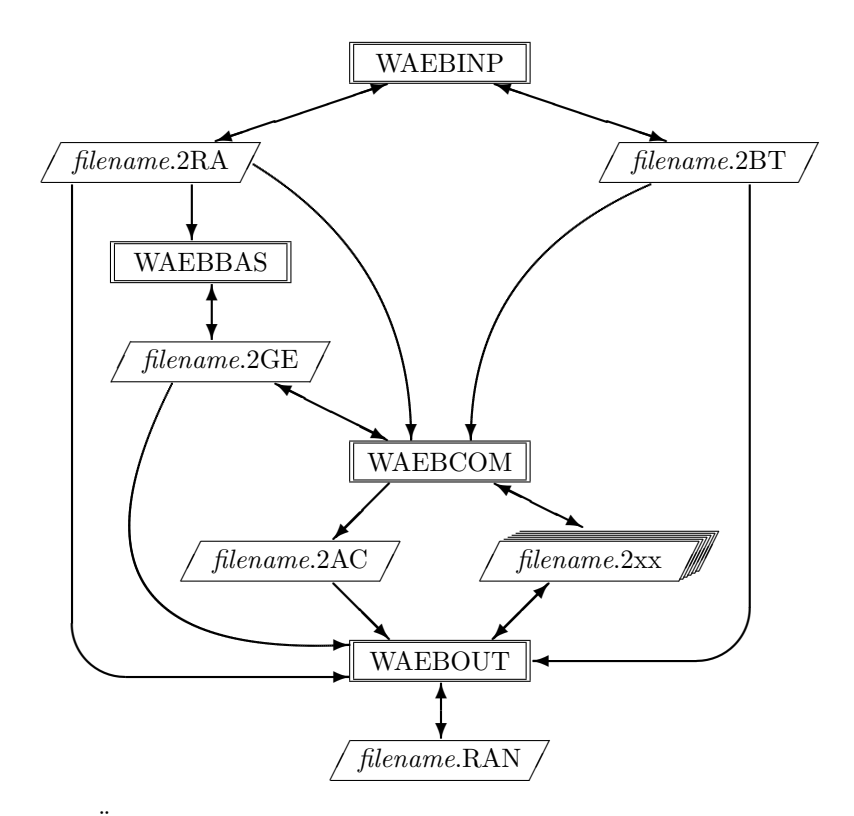

Figure 2.1: Überblick über Programme und Dateien zum Programmpaket WAEBRU

WAEBINP erzeugten Files lauten im zweidimensionalen Fall .2BT und .2RA, im dreidimensionalen Fall .3BT und .3RA<sup>1</sup>.

Das "Baukonstruktionsfile" *filename.*2BT enthält die komplette Information über die eingegebene Baukonstruktion mit Ausnahme der Wahl der Rasterung. Der gewählte Rechenraster wird im "Rasterfile" *filename.*2RA abgespeichert.

Existieren durch das Eingabeprogramm schon früher erzeugte Files, so können diese zwecks Weiterbearbeitung auch vom Eingabeprogramm WAEBINP eingelesen werden.

Das Rechenprogramm WAEBCOM greift auf das Baukonstruktionsfile filename.2BT und das Rasterfile *filename*.2RA zu. Es erzeugt für alle gewählten Berechnungsfälle die Basislösungen ("Temperaturverteilungen" zu den entsprechenden Randbedingungen) und schreibt diese Ergebnisse auf "Ergebnisfiles" filename.2xx. Hierin bedeutet xx die Nummer des betreffenden Berechnungsfalles. Die Anzahl dieser Files hängt von der Anzahl der gewählten Berechnungsfälle ab.

Neben den Ergebnisfiles werden durch das Programm WAEBCOM noch zwei weitere Files erzeugt, ein Hilfsfile *filename*.2AC, das für den Benützer nicht von direkter Bedeutung ist, und das "Geschichtefile" filename.2GE, das Informationen über die ausgewählten Berechnungsfälle und über den Stand der Berechnung (z.B. Fall durchgerechnet, Fall abgebrochen, etc.) enthält. Wird die Berechnung mit dem Programm WAEBCOM unterbrochen und später wieder fortgesetzt, so liest das Programm aufgrund der im Geschichtefile gespeicherten Information die betreffenden Ergebnisfiles (Zwischenergebnisse) und setzt die Berechnung fort.

 $1$ Für die folgenden Erläuterungen werden der Einfachheit halber für gewöhnlich nur die Extensions der zweidimensionalen Version verwendet.

Das Auswertungsprogramm WAEBOUT greift auf alle besprochenen Files zu. Es erzeugt im Bedarfsfall ein ergänzendes Ergebnisfile (Type *filename.*2xx) und — allerdings nur im zweidimensionalen Fall — ein Hilfsfile filename.RAN. Die eigentlichen Ergebnisse der Auswertung werden nicht auf Files geschrieben, sondern am Bildschirm zur Ansicht gebracht bzw. am Drucker ausgegeben.

Zum Zusatzprogramm WAEBBAS soll hier nur gesagt werden, daßes eine flexible und bequeme Verwaltung der Berechnungsfälle ermöglicht und damit den Umgang mit den Rechenprogramm WAEBCOM unterstützt.

Nicht in Abbildung 2.1 aufgenommen sind temporäre Files, die nach Bedarf beim Lauf der Programme WAEBCOM und WAEBOUT erzeugt werden. Da diese Temporärfiles bei ordnungsgemäßer Beendigung des jeweiligen Programmes automatisch gelöscht werden, bekommt der Benützer sie normalerweise nicht zu Gesicht. Die für diese Files reservierten Namen sind

```
WAEBCOM.TMP
WAEBOUT.TEM
WAEBOUT.BER
WAEBOUT.FLG .
```
Diese Filenamen sollen vom Benützer für andere Zwecke nicht verwendet werden, um Datenverluste zu vermeiden.

Ebenfalls nicht in Abbildung 2.1 zu sehen ist das File KOPF.HID, das die Benützerkennzeichnung (Briefkopf) enthält; es wird für eine ordnungsgemäße Aus $gabe$  benötigt — siehe Kapitel 3.

Zur Bedienung der im Programmpaket WAEBRU vereinigten Programme sollen zunächst nur folgende Hinweise gegeben werden. Alle Programme mit Ausnahme des eigentlichen Rechenprogrammes WAEBCOM sind typische Dialogprogramme, die ein interaktives Arbeiten gestatten. Beim Eingabeprogramm WAEBINP und beim Auswertungsprogramm WAEBOUT wird von den Möglichkeiten der Graphikdarstellung am Bildschirm ausgiebiger Gebrauch gemacht.

#### 2.1.1 Eingabemasken und Menüs

Die Dateneingabe erfolgt grundsätzlich in Eingabemasken, die häufig mit einer graphischen Kontrollausgabe gekoppelt sind.

Jede Eingabemaske enthält Eingabefelder, die für numerische Eingaben oder für Texteingabe vorgesehen sind. Zwischen diesen zwei Arten von Eingabefeldern gibt es Unterschiede, die der Benützer zu beachten hat.

Für numerische Eingabefelder ist charakteristisch, daßsie nur die Eingabe gültiger Zahlen innerhalb eines vorgegebenen Zahlenbereiches gestatten. Nach Eingabe der gewünschten Zahl bestätigt man mit ENTER oder verläßt das Eingabefeld mittels Cursortaste ohne Rücksicht darauf, ob in dem Eingabefeld noch Reste der früheren Eintragung zu sehen sind oder nicht. Eine Löschung dieser Reste ist also bei numerischen Eingabefeldern nicht nötig!

Texteingabefelder gestatten die Eingabe beliebiger Zeichenfolgen, doch müssen diese eine sinnvolle Eingabe liefern. Im Gegensatz zu numerischen Eingabefeldern erfolgt jedoch das Löschen der früheren Eintragung nicht automatisch; soweit die frühere Eintragung durch die Neueingabe nicht überschrieben wird, ist sie durch den Benützer zu löschen.

Die in einer Maske bzw. ihren Eingabefeldern zur Verfügung stehenden Editierfunktionen sind im Anhang aufgelistet.

Das Ansteuern der zahlreichen Zweige der Programme erfolgt über Auswahlmenüs. Letztere erkennt man rein äußerlich daran, daßinnerhalb eines Doppelrahmens mehrere Zeilen zur Auswahl angeboten werden. Das Ansteuern einer Zeile innerhalb eines

Menüs erfolg mit Hilfe der Cursortasten  $(| \uparrow |, | \downarrow |, \longleftarrow |, \longleftarrow |)$  PgUp  $|, |$  PgDown  $|, |$  Home End usw.) oder der TAB -Taste bzw. Shift-TAB . Die jeweils angesteuerte Zeile wird durch höhere Intensität der Schrift kenntlich gemacht. Menüzeilen können auch durch Drücken des Anfangsbuchstabens dieser Zeile direkt ausgewählt werden. Das Anspringen des gewählten Zweiges wird durch Betätigung der ENTER Taste bewirkt. Geübte Benützer können durch Drücken des Anfangsbuchstabens der gewünschten Menüzeile und gleichzeitiges Drücken der ALT-Taste unmittelbar das Anspringen des gewählten Zweiges bewirken. Das Verlassen des Zweiges erfolgt für gewöhnlich durch Betätigen der **ESC**-Taste, ebenso das Verlassen des Menüs.

### 2.1.2 Dateiübersicht

Wie bei der Beschreibung der Abbildung 2.1 dargelegt, operieren sämtliche Programme mit verschiedenen Dateien. Zwecks Auswahl derartiger Dateien durch den Benützer gestatten alle Programme, mit Ausnahme des Berechnungsprogrammes WAEBCOM, den Aufruf einer "Dateiübersicht". Der Aufruf der Dateiübersicht erfolgt entweder von einem Menü aus oder — im Eingabeprogramm WAEBINP – durch die Tastenkombination | ALT-D . In gewissen Situationen kommt es zu einem automatischen Aufruf der Dateiübersicht.

Die Dateiübersicht besteht aus einer oder zwei Kopfzeilen (Texteingabefelder) und einer Liste vorhandener Files (bestimmter Bauart). In diese Liste gelangt man aus einer Kopfzeile mittels der TAB-Taste. Dort kann man ähnlich wie in einem Menü eine Fileauswahl treffen und mit der ENTER -Taste bestätigen. Danach findet man diesen Filenamen (und den Cursor) in der ersten Kopfzeile. Nochmalige Betätigung der ENTER-Taste bewirkt das Erscheinen einer Fileliste, die nur aus diesem Filenamen besteht. Nun ist nur noch zu bestätigen, ob von diesem File gelesen bzw. auf dieses File geschrieben werden soll; gleichzeitig wird die Dateiübersicht automatisch verlassen.

Der Inhalt der in der Dateiübersicht angezeigten Fileliste hängt von den Eintragungen in den Kopfzeilen ab. In der ersten Zeile verfügt man nach DOS-Konventionen — auch Wildcards sind zulässig — über den Inhalt und Umfang der Fileliste, allerdings nur hinsichtlich des Filenamens ohne Extension. Letztere ist automatisch festgelegt, wenn die Wahl der Dimensionen (zwei oder drei) schon stattgefunden hat; allenfalls ist diese Dimension in der zweiten Kopfzeile einzugeben.

Ist man von einer Kopfzeile mittels TAB in die Fileliste gesprungen, so kann man, wenn diese das Ausmaßeines Bildschirmes übersteigt, mittels der Cursortasten (auch PgDown und PgUp) in der Liste "blättern". Ein Verlassen der Liste ohne Bestätigung der Auswahl eines bestimmten Files kann durch ESC erfolgen. Das anschließende Verlassen der Datei¨ubersicht ohne gleichzeitiges Lesen oder Schreiben eines Files erfolgt ebenfalls mittels der  $\vert$ ESC  $\vert$ -Taste.

# 2.1.3 Listen

Die Programme WAEBINP und WAEBOUT arbeiten mit verschiedenen "Listen", wie z.B. Baustofflisten, Raumlisten, etc., die an jenen Stellen, an denen sie benötigt werden, aufgerufen werden können. Diese Listen erscheinen am Bildschirm in menüähnlicher Form. Sie gestatten das Blättern wie in Dateiübersichten und die Auswahl von Datensätzen (Datenzeilen) nach den für Menüs geltenden Regeln. "Listen" haben im Gegensatz zu den Menüs einen durch den Benützer bestimmbaren Umfang, d.h. sie können durch Hinzunahme weiterer Datenzeilen ergänzt werden. Auch das Löschen von Datenzeilen ist möglich, doch ist dabei Vorsicht geboten.

# 2.1.4 Systemaufruf

Bei der Benützung der Programme des Paketes WAEBRU kann es von großem Nutzen sein, im Zuges des Ablaufes DOS-System-Befehle zu verwenden. Daher wurde an vielen Stellen der Programme (mit Ausnahme von WAEBCOM) die Möglichkeit geschaffen, durch Betätigen der Tastenkombination ALT-S das DOS-System aufzurufen, ohne das jeweilige Waebru–Programm zu verlassen. Nach Erscheinen des Systemprompts können beliebige Systembefehle aufgerufen werden. Die Eingabe des DOS-Befehles EXIT beendet das Arbeiten im System und führt zur Fortführung des jeweiligen WAEBRU-Programmablaufes.

# 2.1.5 Hilfe und Meldungen

Zur Unterstützung des Benützers ist in allen Programmen — mit Ausnahme von WAEBCOM — an vielen Stellen die Möglichkeit geboten, Hilfstexte mittels der Funktionstaste F1 abzurufen. Die Hilfstexte geben stichwortartige Hinweise; sie erscheinen in einem "Fenster" am Bildschirm, das durch Betätigen irgend einer Taste wieder zum Verschwinden gebracht werden kann.

Der Information des Benützers über Vorgänge im Programmablauf, Eingabefehler etc. dienen Meldungen, die akustisch durch verschiedenartige Geräusche Hinweise geben bzw. in Form von Texten in der untersten Bildschirmzeile erscheinen. Fehlermeldungen und wichtige Hinweise werden stets akustisch angekündigt.

Fehler, die zum Abbruch des Programmes führen, können durch falsche Installation, unzureichende Hardware-Konfiguration etc. ausgelöst werden. In diesem Fall erscheint irgendwo am Bildschirm eine Fehlermeldung, die mit der Aufforderung "Hit any key to return to system" endet. In diesem Fall empfiehlt es sich, den Inhalt der Fehlermeldung zu notieren, den Vorgang, der zu dieser Fehlermeldung geführt hat, kurz zu beschreiben und den Betreuer bzw. Lieferanten des Programmes zu kontaktieren.

# 2.2 Das Eingabeprogramm WAEBINP

# 2.2.1 Aufruf des Eingabeprogrammes

Das Eingabeprogramm wird im einfachsten Fall mit seinem Namen WAEBINP alleine aufgerufen. An sich w¨are im Anschlußan den Programmnamen WAEB-INP, durch einen Blank getrennt, auch noch anzugeben, ob die zweidimensionale oder die dreidimensionale Version gewünscht wird. Die Angabe der gewünschten Dimension erfolgt durch einen Schrägstrich mit anschließender Dimensionszahl. Der Programmaufruf sollte also die Form

#### WAEBINP /2

oder

## WAEBINP /3

haben. Der Aufruf durch WAEBINP alleine ist deshalb möglich, weil eine der beiden Dimensionen in der gelieferten Version standardmäßig auf 2 gesetzt ist. Diese Standardvorgabe kann der Benützer durch einen Eingriff in die Initialisationsdatei ändern.

Besteht der Wunsch, schon beim Aufruf des Programmes das Einlesen einer oder mehrerer Baukonstruktionsfiles zu veranlassen, so können die Namen dieser Files als Parameter in den Aufruf aufgenommen werden. Ein solcher Aufruf kann beispielsweise die Form

#### WAEBINP /3 filename1 filename2

haben. Das bedeutet, daßfür eine dreidimensionale Eingabe die beiden Files filename1 und filename2 eingelesen werden sollen. Der Aufruf ist in dieser Form nur sinnvoll, wenn die als Parameter angegebenen Files mit der Extension .3BT existieren, d.h. dreidimensionale Bauteilkonstruktionen enthalten, und überdies in jener Reihenfolge angegeben werden, die dem Schichtaufbau der Bauteilkonstruktion entspricht; alle angegebenen Files liefern stets Bestandteile eines einzigen Aggregates, also einer einzigen Baukonstruktion.

Besteht das Bedürfnis, für eine Bearbeitung Files einzulesen, die zu unterschiedlichen Dimensionen gehören, so hat man vor jedem Filenamen die Dimension anzugeben. Die zuletzt angegebene Dimension bestimmt den Bearbeitungsmodus; notfalls ist der Aufruf durch die gewünschte Dimension abzuschließen.

Wünscht jemand beispielsweise eine aus mehreren Bauteilgruppen bestehende dreidimensionale Konstruktion, die im File filename1 abgespeichert ist, durch zwei Schichten gleicher Art zu erweitern — eine als erste, eine als letzte —, die schon im File *filename2.2BT* zur Verfügung stehen, so kann er den Aufruf in der Form

#### WAEBINP /2 filename2 /3 filename1 /2 filename2 /3

bewerkstelligen. Bei dem solcherart für die Bearbeitung zur Verfügung stehenden Aggregat mußnur noch — nach erfolgtem Aufruf — die erste und die letzte Bauteilgruppe durch die Angabe der gewünschten Schichtdicke ergänzt werden. Derart kombinierte Aufrufe sind natürlich nur sinnvoll, wenn die in den einzelnen Files gespeicherten Daten bei ihrer Zusammenfügung eine sinnvolle Baukonstruktion liefern. Zu erwähnen ist noch, daßdas Einlesen von Baukonstruktionsfiles, die zu verschiedenen Dimensionen gehören, auf keine andere Weise möglich ist, als durch einen Programmaufruf der eben geschilderten Art.

Das Beenden des Eingabeprogrammes verlangt man durch die Tastenkombination ALT-H. Bei dieser Gelegenheit fragt das Programm noch vor dem entgültigem Ausstieg, ob alle gewünschten Daten abgespeichert sind etc.

# 2.2.2 Der Hauptbildschirm

Das Eingabeprogramm ist so organisiert, daßalle benötigten Funktionen von einem einzigen Hauptbildschirm aus aufgerufen werden können. Dieser Bildschirm wird nach Aufruf des Eingabeprogrammes und Eingabe einer kurzen Projektbeschreibung automatisch aufgebaut und enthält die Eingabemaske und den Graphikteil des Baukonstruktionseditors.

Nach Aufruf von WAEBINP erhält man zuerst die Möglichkeit, einen vierzeiligen Text einzugeben, also eine stichwortartige Projektbeschreibung, eine Projektbezeichnung, eine Geschäftszahl oder dergleichen. Dieser Text wird später bei der Eingabedokumentation und auch bei der Ausgabe von Berechnungsergebnissen am Drucker ausgegeben.

Jede Zeile dieser Texteingabemaske wird mit ENTER abgeschlossen, die gesamte Texteingabe mit ENTER oder F9

Nach Abschlußder Texteingabe oder Verlassen der Maske mit ESC zeigt der Hauptbildschirm das in Abbildung 2.2 wiedergegebene Bild.

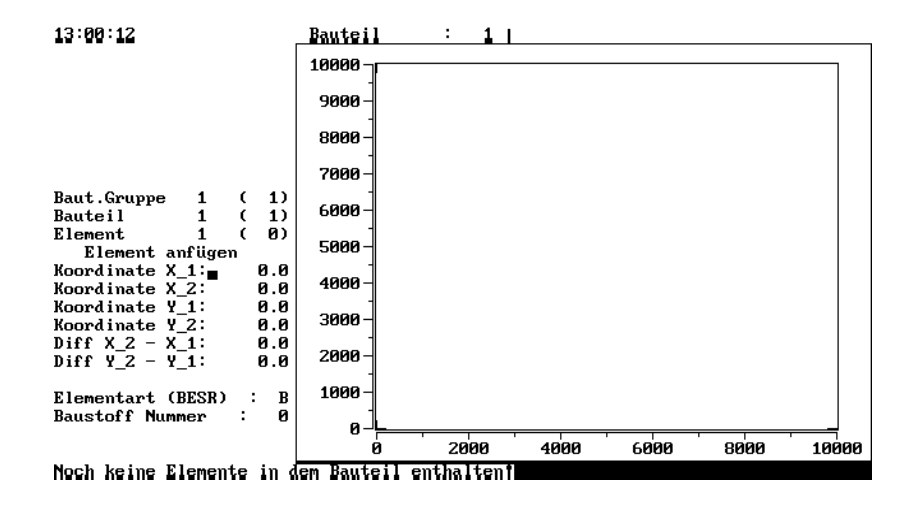

Figure 2.2: Aufbau des (leeren) Hauptbildschirmes

Die links oben im Bild erkennbare Zeitanzeige ändert sich laufend.

In den nächsten drei darunter befindlichen Zeilen wird angezeigt, welches Element aus welchem Bauteil welcher Bauteilgruppe zur Bearbeitung ansteht, also die gerade aktuellen Nummern von Element, Bauteil und Bauteilgruppe. Zu Beginn wird immer das Element 1 des Bauteiles 1 der Bauteilgruppe 1 angeboten.

Die in Klammer gesetzte Zahl in der Zeile "Baut.Gruppe" gibt an, wieviele Bauteilgruppen inklusive der zur Bearbeitung anstehenden zur Zeit vorhanden sind. Die in Klammer gesetzte Zahl in der Zeile "Bauteil" zeigt an, wieviele Bauteile inklusive des zur Bearbeitung anstehenden in den aktuellen Bauteilgruppen vorhanden sind.

In der Zeile "Element" hat die in Klammer gesetzte Zahl eine etwas andere Bedeutung. Sie gibt an, für wieviele Elemente des aktuellen Bauteils der aktuellen Bauteilgruppe die Eingabe bereits abgeschlossen ist.

Die unter der Uberschrift "Element anfügen" befindlichen Zeilen stellen die Eingabemaske für Elemente dar. Man kann diese "Elementeingabemaske" als Haupteingabemaske bezeichnen, da sie bei Benützung des Baukonstruktionseditors am häufigsten verwendet wird.

Der obere Block dieser Eingabemaske — die ersten sechs Zeilen — dient zur geometrischen Festlegung des (rechteckigen) Elementes. Die Koordinateneingabe erfolgt in Millimeter. Die Stellung des Cursors zeigt an, welches Zahlenfeld im Augenblick eine Eingabe erwartet. Ein Wechsel von Eingabefeldern ist mittels der Cursortasten  $(| \uparrow |, | \downarrow |, \longleftarrow, \longleftarrow)$  möglich. Die ENTER-Taste hat bei allen Eingabefeldern die gleiche Wirkung wie die Taste ↓ ; nur beim untersten Eingabefeld (letztes Eingabefeld) bewirkt die Betätigung der ENTER-Taste zusätzlich den Abschlußder Eingabe des betreffenden Elementes. Der Elementzähler in der oberhalb der Uberschrift "Element anfügen" befindlichen Zeile erhöht sich dabei automatisch um eins. Die gleiche Wirkung erziehlt man unabhängig davon, in welchem Eingabefeld sich der Cursor befindet, durch Betätigen der F9-Taste. Zum Abschließen der Elementeingabe mußalso nicht das letzte Eingabefeld aufgesucht werden.

Vor Abschlußder Elementeingabe kann man mittels der Cursortaste beliebig in der Eingabemaske wandern und Änderungen vornehmen. Verliert man dabei den Uberblick, so kann man den vor Beginn der Elementeingabe vorhandenen Inhalt der ¨ Eingabemaske durch Betätigen der ESC -Taste restaurieren. Auch die Restauration einzelner Eingabefelder ist möglich; dies geschieht mittels der Tastenkombination  $|$  Ctrl-R $|$ 

Die geometrische Festlegung eines Elementes erfolgt, wie schon erwähnt, durch vier Koordinaten. Dementsprechend genügt auch die Eingabe dieser vier Koordinaten. Die in der Eingabemaske aufscheinenden Koordinatendifferenzen werden automatisch berechnet und ausgewiesen. Es besteht aber auch die Möglichkeit, anstelle der zweiten Koordinaten —  $X_2$  oder  $Y_2$  — die Koordinatendifferenzen einzugeben, was manchmal bequem ist. In diesem Fall wird die aus erster Koordinate und Koordinatendifferenz folgende zweite Koordinate berechnet und ausgewiesen.

Der untere Teil der Eingabemaske dient der Festlegung und Spezifikation der gewünschten Elementart. Es bedeuten

- B Baustoff
- E Rundstahlbewehrung (Eisen) parallel zu einer Koordinatenachse
- $S$  Schubbewehrung (Schrägeisen) unter  $45^{\circ}$
- R Raum (und Unterraum)

Dieser untere Teil der Eingabemaske nimmt je nach eingegebener Elementart unterschiedliches Aussehen an (zwei oder drei Zeilen). In Abbildung 2.2 ist der Fall der Elementart "B" (Baustoff) zu sehen. Eine ausführliche Beschreibung folgt später.

Die unterste Bildschirmzeile in Abbildung 2.2 zeigt eine Warnmeldung, die bei der Eingabe des ersten Elementes verschwindet und allenfalls durch andere Meldungen ersetzt wird. Während der Eingabe auftretende akustische Meldungen weisen auf Anderungen der Warn- oder Fehlermeldungen hin.

In der obersten Zeile des Hauptbildschirmes ist — siehe Abbildung 2.2 — der gerade zur Bearbeitung vorliegende Bauteil durch seine Nummer und eventuell durch seine Wortbezeichnung benannt.

Der umrahmte Teil des Hauptbildschirmes enthält die Graphikanzeige des Baukonstruktionseditors. Die horizontale Achse (x–Achse) und die vertikale Achse ( $y$ – Achse) sind in Millimeter beziffert. Die Maßstäbe können unabhängig voneinander  $veränder$  werden — siehe später.

Während der Eingabe der Koordinaten bzw. Koordinatendifferenzen für ein Element wird dieses in der Graphikanzeige dargestellt. Die eingegebenen Punkte (X 1,

Y<sub>1</sub>) und (X<sub>2</sub>, Y<sub>2</sub>) werden durch Kreuze markiert. Handelt es sich um Baustoffelemente oder Raumelemente, so wird das betreffende Rechteck punktiert gezeichnet — siehe Abbildung 2.3. "Eisen" und "Schrägeisen" werden durch eine punktierte Verbindungslinie der eingegebenen Punkte dargestellt.

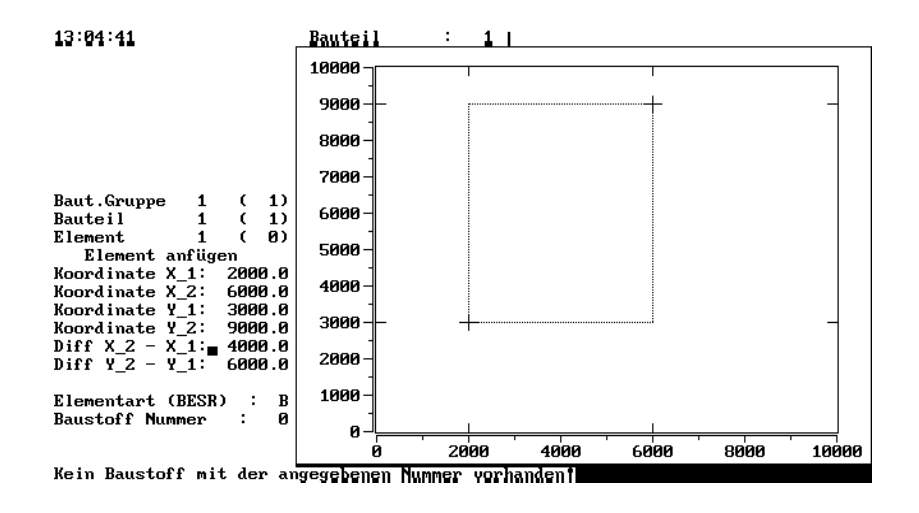

Figure 2.3: Hauptbildschirm nach Koordinateneingabe eines Baustoffelementes

Für die tatsächliche Durchführung der Eingabe bedarf es noch weiterer Erläuterungen. Diese sollen anschließend gegeben werden.

#### 2.2.3 Die Eingabe von Elementen

Im vorigen Abschnitt wurde schon geschildert, wie ein Element geometrisch durch Koordinatenangaben festgelegt werden kann (oberer Teil der Elementeingabemaske im Hauptbildschirm).

Die Benützung des unteren (variablen) Teiles der Elementeingabemaske läßt sich am besten anhand eines Beispieles schildern. Dazu greifen wir auf die in Abbildung 1.4 schematisch dargestellte Mantelbetonwand zurück — eigentlich nur auf den zwischen den beiden Symmetrielinien liegenden Teil. Die Gesamtdicke der Mantelbetonwand soll mit 200 mm angenommen werden, die Dicke von Mantel und Stegen mit 20 mm; der Stegabstand (Abstand der Stegmittellinien) möge 500 mm betragen, der Abstand zwischen benachbarten Symmetrielinien mithin 250 mm. Abbildung 2.4 zeigt den Ausschnitt zwischen zwei Symmetrielinien, der eingegeben werden soll.

Nach Aufruf des Eingabeprogrammes zeigt sich der Hauptbildschirm in der in Abbildung 2.2 ersichtlichen Form. Ein Blick auf die Abmessungen der in Abbildung 2.4 dargestellten Konstruktion zeigt, daßdie am Hauptbildschirm vorhandene Skalierung der beiden Koordinatenachsen für den angestrebten Zweck nicht zu brauchen ist. Zuerst sind also die Skalierungen zu verändern. Das ist in weiten Bereichen möglich. Man kann Baukonstruktionen mit Abmessungen von wenigen Millimetern ebenso behandeln wie solche mit Ausdehnungen bis knapp 200 Meter.

Bedenkt man, daßoberhalb und unterhalb der in Abbildung 2.4 dargestellten Baukonstruktion auch die Räume 0 und 1 aufgenommen werden müssen, so wird man die Ordinaten  $y$  etwa zwischen 0 mm und 400 mm variieren lassen wollen. Für die Abszisse  $x$  liegt es nahe, einen Bereich zwischen 0 mm und 300 mm zu wählen; im Hinblick auf später noch zu besprechendes wollen wir jedoch  $x$  zwischen 0 mm

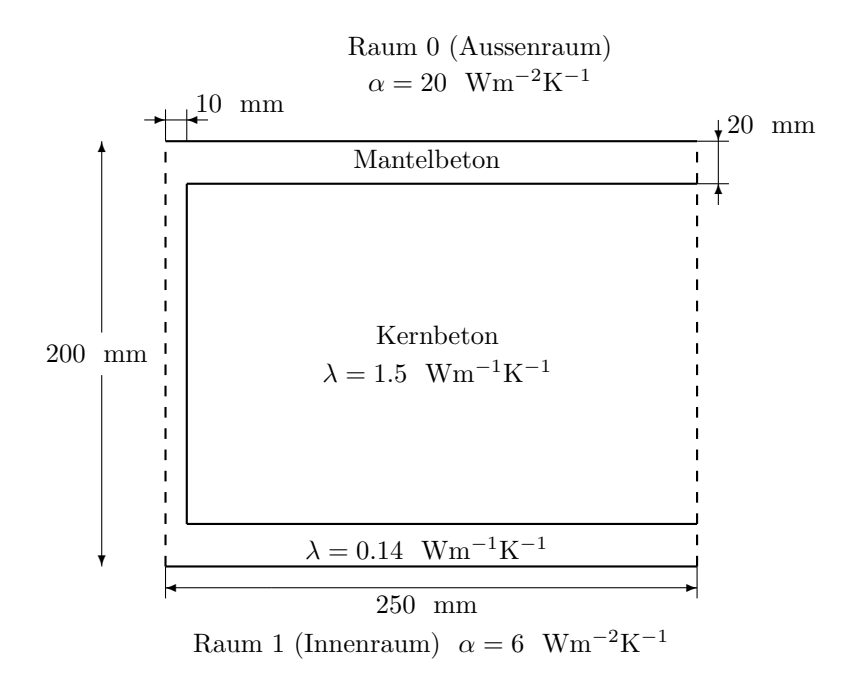

Figure 2.4: Bereich einer Mantelbetonwand zwischen zwei Symmetrielinien

und 600 mm variieren lassen. Dies zieht natürlich nach sich, daßder Bauteil bzw. seine Elemente im Bild affin verzerrt erscheinen.

Um eine Anzeige der gewünschten Skalierung zu bewirken, hat man mittels der Tastenkombination **ALT-A** das "Anzeige-Menü" auf den Bildschirm zu holen. Dieses erscheint im linken oberen Teil des Hauptbildschirmes und hat das in Abbildung 2.5 dargestellte Aussehen.

| Bauteil Anzeige<br>Gruppen Anzeige<br>Aggregat Anzeige |  |
|--------------------------------------------------------|--|
| Volle Skalierung<br>Skalierung Eingabe                 |  |

Figure 2.5: Mit  $|ALT-A|$  aufzurufendes Anzeige-Menü

Zwecks Eingabe der gewünschten Skalierung geht man mittels der Cursortaste in die Zeile "Skalierung Eingabe" und löst diese Funktion mittels der ENTER -Taste aus. Das Menü verschwindet und an seine Stelle tritt die Eingabemaske für die Skalierung. Sie gleicht der Eingabemaske zur geometrischen Festlegung eines Elementes fast vollständig und ist auch ebenso zu handhaben. Nach Abschlußder Skalierungseingaben durch Drücken der ENTER- Taste oder durch Abschlußdie Funktionstaste F9 verschwindet die Skalierungsmaske, und der Hauptbildschirm zeigt sich mit der gewünschten Skalierung.

Für die nun durchzuführende Eingabe der Elemente der Baukonstruktion hat man noch zwei Vorbereitungen zu treffen. Erstens hat man die durch Abbildung 2.4 dargestellten geometrischen Verhältnisse in Koordinateneingaben umzusetzen, also die Positionierung des gewünschten Bildes festzulegen, zweitens hat man sich eine vernünftige Reihenfolge der Elementeingabe zu überlegen.

Die Positionierung des Bildes soll in unserem Beispiel wie in Abbildung 2.6 dargestellt angenommen werden.

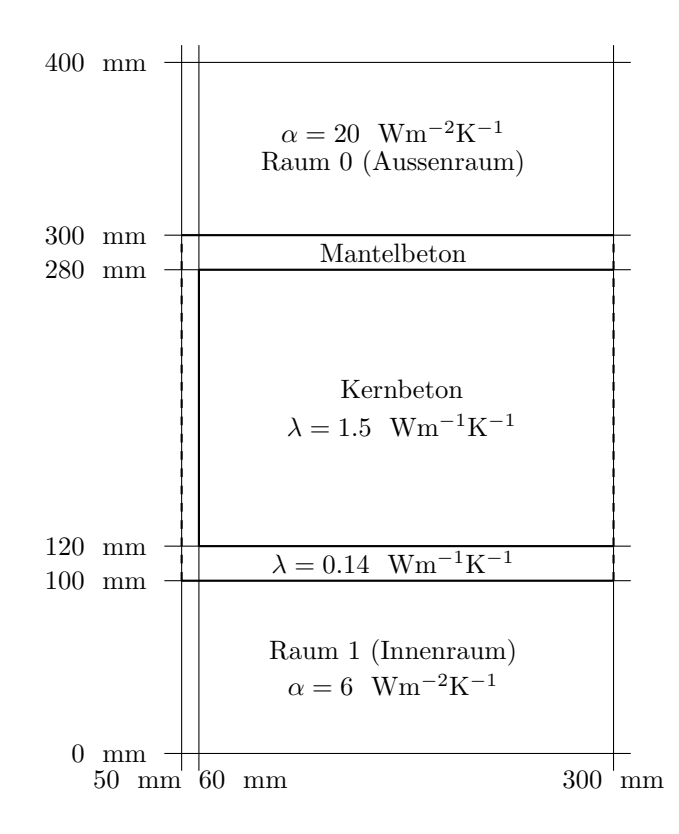

Figure 2.6: Bereich einer Mantelbetonwand zwischen Symmetrielinien mit Koordinatenangaben

Was die Reihenfolge der Eingabe von Elementen betrifft, so ist es sicher zweckmäßig, zuerst ein Mantelbetonelement einzugeben, um es später mit einem Kernbetonelement zu überlagern. Ob die beiden Raumelemente am Anfang, zum Schlußoder gar zwischen den beiden Baustoffelementen eingegeben werden, ist offenbar gleichgültig, da es hier zu keinen Überlagerungen kommt.

Nun kann die Eingabe beginnen. Zuerst wollen wir das Element für den Raum 0 eingeben. Der Cursor steht im ersten Eingabefeld der Elementeingabemaske. Man gibt der Reihe nach

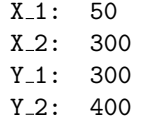

ein (Zeilenwechsel mit ENTER oder Cursortasten). Nun wandert man bis zur Zeile "Elementart" und gibt dort  $\overline{\mathbf{R}}$  für "Raum" ein.

Beim Verlassen des Eingabefeldes verändert der untere Teil der Elementeingabemaske sein Aussehen — siehe Abbildung 2.7. Gleichzeitig weist ein Signalton auf eine Warnmeldung in der untersten Bildschirmzeile hin. Diese lautet "Kein Ubergangskoeffizient mit der angegebenen Nummer vorhanden!" ¨

Für jeden Raum, eigentlich für jeden Unterraum eines jeden Raumes, mußein Wärmeübergangskoeffizient ( $\alpha$ -Wert, Wärmeübergangszahl) bekannt sein. Für diese Wärmeübergangskoeffizienten ist eine Tabelle vorgesehen, die "Übergangskoeffizienten–Tabelle" ("Übergangszahlentabellen"), in der alle Übergangskoeffizienten, mit null beginnend fortlaufend numeriert, nebst ihren Wortbezeichnungen festgehalten werden müssen. Da diese Tabelle zunächst leer ist, erscheint die oben angegebene Warnmeldung.

Analoge Situationen ergeben sich bei Baustoffelementen (Elementart B), "Eisen" (Elementart E) und "Schrägeisen" (Elementart S), wenn in den entsprechenden Tabellen (Baustofftabelle, Rundstahltabelle) die erforderlichen Eintragungen fehlen.

Die Möglichkeit, die fehlende Eintragung in eine dieser Tabellen zu machen, erhält man in der geschilderten Situation durch die Tastenkombination ALT-B , und zwar in der untersten Bildschirmzeile — siehe Abbildung 2.7. Die Tabelle selbst wird bei dieser Gelegenheit nicht gezeigt, um den Inhalt des Hauptbildschirmes im Gesichtsfeld zu halten.

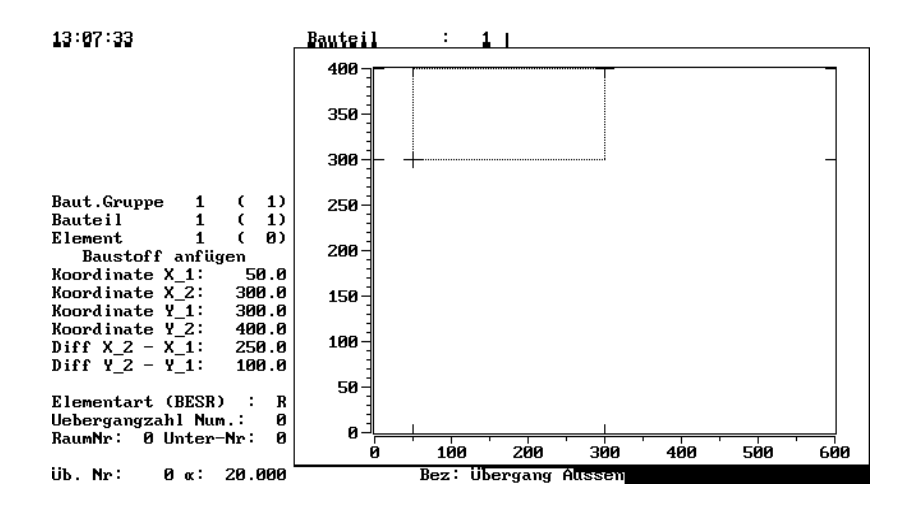

Figure 2.7: Hauptbildschirm während der Eingabe eines Tabellenwertes (W¨arme¨ubergangskoeffizient)

Nach abgeschlossener Eingabe des Wärmeübergangskoeffizienten und seiner Bezeichnung kehrt der Cursor in die Elementeingabemaske zurück. Die in dieser Maske schon vorhandenen Nummern für Raum und Unterraum bedürfen keiner Änderung; die Eingabe des ersten Elementes kann daher direkt mit F9 abgeschlossen werden.

Nun steht der Elementzähler auf zwei, d.h. Element  $\overline{2}$  kann eingegeben werden. Wählt man hiefür das den Raum 1 darstellende Element aus, so hat man — siehe Abbildung 2.7 — im oberen Teil der Elementeingabemaske nur die Werte von Y 1 und Y\_2 zu verändern; auch die Elementart kann beibehalten werden.

Da für den Innenraum (Raum 1) ein anderer Wärmeübergangskoeffizient als für den Außenraum vorgesehen ist, mußauch eine neue Nummer (hier 1) für die Ubergangszahl eingegeben werden, mit dem Erfolg, daßwieder die schon bekan- ¨ nte Meldung einen fehlenden Ubergangskoeffizienten reklamiert. Dieser kann nach ¨ Drücken der Tastenkombination ALT-B in der schon vorhin geschilderten Weise der Ubergangskoeffiziententabelle einverleibt werden. Nach Eingabe der Raumnummer ¨ 1 — die Unterraumnummer kann den Wert 0 behalten — und Abschlußder Elementeingabe (durch  $\boxed{F9}$ ) kann zur Eingabe des nächsten Elementes übergegangen werden.

Das nächste Element ist ein Baustoffelement (Mantelbeton). Hier bedarf es nur der Neueingabe einer einzigen Ordinate (Y 1 oder Y 2), da eine der beiden schon den richtigen Wert hat.

Die Elementart ist diesmal mit B (Baustoff) einzugeben; dadurch erhält der untere Teile der Elementeingabemaske wieder die schon in Abbildung 2.2 und Abbildung 2.3 dargestellt Form. Natürlich erscheint sofort in der untersten Bildschirmzeile die in Abbildung 2.3 wiedergegebene Warnmeldung, da die Baustofftabelle noch leer ist.

Offenkundig liegt hier die gleiche Situation vor, die wir schon zweimal anläßlich der Eingabe von Wärmeübergangskoeffizienten ausgekostet haben. Dazu kommt, daßauch bei der noch vor uns liegenden Eingabe des Kernbetonbereiches das gleiche zu erwarten ist. Es wäre daher nützlich, in einem Zuge alle benötigten Baustoffe in die Baustofftabelle aufzunehmen, um nicht jedesmal bei der Elementeingabe durch fehlende Tabellenwerte aufgehalten zu werden.

Das Erstellen oder Ergänzen der durch die in der Elementeingabemaske gewählte Elementart bestimmten Tabelle erfolgt nach Drücken der Tastenkombination Ctrl-B durch Eingabe der das Tabellenelement kennzeichnenden Daten. Die Eintragsnummer wird dabei automatisch so vergeben, daßeine lückenlose, aufsteigende Numerierung entsteht. Die Tastenkombination Ctrl-B ist vor der Eingabe eines jeden Tabellenelementes notwendig. Dieser Art der Eingabe von Tabellenwerten bezieht sich im Gegensatz zu der vorhin mittels  $\Delta LT-B$  durchgeführten nicht auf eine im unteren Teil der Elementeingabemaske ausgewiesene Nummer.

Sind solcherart der Baustoff "Mantelbeton" unter der Baustoffnummer 0 und der "Kernbeton" unter der Nummer 1 in die Baustofftabelle aufgenommen, so kann die Eingabe des Mantelbetonelementes abgeschlossen werden.

Als Element 4 ist zuletzt das Kernbetonelement einzugeben. Dabei kann nur eine einzige Koordinate der vorherigen Elementeingabe übernommen werden, nämlich X 2. Alle anderen Koordinaten sind entsprechend Abbildung 2.5 einzugeben. An der Elementart (B) ändert sich nichts, doch ist die Baustoffnummer nunmehr mit 1 einzugeben und die Elementeingabe mit ENTER oder F9 abzuschließen. Eine Störung infolge einer unvollständigen Tabelle tritt diesmal nicht ein.

Damit ist die Eingabe unserer Baukonstruktion — des Ausschnittes aus der Mantelbetonwand — abgeschlossen. Das gesamte Aggregat besteht aus einem einzigem Bauteil einer einzigen Bauteilgruppe — ein für einfache Konstruktionen ganz normaler Fall.

Nach Beenden eines längeren Eingabevorganges besteht — meist diktiert durch die Angst vor Datenverlusten — für gewöhnlich das Bedürfnis, die eingegebenen Daten abzuspeichern, d.h. auf einem File zu sichern. Deshalb soll hier der Vorgang des Ausschreibens auf eine Baukonstruktionsdatei (filename.2BT oder filename.3BT) kurz skizziert werden.

Mit **ALT-D** wird das Dateiverwaltungsmenü auf den Hauptbildschirm gebracht (links oben). Dort steuert man die Zeile "Aggregat Schreiben" mittels Cursortasten oder einfach durch Eingabe des am Zeilenanfang stehenden Buchstaben A an. Mit ENTER erhält man die Dateiübersicht anstelle des vorherigen Inhaltes auf den Bildschirm. Nun ist in der Kopfzeile der Dateiübersicht der gewünschte Filename (ohne Extension) einzugeben und der Schreibvorgang mittels ENTER Faste auszulösen. Von dem danach am Bildschirm erscheinendem Dateiverwaltungsmenü kehrt man mittels ESC zum Hauptbildschirm zurück. Wünscht man nun, die Arbeit mit dem Eingabeprogramm WAEBINP zu beenden, so kann man dies mittels der Tastenkombination  $\|$  ALT-H  $\|$  tun.

In dem geschilderten Beispiel einer Mantelbetonwand sind nur zwei verschiedene Arten von Elementen vorgekommen, Baustoffelemente und Raumelemente. Ein Blick auf die Zeile "Elementart" in Abbildung 2.2 zeigt, daßes noch zwei weitere Elementarten gibt, die durch E und S gekennzeichnet werden; die "Eisen" und "Schrägeisen". Man hat sich darunter Bewehrungsstähle vorzustellen, die im Falle der "Eisen" parallel zu einer Koordinatenachse verlaufen müssen, im Falle der "Schrägeisen" unter 45° geneigt sind. In beiden Fällen handelt es sich um Gebilde, die sich geometrisch als Strecken darstellen lassen, physikalisch durch Angabe von Durchmesser und Wärmeleitfähigkeit beschrieben werden.

Für die geometrische Eingabe von Eisen- oder Schrägeisenelementen benötigt man daher wie bei anderen Elementen vier Koordinaten, sie bestimmen allerdings nicht ein Rechteck sondern eine Strecke. Dementsprechend werden Eisen und Schrägeisen am Bildschirm während der Eingabe durch punktierte Strecken angezeigt.

Bei der Eingabe von Eisen und Schrägeisen sind die Koordinaten der beiden Endpunkte der Strecke nicht völlig frei wählbar. Verläuft die eingegebene Strecke bei der Elementart E nicht parallel zu einer Koordinatenachse bzw. bei der Elementart S nicht unter 45°, so wird in der untersten Bildschirmzeile eine diesbezügliche Meldung ausgegeben und ein Abschließen der Elementeingabe verhindert.

Durchmesser und Wärmeleitfähigkeiten der verwendeten Rundstähle werden in einer Tabelle zusammengefaßt, der "Rundstahltabelle". Diese ist analog zur Baustofftabelle bzw. zur Ubergangszahlentabelle aufgebaut. Ihr Inhalt ist sowohl ¨ für "Eisen" als auch für "Schrägeisen" verwendbar. Sie wird wie die anderen Tabellen über  $\boxed{ALT-B}$  bzw.  $\boxed{Ctrl-B}$  angesteuert.

Bei der Eingabe von Bewehrungen ist streng zwischen zweidimensionaler und dreidimensionaler Berechnung zu unterscheiden. Bei der zweidimensionalen Berechnung hat man sich die eingegebene Bewehrung in äquidistanten Ebenen parallel zur Eingabeebene  $(x, y)$ –Ebene) periodisch wiederkehrend vorzustellen. Die zugehörige Periode, d.h. die Distanz zwischen zwei aufeinanderfolgenden derartigen Ebenen, ist einzugeben. Für die Berechnung wird automatisch, wie schon im Kapitel "Uberblick" geschildert, eine thermisch äquivalente Ersatzkonstruktion generiert.

Im dreidimensionalen Fall wird die eingegebene Bewehrung als in der Mitte der jeweiligen Schicht (Bauteilgruppe) liegend angenommen. Für jede Bewehrungsebene mußalso eine eigene Bauteilgruppe geschaffen werden. Da die Bewehrungsebenen im dreidimensionalen Fall nicht äquidistant eingeführt werden müssen, entfällt die im zweidimensionalen Fall notwendige Angabe einer solchen Distanz.

Daß" Schrägeisen" durch keine nachfolgende Elementeingabe überschrieben werden können, wurde schon gesagt; dies gilt sowohl im zweidimensionalen als auch im dreidimensionalen Fall. Achsenparallele "Eisen" verhalten sich im dreidimensionalen Fall hinsichtlich der Uberschreibens wie normale Baustoffe.

Im zweidimensionalen Fall können sie ebenfalls durch andere Baustoffe überschrieben werden, nicht jedoch durch andere "Eisen". Werden zwei Eisen übereinander gelegt kreuzend oder in gleicher Richtung verlaufend —, so werden im Uberlagerungsbereich die Eisen so behandelt, wie wenn sie nebeneinander existieren würden. Das gleiche gilt für Schrägeisen — für diese auch im dreidimensionalen Fall.

# 2.2.4 Bauteile und Bauteilgruppen

Wie schon früher erwähnt, müssen im dreidimensionalen Fall die einzelnen Eingabeschichten der Baukonstruktion (des Aggregates) als verschiedene "Bauteilgruppen" eingegeben werden. Innerhalb einer Bauteilgruppe kann man in mehrere "Bauteile" gliedern, was die Anwendung der in den nächsten Abschnitten zu beschreibenden Funktionen erleichtert bzw. erst möglich macht.

In dem im Abschnitt 2.2.3 besprochenen Beispiel einer Mantelbetonwand hat das eingegebene Aggregat aus einer einzigen Bauteilgruppe mit einem einzigen Bauteil bestanden. In komplizierteren Fällen ist es notwendig, mehrere Bauteilgruppen und innerhalb einer jeden eventuell mehrere Bauteile einzuführen.

Solange man nur ein Element nach dem anderen eingibt, bleibt man beim gleichen Bauteil und der gleichen Bauteilgruppe. Der Ubergang von der Eingabe eines ¨ Elementes zu jener des nächsten erfolgt bei dem erwähnten Beispiel entweder durch Abschlußmit ENTER oder durch Betätigen der Funktionstaste F9. Will man für schon eingegebene Elemente die Eingabemaske zur Ansicht bringen, so kann man mittels der Tasten PgUp | und PgDown | das angezeigte Element wechseln, also in den Elementen "blättern".

In der gleichen Weise kann man die Tastenkombination Ctrl- PgUp und Ctrl-PgDown zum Bauteilwechsel heranziehen. Dies benötigt man nicht nur zum "Blättern" in vorhandenen Bauteilen, sondern auch zur Bereitstellung einer neuen Bauteilnummer für nachfolgende Elementeingaben.

Auch der Wechsel der Bauteilgruppe bzw. das Bereitstellen einer neuen Bauteilgruppe zur Eingabe erfolgt über derartige Tastenkombinationen, nämlich | ALT-− und  $ALT-+$ 

Beim Durchblättern von Elementen, Bauteilen und Bauteilgruppen ändert sich die im Hauptbildschirm oberhalb der Elementeingabemaske befindliche Anzeige der jeweiligen Nummern.

Das Aufsuchen eines bestimmten Bauteiles oder einer bestimmten Bauteilgruppe durch Blättern kann langweilig werden, wenn viele Bauteile oder Bauteilgruppen vorhanden sind. Einen direkten Weg zum Aufsuchen einer bestimmten vorhandenen Bauteilgruppe oder eines bestimmten vorhandenen Bauteiles — auch eines Elementes — findet man mittels der Tastenkombination  $|$  ALT-N  $|$ . Diese macht aus der bloßen Anzeige der Nummern von Bauteilgruppen, Bauteilen und Elementen eine Eingabemaske (obere Maske), die Elementeingabemaske wird gleichzeitig inaktiv. (Neue Bauteile oder Bauteilgruppen können in dieser Maske nicht eingeführt werden, sondern nur durch  $|Ctrl-PgUp|$  bzw.  $|ALT-+|$ 

In der solcherart angewählten oberen Maske kann man mittels der Cursortasten wandern. Dabei stellt man fest, daßauch die oberhalb des Graphikteiles befindliche Zeile zu dieser Maske gehört. Springt der Cursor in diese Zeile, so kann man dort eine Bezeichnung eintragen. Bei dem in Abbildung 2.2 dargestellten Hauptbildschirm wäre das die Wortbezeichnung des Bauteiles 1 der Bauteilgruppe 1. Schließt man eine solche Eingabe in die obere Maske mit ENTER oder F9 ab, so verläßt man gleichzeitig die obere Maske und aktiviert die Elementeingabemaske.

Die oberhalb des Graphikbereiches befindliche Zeile der oberen Eingabemaske wechselt ihre Bedeutung, wenn man von der Anzeige eines Bauteiles zur Anzeige einer Bauteilgruppe oder jener des gesamten Aggregates übergeht. Ein solcher Anzeigenwechsel erfolgt über das mit ALT-A auszuwählende "Anzeigemenü". Geht man in diesem — mittels Cursor oder durch Drücken der Taste  $\boxed{G}$  — in die Zeile "Gruppen Anzeige" und schließt mit ENTER ab, so erscheint am Hauptbildschirm in der obersten Zeile anstelle der Bezeichnung "Bauteil" die Bezeichnung "Bauteilgruppe". In dieser Zeile kann man, wenn man mit ALT-N die obere Eingabemaske aktiviert hat, eine Gruppenbezeichnung eingeben. Handelt es sich um einen dreidimensionalen Fall, so wird nach der Gruppenbezeichnung auch die Eingabe der Dicke der zu dieser Bauteilgruppe gehörigen Schicht (in Millimetern) verlangt.

Der Ubergang von der Bauteilanzeige zur Gruppenanzeige oder zur Aggregatanzeige hat nicht nur auf die obere Eingabemaske und die damit verbundenen Eingabemöglichkeiten Einfluß, sondern auch auf die Graphikanzeige. Hat man auf Bauteilanzeige geschaltet, so erscheint w¨ahrend der Elementeingabe am Bildschirm nur die graphische Darstellung des gerade bearbeiteten Bauteiles. Ist auf Gruppenanzeige geschaltet, so sieht man w¨ahrend der Elementeingabe die gesamte in Arbeit befindliche Bauteilgruppe.

Auf Aggregatanzeige zu schalten ist nur bei der Bearbeitung zweidimensionaler Fälle sinnvoll; im dreidimensionalen Fall bekäme man eine völlig undurchschaubare Uberlagerung s¨amtlicher Schichten auf den Bildschirm. ¨

## 2.2.5 Korrekturen

Die Eingabe einer kompletten Baukonstruktion gelingt nur selten völlig fehlerfrei. Nachträgliche Anderungen, also Korrekturen, lassen sich jedoch verhältnismäßig leicht durchführen.

Sucht man, wie im vorigen Abschnitt geschildert, einen bestimmten Bauteil einer bestimmten Bauteilgruppe auf und blättert dort zu einem bestimmten Element, so findet man oberhalb der Elementeingabemaske anstelle der Uberschrift "Element anfügen" die Überschrift "Element einfügen". Den Wechsel zur Überschrift "Element korrigieren" bewirkt man mittels der Tastenkombination ALT-I . Nun erst kann eine Korrektur des aktuellen (oberhalb der Überschrift angezeigten) Elementes durchgeführt werden. Den Korrekturmodus kann man wieder mit  $\sqrt{\text{ALT-I}}$  verlassen, also auf den Einfügemodus zurückschalten.

Wichtig ist, daßman sich vor jeder Eingabe in die Elementeingabemaske überzeugt, welche Überschrift über dieser Maske angezeigt wird, und nötigenfalls vor der Eingabe diese Überschrift mit  $|ALT-I|$  ändert. Eine automatische Anderung der Überschrift, d.h. ein Wechsel im Modus, kann auch beim Übergang zu einem anderen Bauteil oder einer anderen Bauteilgruppe stattfinden.

Die Korrektur eines Elementes wird ebenso wie die normale Eingabe durch F9 oder ENTER (in der letzten Eingabezeile) abgeschlossen. Vor Abschlußder Elementkorrektur kann man den ursprünglichen Inhalt der Elementeingabemaske mit ESC zurückholen. Der Inhalt eines einzelnen Eingabefeldes läßt sicht durch  $\overline{CTRL-R}$ restaurieren.

Im Korrekturmodus kann man auch einzelne Elemente löschen, und zwar mittel der Tastenkombination  $\vert$  ALT-L und anschließender Bestätigung.

Der Zugriff auf die benötigten Tabellen (Baustofftabelle, Übergangszahlentabelle, Rundstahltabelle) ist beim Korrigieren eines Elementes in der gleichen Weise möglich wie bei der Elementeingabe; mit  $\boxed{ALT-B}$  erhält man Zugriff auf den zum aktuellen Element gehörigen Tabelleneintrag, mit CTRL-B erhält man die Möglichkeit, die Tabelle durch Anfügen einer neuen Eintragung zu ergänzen. In der Uberschriftzeile der Elementeingabemaske wird auf den jeweiligen Tabellenmodus hingewiesen. Dieser ändert sich beispielsweise, wenn man nach | ALT-B in der Liste (mit PgUp | oder PgDown) bis zum Listenende blättert. Im Tabellenkorrekturmodus können Tabelleneinträge durch Überschreiben korrigiert oder mit  $\boxed{\text{ALT-L}}$  gelöscht werden.

# 2.2.6 Menüs, Listen, Dateiübersichten

Schon in den "Allgemeinen Hinweisen" (Abschnitt 2.1) und auch später war von Menüs, Listen und Dateiübersichten die Rede. Hier sollen die vom Programm WAEBINP aus zugänglichen Menüs etc. aufgelistet und kurz besprochen werden.

#### Menüs

Nachstehend sind sämtliche Menüs des Eingabeprogrammes WAEBINP aufgelistet. Unterhalb des Menünamens wird angegeben, durch welche Tastenkombination das Menü aufgerufen werden kann. Sodann wird das Menü in jener Form gezeigt, in der es auf dem Bildschirm erscheint.

Das Ansteuern einer Menüzeile erfolgt entweder mittels der Cursortasten oder durch Eingabe des ersten Buchstabens der gewünschten Menüzeile. Die dadurch angewählte Funktion wird durch Betätigen der  $\overline{\text{ENTER}}$ -Taste ausgelöst. Springt man eine Menüzeile durch Eingabe des Anfangsbuchstabens und gleichzeitiges Drücken  $\text{der}$  ALT -Taste an, so wird die jeweilige Funktion sofort ausgeführt.

Das Verlassen eines Menüs geschieht, wenn es nicht automatisch erfolgt, mittels  $der$  ESC -Taste.

Liste der Menüs

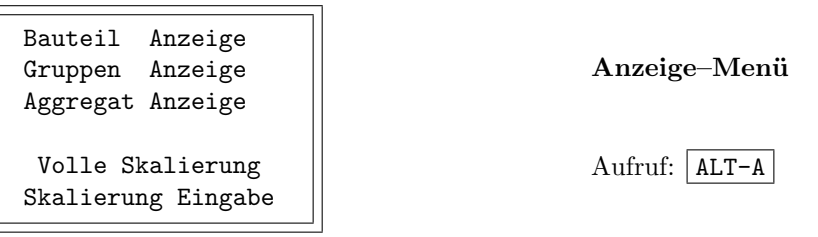

Uber die ersten drei Zeilen kann festgelegt werden, ob am Hauptbildschirm nur ¨ der jeweils bearbeitete Bauteil graphisch dargestellt werden soll oder eine Bauteilgruppe bzw. das gesamte Aggregat.

Die beiden letzten Zeilen dienen zur Wahl der Skalierung; volle Skalierung bedeutet, daßder für die Graphik zur Verfügung stehende Teil des Bildschirmes voll ausgenützt werden soll. (Achtung auf affine Verzerrung!)

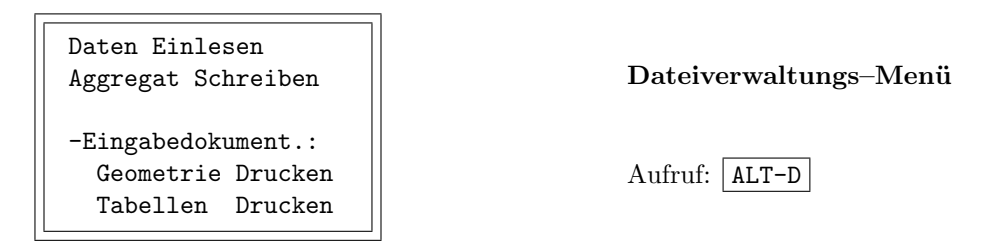

Über die beiden ersten Zeilen dieses Menüs können Lese- und Schreibvorgänge in die Wege geleitet werden. Über jede der beiden Zeilen wird eine Dateiübersicht aufgerufen.

Für die Eingabedokumentation, d.h. die Ausgabe der Eingabedaten am Drucker, sind ebenfalls zwei Zeilen vorgesehen. Die Trennung in zwei Zeilen wurde vorgenommen, um sich zur Erleichterung der Eingabe auch zwischendurch Tabellenausdrucke (Baustofftabelle etc.) verschaffen zu können.

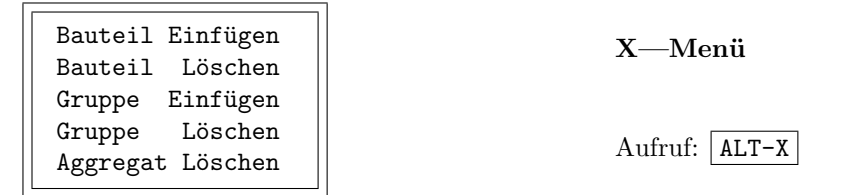

Dieses Menü dient zum Einfügen bzw. Löschen von Bauteilen und Bauteilgruppen an gewünschter Stelle in der Abfolge ihrer Uberlagerungen. Auch das gesamte Aggregat kann gelöscht werden. Die Löschfunktionen beziehen sich nicht auf schon erstellte Files.

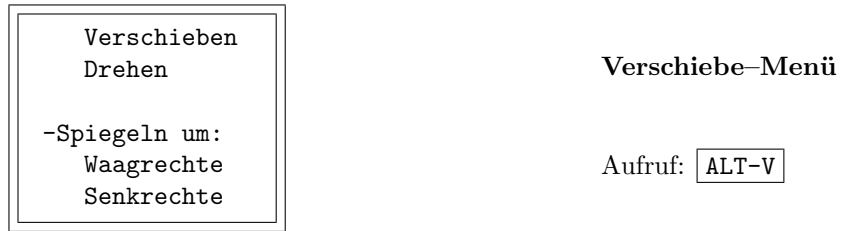

Dieses Menü dient nicht nur dem Verschieben von Bauteilen oder Bauteilgruppen, sondern ebenso auch dem Drehen und Spiegeln, also verschiedenen Transformationen. Wird dieses Menü vom Hauptbildschirm aus aufgerufen, während eine Bauteilanzeige aktiv ist, so bezieht sich die Transformation auf den betreffenden Bauteil. Ist beim Menüaufruf eine Bauteilgruppenanzeige aktiv, so wird die gesamte Bauteilgruppe transformiert. Auch die gesamte Baukonstruktion — das Aggregat — kann man transformieren, doch ist dies selten sinnvoll.

Mögliche Transformationen sind:

- Verschieben (translatorische Transformation)
- Drehen um ganzzahlige Vielfache von 90◦ bei anzugebenden Drehpunkt
- Spiegeln um eine horizontale oder vertikale anzugebendem Gerade.

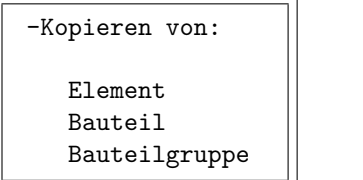

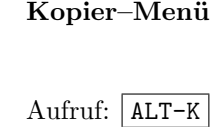

Uber dieses Men¨u kann man im Zuge der Eingabe von Elementen eines Bauteiles ¨ einer Bauteilgruppe schon an anderer Stelle vorhandene Elemente, Bauteile bzw. Bauteilgruppen übernehmen, d.h. in den aktuellen Bauteil bzw. die aktuelle Bauteilgruppe kopieren. Wie dies im einzelnen geschieht, wird an späterer Stelle gezeigt.

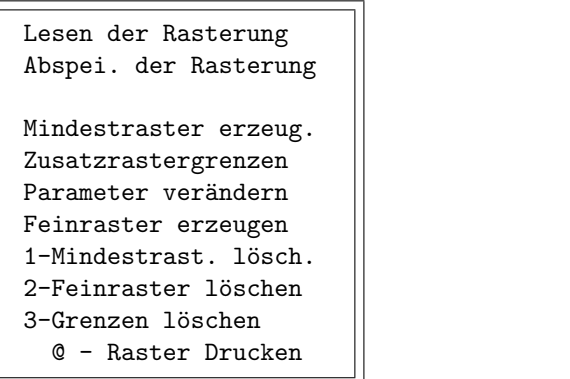

Rasterungs–Menü

Aufruf: ALT-R

Bedeutung und Funktion dieses Menüs werden im Abschnitt "Rastern" erläutert.

### Listen

Jede der drei in Abschnitt 2.2.3 geschilderten Tabellen (Baustofftabelle, Ubergangszahlentabelle, ¨ Rundstahltabelle) kann in Form einer Liste am Bildschirm angezeigt werden. Diese Listen werden sämtlich durch die Funktionstaste F2 aufgerufen. Welche der drei Listen man dabei erhält, hängt davon ab, welche Elementart zum Zeitpunkt des Aufrufes in der Eingabemaske des Hauptbildschirmes eingetragen ist.

Die jeweilige Liste erscheint am Hauptbildschirm anstelle des Graphikteiles die Elementeingabemaske bleibt erhalten. Abbildung 2.8 zeigt dies.

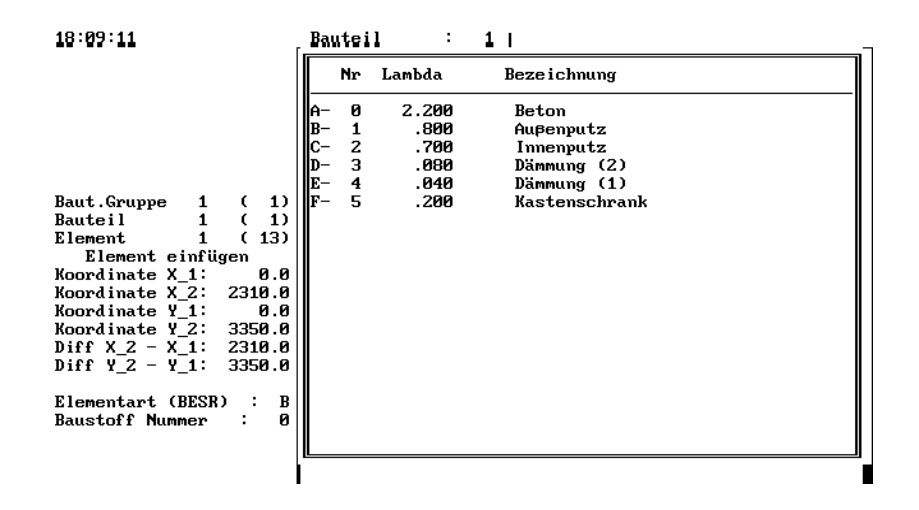

Figure 2.8: Baustoffliste

Die Nummer eines Listeneintrages kann man in die links neben der Liste vorhandene Elementeingabemaske übernehmen, indem man die entsprechende Zeile der Liste über Cursortasten oder durch Angabe des am Zeilenanfang stehenden Buchstabens ansteuert und mit ENTER abschließt. Dabei verschwindet die Liste und der Hauptbildschirm wird restauriert.

Neben den drei beschriebenen Listen existieren noch zwei weitere, die jedoch erst im Abschnitt "Rastern" besprochen werden sollen.

#### Dateiübersichten

Vom Programm WAEBINP aus sind zwei Dateiübersichten zugänglich, die Baukonstruktionsdateiübersicht, die schon in Abschnitt 2.2.3. (Elementeingabe) benützt wurde, und die Rasterdateiübersicht. Beide Übersichten unterscheiden sich in der Handhabung überhaupt nicht, sodaßsich eine nähere Erläuterung erübrigt.

### 2.2.7 Kopieren, Transformieren, Einfügen, Löschen

#### Kopieren

Speziell beim Aufbau dreidimensionaler Konstruktionen kann die Kopierfunktion von großem Nutzen sein. Kopieren kann man Elemente, Bauteile, oder ganze Bauteilgruppen. Das Kopieren einzelner Elemente bringt meist nur wenig Arbeitsersparnis. Das Kopieren von Bauteilen kann schon bei zweidimensionalen Beispielen von Nutzen sein, nämlich dann, wenn in einer Baukonstruktion ein bestimmtes Detail — ein "Bauteil" — mehrmals wiederkehrt.
Das Kopieren ganzer Bauteilgruppen wird vorzugsweise bei dreidimensionalen Applikationen nützlich sein. Dies leuchtet ein, wenn man bedenkt, daßim dreidimensionalen Fall eine Bauteilgruppe stets identisch mit einer Schicht ist. Bevor wir dies anhand eines Beispieles näher erläutern, soll noch Grundsätzliches zum Vorgang des Kopierens gesagt werden.

Mittels der Kopierfunktion "holt" man sich einen Bauteil oder eine Bauteilgruppe zu jener Bauteil– bzw. Gruppennummer, die zum Zeitpunkt des Kopieraufrufes am Hauptbildschirm oberhalb der Elementeingabemaske angezeigt wird. Nach dem Kopieraufruf — er besteht im Aufrufen des Kopiermenüs mit der Tastenkombination  $|ALT-K|$  — verfügt man darüber, was geholt (kopiert) werden soll.

Das mit ALT-K aufgerufene Kopiermenü hat das Aussehen

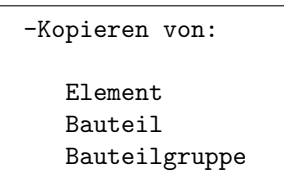

Durch Ansteuern der gewünschten Zeile des Menüs mittels Cursortasten oder durch Angabe des Anfangsbuchstabens legt man fest, ob ein Element, ein Bauteil oder eine Bauteilgruppe kopiert werden soll. Nach Betätigen der ENTER Taste werden nähere Spezifikationen verlangt.

Diese näheren Spezifikationen bestehen im Falle der Bauteilgruppe aus einer einzigen Zahl, nämlich der Nummer der zu kopierenden Bauteilgruppe. Beim Kopieren eines einzelnen Bauteiles ist anzugeben, welcher Bauteil aus welcher Bauteilgruppe zu kopieren ist; in diesem Fall sind also zwei Zahlen einzugeben. Das Kopieren eines Einzelelementes erfolgt sinngemäßdurch Eingabe von drei Zahlen.

Enthält jene Bauteilgruppe oder jener Bauteil, in den man hineinkopieren will, noch keine Elemente, so gibt es kein Problem. Sind schon Elemente vorhanden, so erhebt sich die Frage, welchen Einflußder Kopiervorgang auf die Eingabereihenfolge der nach dem Kopiervorgang vorhandenen Elemente bzw. Bauteile hat (wegen der Uberlagerung wichtig). Diese Frage ist leicht zu beantworten. Ein mittels ¨ Kopiervorgang "geholter" Bauteil wird unter jener Bauteilnummer eingefügt, die beim Aufruf des Kopiermenüs oberhalb der Elementeingabemaske angezeigt ist. Bei schon vorhandenen Bauteilen mit dieser oder einer höheren Nummer verschiebt sich die Numerierung automatisch nach oben. Analoges gilt für die Numerierung von Elementen beim Kopieren eines Elementes und für die Gruppennumerierung beim Kopieren einer Bauteilgruppe.

Im Endeffekt entsteht beim Kopieren eines Bauteiles als Kopie immer ein Bauteil, der nichts anderes enthält, als ein Duplikat des kopierten Bauteiles. Gleiches gilt für das Kopieren von Bauteilgruppen. Ein "Dazukopieren" eines Bauteiles zu einem schon vorhandenen Bauteil oder einer Bauteilgruppe zu einer schon vorhandenen Bauteilgruppe (überlagern) ist nicht möglich.

### Verschieben

Das Verschieben eines Bauteiles oder einer Bauteilgruppe dient, wie die Transformationen des Drehens und des Spiegelns, zur Erleichterung der Eingabe einer Baukonstruktion. Diese Transformationen werden meist zusammen mit der Kopierfunktion benützt.

Kommt ein bestimmtes Detail in einer Baukonstruktion mehrmals in verschiedenen Lagen vor, so führt man dieses Detail zweckmäßigerweise zuerst in irgend einer Lage als Bauteil ein. Durch Kopieren kann man daraus mehrere — zunächst völlig gleiche — Bauteile machen. In den einzelnen Bauteilen führt man sodann die gew¨unschten Transformationen (Verschieben, Drehen, Spiegeln) durch. Die Zusammenfassung all dieser Bauteile — die zugehörige Bauteilgruppe — stellt dann eine aus mehreren gleichartigen Details bestehende Baukonstruktion dar. Selbstverständlich können in der Bauteilgruppe auch Bauteile auftreten, die nicht durch Transformieren gewonnen wurden.

Worauf eine Transformation angewendet wird — ob auf einen Bauteil oder einer Bauteilgruppe — hängt davon ab, welcher dieser Objektarten für die Anzeige auf dem Hauptbildschirm gewählt ist — siehe Anzeigemenü.

Das Verschieben leitet man durch Aufruf des Verschiebemenüs mit der Tastenkombination ALT-V ein. Da dieses Menü auch die Auswahl anderer Transformationen gestattet, hat man zuerst die Zeile "Verschieben" mittels Cursortasten oder durch Eingabe von  $\boxed{V}$  anzuwählen und diese Wahl mit ENTER zu bestätigen. Danach erscheint eine Eingabemaske von nachstehendem Aussehen.

X von: nach: Y von: nach: X Distanz: Y Distanz: VERSCHIEBEN

Hier kann man entweder festlegen, welcher Punkt wohin verschoben werden soll, oder — in den beiden letzten Zeilen — die Koordinaten des Verschiebungsvektors eingeben. Der Abschlußdieser Eingabe erfolgt mit ENTER.

Nach diesem Abschlußverschwindet die Eingabemaske, und der Bauteil oder die Bauteilgruppe erscheint am Bildschirm im verschobenen Zustand.

Vor seinem Abschlußkann der ganze Vorgang jederzeit durch ESC abgebrochen werden.

### Drehen

Das Drehen ist eine Transformation, die in der gleichen Weise wie das Verschieben über das Verschiebemenü mit ALT-V eingeleitet werden kann. Hat man nach Wahl der Zeile "Drehen" das Verschiebemenü verlassen, so erscheint anstelle des Menüs folgende Eingabemaske.

```
Drehpunkt: X=
           Y=Drehung um:
(-90◦ - Uhrzeigersinn)
(+90◦ - Gegensinnig )
(180° - ... )DREHEN
```
Hier sind Drehpunkt und Drehwinkel einzugeben, doch sind nur ganzzahlige Vielfache von 90◦ als Drehwinkel zugelassen. Positive Drehwinkel bedeuten eine Drehung im Gegenuhrzeigersinn, negative eine solche im Uhrzeigersinn.

### Spiegeln

Auch das Spiegeln wird durch Aufruf der Verschiebemenüs (mit ALT-V) eingeleitet. Spiegelungen sind nur an waagrechten oder senkrechten Geraden möglich. Die diesbezügliche Wahl erfolgt im Verschiebemenü.

Die nach Verlassen des Verschiebemenüs erscheinende Maske läßt nur eine einzige Eingabe zu, nämlich die Abszisse oder die Ordinate der Geraden, an der gespiegel werden soll. Nach Abschlußdieser Eingabe wird die Spiegelung durchgeführt.

### Einfügen und Löschen

Im Abschnitt 2.2.4 wurde besprochen, wie man im Zuge der Eingabe Bauteile bzw. Bauteilgruppen "Einfügen" kann. Dies ist nicht die einzige Möglichkeit, neue Bauteile oder Bauteilgruppen einzuführen.

Nach Aufruf des X–Menüs mit | ALT-X kann man entscheiden, ob ein Bauteil oder eine Bauteilgruppe eingef¨ugt werden soll. Die Nummer, unter der die Bauteilgruppe eingefügt werden soll — im Falle des Einfügens eines Bauteiles die Bauteilnummer und die Gruppennummer — mußvorher am Hauptbildschirm oberhalb der Elementeingabemaske festgelegt worden sein.

Nach Auslösen der Einfügefunktion mittels ENTER verschwindet das X-Menü. Unter der gewählten Nummer (den gewählten Nummern) wird eine leere Bauteilgruppe bzw. ein leerer Bauteil für die Eingabe bereitgestellt. Schon vorhandene Bauteile bzw. Bauteilgruppen mit der gewählten oder einer höheren Nummer verschieben sich in der Numerierung automatisch nach oben.

Es sei noch erw¨ahnt, daßdie Bauteilgruppe mit der h¨ochsten Nummer nicht leer sein soll, ebenso in jeder Bauteilgruppe der Bauteil mit der höchsten Nummer, da sonst im Zuge der Bearbeitung dieser höchst numerierte leeren Bauteil oder die höchst numerierte leere Bauteilgruppe einer automatischen Reduktion zum Opfer fallen können.

Ebenfalls über das X-Menü können einzelne Bauteile oder Bauteilgruppen, sogar das ganze Aggregat, gelöscht werden. Die Löschung betrifft jenen Bauteil bzw. jene Bauteilgruppe die vorher am Hauptbildschirm oberhalb der Elementeingabemaske angezeigt waren. Beim Löschen eines Bauteiles werden die Nummern der höher numerierten Bauteile um eines erniedrigt. Entsprechendes gilt beim Löschen einer Bauteilgruppe.

Dem Einfügen und Löschen ist gemein, daßdabei die Numerierung von Bauteilen bzw. Bauteilgruppen geändert wird. Darauf sollte man bei weiteren Eingaben achten.

Auf die Baustofftabelle, die Übergangszahlentabelle und die Rundstahltabelle hat das Löschen von Bauteilen oder Bauteilgruppen bzw. des ganzen Aggregates keine Auswirkungen.

### 2.2.8 Ausschreiben und Einlesen des Aggregates

Hat man die Eingabe einer Baukonstruktion (eines Aggregates) zu Ende geführt oder eine Stelle erreicht, an der man die Eingabe zwecks späteren Fortsetzung unterbrechen möchte, so kann man die für das Aggregat eingegebenen Daten inklusive der Tabellen auf ein Baukonstruktionsfile ausschreiben. Zu diesem Zweck ruft man mit | ALT-D | das Datenverwaltungsmenü auf und wählt hierin die Zeile "Aggregat Schreiben".

Nach Abschlußmit ENTER erscheint am Bildschirm eine Dateiübersicht, in der alle schon vorhandenen zur gewählten Dimension gehörigen Baukonstruktionsfiles aufgelistet sind. Will man ein bestehendes File überschreiben, so holt man seinen Namen aus der Liste in die Kopfzeile — siehe  $2.1.2$  — und bestätigt mit ENTER (oder F9). Nach mehrmaliger Bestätigung der erscheinenden Sicherheitsrückfragen wird der Schreibvorgang eingeleitet.

Will man ein neues File erstellen, so gibt man den gewünschten Filenamen in der Kopfzeile ein und bestätigt mit ENTER. Nach nochmaliger Bestätigung wird das File erstellt.

Das Einlesen einer Baukonstruktion kann bekanntlich — siehe Abschnitt 2.2.1 schon beim Aufruf des Eingabeprogrammes durch an den Programmnamen angefügte Parameter erfolgen. Zusätzlich wird die Möglichkeit des Einlesens auch vom Dateiverwaltungsmenü geboten. Der Einlesevorgangs wird analog zum Ausschreibevorgang ausgelöst. Dabei hat man zu bedenken, daßdie in dem eingelesenen File enthaltenen Bauteilgruppen an die schon vorhandenen angehängt und entsprechend numeriert werden. Auch die zugehörigen Tabellen werden eingelesen und an die bestehenden als Ergänzung angehängt.

Es wird nicht ¨uberpr¨uft, ob die eingelesenen Bauteilgruppen und Tabellen schon vorhanden sind. Mehrfaches Einlesen gleicher Bauteilgruppen bzw. Tabellen kann daher zu Speicherplatzschwierigkeiten und Fehlermeldungen führen.

Will man eine völlig neue Durchrechnung beginnen, so empfiehlt es sich, das Programm WAEBINP dazu eigens aufzurufen. Zwar kann man das vorhandene Aggregat über das X–Menü ohne neuerlichen Programmstart löschen, doch bleiben dabei die Tabellen erhalten und nehmen somit Platz weg; ein eigener Programmstart ist daher zu empfehlen.

# 2.2.9 Eingabedokumentation

Die Dokumentation der eine Baukonstruktion beschreibenden Daten erfolgt durch Angabe der eingegebenen Elemente in der für die Uberlagerung maßgebenden Reihenfolge, gegliedert nach Bauteilen und Bauteilgruppen, in der Dokumentation der Tabelleninhalte, und in der Angabe der notwendigen Zuordnung zwischen Eingabeelementen und Tabelleneinträgen.

Die Überschrift, unter der die Ausgabe dieser Dokumentation und später  $$ im Auswertungsprogramm WAEBOUT — die Ausgabe der Berechnungsergebnisse erfolgen soll, kann der Benützer selbst festlegen. Hiezu stehen ihm vier Zeilen zu je 70 Zeichen zur Verfügung.

Durch Betätigen von ALT-T bringt man die Texteingabemaske für die Überschrift (Projektbezeichnung, Gesch¨aftszahl, etc.) auf den Bildschirm. Die Eingabe einer jeder der vier Textzeilen schließt man mit ENTER ab. Nach Abschlußder letzten Zeile oder Betätigen von F9 wird der eingegebene Text gespeichert und die Rückkehr in den Hauptbildschirm bewirkt. Will man einen schon früher eingegebenen Text zur Ansicht bringen, so geschieht dies ebenfalls mittels ALT-T ; in den Hauptbildschirm kann man — ohne neuerliches Abspeichern — mit ESC zurückkehren.

Die Ausgabe einer Eingabedokumentation am Drucker kann über das Dateiverwaltungsmenü ALT-D ausgelöst werden. In diesem Menü sind gesonderte Zeilen für das Drucken der Geometrieeingabe und der Tabellen vorgesehen. Für eine endgültige Dokumentation einer bestimmten Baukonstruktion sind beide Menüzeilen in der gewünschten Reihenfolge auszuführen. Die Trennung in zwei Menüzeilen wurde vorgenommen, um auch vor Beendigung der gesamten Eingabe den Ausdruck der Tabellen als Arbeitshilfsmittel zu ermöglichen.

Die Eingabedokumentation enthält alle für die Beschreibung der Baukonstruktion notwendigen geometrischen und physikalischen Daten sowie die vom Benützer angegebenen Bezeichnungen der Bauteile und Bauteilgruppen sowie jene des Aggregates. Nicht enthalten sind jene Vorgaben, die die für die Berechnung notwendige gröbere oder feinere Diskretisierung kennzeichnen. Diese Diskretisierung – die  $"Rasterung" — wird im nächsten Abschnitt beschrieben.$ 

# 2.2.10 Das Rastern des Aggregates

Schon im Kapitel "Überblick" wurde erwähnt, daßdas Prinzip des Berechnungsverfahrens in der Bilanzierung quaderförmiger bzw. rechteckiger Bereiche besteht. Die Bereiche müssen so abgegrenzt werden, daßinnerhalb eines jeden Bereiches ("Kästchens") nur ein Baustoff vorkommt; entsprechendes gilt für Raumkästchen und die ihnen zugeordneten Wärmeübergangskoeffizienten. Durch diese Forderung ist bei gegebener Baukonstruktion schon festgelegt, welche Netzebenen bzw. Netzlinien einem Diskretisierungsrastern unter allen Umständen angehören müssen; die so festgelegten Ebenen bzw. Linien bildet den "Mindestraster".

Da der Mindestraster — er kann aufgrund der Eingabe des Aggregates ohne zusätzlichen Angaben automatisch erzeugt werden — für eine zuverlässige Berechnung der Temperaturverteilung im allgemeinen zu grob ist, müssen Möglichkeiten einer Verfeinerung in Betracht gezogen werden.

Das Programm WAEBINP bietet zwei Verfeinerungsmöglichkeiten. Die eine besteht in der expliziten Eingabe zusätzlicher Rastergrenzen. Da das Programmpaket Waebrudie Behandlung auch komplizierter Baukonstruktionen mit bis zu 20000 "Kästchen" gestattet, kann diese explizite Eingabe zusätzlicher Rastergrenzen sehr mühsam sein. Deshalb wurde auch die Möglichkeit vorgesehen, einen "Feinraster" automatisch zu erzeugen.

Normalerweise führt man den Rasterungsvorgang wie folgt durch.

Zuerst ruft man vom Hauptbildschirm aus das Rasterungsmenü mit ALT-R auf. Nach diesem Aufruf erscheint der Rasterungsbildschirm, wie er in Abbildung 2.9 dargestellt ist.

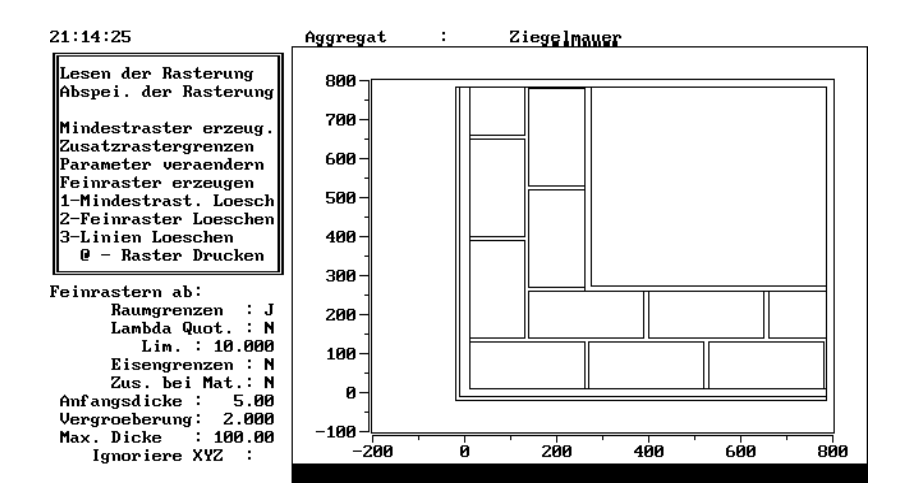

Figure 2.9: Rasterungsbild unmittelbar nach Aufruf des Rasterungsmenüs

Links oben befindet sich das eigentliche Rasterungsmenü, darunter werden die für die Feinrasterung vorgesehenen Parameter angezeigt. Im Graphikteil erscheint eine Darstellung der Berandungen aller Elemente, aus denen das Aggregat gebildet ist. Die Reihenfolge der Eingabe der Elemente ist aus diesem Bild nicht zu entnehmen (in Abbildung 2.9 ist als Beispiel der Kantenbereich einer beiderseits verputzten Vollziegelmauer zu sehen).

#### Mindestraster erzeugen

Nun erzeugt man den Mindestraster, indem man die entsprechende Zeile des Menüs anwählt und anschließend die ENTER-Taste betätigt. Nun wird der Mindestraster automatisch generiert und anschließend im Graphikteil des Bildschirmes dargestellt. Dieser Mindestraster läßt keine Baukonstruktion erkennen, da sämtliche Rasterlinien auch über die Baukonstruktionsgrenzen hinaus durchgezogen werden — siehe Abbildung 2.10. Der linke Teil des Bildschirmes bleibt — anders als in der Abbildung 2.10 dargestellt — erhalten.

#### Feinraster erzeugen

Im nächsten Schritt wird man für gewöhnlich die automatische Erzeugung eines Feinrasters durchführen, indem man im Rasterungsmenü die Zeile Feinraster erzeugen anwählt und die Erzeugung mit ENTER auslöst. Nach angemessener Zeit wird am Bildschirm die Darstellung des Mindestrasters durch jene des Feinrasters ersetzt. Außerdem wird in der untersten Zeile die Anzahl der Rasterkästchen in der Form

### Nx\*Ny\*Nz Elemente im Feinraster

angezeigt. Überdies wird unter der Bezeichnung Min.Schichtdicke der kleinste zwischen benachbarten Rastergrenzen auftretende Abstand angegeben.

Handelt es sich um einen zweidimensionalen Fall, so hat der dritte Faktor (Nz) in der Angabe der Elementenzahl den Wert 1, da die zweidimensionale Berechnung der dreidimensionalen Berechnung in einer einzigen Schicht gleich kommt.

In die Anzahl der Feinrasterelemente sind auch jene Kästchen mit eingerechnet, die bei der automatischen Erzeugung zwar entstehen, aber nicht innerhalb der Baukonstruktion liegen. Diese Anzahl darf sicher auch größer als das für die Berechnung geltende Limit von etwa 20000 sein. Ist die Anzahl der Feinrasterkästchen kleiner als 20000, so kann dies als Indiz dafür gewertet werden, daßbei der späteren Durchrechnung hinsichtlich der Anzahl der zu bilanzierenden Kästchen keine Probleme zu erwarten sind.

An dieser Stelle sei darauf hingewiesen, daßvor der Durchführung von Berechnungen mit dem Rechenprogramm WAEBCOM unter allen Umständen eine Feinrasterung stattgefunden haben muß. W¨unscht man keine feinere Rasterung als die durch den Mindestraster gegebene, so hat man vor dem Feinrastern eine entsprechende Parameterwahl zu treffen – siehe später.

### Zusatzrastergrenzen einfügen

Erscheint das durch die Feinrasterung erzeugte Netz noch nicht als passende Diskretisierung für die spätere Berechnung, so kann man explizit Zusatzrastergrenzen einfügen. Eine andere Möglichkeit, nämlich die der Anderung von Parametern für die Feinrasterung, wird später beschrieben.

Nach Ansteuern der Zeile Zusatzrastergrenzen im Rasterungsmenü und Bestätigung mit ENTER wird der linke Teil des Bildschirmes durch eine Liste von Rastergrenzen ersetzt. In Abbildung 2.10 ist zu sehen, wie diese Liste aussieht, wenn man Zusatzrastergrenzen einfügt, ohne vorher eine Feinrasterung durchgeführt zu haben. Abbildung 2.11 zeigt die Liste, die entsteht, wenn man Zusatzrastergrenzen nach durchgeführter Feinrasterung einfügt.

Die angezeigte Liste bezieht sich auf die Rastergrenzen, die konstanten Werten der ersten Koordinate (X) entsprechen. Mit ALT-Y bzw. ALT-Z kann man die Listen für  $Y = \text{const.}$  bzw.  $Z = \text{const.}$  zur Ansicht bringen, mit  $\boxed{\text{ALT-X}}$  wieder auf die Liste für  $X = \text{const.}$  zurückkommen.

In der Liste wird zwischen drei verschiedenen Arten von Rastergrenzen unterschieden. Zum Mindestraster gehörige Grenzen sind neben der Koordinatenangabe durch die Anmerkung Mindenst! gekennzeichnet. Bei der Feinrasterung entstandene Grenzen bleiben ohne Anmerkung. Die explizit angeführten Zusatzrastergrenzen sind durch das Wort Zusatz! angemerkt. Den Abbildungen 2.10 und 2.11 kann man übrigens entnehmen, daßsie erst nach Einfügen einiger Zusatzrastergrenzen entstanden sind.

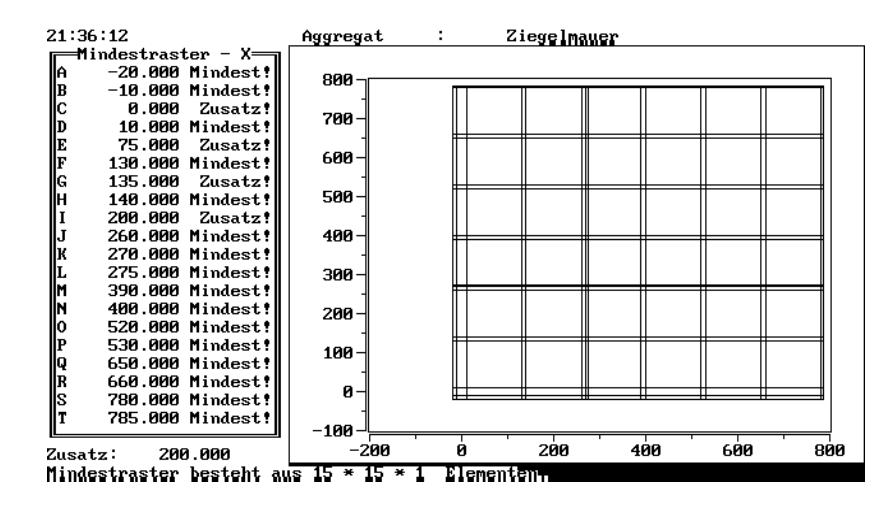

Figure 2.10: Darstellung des Mindestrasters

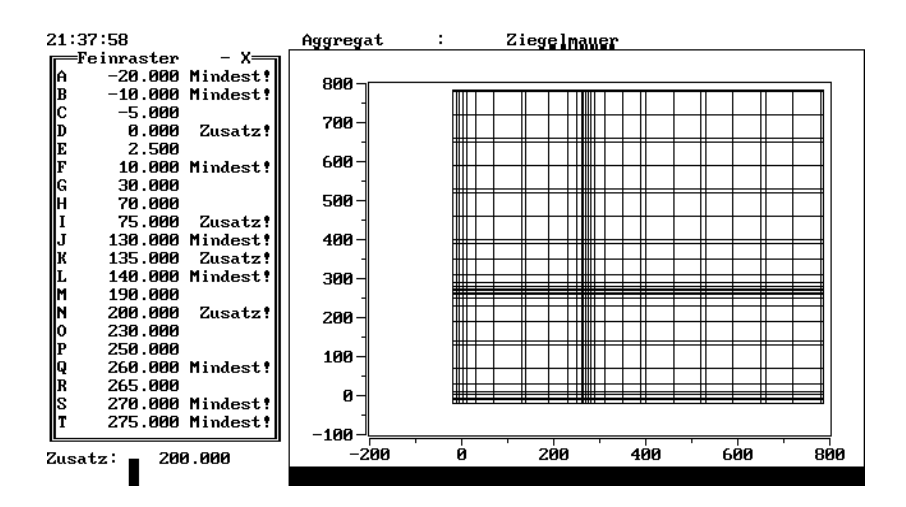

Figure 2.11: Bild einer Feinrasterung mit Zusatzraster

Das Einfügen einer Zusatzrastergrenze erfolgt durch Eingabe der entsprechenden Koordinaten in das unterhalb der Liste befindliche Eingabefeld. Jede Eingabe wird mit ENTER abgeschlossen und verändert natürlich den Inhalt der angezeigten Liste. Die in die Liste eingefügte Zeile erscheint am Bildschirm durch erhöhte Intensität hervorgehoben.

Man kann in der angezeigten Leiste mittels der Cursortasten  $|\uparrow|, |\downarrow|$  von Zusatzgrenze zu Zusatzgrenze springen. Durch Eingabe des entsprechenden Buchstabens aus der ersten Spalte der Liste kann man eine Zusatzgrenze anwählen. Andere Grenzen sind nicht anwählbar. Das seitenweise Blättern in der Liste ist mit PgUp

und  $pgDown$  möglich.

 $\overline{\text{Eine ausgewähte Zusatzrastergrenze}} - \text{sie ist am Bildschirm durch erhöhte In-}$ tensität gekennzeichnet — kann man durch  $\boxed{\text{ALT-L}}$  löschen.

Die Eingabe (und auch das Löschen) von Zusatzrastergrenzen kann man durch ESC beenden. Dabei verschwindet die Liste und es erscheint das Rasterungsmenü, wie es in Abbildung 2.9 zu sehen ist.

Alle eingegebenen Zusatzrastergrenzen werden in einer eigenen Tabelle gespeichert. In einer Liste kann man diese Tabelle für sich alleine nicht zur Ansicht bringen, sondern nur zusammen mit der Tabelle aller anderen zu diesem Zeitpunkt existierenden Rasterlinien.

Die in einer eigenen Tabelle gespeicherten Zusatzrastergrenzen können für die Berechnung in den Feinraster aufgenommen werden — das ist ja der Zweck der Einführung von Zusatzrastergrenzen —, doch mußdies nicht unmittelbar nach Eingabe der Zusatzrastergrenzen geschehen. So kann man etwa nach Eingabe der Zusatzrastergrenzen einen schon vorhandenen Feinraster löschen, mit veränderten Parametern neu erzeugen, und dann erst den Zusatzraster in den neuen Feinraster übernehmen. Der Zusatzraster steht für sich so lange zur Verfügung, so lange das Programm WAEBINP nicht beendet wird.

Die Möglichkeit, den Zusatzraster in den Feinraster zu übernehmen, gibt es nur in zwei Situationen, nämlich

- nach Beenden der Eingabe von Zusatzgrenzen, wenn schon ein Feinraster besteht, und
- nach Durchführung der Feinrasterung, wenn schon Zusatzrastergrenzen vorhanden sind.

In beiden Situationen wird der Benützer gefragt, ob die Übernahme durchgeführt werden soll.

Hat man von der Gelegenheit zur Übernahme zunächst keinen Gebrauch gemacht, so kann man dies leicht nachholen, indem man in das Rasterungsmenü geht  $(|$  ALT-R $|$ ), die Eingabe von Zusatzrastergrenzen verlangt und sofort wieder mit  $|\text{ESC}|$  verläßt.

## Die Parameter der Feinrasterung

Die Feinrasterung erfolgt, wie schon erw¨ahnt, nach Aufruf automatisch. Sie wird durch Parameter gesteuert, die der Benützer festlegen kann; verzichtet er darauf, wird mit Standardwerten gearbeitet.

Für den Benützer ist es wichtig, die nachfolgend beschriebenen Grundsätze der Feinrasterung zu kennen, da er sonst keine sinnvolle Wahl der Steuerungsparameter treffen kann.

Die Feinrasterung erfolgt in jeder der Koordinatenrichtungen nach dem gleichen Prinzip. Ab einer bestimmten Stelle wird eine "Anfangsdicke" aufgetragen und dort eine erste Feinrastergrenze gezogen. Sodann wird die Anfangsdicke mit einem "Vergröberungsfaktor" multipliziert, z.B. mit 2, und die so gewonnene Dicke neuerlich abgetragen; damit steht eine weitere Feinrastergrenze zur Verfügung. Dieses Verfahren wird so lange fortgesetzt, bis dabei die Baukonstruktion verlassen wird.

Ergeben sich bei diesem Vorgang Rasterintervalle, die ¨uber einer vorgegebenen "Maximaldicke" liegen, so werden dort weitere Rastergrenzen so eingefügt, daßdabei die Maximaldicke nicht überschritten wird.

Das geschilderte Feinrasterungsverfahren wird infolge der schon vorhandenen Mindestrastergrenzen de facto leicht modifiziert, doch ist dies für das Verständnis nicht wichtig.

Der Benützer hat die Möglichkeit, in der unterhalb des Rasterungsmenüs vorhandenen Maske festzulegen, an welchen Stellen der Feinrasterungsvorgang beginnen soll und welche Anfangsdicke, welchen Vergröberungsfaktor und welche Maximaldicke er wünscht. Den Zugang zu der Maske erhält er durch Anwählen und Bestätigen der Zeile Parameter verändern im Rasterungsmenü.

Gestartet kann der Rasterungsvorgang an Raumgrenzen werden, ebenso an Stellen, an denen das Verhältnis (Quotient) der Wärmeleitfähigkeiten benachbarten Baustoffelemente ein bestimmtes Limit überschreitet. Von welcher dieser beiden Möglichkeiten man Gebrauch machen will, kann man in den Zeilen Raumgrenzen und Lambda Quot. der Maske durch Eingabe von J (Ja) oder N (Nein) festlegen. Man kann auch von beiden Möglichkeiten zugleich oder von keiner Gebrauch machen. Im letzteren Falle findet keine Feinrasterung statt, wenn man auch die maximale Dicke entprechend großwählt.

Anfangsdicke, Vergröberungsfaktor und maximale Dicke kann man nach Gutdünken wählen. Natürlich hat es keinen Sinn, die maximale Dicke kleiner als die Anfangsdicke festzulegen.

Die beiden Zeilen Eisengrenzen und Zus.bei.Mat. dienen einem anderen Zweck. Sie ermöglichen es, durch Bestätigung mit  $J(Ja)$  einzelne Rastergrenzen (ohne Fortsetzung durch Vergröberung) parallel zu Bewehrungsstählen bzw. parallel zu allen Materialgrenzen im Abstand der Anfangsdicke einzuziehen, falls nicht schon Rastergrenzen in vergleichbarem Abstand vorhanden sind.

Wünscht man — das wird selten vorkommen — die Feinrasterung in einer Koordinatenrichtung zu unterdrücken, so kann man in der Zeile Ignoriere XYZ diese durch Eingabe von X, Y oder Z wählen. Normalerweise verzichtet man auf eine solche Eingabe.

Die Parametereingabe wird mit F9 (oder ENTER in der letzten Zeile) beendet oder mit ESC abgebrochen. Die abgeschlossene Parametereingabe bewirkt automatisch das L¨oschen eines eventuell schon vorhandenen Feinrasters, sodaßman unmittelbar danach im Rasterungsmenü zur neuerlichen Feinrasterung übergehen kann.

### Löschfunktionen

Vom Rasterungsmenü aus kann man drei verschiedene Löschfunktionen ausüben.

Wählt man die Zeile 1-Mindestrast.Loesch und bestätigt mit ENTER, so wird der gesamte Mindestraster gelöscht, ebenso der Feinraster. Die Tabelle der Zusatzrastergrenzen bleibt davon unbeeinflußt.

Durch Anwählen der Zeile 2-Feinraster Loeschen und Bestätigen mit ENTER  $\sim$ löscht man nur den Feinraster — der Mindestraster bleibt erhalten.

Die wichtigste Löschfunktion ist die durch die Zeile 3-Grenzen Loeschen anwählbare Einzellöschfunktion. Wählt man diese — sie ist nur bei existierendem Feinraster ausführbar — , so erscheint am Schirm ein Bild von der Art des in Abbildung  $2.12$ dargestellten.

Das Löschen einer Rastergrenze erfolgt durch Aufsuchen dieser Grenze mittels Cursortasten oder durch Eingabe des betreffenden Buchstabens der ersten Spalte und anschließendes Betätigen der ENTER-Taste. Mindestrastergrenzen können nicht gelöscht werden! Eine Wechsel der Koordinatenrichtung wird durch  $\boxed{\text{ALT-X}}$ ,  $\sqrt{\text{ALT-Y}}$  oder  $\sqrt{\text{ALT-Z}}$  bewirkt.

Durch das Löschen einzelner Grenzen wird der Feinraster verändert, nicht jedoch die Tabelle der Zusatzrastergrenzen. Der Ausstieg aus der Löschfunktion erfolgt  $\frac{du}{dx}$  ESC und führt in das Rasterungsmenü zurück.

#### Rasterungsdokumentation

Die Ausgabe einer numerischen Dokumentation aller Rastergrenzen am Drucker in Form einer Liste bewirkt man durch Anwählen der Zeile @-Raster Drucken und Auslösen mit ENTER. Da dieser Ausdruck unter Umständen sehr umfangreich sein kann, sollte man von dieser Möglichkeit nur sparsamen Gebrauch machen.

Graphische Ubersichten kann man erhalten, indem man den Bildschirminhalt ¨ durch Betätigen von ALT-P auf den Drucker legt. Tut man dies nach Aufruf des Rasterungsmenüs, aber noch vor Erzeugung des Mindestrasters, so erhält man ein

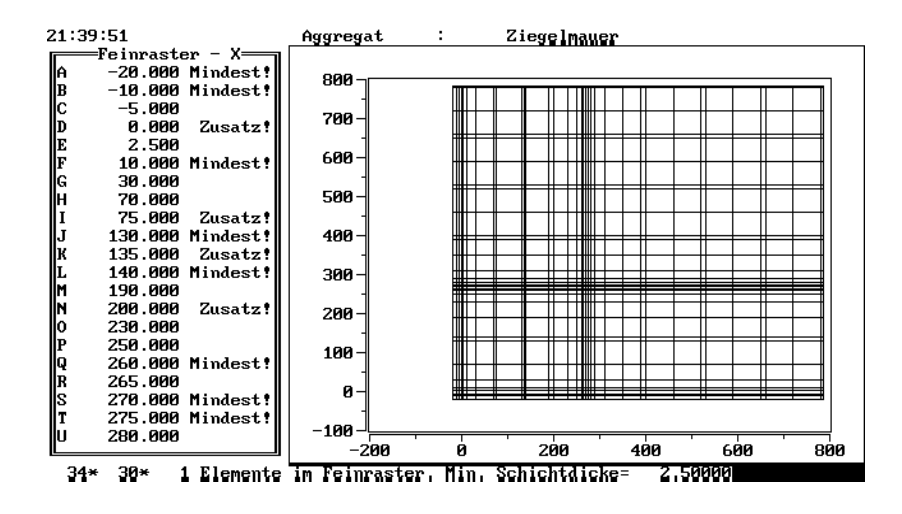

Figure 2.12: Bild einer Feinrasterung bei Aufruf einer Löschfunktion

Bild in der Art von Abbildung 2.9. Nach erfolgter Mindestrasterung kann man den Mindestraster in der Art von Abbildung 2.10 auf den Drucker legen. Das nach durchgeführter Feinrasterung und eventuellem Einfügen von Zusatzgrenzen erhaltene Bild in der Art von Abbildung 2.12 kann ebenfalls mit  $\vert$  ALT-P  $\vert$  am Drucker ausgegeben werden.

Im dreidimensionalen Fall wird am Bildschirm ein Schrägrißder räumlichen Rasterung gezeigt, der zwar meist nicht sehr übersichtlich ist, jedoch ebenfalls mit ALT-P auf den Drucker gelegt werden kann.

#### Ausschreiben und Einlesen der Rasterung

Als Grundlage für die Berechnung von Temperaturverteilungen mit dem Rechenprogramm WAEBCOM wird neben dem Inhalt des Baukonstruktionsfiles (filename.2BT) auch die Information über den verwendeten Feinraster benötigt. Diese kann nach Anwählen der Zeile Abspei. der Rasterung im Rasterungsmenü und Bestätigen mit ENTER auf ein Rasterungsfile *filename. 2RA* ausgeschrieben werden.

Der Filename der Rasterungsfiles mußmit dem Filenamen des zugehörigen Baukonstruktionsfiles übereinstimmen. Verlangt man von Rasterungsmenü aus das Abspeichern der Rasterung, so wird am Bildschirm eine Dateiübersicht der bestehenden Rasterungsfiles gezeigt. Wurde vorher ein Baukonstruktionsfile ausgeschrieben oder eingelesen, so wird in der Kopfzeile der Dateiübersicht dessen Name auch für das Ausschreiben des Feinrasters angeboten.

Das Ausschreiben des Feinrasters erfordert einige Zeit, da außer dem eigentlichen Raster für jedes Rasterelement auch weitere Informationen (Wärmeleitfähigkeit etc.) ausgeschrieben werden müssen. Hat man zum Zeitpunkt des Ausschreibens des Feinrasters noch kein Baukonstruktionsfile gleichen Namens erzeugt — man könnte darauf vergessen haben —, so wird man nach Abschlußdes Ausschreibevorganges gefragt, ob man dies nachholen will. Diese Frage ist im allgemeinen mit Ja zu beantworten.

Ein vorhandenes Rasterungsfile kann man über die Zeile Lesen der Rasterung auch einlesen. Dabei ist jedoch größte Vorsicht geboten. Das Einlesen eines solchen Files bewirkt nicht anderes als die Aufnahme sämtlicher am File vorhandenen Rastergrenzen in die Zusatzrastertabelle. Diese kann man in einen vorher oder danach erzeugten Feinraster übernehmen. Durch das Einlesen alleine entsteht kein

# Feinraster.

Das Einlesen eines Rasterungsfiles kann dann sinnvoll sein, wenn man bei zwei geometrisch nahezu gleichen Konstruktionen zwecks besserer Vergleichbarkeit der Rechenergebnisse sicherstellen will, daßalle Rastergrenzen des ersten Falles auch beim zweiten aufscheinen.

# 2.3 Das Rechenprogramm WAEBCOM

Im Vergleich zum Eingabeprogramm WAEBINP hat das Rechenprogramm WAE-BCOM eine recht einfache Eingabestruktur. So ist zu erwarten, daßder Benutzer mit dem Programm schon nach kurzer Zeit problemlos arbeiten kann. Andererseits ist aber zu bedenken, daßbei größeren Berechnungsfällen — also etwa sehr fein gerasterten zweidimensionalen oder (fast) allen dreidimensionalen Fällen sehr hohe Rechenzeiten auftreten können. Es kann daher durchaus sinnvoll sein, das Rechenprogramm WAEBCOM auf einem anderen (schnelleren) Rechner laufen zu lassen als das Eingabeprogramm WAEBINP und das Auswertungsprogramm WAEBOUT.

Das Programm WAEBCOM unterscheidet sich hinsichtlich Bildschirmaufbau und Hilfestellungen für den Benutzer deutlich von den Programmen WAEBINP und WAEBOUT. So fehlen z.B. Eingabemasken, die diversen Hilfestellungen beim File-Handling und interaktiv aufrufbare Hilfstexte. Auch wird auf graphische oder farbunterstützte Möglichkeiten für einen gefälligen Bildschirmaufbau verzichtet.

# 2.3.1 Aufruf des Rechenprogrammes

Das Rechenprogramm wird grundsätzlich mit seinem Namen WAEBCOM alleine aufgerufen. Die Möglichkeit, weitere Informationen mittels Angabe von Parametern schon beim Programmaufruf abzusetzen — wie etwa bei Programm WAEBINP besteht hier also nicht.

Nach dem Aufruf des Programmes erscheinen auf dem Bildschirm neben einer Copyright-Information in zeitlich unterschiedlichen Abst¨anden Zeilen mit Meldungen, woran das Programm gerade arbeitet. Der Grund für die Ausgabe solcher Zeilen — sie werden im weiteren Programmablauf immer wieder auftreten — am Bildschirm ist ein zweifacher. Einerseits ist es angenehm für den Benützer, wenn häufige Meldungen am Bildschirm auch bei länger dauernden Programmschritten, wie etwa dem Lesen oder Schreiben großer Datenfiles, den ordnungsgemäßen Programmablauf signalisieren. Zum anderen kann es eine erhebliche Hilfe bei der Erkennung und Behebung von möglicherweise auftretenden Fehlern aufgrund fehlerhafter Bedienung oder eines noch nicht entdeckten Programmfehlers sein, wenn aus den vor dem Fehler zuletzt ausgegebenen Meldungszeilen ersichtlich ist, im Zuge welcher Operationen der Fehler aufgetreten ist. Liegt der Verdacht nahe, daßdas Auftreten eines Programmabsturzes durch einen Programmfehler verursacht wurde, so wird gebeten, den Lieferanten zu kontaktieren und ihm dabei auch die Information über den Inhalt der zuletzt ausgegebenen Meldungszeilen zukommen zu lassen.

Bei der normalen Anwendung des Programmes ist der Inhalt der soeben besprochenen Meldungszeilen für den Benützer aber ohne Bedeutung.

# 2.3.2 Die Auswahl des Filenamens

Als erste, im Programm WAEBCOM vom Benützer verlangte Eingabe ist in die Zeile Name der Eingabedatei (ohne Ext.): jener Filename ohne Extension einzutragen, welcher im Zuge der Eingabe der Baukonstruktion mit Hilfe des Programmes WAEBINP vergeben wurde. Es wird empfohlen, sich diesen Namen nach Ausstieg aus dem Programm WAEBINP zu merken oder zu notieren, da die Unterstützung beim File-Handling — etwa das automatische Generieren einer Dateiübersicht – wie sie von den Programmen WAEBINP und WAEBOUT geboten wird, beim Programm WAEBCOM aus den am Anfang dieser Anleitung geschilderten Gründen fehlt.

Die Möglichkeit, dem Filenamen einen Path voranzusetzen ist nur dann erlaubt, wenn kein Path vordefiniert wurde, in der Zeile Path für die Eingabedatei: also keine Eintragung aufscheint.

Die nun einzugebende Anzahl der Dimensionen legt fest, ob es sich um einen zwei- oder dreidimensionalen Berechnungsfall handelt. Eine diesbezügliche Angabe mußerfolgen, wobei nur die Eingabe der (ganzen) Zahlen "2" oder "3" akzeptiert wird.

Existiert keine Eingabedatei mit dem angegebenen Namen so meldet das Programm (nach Eingabe der Anzahl der Dimensionen), daßdie entsprechende Datei nicht gefunden wurde, und bietet zwei verschiedene Möglichkeiten zur weiteren Vorgangsweise an:

- durch Eingabe des Buchstabens E wird das Programm abgebrochen.
- durch Drücken der  $\boxed{\texttt{ENTER}}$  Taste vom Programm mit <CR> bezeichnet wird erreicht, daßzur Eingabe des Filenamens zurückgesprungen wird. Diese Möglichkeit ist immer dann zu wählen, wenn das erfolglose Suchen entsprechender Eingabefiles auf einen Tippfehler bei der Eingabe des Filenamens zurückzuführen war.

# 2.3.3 Die Auswahl der Berechnungsfälle

Wie bereits im Abschnitt 1.3 beschrieben, berechnet das Programm WAEBCOM Basislösungen, also "Temperaturverteilungen" in der Baukonstruktion, die sich unter der Annahme einstellen, ein Raum — wir nennen ihn im folgenden "bevorzugten Raum" — habe die "Temperatur" 1 und alle übrigen vorkommenden Räume die "Temperatur" 0. Für den Anwender ist es in diesem Zusammenhang wichtig zu wissen, daßer, sobald die Basislösung für einen "bevorzugten Raum" (vom Programm WAEBCOM berechnet) vorliegt, im Zuge der Auswertung durch das Programm WAEBOUT für eben diesen Raum die Raumlufttemperatur unabhängig von den Raumlufttemperaturen der anderen Räume als Randbedingung vorgeben kann.

Die Anzahl der zu berechnenden Basislösungen kann einerseits mit der Raumanzahl und andererseits mit der zu beantwortenden Fragestellung zusammenhängen. Im einfachsten Fall genügt die Ermittlung einer Basislösung. Das bedeutet, daßfür einen Raum — den "bevorzugten Raum" — die Temperatur (im Normalfall wird das die Außenlufttemperatur sein) vorgegeben werden kann und alle anderen Räume auf einer einheitlich vorzugebenden Temperatur gehalten werden.

Die Frage, welche und wieviele Basislösungen zur Beantwortung der anstehenden Fragestellung notwendig sind, ist vom Benutzer zu beantworten. Die Auswahl der Berechnungsfälle kann daraufhin im Programm WAEBBAS oder auch direkt im Programm WAEBCOM vorgenommen werden.

Im Programm WAEBCOM erfolgt die Auswahl eines Berechnungsfalles (d.h. die Ermittlung einer speziellen Basislösung) durch Angabe der Raumnummer jenes Raumes, der als "bevorzugter Raum" gelten soll. Der jeweilige Berechnungsfall wird daraufhin in die Tabelle der ausgewählten Berechnungsfälle aufgenommen und mit dem Vermerk wird gerechnet versehen. Hierbei wird ihm automatisch eine Berechnungsfallnummer zugeordnet.

Sind alle gewünschten Berechnungsfälle in die Tabelle aufgenommen, so schließt man diesen Eingabeteil durch Drücken der ENTER-Taste ab und erhält daraufhin die Möglichkeit, einzelne Berechnungsfälle durch Angabe der entsprechenden Berechnungsfallnummer zu löschen. Verläßt man diesen Eingabezweig durch Drücken von ENTER, so kann man wiederum neue Berechnungsfälle einführen. Auf diese Weise können bestehende Tabellen der Berechnungsfälle nach Belieben modifiziert werden. Entspricht die Tabelle der Berechnungsfälle den Vorstellungen des Benützers, so ist die Frage Ist die Tabelle der Berechnungsfälle in Ordnung  $(J/N)$ : mit "J" zu beantworten, womit die Auswahl der Berechnungsfälle abgeschlossen ist.

# 2.3.4 Der Statusbildschirm

Die Berechnung von Basislösungen erfordert das Lösen eines normalerweise sehr großen Gleichungssystems. Im Programm WAEBCOM wird diese Aufgabe iterativ, und zwar unter Verwendung eines Relaxationsverfahrens, gelöst. Das Konvergenzverhalten dieses Verfahrens hängt in starkem Maße von der Geometrie der Baukonstruktion und der gewählten Rasterung einerseits und von den Wärmeleitfähigkeiten der in der Baukonstruktion vorkommenden Materialien andererseits ab. Es können daher bei der Durchrechnung verschiedener Baukonstruktionen sehr unterschiedliche Rechenzeiten auftreten. Meist wird es daher sinnvoll sein, wenn sich der Benützer ¨uber periodisch wiederkehrende Meldungen am Bildschirm ein Bild vom Stand der jeweiligen Berechnung machen kann. In Ausnahmefällen kann es auch notwendig werden, daßder Benützer über Veränderung einzelner Steuerparameter für das Relaxationsverfahren versuchen muß, das Konvergenzverhalten zu verbessern.

Uber den Statusbildschirm, welcher erstmalig vor Beginn des ersten Iterationss- ¨ chrittes erscheint und nach Wahl des Benützers nach Absolvierung einer Anzahl weiterer Iterationsschritte die jeweils neueste Information enthält, kann man sich ein Bild über Konvergenzverhalten und Stand der Berechnung machen und erhält andererseits die Möglichkeit, über die Änderung einzelner Steuerparameter den Gang der Berechnung zu beeinflussen. Den Statusbildschirm, wie er im Laufe einer Durchrechnung aufgerufen werden kann, zeigt Abbildung 2.13.

Berechnungsfall Nummer: 1 BT1\_OLD Bilanzierbare Kaestchen: 3358 Max. Abweichung vor 125 Iteration = .1772E-02 Akt.Omega= 1.96779 10-te Erfuellung der Abbruchbedin.= .1000E-05 ist notwendig (derzeit: 0) Waehrend weiteren 0 Iterationen wird Omega unveraendert behalten. Omega-Parameter: Min.: 1.950000 Max.: 1.998000 Nachlauf: 1.000000 ueber: 15 Iter.<br>Das Ruecksetzen auf 0-min darf nach 9 Iteratic 9 Iterationen erfolgen (derzeit: 5) Gewichtungsfaktor= .9999500 Automatik: EIN Statusanzeige je 1, Konversation (Pause) je 999 Iterationen. Programm wird bedingungslos abgebrochen nach 2000 Iterationen. \*\*Zur Aenderung eines Parameters ist die entsprechende Kennung einzugeben\*\* O=Omega 1=Omega Min. 2=Omega Max. 3=Omega Anlauf 4=Omega Nachl. K=Iter.mit Omega konst. M=Auto E/A G=Gew. Faktor<br>V=Veto A=Abbruchbed. Z=Iter.f.Erf.d.Abbruchbed. N=Anz. Nachl. A=Abbruchbed. Z=Iter.f.Erf.d.Abbruchbed. S=Stop P=Konv# I=Info# F=InfoForm E=Programmabbruch, weiter mit <CR>:

### Figure 2.13: Statusbildschirm

Der obere Teil des Bildschirmes enthält eine detaillierte Information zum Stand der Berechnung. Zudem sind alle vom Benützer veränderbaren Parameter und deren aktuelle Werte angegeben. Im unteren Teil des Bildschirmes werden Kennungen angeboten, über deren Eingabe einzelne Parameter geändert werden können. Im Normalfall genügt es, wenn der Benützer sich über die Bedeutung einiger weniger Parameter bzw. Kennungen im klaren ist. Die Bedeutung der für diesen Fall wichtigen Parameter wird im folgenden Abschnitt erklärt.

Kommt es zu Konvergenzproblemen, so wird das Wissen über Bedeutung und Anderungsmöglichkeiten auch der übrigen Parameter wichtig. Zu Konvergenzproblemen des Relaxationsverfahrens unter Verwendung der standardmäßig gesetzten Parameter bezüglich der Bildung des Relaxationsfaktors wird es vornehmlich dann kommen, wenn

- die Anzahl der Kästchen entweder durch sehr feine Rasterung im zweidimensionalen Fall oder bei einem größeren dreidimensionalen Fall sehr großist,
- die Unterschiede in den Wärmeleitfähigkeiten unmittelbar benachbarter Kästchen sehr großsind, also z.B. Dämmstoff und Metall aneinander stoßen.

Auf die Möglichkeit, das Konvergenzverhalten während einer Durchrechnung zu beurteilen, wird im Zuge des folgenden Abschnittes eingegangen.

### Allgemeine Steuerparameter

Bei einer normalen Durchrechnung genügt es, über die Bedeutung der Kennungen P, I, F und E Bescheid zu wissen.

Durch Eingabe des Buchstabens P erhält man die Möglichkeit, festzusetzen, nach wievielen durchgeführten Iterationsschritten eine Konversation, also eine neuerliche Anderung von Parametern stattfinden soll. Das Programm WAEBCOM läßt sich jedoch auch jederzeit durch Betätigen einer beliebigen Taste unterbrechen und bietet nach Beendigung des gerade durchgeführten Iterationsschrittes die Möglichkeit, Parameter zu ändern. Das richtige Setzen des durch Eingabe der Kennung P zu ¨andernden Parameters (PKON) ist also nur dann von Bedeutung, wenn der Berechnungsfall ohne Eingriff durch den Benützer automatisch ablaufen soll. In diesem Fall sollte dieser Parameter auf einen so großen Wert gesetzt werden, daßsichergestellt ist, daßdas Programm nicht vor Beendigung der Berechnung automatisch gestoppt wird und auf die gewünschte Eingabe wartet.

Sollen mehrere Berechnungsfälle hintereinander in einem Zuge ohne Konversationsstop abgearbeitet werden, so ist der Parameter PKON (Kennung P) auf "-1" zu setzen.

Die Eingabe der Kennung I ermöglicht es dem Benützer festzulegen, nach wieviel durchgerechneten Iterationsschritten die Information am Statusbildschirm auf den aktuellen Stand gebracht wird. Bei der Festlegung dieser Zahl (INFO) sollte bedacht werden, daßjede Ausschrift am Bildschirm Zeit benötigt, sodaßdurch allzu häufigen Aufruf des Statusbildschirmes die Rechenzeiten empfindlich verlängert werden können.

Die Eingabe der Kennung  $\bf{F}$  bewirkt eine Änderung des Anzeigemodus zum Stand der Berechnung. Es kann von der ausführlichen Anzeige (Statusbildschirm) durch Drücken der Taste  $\boxed{F}$  auf eine einzeilige Anzeige, wie sie für mehrere Iterationsschritte in Abbildung 2.14 dargestellt ist, umgeschaltet werden und umgekehrt.

Der Vorteil der einzeiligen Anzeige besteht vor allem darin, daßdie Werte zur maximalen Abweichung bzw. zum aktuellen Wert des Relaxationsfaktors  $\omega$  (Omega) auch für frühere Iterationsschritte am Bildschirm stehen bleiben, sodaßein rasches Erfassen des Konvergenzverhaltens für den gerade aktuellen Stand der Berechnung in Abhängigkeit vom Relaxationsfaktor möglich ist.

Das Konvergenzverhalten kann am einfachsten beurteilt werden, wenn im einzeiligen Ausgabemodus die Änderung der maximalen Abweichung (ABWM) — in Abhängigkeit von der Anzahl der durchlaufenen Iterationsschritte betrachtet wird. Der Wert dieser maximalen Abweichung — sie steht hinter der Bezeichnung Max.abw: (siehe Abbildung 2.14) — sollte mit wachsender Zahl von absolvierten Iterationsschritten (Iter#) abnehmen. Hierbei ist es normal, wenn insbesondere bei einem höheren Wert des Relaxationsfaktors  $\omega$  die maximale Abweichung um einen konstanten Wert zu pendeln scheint und erst bei Rücksetzung des Relaxationsfaktors auf einen kleineren Wert sprunghaft kleiner wird. Eine nähere Erläuterung zu der hier eingeführten Größe ABWM und zur Steuerung des Relaxationsverfahrens über eine größere Anzahl von Parametern wird im nächsten Abschnitt gegeben.

Durch Eingabe des Buchstabens E kann das Programm abgebrochen werden. Hierbei wird das berechnete Zwischenergebnis auf File abgespeichert. Wird die

| Iter# | 185 | Max.abw: .1494E-02   |        | Mitt.: .1107-02 | Omega: | 1.900000 |
|-------|-----|----------------------|--------|-----------------|--------|----------|
| Iter# | 186 | Max.abw: .2745E-02   |        | Mitt.: .1258-02 | Omega: | 1.915000 |
| Iter# | 187 | Max.abw: .1623E-02   | Mitt.: | . 1333–02       | Omega: | 1.927750 |
| Iter# | 188 | $Max.abw: .1502E-02$ |        | Mitt.: .1403-02 | Omega: | 1.938588 |
| Iter# | 189 | Max.abw: .1487E-02   |        | Mitt.: .1464-02 | Omega: | 1.947799 |
| Iter# | 190 | Max.abw: .1290E-02   |        | Mitt.: .1501-02 | Omega: | 1.955629 |
| Iter# | 191 | Max.abw: .1750E-02   |        | Mitt.: .1573-02 | Omega: | 1.962285 |
| Iter# | 192 | Max.abw: .1193E-02   |        | Mitt.: .1577-02 | Omega: | 1.967942 |
| Iter# | 193 | Max.abw: .1117E-02   |        | Mitt.: .1560-02 | Omega: | 1.972751 |
| Iter# | 194 | Max.abw: .1177E-02   |        | Mitt.: .1538-02 | Omega: | 1.976838 |
| Iter# | 195 | Max.abw: .1281E-02   |        | Mitt.: .1517-02 | Omega: | 1.980312 |
| Iter# | 196 | Max.abw: .1392E-02   |        | Mitt.: .1381-02 | Omega: | 1.900000 |
| Iter# | 197 | Max.abw: .2628E-02   |        | Mitt.: .1482-02 | Omega: | 1.915000 |
| Iter# | 198 | Max.abw: .1890E-02   |        | Mitt.: .1521-02 | Omega: | 1.927750 |
| Iter# | 199 | Max.abw: .1738E-02   |        | Mitt.: .1546-02 | Omega: | 1.938588 |
| Iter# | 190 | Max.abw: .1683E-02   |        | Mitt.: .1585-02 | Omega: | 1.947799 |
| Iter# | 201 | Max.abw: .1265E-02   |        | Mitt.: .1537-02 | Omega: | 1.955629 |
| Iter# | 202 | Max.abw: .1725E-02   |        | Mitt.: .1597-02 | Omega: | 1.962285 |

Figure 2.14: Einzeilige Anzeige

Berechnung zu einem anderen Zeitpunkt fortgesetzt, so wird von diesem Zwischenergebnis ausgegangen, sodaßdurch die Unterbrechung der Berechnung — sieht man von der für das Schreiben und Lesen der Files und den neuerlichen Programmstart benötigten Zeiten ab — keinerlei Verlängerung der benötigten Rechenzeit entsteht.

### Steuerparameter für das Relaxationsverfahren

Wie bereits erwähnt, wird im Programm WAEBCOM ein Relaxationsverfahren zur Lösung des im Normalfall sehr großen Gleichungssystems verwendet. Das Konvergenzverhalten des Verfahrens hängt hierbei eng mit der Größe des Relaxationsfaktors  $\omega$  zusammen, von dem von vornherein nur bekannt ist, daßfür ihn

$$
1\leq \omega \leq 2
$$

gelten muß. Die Größe des "optimalen"  $\omega$ –Wertes ist von Fall zu Fall verschieden und im wesentlichen unbekannt. Als "optimaler"  $\omega$ –Wert ist hierbei jener konstante Wert von  $\omega$  anzusehen, mit welchem das Verfahren am raschesten konvergiert.

Im Programm WAEBCOM wird ein Algorithmus verwendet, welcher auf von Iterationsschritt zu Iterationsschritt veränderlichen  $\omega$ –Werten basiert und in der ¨uberwiegenden Mehrzahl der Durchrechnungen gew¨ahrleistet, daßohne Zutun des Benützers eine genügend genaue Lösung des Gleichungssystems in verhältnismäßig kurzer Rechenzeit erhalten werden kann. In Sonderfällen kann es jedoch vorkommen, daßdie Standardparameter zur Steuerung der Veränderung von  $\omega$  nicht zur anstehenden Berechnung passen, was zu quälend langsamer Konvergenz führen kann. Es wurde daher die Möglichkeit geschaffen, auch die Steuerparameter für das Relaxationsverfahren zu verändern. In der Folge wird nun die Bedeutung dieser Parameter skizziert.

Im Programm WAEBCOM wird ein Intervall

$$
OMEAN \leq \omega \leq OMAX
$$

festgelegt, innerhalb dessen der Wert von ω variiert werden kann. Es wird hierbei der Wert von  $\omega$  beginnend mit  $\omega = \text{OMEAN}$  von Iterationsschritt zu Iterationsschritt vergrößert. Ist OMAX erreicht oder ist ein Divergieren des Verfahrens erkennbar, so wird  $\omega$  auf OMEAN zurückgesetzt und der Vorgang wiederholt.

OMEAN und OMAX sind veränderbare Parameter des Verfahrens, wobei OMAX standardmäßig mit 1.998 festgelegt ist und ein im Normalfall günstiger Wert für OMEAN in Abhängigkeit von der Zahl der Rasterelemente und damit der zu lösenden Gleichungen errechnet wird. Bei sehr großen Berechnungsfällen (z.B. dreidimensionalen Fällen) kann es günstig sein, den berechneten Wert von OMEAN zu vergrößern, wobei durchaus auch Werte größer als 1.95 sinnvoll sein können.

Die Vergrößerung von  $\omega$  von Iterationsschritt zu Iterationsschritt erfolgt derart, daßniedrige Werte von  $\omega$  rasch durchlaufen werden, das Inkrement sich jedoch bei Annäherung an den Wert 2 asymptotisch dem Wert 0 nähert. Das Inkrement DRO wird nach folgender Formel berechnet:

$$
DRO = 2 * (1 - GEW) + \omega * (GEW - 1) .
$$

Der in dieser Formel auftretende Faktor GEW ist wiederum ein veränderbarer Parameter des Verfahrens. Das Abgehen vom Standardwert GEW=0.85 kann in Einzelfällen das Konvergenzverhalten verbessern. Hierbei werden vom Programm nur Werte akzeptiert, die größer oder gleich 0.8 und kleiner oder gleich 0.99995 sind.

Das Zurücksetzen des für den Iterationsschritt berechneten Wertes von  $\omega$  auf den Wert OMEAN erfolgt einerseits, wenn  $\omega >$  OMAX und andererseits, wenn die Ungleichung

$$
ABWM \ge AMIT
$$

erfüllt ist.

Bei jedem Iterationsschritt wird für jedes Rasterelement der Absolutwert der Differenz aus soeben errechnetem "Temperaturwert" und "altem", d.h. im vorhergehenden Iterationsschritt errechneten "Temperaturwert" ermittelt. ABWM ist der im aktuellen Iterationsschritt gefundene Maximalwert der solcherart ermittelten Differenzwerte. AMIT hingegen ist ein Mittelwert aus den für die letzten 10 Iterationsschritte ermittelten Werten von ABWM. Wird der aktuelle Wert von ABWM größer oder gleich AMIT, so ist dies ein Indiz für ein möglicherweise divergentes Verhalten.  $\omega$  wird in diesem Falle dann auf OMEAN gesetzt, wenn das letzte Rückspringen auf OMEAN mehr als VET Iterationsschritte zurückliegt. VET ist hierbei ein weiterer veränderbarer Parameter des Verfahrens.

Eine besondere Steuerung der Veränderung von  $\omega$  erfolgt am Anfang und am Ende der Berechnung.

Am Beginn der Rechnung — in der "Einlaufphase" — wird zehn Iterationsschritte lang  $\omega$  konstant auf dem Wert OMEIN gehalten. OMEIN ist ein Parameter, dessen Wert geändert werden kann, wobei die Anderung des Standardwertes OMEIN=1 nur selten sinnvoll sein wird.

Ist die Abbruchbedingung erfüllt — dies ist der Fall, wenn ABWM die vorgebbare Schranke ABBR in einer ununterbrochenen Folge von ZAB Iterationsschritten unterschritten hat — so folgen NNACH Iterationsschritte mit konstantem Relaxationsfaktor ( $\omega$ =OMNACH). Diese sogenannte "Nachiteration" hat den Sinn, den Verlauf der durch die "Temperaturwerte" in den einzelnen Rasterelementen gegebenen Basislösung zu glätten. Es wird daher abgeraten, den Standardwert OMNACH=1 zu ändern.

Durch die Parameter ABBR und ZAB wird die Abbruchbedingung definiert. Bei Anderung der Standardwerte dieser Parameter (ABBR=1E-5; ZAB=15) sollte man besondere Vorsicht walten lassen. Das Vergrößern von ABBR — hierbei ist maximal ABBR=1E-4 zugelassen — oder das Verkleinern von ZAB verringert die Genauigkeit des Rechenergebnisses. Verkleinert man ABBR, was höchstens bis ABBR=1E-7 zugelassen ist, oder vergrößert man ZAB, so erhält man genauere Rechenergebnisse, mußjedoch auch mit unter Umständen erheblich größeren Rechenzeiten rechnen.

Zum Abschlußsei noch auf die Möglichkeit, mit konstantem Relaxationsfaktor $\omega$ zu rechnen, hingewiesen. Hierzu kann die automatische  $\omega$ –Steuerung abgeschaltet werden und ein konstanter Wert OMKON ( $1 <$ OMKON  $<$  2) für den Relaxationsfaktor eingegeben werden. Zudem kann man verfügen, daßKONST Iterationsschritte lang mit dem Wert OMKON gerechnet werden soll.

Betont sei an dieser Stelle, daßein Rechnen mit kleinen, also bei 1 oder knapp ¨uber 1 liegenden Relaxationsfaktoren vorerst zu einer sprunghaften Verkleinerung der maximalen Abweichung ABWM führt. In der Folge ist jedoch mit sehr langsamer Konvergenz zu rechnen. Wird durch Rücksetzen des Relaxationsfaktors auf einen solch kleinen Wert erreicht, daßdie Abbruchbedingung erfüllt wird, so besteht die Gefahr, daßdas erhaltene Resultat nur sehr ungenau ist. Es sei daher davor gewarnt, mit zu niedrigen  $\omega$ –Werten zu rechnen!

Einen Überblick über die änderbaren Parameter und die Kennungen, die zum Andern dieser Parameter aufzurufen sind (siehe Statusbildschirm), gibt die folgende ¨ Tabelle.

| Kenn.          | Parameter    | Initalisations-          | Bedeutung                                  |
|----------------|--------------|--------------------------|--------------------------------------------|
|                | im Buch      | parameter                |                                            |
|                |              |                          |                                            |
| $\overline{0}$ | <b>OMKON</b> |                          | Konstanter $\omega$ -Wert                  |
| 1              | <b>OMEAN</b> |                          | Untere Grenze für den erlaubten            |
|                |              |                          | Variationsbereich von $\omega$             |
| $\overline{2}$ | <b>OMAX</b>  | OMEGA_MAX                | Obere Grenze für den erlaubten Vari-       |
|                |              |                          | ationsbereich von $\omega$                 |
| 3              | <b>OMEIN</b> | OMEGA <sub>-ANLAUF</sub> | Konstanter<br>$\omega$ -Wert<br>der<br>in  |
|                |              |                          | Einlaufphase                               |
| $\overline{4}$ | OMNACH       | OMEGA_NACHLAUF           | Konstanter<br>$\omega$ -Wert<br>für<br>die |
|                |              |                          | Nachiteration                              |
| K              | <b>KONST</b> |                          | Zahl der Iterationsschritte, für die       |
|                |              |                          | mit konstantem $\omega$ gerechnet werden   |
|                |              |                          | soll.                                      |
| М              |              |                          | Bewirkt Ein- bzw. Ausschalten der          |
|                |              |                          | automatischen Veränderung von $\omega$     |
| G              | <b>GEW</b>   | OMEGA_GEWICHT            | Faktor zur Berechnung des Inkre-           |
|                |              |                          | mentes DRO                                 |
| V              | VET          | OMEGA_VETO               | Mindestanzahl der Iterationsschritte       |
|                |              |                          | ohne Rücksprung auf OMEAN                  |
| А              | <b>ABBR</b>  | ABBRUCH_DELTA            | Abbruchschranke                            |
| Z              | ZAB          | ABBRUCH_ZAHL             | Zahl<br>der<br>Iterationsschritte,         |
|                |              |                          | für die ABWM die Abbruchsschranke          |
|                |              |                          | ABBR unterschreiten muß, bevor die         |
|                |              |                          | Nachiteration eingeleitet wird.            |
| N              | <b>NNACH</b> | <b>NACHLAUF</b>          | Zahl der Iterationsschritte für die        |
|                |              |                          | Nachiteration                              |
| S              | <b>STOP</b>  | <b>STOP</b>              | Maximalzahl der Iterationsschritte.        |
|                |              |                          | (Nach Erreichen von STOP Itera-            |
|                |              |                          | tionsschritten wird das Programm           |
|                |              |                          | abgebrochen)                               |
| P              | <b>PKON</b>  | <b>PAUSE</b>             | Zahl der Iterationsschritte, nach de-      |
|                |              |                          | nen weitere Parameteränderungen            |
|                |              |                          | per Eingabe möglich sein sollen            |
| T              | <b>INFO</b>  | <b>STATUS</b>            | Zahl der Iterationsschritte, nach          |
|                |              |                          | denen eine Bildschirmausgabe des           |
|                |              |                          | Standes der Berechnung erfolgen soll       |
| F              |              |                          | Bewirkt das Umschalten in den jew-         |
|                |              |                          | eils anderen Anzeigemodus                  |
| E              |              |                          | Bewirkt den Abbruch des Pro-               |
|                |              |                          | grammes und das Abspeichern der            |
|                |              |                          | Zwischenergebnisse.                        |

Table 2.1: Überblick über die änderbaren Parameter

# 2.4 Das Auswertungsprogramm WAEBOUT

# 2.4.1 Aufruf des Auswertungsprogrammes

Das Auswertungsprogramm wird im einfachsten Fall mit seinem Namen WAEB-OUT alleine aufgerufen. Wie beim Eingabeprogramm besteht jedoch auch hier die M¨oglichkeit, in den Programmaufruf Parameter aufzunehmen. Das Konzept ist das gleiche wie beim Eingabeprogramm, doch darf nur eine einzige Dimension und ein einziger Filename angegeben werden. Ein typischer Programmaufruf lautet also

# WAEBOUT /3 filename

Die Reihenfolge der Parameter ist nicht von Bedeutung. Wird auf die Angabe der Dimension verzichtet, so wird die Dimensionszahl 2 angenommen (siehe hiezu "Installation"). Eine Anderung der Dimension nach erfolgtem Programmaufruf ist ¨ im Gegensatz zum Eingabeprogramm möglich.

Ruft man das Auswertungsprogramm ohne Angabe eines Filenamens auf, so erhält man am Bildschirm zuerst eine Dateiübersicht zwecks Auswahl eines für die Auswertung heranzuziehenden Files. Erfolgt der Aufruf mit Angabe des Namens eines existierenden Files, so geht das Programm sofort unter Umgehung des Auswahlmenüs in den Zweig zur Vergabe der Randbedingungen.

Das Beenden des Programmes erfolgt durch | ALT-H

## 2.4.2 Das Auswahlmenü

Das Auswahlmenü erscheint im rechten unteren Teil des Bildschirmes. Im linken oberen Teil werden Angaben über die berechneten Basislösungen (bevorzugten Räume) gemacht. Darunter befindet sich die Eingabemaske für die Randbedingungen (Raumtemperaturen).

Wurde beim Aufruf des Programmes das Auswahlmenü automatisch übersprungen, also nur die Eingabemaske für die Randbedingungen angezeigt, so kann man das Auswahlmenü durch  $F9$  oder  $ALT-W$  aktivieren.

Das Auswahlmen $\overline{\mathbf{u}}$  hat im zweidimensionalen Fall das in Abbildung 2.15 dargestellte Aussehen. Es gliedert sich in drei Blöcke. Der oberste Block dient dem Einlesen

```
Datei Lesen
Randbedingungen
Oberflächentemp.
Falschfarbenbild
Isothermen
Stromlinien
Leitwerte Drucken
Ergebnisse Drucken
```
Figure 2.15: Die drei Blöcke des Auswahlmenüs im zweidimensionalen Fall

der für die Auswertung benötigten Berechnungsergebnisse des Programmes WAE-BCOM und der Eingabe der Randbedingungen. Dieser oberste Menüblock kann durch entsprechenden Aufruf des Auswertungsprogrammes, wie schon erwähnt, ¨ubersprungen werden.

Ohne vorheriges Einlesen einer Datei und ohne Eingabe von Randbedingungen ist natürlich keine Auswertung möglich, d.h. das Anwählen von Zeilen des zweiten oder dritten Men¨ublockes ist in diesem Fall sinnlos.

Der zweite Menüblock dient zum Aufrufen verschiedener graphischer Auswertungsfunktionen und besteht im Falle einer zweidimensionalen Auswertung aus vier Zeilen — siehe Abbildung 2.15.

Der dritte Block — die beiden untersten Zeilen — des Auswertungsmenüs dient der Ausgabe von Berechnungsergebnissen am Drucker.

Im dreidimensionalen Fall hat das Auswahlmenü das in Abbildung 2.16 dargestellte

```
Datei Lesen
Randbedingungen
Oberflächentemp.
Falschfarbenbild
Isothermen
Stromlinien
Leitwerte Drucken
Ergebnisse Drucken
```
Figure 2.16: Die drei Blöcke des Auswahlmenüs im dreidimensionalen Fall

Aussehen. Es unterscheidet sich von dem in Abbildung 2.15 dargestellten nur im zweiten Menüblock. An die Stelle der Zeile Oberflächentemp. tritt nun die Zeile Kantentemperatur; die Zeile Stromlinien entfällt.

# 2.4.3 Das Einlesen einer Datei

Wurde die einzulesende Datei nicht schon beim Programmaufruf spezifiziert, so erscheint nach dem Aufruf sofort eine Dateiübersicht. Diese erhält man auch, wenn man im Auswahlmenü die Zeile Datei Lesen wählt. Die beiden Kopfzeilen dienen zur Eingabe des Filenamens und der zugehörigen Dimension. Ebenso ist die Auswahl durch Ansteuern des Filenamens in der Dateiübersicht möglich. Ausgelöst wird das Einlesen durch Bestätigung mit ENTER und Bejahung der anschließenden Rückfrage.

Nach erfolgtem Einlesen wird unter Umgehung des Auswahlmenüs unmittelbar die Eingabe von Randbedingungen verlangt.

Das Auswertungsprogramm ermöglicht die Auswertung der verschiedensten Beispiele ohne neuerlichen Programmstart. Es genügt, ein neues Beispiel einzulesen.

# 2.4.4 Die Eingabe von Randbedingungen

Oberhalb der Eingabemaske für die Randbedingungen (Raumtemperaturen) wird am Bildschirm ausgewiesen, welche Nummern die an die Baukonstruktion grenzenden Räume besitzen. Über die Bedeutung dieser Raumnummern wird nichts gesagt — diese mußdem Benützer aufgrund seiner sonstigen Unterlagen und der Eingabedokumentation bekannt sein.

In der Eingabemaske sind jene Räume, für die Basislösungen berechnet wurden, einzeln mit dem Vermerk gerechnet angeführt. Die übrigen Räume — für sie kann nur eine gemeinsame Raumtemperatur eingegeben werden — sind in einer Zeile summarisch mit dem Vermerk superponierbar angeführt. Wurde die Berechnung der Basislösungen für einzelne Räume vorzeitig abgebrochen oder, obwohl vorgesehen, noch nicht durchgeführt, so erscheinen auch für diese Räume in der Eingabemaske eigene Zeilen mit entsprechenden Vermerken, doch ist in diesen Zeilen keine Temperatureingabe möglich.

Die Eingabe der gewünschten Raumtemperaturen wird mit F9 , ALT-W oder ENTER abgeschlossen. Nach Abschlußder Eingabe steht das Auswahlmenü zur Wahl der gewünschten Auswertung zur Verfügung.

# 2.4.5 Oberflächentemperaturverlauf

Diese Auswertungsfunktion steht nur für die Ergebnisse zweidimensionaler Berechnungen zur Verfügung. Nach Aufruf durch Anwählen der entsprechenden Menüzeile und Abschlußmit ENTER verschwindet das Menü und am Bildschirm erscheint links eine Liste der an den Bauteil grenzenden Räume, rechts eine schematische Darstellung der Bauteilberandung.

In der Liste kann man den gewünschten Raum mittels Cursortasten oder durch Eingabe des in der ersten Spalte stehenden Buchstabens auswählen; auch Blättern  $\text{mit }$  PgUp  $\vert$  und PgDown ist möglich.

Betätigt man nach Wahl eines Raumes die  $\boxed{F2}$ -Taste, so tritt eine farbliche Veränderung im Bildteil ein; der an den gewählten Raum anschließende Teil der Bauteilberandung wird farblich hervorgehoben. An einem Ende des hervorgehobenen Randes erscheinen ein oder zwei Markierungspfeile — siehe Abbildung 2.17.

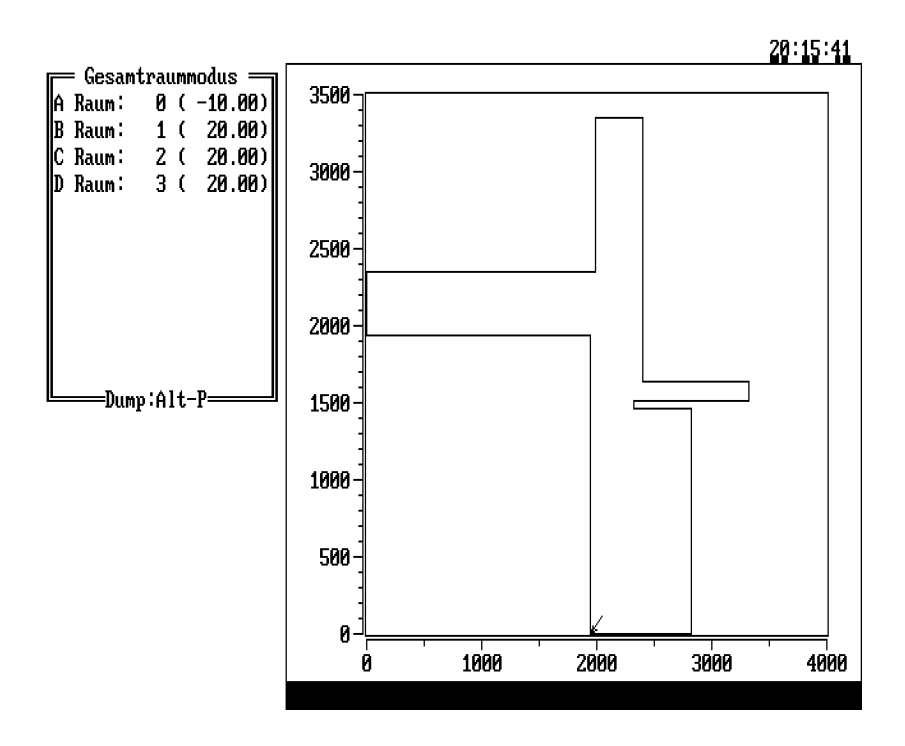

Figure 2.17: Darstellung der Bauteilberandung mit Markierungspfeil

Diese Markierungspfeile kennzeichnen den Nullpunkt einer Längenskala für die Abwicklung der farblich hervorgehobenen Raumbegrenzung in einer graphischen Darstellung des Oberflächentemperaturverlaufes, die man durch Betätigen der ENTER Taste erhalten kann — siehe Abbildung 2.18.

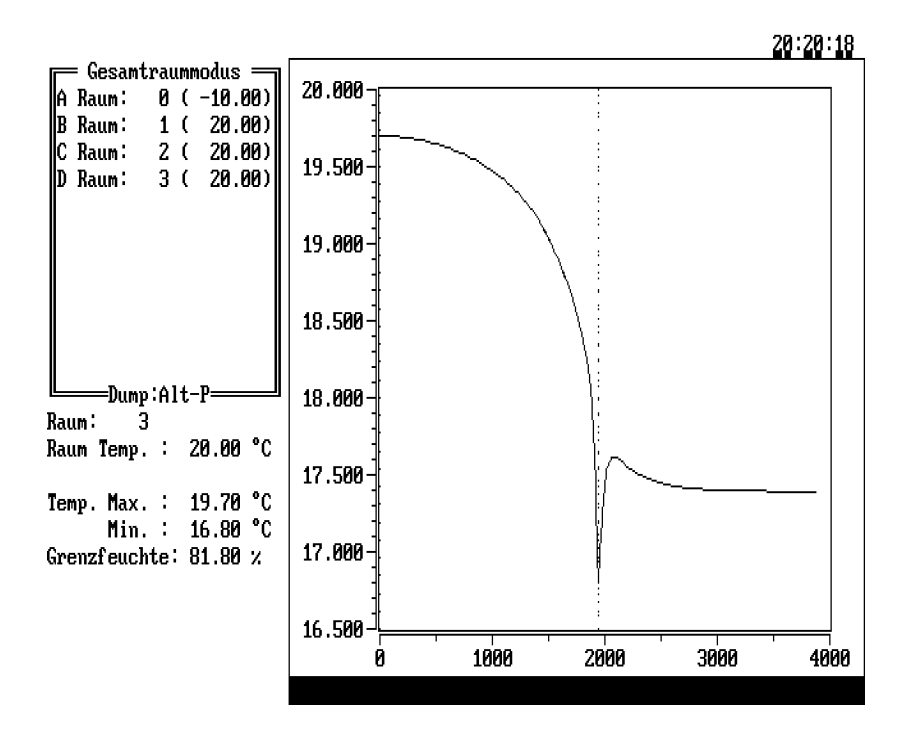

Figure 2.18: Oberflächentemperaturverlauf für einen Rand

Auf diesem nach Drücken der ENTER-Taste erhaltenen Bildschirm sind neben der Raumliste und der graphischen Darstellung des Oberflächentemperaturverlaufes auch numerische Angaben zu finden. Außer der Raumtemperatur und den beiden Extremwerten der Oberflächentemperatur ist auch die Grenzfeuchte angegeben, also jene relative Feuchtigkeit der Raumluft, ab der Oberflächenkondensation auftritt.

Im Graphikteil des Bildschirmes in verschiedenen Farben erscheinende vertikale punktierte Linien markieren Kanten der Baukonstruktion und die Stelle minimaler Oberflächentemperatur; häufig fallen solche Linien in eine zusammen.

Zwischen den beiden in Abbildung 2.17 und 2.18 gezeigten Darstellungen kann man mittel F2 und ENTER beliebig oft wechseln. Jeder der beiden Bildschirminhalte läßt sich mit  $|ALT-P|$  auf den Drucker legen.

Wünscht man in der Darstellung der Oberflächentemperaturverteilung die Berandung entgegengesetzt zu der angezeigten zu durchlaufen, so kann man dies durch  $\boxed{\text{ALT-I}}$  verlangen. Anschließendes Betätigen der  $\boxed{F2}$  Taste zeigt den Pfeil bzw. die zwei Pfeile nunmehr am entgegengesetzten Ende des (farblich hervorgehobenen) gewählten Randes, das Betätigen der ENTER-Taste liefert ein Bild des Oberflächentemperaturverlaufes mit der gewünschten Orientierung der Abszissenachse.

Aus der Darstellung des Verlaufes der Oberflächentemperatur kann man eine Darstellung der Verteilung von  $q$ –Werten bzw. f–Werten längs des betreffenden Randes machen; hinsichtlich der Definition dieser Werte wird auf die Literatur <sup>2</sup> verwiesen. Zu diesen Zweck hat man als Raumtemperatur die zur gewünschten Basislösung gehörigen Werte — 1 für den bevorzugten Raum, 0 für alle anderen – zu wählen. Zur Eingabe dieser Randbedingungen kann man entweder mit **ESC** in das Auswahlmenü zurückkehren und dann wie vorhin beschrieben fortsetzen oder

<sup>&</sup>lt;sup>2</sup>Heindl, Kreč, Panzhauser, Sigmund; "WÄRMEBRÜCKEN"; ©Springer-Verlag Wien-New York 1987

 $-$  kürzer  $-$  mit  $\boxed{ALT-R}$  direkt zur Eingabe der Randbedingungen springen.

Als Überschrift zur Liste der Räume findet man am Bildschirm das Wort Gesamtraummodus siehe Abbildung 2.17 bzw. 2.18. Mit  $|$  ALT-+  $|$  (oder  $|$  ALT-−  $|$ ) kann man zum "Unterraummodus" übergehen (und auch wieder in den Gesamtraummodus zurückkehren). Der Ubergang zum Unterraummodus ist dann sinnvoll, wenn man Unterräume so eingeführt hat, daßjedem Unterraum ein speziell interessierender Teil der Bauteilberandung entspricht. Auf diese Weise kann man sich im Unterraummodus graphische Darstellungen des Oberflächentemperaturverlaufes bzw. der Verteilung von  $q-$ Werten (oder  $f$ –Werten) in ausgewählten Bereichen verschaffen.

# 2.4.6 Kantentemperatur

Diese Auswertungsfunktion steht nur für den dreidimensionalen Fall zur Verfügung. Sie gestattet die Darstellung des Temperaturverlaufes längs einer Strecke parallel zu einer Koordinatenachse. Der Aufruf erfolgt über das Auswahlmenü. Nach dem Aufruf erscheint im linken oberen Teil des Bildschirmes eine Eingabemaske. Diese gestattet die Eingabe einer zur x– Achse parallelen Strecke durch Angabe der Koordinatenwerte für y und z und der Endpunkte eines Intervalles für x. Nach Eingabe der gewünschten Werte — sie müssen eine Strecke charakterisieren, die zumindest zum Teil innerhalb der Baukonstruktion oder an deren Oberfläche liegt — löst man die Bilderzeugung durch  $\boxed{\texttt{ENTER}}$  oder  $\boxed{\texttt{F9}}$  aus. Ein Beispiel für einen derartigen Kantentemperaturverlauf ist in Abbildung 2.19 zu sehen.

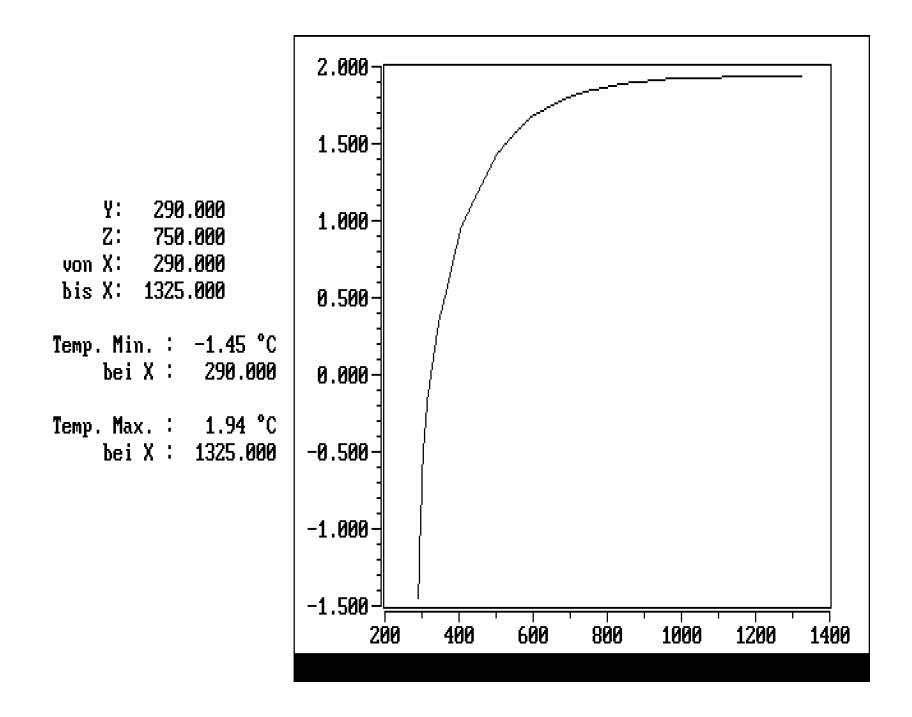

Figure 2.19: Kantentemperaturverlauf in  $x$ –Richtung

Wünscht man den Temperaturverlauf längs einer Strecke parallel zur  $y$ –Achse darzustellen, so mußman mit ALT-Y die dazu passende Eingabemaske verlangen. Diese gestattet die Eingabe von Koordinatenwerten für  $z$  und  $x$  sowie die Eingabe eines Intervalles für  $y$ .

Für Strecken parallel zur  $z$ –Achse verlangt man die passende Eingabemaske mit  $ALT-Z$ 

Die Bildschirmdarstellung des Temperaturverlaufes längs einer Kante (Strecke) kann mit  $\vert$  ALT-P  $\vert$  auf den Drucker gelegt werden.

# 2.4.7 Falschfarbenbild

Die Temperaturverteilung in einem ebenen Schnitt der Baukonstruktion parallel zu einer Koordinatenebene läßt sich in unterschiedlicher Weise darstellen. Eine verhältnismäßig grobe Darstellung liefert das Falschfarbenbild. In diesem werden bestimmten Temperaturbereichen bestimmte Farben zugeordnet. Jedes durch die Rasterung entstandene Kästchen wird am Bildschirm mit der seiner Mittentemperatur entsprechenden Farbe ausgefüllt. Die Zuordnung zwischen Farben und Temperaturbereichen wird am rechten Rand des Bildschirmes in Form einer Farbskala angezeigt.

Bei zweidimensionaler Berechnung gibt es nur eine Schnittebene, die  $X, Y-$ Ebene. Im Falle der dreidimensionalen Berechnung gibt es drei verschiedene Ebenenstellungen, die in Frage kommen ( $X = \text{const.}$ ,  $Y = \text{const.}$  oder  $Z = \text{const.}$ ). Außerdem gibt es für den Wert der konstant zu haltenden Koordinate eine Vielzahl von Möglichkeiten.

Zuerst soll der (einfachere) Fall der Erzeugung eines Falschfarbenbildes für ein zweidimensionales Beispiel geschildert werden. Durch Anwählen der Zeile Falschfarbenbild im Auswahlmenü und anschließendes Betätigen der ENTER-Taste wird die Erzeugung des Falschfarbenbildes ausgelöst. Dieses Bild ist normalerweise, so wie die im Eingabeprogramm erscheinenden Bilder, affin verzerrt, d.h. die Maßstäbe der beiden Koordinatenachsen sind unterschiedlich. Will man die affine Verzerrung ausschalten, was natürlich zu einer Verkleinerung des Bildes führt, so kann man dies durch **ALT-A** verlangen<sup>3</sup>. Neuerliches Betätigen von **ALT-A** schaltet auf die affin verzerrte Darstellung zurück.

Manchmal erscheint es zur Erreichung eines größeren Bildes wünschenswert, die Farbskala vom Bildschirm zu entfernen. Dies ist mit ALT-F möglich. Neuerliches Betätigen von  $\boxed{ALT-F}$  bringt die Farbskala wieder auf dem Bildschirm.

Im dreidimensionalen Fall genügt das Anwählen der Zeile Falschfarbenbild und anschließendes Auslösen mit ENTER nicht zur Erzeugung des Falschfarbenbildes. Man erhält vielmehr zunächst nur oberhalb der Menüs eine Liste der möglichen Schnittebenen parallel zu einer Koordinatenebene. Am Kopf der Liste erscheint eine Zeile der Form

```
Ebene: +X+Y Z.
```
Die hier dargestellte Anzeige besagt, daßin der Liste Schnittebenen parallel zur  $X, Y$ –Ebene ausgewählt werden können, also Ebenen  $Z = \text{const.}$ . Die Pluszeichen bei den mit Vorzeichen angezeigten Koordinatenrichtungen (hier X und Y ) besagen, daßdie erste dieser Koordinatenachsen am Bildschirm nach rechts orientiert ist, die zweite nach oben.

Nun kann man wählen, welche Koordinaten man bei der Schnittführung konstant halten will. Dies geschieht durch  $\vert$  ALT-X  $\vert$ ,  $\vert$  ALT-Y  $\vert$  oder  $\vert$  ALT-Z  $\vert$ . Sodann hat man zu überlegen, ob die erste mit Vorzeichen versehene Koordinate tatsächlich horizontal aufgetragen werden soll. Wenn nicht, dann kann man die beiden mit Vorzeichen versehenen Koordinaten mittels ALT-+ (oder ALT-− ) vertauschen. Schließlich ist zu überprüfen ob die angezeigten Orientierungen dieser Achsen wunschentsprechend sind. Wenn nicht, dann kann man das Vorzeichen der ersten Koordinate durch  $\vert$  ALT-1, jenes der zweiten durch  $\vert$  ALT-2  $\vert$  andern.

<sup>3</sup> siehe hiezu auch das Kapitel "Installation"

Nach diesen Vorbereitungen wandert man in der angezeigten Liste mit den Cursortasten (blättern mit PgUp), PgDown möglich) zu jener Koordinate, bei der man den Schnitt zu legen wünscht. Schnitte können nur an Kästchengrenzen oder in Kästchenmitten gelegt werden.

Das Aufsuchen des gewünschten Koordinatenwertes wird durch in der Liste vorhandene Bezeichnungen erleichtert. Steht neben dem Koordinatenwert das Wort Raum, so existiert bei dieser Koordinate eine Raumgrenze (Oberfläche der Baukonstruktion). Die Bezeichnung Mat. kennzeichnet eine Grenze zwischen zwei verschiedenen Materialien, die Bezeichnung Schichtmitte ist für sich verständlich. Die Bezeichnung Wund. kennzeichnet eine Schnittgrenze, durch die kein Wärmestrom fließen kann (Wunderfolie!).

Koordinaten mit den genannten Bezeichnungen entsprechen — mit Ausnahme der Schichtmitten — den Mindestrastergrenzen. Steht neben einem Koordinatenwert keine Bezeichnung, so handelt es sich um eine Feinrastergrenze.

Nach durchgeführter Wahl der Schnittebene löst man die Erzeugung des Falschfarbenbildes durch ENTER aus. Änderungen des Anzeigeformates — Ein- und Ausschalten der affinen Verzerrung bzw. der Farbskala — erfolgen wie im zweidimensionalen Fall.

In das Auswahlmenü kommt man durch ESC zurück.

# 2.4.8 Isothermenbilder

Eine genauere Darstellung der Temperaturverteilung in einer Ebene ist durch Isothermen möglich. Der Aufruf erfolgt wie beim Falschfarbenbild über das Auswahlmenü. Sämtliche für Falschfarbenbilder gegebenen Erläuterungen gelten für Isothermenbilder unverändert. Allerdings bedarf es zum Zeichnen von Isothermenbildern noch zusätzlicher Angaben zwecks Auswahl der zu zeichnenden Isothermenlinien.

Nach Auswahl der Schnittebene erhält man am Bildschirm zunächst eine schematische Darstellung der Bauteilberandung und im linken oberen Teil des Bildschirmes eine Eingabemaske zur Auswahl der zu zeichnenden Isothermen. Diese hat folgendes Aussehen:

```
Werteber. : .33: 13.16
Ausw.ber. : .50: 13.16
Schrittw. : .5
Anz.d.Int.: 0
```
Figure 2.20: Eingabemaske zur Isothermenwahl

In der Zeile Werteber. sind Minimum und Maximum der in der betreffenden Ebene auftretenden Temperaturen angegeben. In der Zeile Ausw.Ber. hat man den gewünschten Auswertungsbereich anzugeben, also die tiefste und die höchste Temperatur, für die Isothermen gezeichnet werden sollen.

Die Zeile Schrittw. kann mit ENTER oder Cursortaste übersprungen werden, wenn man in der letzten Zeile (Anz.d.Int.) die Anzahl der Intervalle zwischen Isothermen angibt. Bevorzugt man hingegen die Eingabe einer Schrittweite (z.B. 0.5◦ oder 1◦ ), so mußman in der letzten Zeile die Anzahl der Intervalle mit 0 eintragen, da sonst aus der Anzahl der Intervalle eine Schrittweite berechnet wird.

Schließt man die Eingabe in dieser Maske mit F9 oder ENTER (in der letzten Zeile) ab, so verschwindet die Maske, und die Isothermen werden gezeichnet — siehe Abbildung 2.21.

Die Isothermen werden in den durch die Farbskala festgelegten Farben gezeichnet, was eine Zuordnung zu den Temperaturen erleichtert. Nach Zeichnen der let-

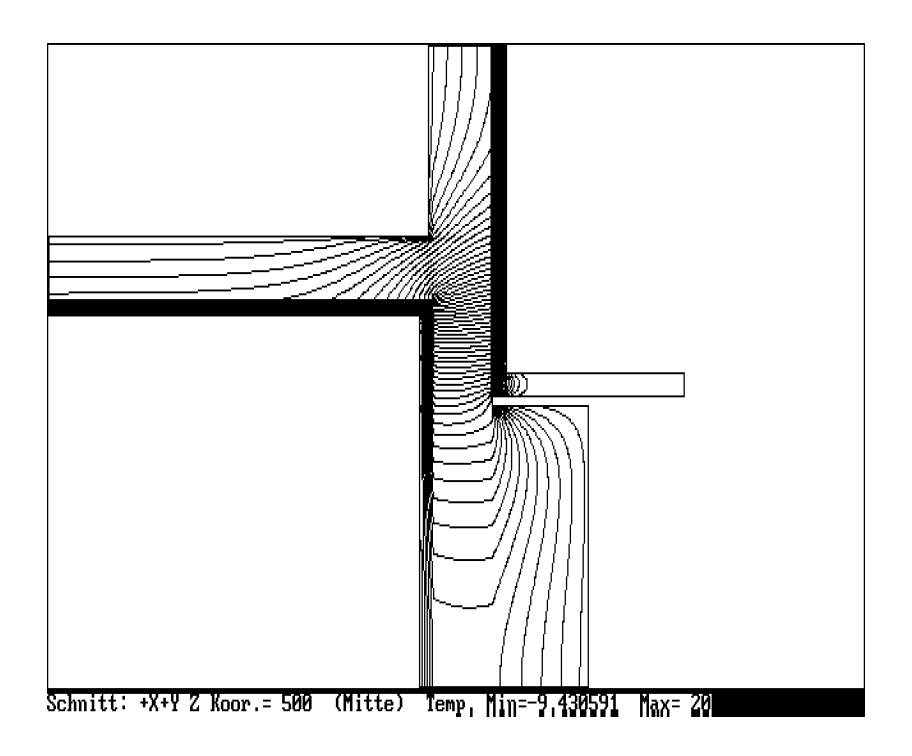

Figure 2.21: Isothermenbild

zten Isotherme erscheint im linken oberen Teil des Bildschirmes wieder die Eingabemaske, was eine sofortige Anderung der Vorgaben ermöglicht. Ebenso ist es möglich, das Isothermenbild mittels ALT-P auf den Drucker zu legen, wobei die Eingabemaske temporär verschwindet. Ein Beispiel eines derartigen Isothermenbildes ist in der Abbildung 2.21 zu sehen.

Will man die Eingabemaske, die einen Teil des Isothermenbildes verdeckt, vom Bildschirm entfernen, so kann man dies mit ALT-V erreichen; das Betätigen irgend einer Taste (z.B. Leertaste) bringt sie wieder auf den Bildschirm zurück.

Will man das Zeichnen der Isothermen zwecks Parameteränderung unterbrechen, so kann man dies durch ESC bewirken. Drückt man hingegen die ESC -Taste nach Fertigstellung eines Isothermenbildes, so kehrt man in das Auswahlmenü zurück.

Das Isothermenbild kann man auch dazu benützen, die Verteilung der in einer Schnittebene vorhandenen g–Werte (f–Werte) zur Ansicht zu bringen. Man hat dazu nur vor dem Zeichnen der Isothermen die Randbedingungen (Raumtemperaturen) entsprechend zu wählen (1 im bevorzugten Raum, 0 in allen anderen).

# 2.4.9 Stromlinien (zweidimensional)

Diese Auswertungsfunktion steht nur für den zweidimensionalen Fall zur Verfügung. Der Aufruf erfolgt über das Auswahlmenü.

Nach dem Aufruf erscheint am Bildschirm eine schematische Darstellung der Bauteilberandung und im rechten Teil des Bildschirmes eine Liste der Randabschnitte. Hinsichtlich der Skalierungen — affin verzerrt oder nicht, Raum für Farbskala oder nicht — gilt das gleiche wie für Falschfarben- oder Isothermenbilder, d.h. die gewünschte Einstellung kann durch  $\boxed{\text{ALT-A}}$  oder  $\boxed{\text{ALT-F}}$  bewirkt werden.

Zur Liste der Randabschnitte bedarf es einer genaueren Erklärung. Längs des Randes eines Raumes kann das Vorzeichen der Normalkomponente der Wärmestromdichte

— unter Umst¨anden mehrmals — wechseln. Findet kein Vorzeichenwechsel statt, so besteht dieser Rand aus einem einzigen Abschnitt. Finden Vorzeichenwechsel statt, so markieren diese am Rand des Raumes (Bauteilrand) die Grenzen der erwähnten Abschnitte. Innerhalb eines Randabschnittes kann daher die Normalkomponente der Wärmestromdichte ihr Vorzeichen nicht ändern, d.h. über einen solchen Randabschnitt kann W¨arme nur entweder in den Bauteil eindringen oder aus dem Bauteil austreten; dies wird in der Liste durch ein "+" oder "−" angemerkt.

Jeden Randabschnitt kann man in eine gewünschte Anzahl von Intervallen zerlegen, und zwar so, daßdurch jedes dieser Intervalle der gleiche (längenbezogene) Wärmestrom fließt. Von den Intervallgrenzen ausgehend können dann Wärmestromlinien gezeichnet werden.

Um die Randabschnitte, die in der Liste durch Angabe der Raumnummer und der Abschnittsnummer (Nummer des "Teiles") gekennzeichnet werden, auch in der schematischen Darstellung des Bauteilrandes identifizieren zu können, kann man nach Ausw¨ahlen einer Zeile der Randabschnittsliste mittels der Taste F2 den betreffenden Randabschnitt in der graphischen Darstellung farblich hervorheben.

In der Liste der Randabschnitte findet man in der letzten Spalte für jeden Randabschnitt die Anzahl der Intervalle zwischen Stromlinien ausgewiesen. Anfänglich sind dort jeweils zehn Intervalle eingetragen. Betätigt man nach Aufsuchen einer Zeile die ENTER –Taste, so ist diese Zeile für die Eingabe einer vom Benützer gewünschten Intervallanzahl bereit; man erkennt dies an dem Auftauchen eines blinkenden Cursors (und einer geänderten Farbgebung). Die Eingabe wird durch **ENTER** oder durch Verlassen der Zeile mittels Cursortaste abgeschlossen.

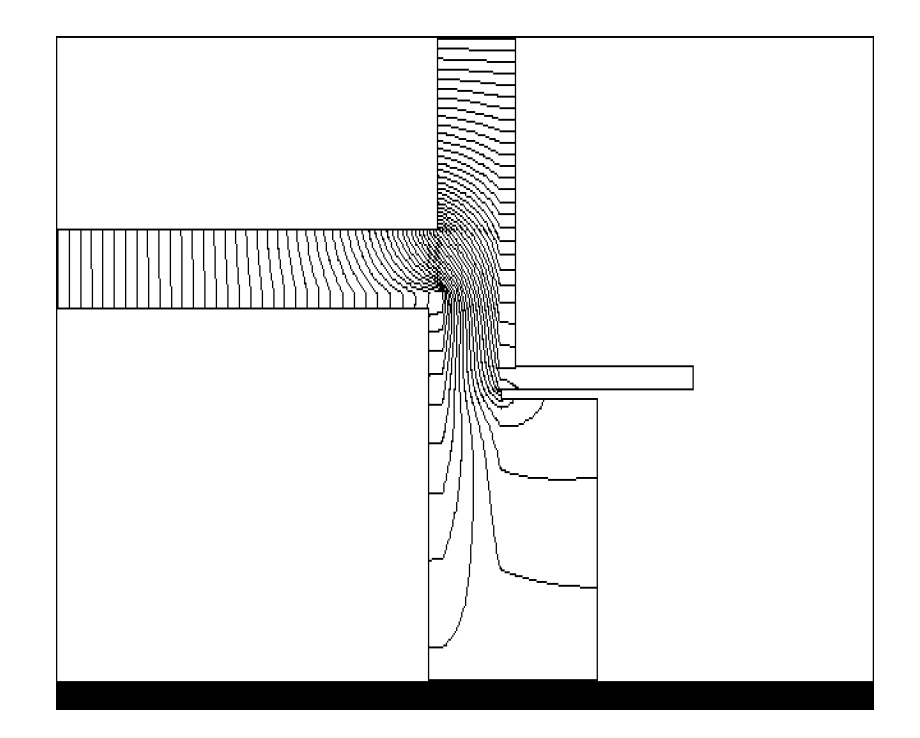

Figure 2.22: Darstellung von Wärmestromlinien

Das Zeichnen der Stromlinien kann man abschnittsweise oder für alle in der Liste aufscheinenden Abschnitte zugleich verlangen. Beides geschieht durch Betätigen der F9 –Taste. Welche der beiden M¨oglichkeiten zur Ausf¨uhrung gelangt, h¨angt vom Status der Randabschnittsliste zum Zeitpunkt der Auslösung durch  $\boxed{F9}$  ab. Ist ein bestimmter Abschnitt (eine bestimmte Zeile der Liste) durch blinkenden Cursor gekennzeichnet, so werden nur die zu diesem Abschnitt gehörigen Stromlinien gezeichnet. Ist hingegen keine Zeile der Liste durch einen blinkenden Cursor markiert, so löst  $F9$  das Zeichnen der Stromlinien für alle Abschnitte aus.

Verlangt man mittels F9 das Zeichnen von Stromlinien, so werden diese in das Bild eingezeichnet, ohne daßschon vorhandene Stromlinien gelöscht werden. Will man ein neues Stromlinienbild aufbauen, das keine früheren Stromlinien enthält, so hat an vorher das alte Bild mit  $\vert$  ALT-C  $\vert$  zu löschen.

Ein Stromlinienbild kann mit ALT-P auf den Drucker gelegt werden; dabei wird die Randabschnittsliste automatisch temporär vom Bildschirm entfernt. Dies läßt sich ohne Erzeugung eines Ausdruckes auch mit  $\vert$  ALT-V erreichen; durch Betätigen einer beliebigen Taste bringt man die Liste wieder auf den Bildschirm.

Die Rückkehr in das Auswahlmenü erfolgt mit ESC

# 2.4.10 Numerische Druckerausgabe

Die numerischen Ergebnisse der Berechnung gliedern sich in zwei Gruppen:

- Thermische Leitwerte (unabhängig von Randbedingungen),
- Extremwerte von Oberflächentemperaturen, Grenzfeuchten, Gewichte ( $q$ –Werte bzw.  $f$ –Werte); (abhängig von den gewählten Raumtemperaturen)

Dieser Gliederung entsprechend sind im Auswahlmenü zwei Druckfunktionen vorgesehen.

Verlangt man Leitwerte Drucken, so erhält man am Bildschirm die Leitwertmatrix oder jenen Teil, der aufgrund der berechneten Basislösungen ausgegeben werden kann. Läßt man diese Matrix drucken, so erhält man dabei zusätzlich einen Ausdruck von Genauigkeitsangaben — siehe Abbildung 2.23.

Bei völlig exakter Berechnung mußdie Summe der in den Bauteil eintretenden Wärmeströme mit der Summe der austretenden übereinstimmen, und zwar bei jeder Basislösung. Bei der tatsächlichen numerischen Berechnung wird dies im allgemeinen nicht zutreffen. Die Differenz aus austretendem und eintretendem Wärmestrom, wie sie sich bei der Berechnung ergibt, wird als "Schließfehler" bezeichnet. Ein brauchbares Maßfür die Genauigkeit einer jeden Basislösung erhält man, wenn man den zugehörigen Schließfehler durch die Summe der zu dieser Basislösung (Raumnummer) gehörigen Leitwerte dividiert; dies liefert den "leitwertbezogenen Schließfehler". Der Betrag des leitwertbezogenen Schließfehlers sollte nicht größer als  $10^{-5}$  sein.

Die von den gewählten Randbedingungen abhängigen Berechnungsergebnisse verlangt man über die Zeile Ergebnisse Drucken des Auswahlmenüs. Nach einer Wartezeit, die bei dreidimensionalen Berechnungen meist höher liegt als bei zweidimensionalen, erh¨alt man einen Ergebnisausdruck, wie er in Abbildung 2.24 dargestellt ist.

Die Raumtemperatur sowie die minimalen und maximalen Oberflächentemperaturen sind entsprechend der Eingabe in Grad Celsius bzw. Kelvin zu verstehen.

Bei den hier beschriebenen Ausdrucken erscheint links oben Name und Adresse des Benützers, daneben und darunter Datum und Uhrzeit der Ausgabe sowie Angaben ¨uber das verwendete Programm.

In Anschlußan den Dateinamen *(filename)* wird der vom Benützer im Eingabeprogramm WAEBINP eingegebene vierzeilige Text (Projektbezeichnung) ausgedruckt. Darunter erscheinen die Berechnungsergebnisse.

Buero fuer angewandte Mathematik MAEBINP <br>Dr. Walter Heindl V 1.00 1988-12 Dr. Walter Heindl V 1.00 1988-12 1010 Wien, Lugeck 1-2/3/46 Datum: 04.01.1989 Tel.: 52 62 04 Zeit : 15:48:07

Programmpaket WAEBRU; Demonstrativlab. f. Hochbau, TU Wien Copyright: Prof.Dr.E.Panzhauser, TU Wien, Tel:(0222)58801/3482

Datei: AMIR\_K2

Beispiel einer W\"armebr\"ucke, die den Au\ss enraum (Raum 0) und drei Innenr\"aume (1,2,3) verbindet. (2-dim. Beispiel)

# L\"angenbezogene Leitwerte [W/(m K)]

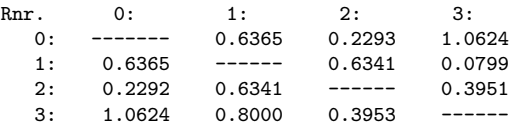

#### Genauigkeitsangaben

| Raum-Nr. $[W/(m K)]$ | [W/(m K)] | Schlie\ss fehler Leitwertsummen Leitwertbezogener<br>Schlie\ss fehler |
|----------------------|-----------|-----------------------------------------------------------------------|
| $0: -1.39117E-04$    | 1.9282    | $-7.21480E-05$                                                        |
| 1: 1.18077E-04       | 1.3505    | 8.74332E-05                                                           |
| $2: 2.82556E-04$     | 1.2584    | 2.24529E-04                                                           |
| $3: -2.61545E-04$    | 1.5377    | $-1.70085E - 04$                                                      |

Figure 2.23: Ausdruck von Leitwertmatrix und Genauigkeitsangaben

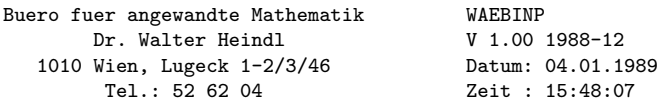

Programmpaket WAEBRU; Demonstrativlab. f. Hochbau, TU Wien Copyright: Prof.Dr.E.Panzhauser, TU Wien, Tel:(0222)58801/3482

Datei: AMIR\_K2

Beispiel einer W\"armebr\"ucke, die den Au\ss enraum (Raum 0) und drei Innenr\"aume (1,2,3) verbindet. (2-dim. Beispiel)

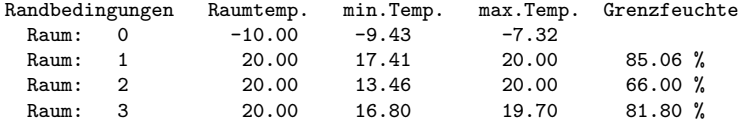

Gewichte f\"ur den k\"altesten Oberfl\"achenpunkt eines jeden Raumes Raum Nr. g0 g1 g2 g3 0 0.981020 0.000034 0.000032 0.018914 1 0.086184 0.913190 0.000269 0.000357 2 0.217881 0.084332 0.480029 0.217758 3 0.106756 0.014190 0.018815 0.860239

Koordinaten (x,y) des k\"altesten Oberfl\"achenpunktes eines Raumes Raum Nr. x y

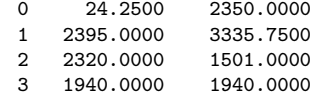

Figure 2.24: Ausdruck von Oberflächentemperaturen, Grenzfeuchten und  $g$ -Werten (Gewichten)

# 2.5 Das Hilfsprogramm WAEBBAS

Das Programm WAEBBAS dient der Auswahl der Berechnungsfälle, wie sie bereits im Zuge der Beschreibung zu Programm WAEBCOM geschildert wurde. Es erzeugt oder verändert die Datei mit der Extension .2GE (bzw. .3GE), welche den Programmablauf des Rechenprogrammes WAEBCOM und des Auswertungsprogrammes WAEBOUT beeinflußt (siehe hiezu Abbildung 2.1). Da diese Datei auch vom Rechenprogramm WAEBCOM erzeugt werden kann, mußdas Programm WAEBBAS im Normalfall nicht unbedingt verwendet werden.

Im Zuge einer normalen Durchrechnung ist es vornehmlich dann angezeigt, das Programm WAEBBAS zu verwenden, wenn aufgrund einer großen Raumanzahl die Auswahl der Berechnungsfälle im Zuge der Eingaben zu Programm WAEBCOM zu umständlich erscheint und es somit vorteilhaft ist, sich der im Vergleich zu Programm WAEBCOM weiter reichenden Hilfsfunktionen des Programmes WAEBBAS zu bedienen.

Verwendet werden mußdas Programm WAEBBAS hingegen, wenn ein bereits durchgerechneter Berechnungsfall nochmals aufgegriffen werden soll, um die Genauigkeit der Berechnungsergebnisse unter Verwendung verschärfter Abbruchbedingungen (näheres hiezu siehe Abschnitt 2.3.4) zu erhöhen.

# 2.5.1 Aufruf des Programmes WAEBBAS

Das Programm WAEBBAS kann sowohl durch seinen Namen alleine, wie auch mit zusätzlicher Angabe von Parametern aufgerufen werden. Genau wie bei Programm WAEBOUT kommen als Parameter die Anzahl der Dimensionen und ein Filename in Frage. Der Programmaufruf hat also normalerweise das Aussehen

# WAEBBAS /2 filename .

Ruft man das Programm WAEBBAS ohne Angabe eines Filenamens auf, so erhält man am Bildschirm zuerst eine Dateiübersicht mit den (in Abhängigkeit von der angegebenen Dimensionsanzahl) in Frage kommenden Files. Erfolgt der Aufruf mit Angabe des Namens eines existierenden Files, so geht das Programm sofort unter Umgehung des Auswahlmenüs in den Zweig zur Auswahl der Berechnungsfälle.

Das Programm WAEBBAS kann jederzeit durch ALT-H beendet werden.

# 2.5.2 Zusammenstellen und Korrigieren von Berechnungsfällen

Die Auswahl von Berechnungsfällen oder das Korrigieren einer existierenden Zusammenstellung von Berechnungsfällen erfolgt über ein Auswahlmenü, welches im rechten unteren Teil des Bildschirmes erscheint — siehe Abbildung 2.25.

Das Zusammenstellen der gewünschten Berechnungsfälle kann durch Anwählen der Zeile Basislösungen erfolgen. Hiebei ist analog zu dem bei der Beschreibung des Programmes WAEBCOM Gesagten jeweils die Nummer jenes ("bevorzugten") Raumes einzugeben, dessen "Temperatur" mit 1 anzunehmen ist. Der solcherart ausgew¨ahlte Berechnungsfall wird sodann unter Angabe der Nummer des bevorzugten Raumes in die Tabelle der Berechnungsfälle aufgenommen und mit dem Hinweis wird gerechnet versehen. Hierauf kann die nächste Raumnummer eingegeben werden. Verlassen wird dieser Zweig durch Drücken der ESC –Taste.

Der Aufbau der Tabelle der Berechnungsfälle kann insbesondere bei Vorliegen einer großen Anzahl von Räumen, denen im Zuge der Auswertung mit dem Programm WAEBOUT überwiegend voneinander unabhängige Raumlufttemperaturwerte als Randbedingungen zugeordnet werden sollen, einfacher und rascher erfolgen, wenn von der Gruppenwahl Gebrauch gemacht wird, also die Zeile Alles Rechnen angesprungen wird. In diesem Fall wird (nach Betätigen der ENTER –Taste)

```
=== Einzelwahl ===
Basislösungen
    Gruppenwahl
Alles Rechnen
+++ Sonstiges +++
Entfernen des B.F.
Fortsetzen des B.F.
Datei Schreiben<ESC>
Bildschirm Drucken
```
Figure 2.25: Menü zur Auswahl von Berechnungsfällen

die Tabelle der Berechnungsfälle automatisch unter der Annahme, daßalle für den speziellen Fall möglichen Basislösungen ermittelt werden sollen, erstellt. Aus der solcherart erzeugten Tabelle können hierauf alle nicht gewünschten Berechnungsfälle durch Anspringen der Zeile Entfernen des B.F. und anschließende Eingabe der betreffenden Berechnungsfallnummer gelöscht werden.

Ein Fortsetzen der Berechnung für einen Berechnungsfall, der bereits durchgerechnet wurde und in der Tabelle der Berechnungsfälle mit dem Hinweis gerechnet versehen ist, kann nur dann durch das Programm WAEBCOM erfolgen, wenn durch Anspringen der Zeile Fortsetzen des B.F. und anschließende Eingabe der betreffenden Berechnungsfallnummer bewirkt wurde, daßdieser Berechnungsfall als abgebrochen deklariert wird. Einerseits bewirkt dies, daßmit Programm WAEBCOM ausgehend von dem bisher vorliegenden Ergebnis weitergerechnet werden kann und bei gleichzeitiger Verschärfung der Abbruchbedingung die Genauigkeit des Resultates weiter verbessert werden kann. Andererseits aber kann ein als abgebrochen deklarierter Berechnungsfall vom Programm WAEBOUT nicht mehr verwendet werden.

Hat die Tabelle der Berechnungsfälle die vom Benützer gewünschte Gestalt, so mußdurch Anwählen der Zeile Datei schreiben <ESC> und Bestätigung durch Drücken der ENTER –Taste die Information über die Auswahl der Berechnungsfälle auf File gesichert werden. Den selben Effekt hat das Drücken der  $\text{ESC}$  –Taste. Nach dem Erzeugen oder Andern des betreffenden Files (Extension .2GE oder .3GE) ¨ springt das Programm in den Zweig zur Auswahl von Filenamen, welcher bereits nach dem Programmaufruf (ohne Verwendung von Parametern) einmal durchlaufen wurde. Somit besteht die Möglichkeit, sofort mit der Bearbeitung der Tabelle der Berechnungsfälle für die Durchrechnung einer anderen Baukonstruktion fortzusetzen. Ist dies nicht erwünscht, so kann durch Drücken der ESC –Taste oder durch Eingabe von **ALT-H** das Programm beendet werden.

# Chapter 3

# Installation

Die Lieferung umfaßt

• Disketten (5 $\frac{1}{4}$  Zoll) mit folgenden Files:

WAEBINP.EXE WAEBCOM.EXE WAEBOUT.EXE WAEBBAS.EXE

WAEBRU.ERR

WAEBRU.INI WAEBCOM.INI

KOPF.HID

- $\bullet$  Ein Benützerhandbuch
- Demodiskette $(n)$

Zuerst sollte eine Sicherungskopie der Lieferungsdisketten angefertigt werden.

Die Inhalte der Lieferungsdisketten sollten sodann auf eine Directory der Harddisk kopiert werden, die keine anderen Files enthält. Unter keinen Umständen sollen die Lieferungsdisketten als Arbeitsdisketten verwendet werden; sie dienen nur der Archivierung.

Im einfachsten Fall und unter günstigen Umständen ist damit die Installation beendet. Meist wird es jedoch erforderlich oder zumindest nützlich sein, Anpassungen and die vorhandene Rechner- und Peripheriekonfiguration und an die Bedürfnisse des Benützers vorzunehmen.

Da die Programme des Programmpaketes WAEBRU die unter MS–DOS verfügbare Speicherkapazität des Rechners nahezu vollständig beanspruchen, ist dafür Sorge zu tragen, daßdiese Kapazität nicht durch zu viel residenten Code eingeschränkt wird. Nicht unbedingt benötigte residente Programme sollten daher entfernt werden.

In dem File CONFIG.SYS<sup>1</sup> müssen folgende Einträge vorhanden sein:

files  $= 20$ buffers  $= 25$  $device = \text{ansi.sys}$ 

<sup>1</sup> siehe hiezu DOS–Handbuch

Sind diese Voraussetzungen erfüllt und ist überdies an der parallelen Schnittstelle LPT1 ein 8– bzw. 9–Nadeldrucker (FX- 80 oder kompatible) angeschlossen, so steht einem Arbeiten mit dem Programmpaket WAEBRU nichts im Wege; als Arbeitsdirectory ist jene Directory zu verwenden, auf der sich die gelieferten Programme und Dateien befinden.

Handelt es sich um einen anderen Drucker, oder ist dieser nicht an LPT1 parallel angeschlossen, so sind Anderungen im Initialisationsfile WAEBRU.INI vorzunehmen ¨ — siehe Abschnitt "Initialisationsdatei WAEBRU.INI".

Wünscht man auf die Programme von verschiedenen Arbeitsdirectories aus zugreifen zu können, so kann man dies dadurch erreichen, daßman die Programme über ein PATH–Statement anspricht, das zweckmäßigerweise in das AUTOEXEC.BAT aufgenommen wird – siehe DOS–Handbuch. Der PATH hat auf jene Directory zu zeigen, welche die gelieferten Files und nur diese enthält. Jede Arbeitsdirectory mußdas File KOPF.HID enthalten, nicht jedoch irgend eines der anderen gelieferten Files.
## 3.1 Die Initialisationsdatei WAEBRU.INI

In dieser Initialisationsdatei werden Parameter festgelegt, die sich auf die Programme WAEBINP, WAEBOUT und WAEBBAS beziehen. Die Datei kann mit jedem geeigneten Texteditor erstellt werden. Abbildung 3.1 zeigt eine mögliche Form dieser Datei.

```
DUMP_DEV= LPT1
PRINTER= 1
SCRATCH=
SHOWTIME
DIMENSION= 2<br>LAMBDALIMITS=
               .05 .1 .3 .5 .7 .9 1.2 1.5 1.8 2.1 2.5 3 10 50
LAMBDACOLORS= 8 1 9 2 10 3 11 4 12 5 13 6 14 7 15
EISENBLECH= 1
FEINRASTERAB= RAUM NOT_LAMBDA NOT_EISEN NOT_BAUSTOFF
LAMBDAQUOTIENT= 10.0
FEINRASTERVERG= 2.0
FEINRASTERMIN= 5.0
FEINRASTERMAX= 100.0
FEINRASTERIGN=
TEMP_COLORS= 0 1 57 2 6 60 44 36 38 63
FARBSKALA
AFFIN
SCREEN_X= 260
SCREEN Y= 185
DATEPRINT
ENDDEF
```
Figure 3.1: Beispiel einer Initialisationsdatei WAEBRU.INI

Man findet in dieser Datei Eintragungen, die ein Gleichheitszeichen enthalten und solche ohne Gleichheitszeichen. Enthält eine Eintragung (Zeile) ein Gleichheitszeichen, so können hinter diesem nach Zwischenschaltung eines Blanks ein oder mehrere Parameterwerte angegeben werden. Eintragungen ohne Gleichheitszeichen lassen nur ein Ersetzen durch bestimmte andere (komplementäre) Eintragungen zu.

In der ersten Zeile (DUMP DEV= LPT1) des in Abbildung 3.1 dargestellten Initialisationsfiles wird darüber verfügt, über welche Device bzw. auf welche Datei die Ausgabe von Bildschirmgraphiken erfolgen soll. Anstelle des Parameters LPT1 kommen z.B. PRN, COM1 etc. sowie weitgehend beliebige Filenamen in Frage. In der zweiten Zeile (PRINTER= 1) wird der Druckertyp festgelegt. Folgende Möglichkeiten sind vorgesehen:

- 0 Epson 24–Nadel (LQ–2500)
- 1 Epson 8/9–Nadel (FX–80)
- 2 Epson Laser (GQ–3500)
- 3 HP LaserJet+

Auch diese Angaben sind nur für die Druckerausgabe von Graphiken relevant. Anmerkung: Die Einstellung des Drucker (Pitch, Schriftart etc.) für die Textausgabe ist unabhängig von den gelieferten Programmen und Dateien durch den Benützer vorzunehmen.

Die Zeile SCRATCH= bietet die Möglichkeit, vom Programm temporär angelegte Dateien auf eine andere Disk (z.B. RAM–Disk) zu legen, was die Verarbeitungsgeschwindigkeit erhöhen kann. Eine gültige Angabe könnte etwa SCRATCH=  $G:\$  TMP lauten. Wird hinter SCRATCH= nichts eingetragen, so werden temporäre Dateien auf der Arbeitsdirectory angelegt.

Die Zeile SHOWTIME bedeutet, daßam Bildschirm eine laufende Zeitangabe ersichtlich wird. Ersetzt man diese Zeile durch SHOWTIME OFF, so wird die Zeitanzeige unterdrückt

Die Zeile DIMENSION= 2 bedeutet, daßbei Programmaufruf ohne Dimensionsangabe automatisch die Dimension 2 gewählt wir. Hier kann man auch die Dimension 3 eintragen.

Die Zeilen LAMBDALIMITS= und LAMBDACOLORS= legen Wärmeleitfähigkeitsbereiche und zugehörige Farben für das Eingabeprogramm WAEBINP fest. Die in Abbildung 3.1 ausgewiesenen Werte bzw. Nummern kann der Benützer seinen Wünschen entsprechend ändern, doch darf sich die Anzahl der eingegebenen Parameter in keiner der beiden Zeilen ändern. Die Farbnummern müssen zwischen 1 und 15 liegen.

Die Zeilen EISENBLECH= 1 bis FEINRASTERIGN= enthalten Standardspezifikationen für die Rasterung. Unter EISENBLECH= wird die Dicke jenes fiktiven Bleches (in mm) festgelegt das im zweidimensionalen Fall der Simulation von Berechnungen dient.

Hinter FEINRASTERAB= sind folgende Eintragungen zulässig. die durch Blanks zu trennen sind:

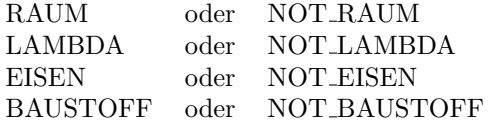

Durch diese Eintragungen wird festgelegt, welche Eingabefelder der in Abbildung 2.9 wiedergegebenen Eingabemaske standardmäßig mit "J" oder "N" belegt werden sollen. In gleicher Weise werden durch LAMBDAQUOTIENT= , FEINRASTERVERG= , FEINRASTERMIN= , FEINRASTERMAX= und FEINRASTERIGN= die Standardzahlenwerte dieser Maske fixiert.

Die restlichen Parameterzeilen des Initialisationsfiles beziehen sich auf die Graphikausgabe des Auswertungsprogrammes WAEBOUT.

Die Zeile TEMP COLORS= legt die Farbwahl der Falschfarbenskala fest. Durch die erste Nummer wird die Hintergrundfarbe gew¨ahlt, die weiteren (maximal 15) Nummern kennzeichnen die Farben der Farbskala von "kalt" zu "warm" aufsteigend. Die Nummern müssen zwischen 0 und 63 (inklusive) liegen.

Die Zeilen FARBSKALA und AFFIN bedeuten, daßstandardmäßig mit Anzeigen der Farbskala und affiner Verzerrung am Bildschirm gearbeitet wird. W¨unscht man dies zu ändern, so ersetzt man die Eintragungen durch FARBSKALA OFF bzw. AFFIN OFF.

Die Zeilen SCREEN X= und SCREEN Y= sind sehr wichtig, wenn man bei der Druckerausgabe von Graphiken durch das Programm WAEBOUT unverzerrte (nicht affin verzerrte) Bilder wünscht. Um eine Anpassung an weitgehend beliebige Druckertypen zu ermöglichen, wurde folgender Weg gewählt.

Der Benützer erzeugt zunächst ohne Änderung dieser Eintragungen (und ohne Falschfarbenskala) ein Isothermen– oder Stromlinienbild und legt dieses mit ALT-P auf den Drucker. In dem so erhaltenen Ausdruck mißt er Breite und Höhe des Bildrahmens (in Millimeter). Diese Werte sind unter SCREEN X= und SCREEN Y= in das Initialisationsfile WAEBRU. INI aufzunehmen. Wünscht man ein unverzerrtes Bild am Bildschirm statt am Drucker, so hat die Messung am Bildschirm zu erfolgen.

Die Zeile DATEPRINT bedeutet, daßstandardmäßig Datum und Uhrzeit in der Uberschrift der Ausdrucke ausgegegeben werden. Will man dies nicht, so ist die ¨ Eintragung durch DATEPRINT OFF zu ersetzen.

Achtung: Am Ende des Initialisationsfiles mußals letzte Zeile nach der Parameterfestlegung eine Zeile mit der Eintragung ENDDEF aufscheinen. Hinter dieser Zeile vorkommende Eintragungen werden ignoriert.

In das Initialisationsfile können zwecks besserer Lesbarkeit nach Gutdünken Kommentarzeilen aufgenommen werden; diese müssen mit " $\sharp$ " beginnen.

## 3.2 Die Initialisationsdatei WAEBCOM.INI

Diese Initialisationsdatei ist nach den gleichen Grundsätzen aufgebaut wie die vorhin beschriebene. Abbildung 3.2 zeigt ein Beispiel hiefür, das auch Kommentare enthält, sodaßsich eine weitere Beschreibung erübrigt.

```
--------- WAEBCOM.INI ---------1988/12/02
# Temporaere Dateien koennen ber Path angelegt werden
SCRATCH=
#-------------------------------------------------------------------
#
# Maximalwert des Relaxationsfaktors (nahe an 2)
OMEGA_MAX=1.998
#
# Relaxationsfaktor fuer die Anlaufschritte (Erste Iterationsdurchgaenge)
OMEGA_ANLAUF=1.0
#
# Relaxationsfaktor fuer den Nachlauf (Nachiterationsdurchgaenge)
OMEGA_NACHLAUF=1.0
#
# Anzahl der Iterationen, die mit dem Anlauf-Omega am Anfang
# durchgefuehrt werden sollen
ANLAUF=10
#
# Anzahl der Iterationen, die nach Erfuellung der Abbruchbedingung
# mit dem Nachlauf-Omega durchgefuehrt werden sollen
NACHLAUF=15
#
# Hilfsfaktor zur Berechnung des Minimalwertes (Ruecksprung) von Omega.
REDUKTION_FAKTOR=0.8
#
# Hilfsfaktor zur Berechnung eines neuen Wertes von Omega.
OMEGA_GEWICHT=0.85
#
# Anzahl der Iterationen, ber die die maximale Temperaturaenderung
# gemittelt wird.
OMEGA_TESTZAHL=10
#
# Anzahl der Iterationen, fr die das Rcksetzen von Omega gesperrt wird.
OMEGA_VETO=9
#
# Abbruchbedingung wird erfuellt, wenn die maximale Temperaturaenderung in
# einer Iteration kleiner als die angegebene Groesse ist
ABBRUCH_DELTA=0.000001
#
# Es wird zu der Nachiteration uebergegangen, wenn die Abbruchbedingung
# mehrmals erfllt ist (Anzahl).
ABBRUCH_ZAHL=10
#
# Anzahl der Iterationen, nach denen jeweils eine Pause zwecks
# Tastatureingabe stattfindet.
PAUSE=1998
#
# Gesamtzahl der Iterationen, nach denen auch ohne Erfllung der
# Abbruchbedingung die Berechnung gestoppt und die
# Zwischenergebnisse ausgeschrieben werden.
STOP=2000
#
# Anzahl der Iterationen, nach denen jeweils eine Statusanzeige
# am Bildschirm erfolgt.
STATUS=20
#--------------------------------------------------------------------
#
# ENDDEF darf nicht fehlen.
ENDDEF
hier koennen irgendwelche Texte stehen (Nach ENDDEF wird nicht
gelesen).
```
Figure 3.2: Initialisationsdatei WAEBCOM.INI

# Appendix A

# Funktionstasten und Tastenkombinationen

Im folgendem wird die Belegung der Tasten in einer Kurzfassung zusammengestellt. Die Tastaturbelegungen gelten in allen Programmen des Paketes mit Ausnahme des Rechenteiles.

## A.1 Allgemeine Funktionen

## A.1.1 Global verfügbare Funktionen

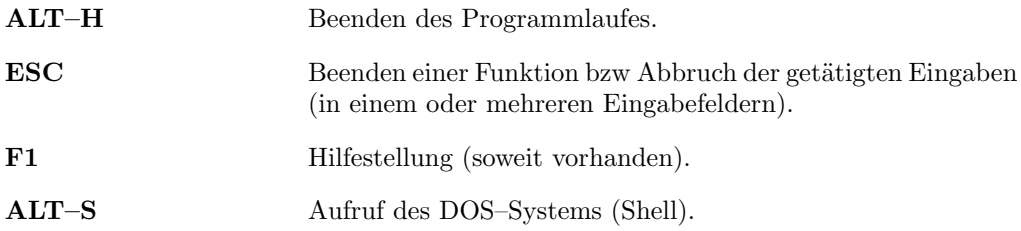

## A.1.2 Menüs und Listen

Menüs werden zur Auswahl von Funktionen bzw. zur Auswahl bestimmter Daten verwendet.

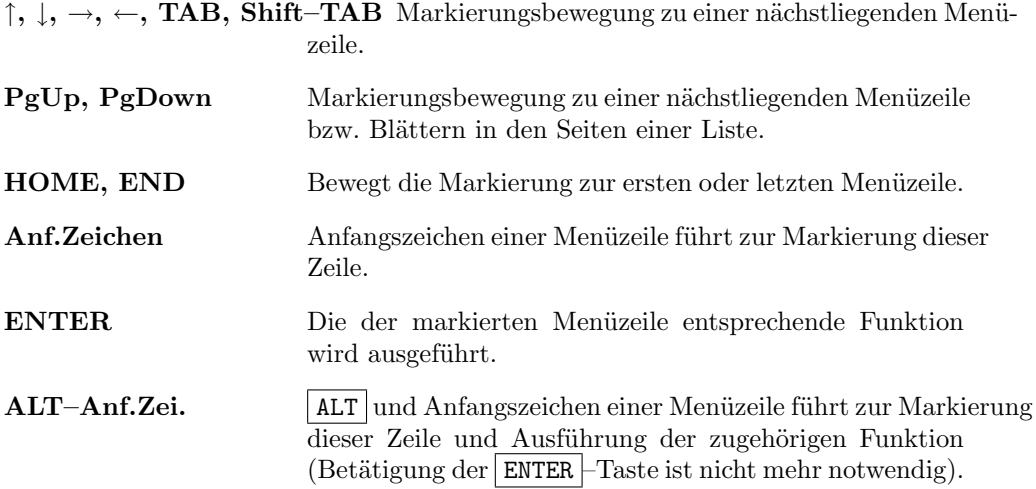

## A.1.3 Eingabefelder und Eingabemasken

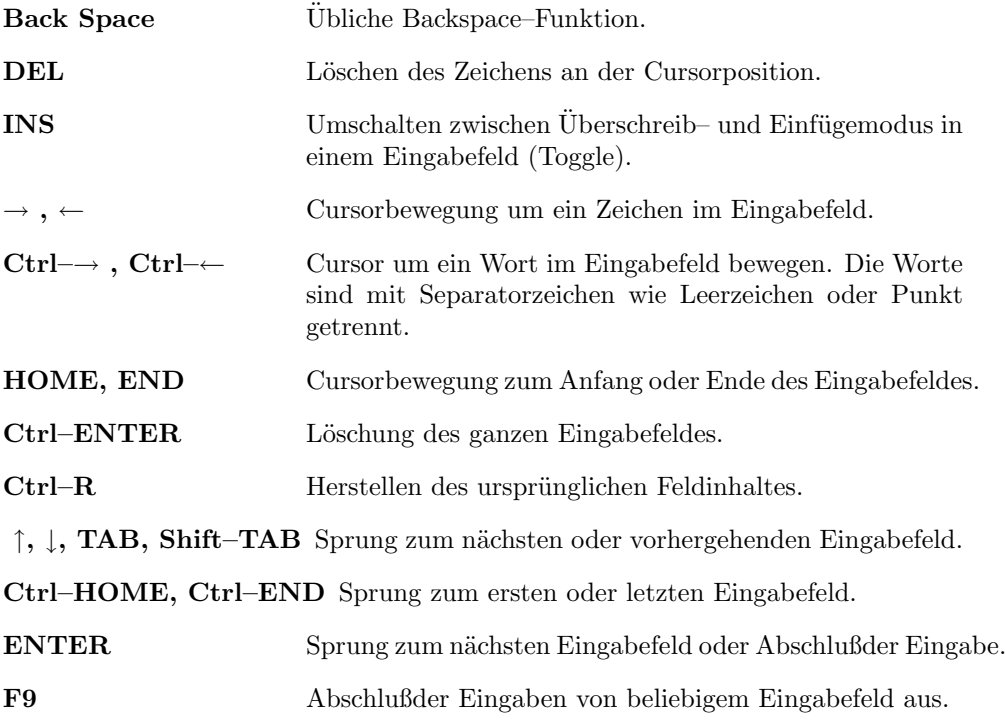

## A.1.4 Dateiübersichten

In den oberen Teil des Bildschirmes wird die Eingabe eines Dateinamens (bzw. einer 'Wildcard'–sequenz von '\*'– bzw. '?'–Zeichen) und eventuell einer Versionsnummer in Eingabefeldern verlangt. Der restliche Bildschirmteil zeigt die Liste der vorhandenen Dateien, die dem eingegebenen Namen genügen. Dort kann das Auswählen einer Datei erfolgen.

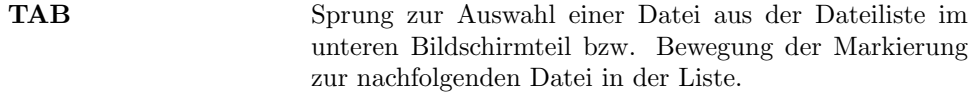

- ↑, ↓, →, ←, TAB, Shift–TAB, HOME, END Bewegung der Markierung in der Dateiliste.
- ENTER Ubernahme eines Dateinamens in die Eingabefelder des oberen Bildschirmteiles.

## A.2 Funktionen im Eingabeprogramm

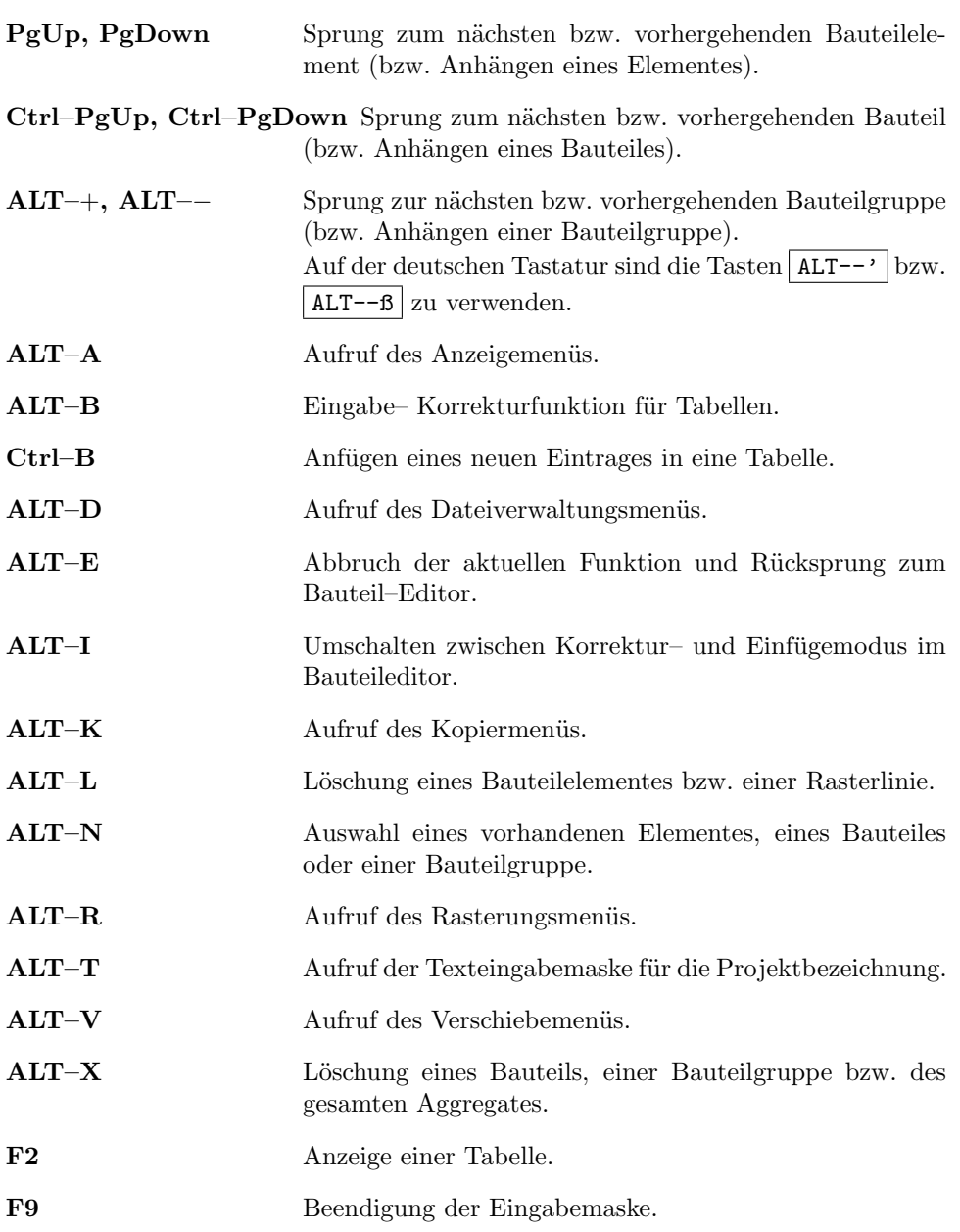

## A.3 Funktionen im Rechenprogramm

Der Rechenteil des Programmpaketes verfügt über keine Kurztasten. Alle Funktionen sind durch die Eingabe eines Kürzels und nachträgliche Betätigung der ENTER-Taste abrufbar. Die Funktionen können nach Unterbrechung des Programmlaufes (durch Betätigung irgend einer Taste) aufgerufen werden. Die Fortsetzung der Berechnung erfolgt, wenn die ENTER –Taste ohne Kürzeleingabe betätigt wird.

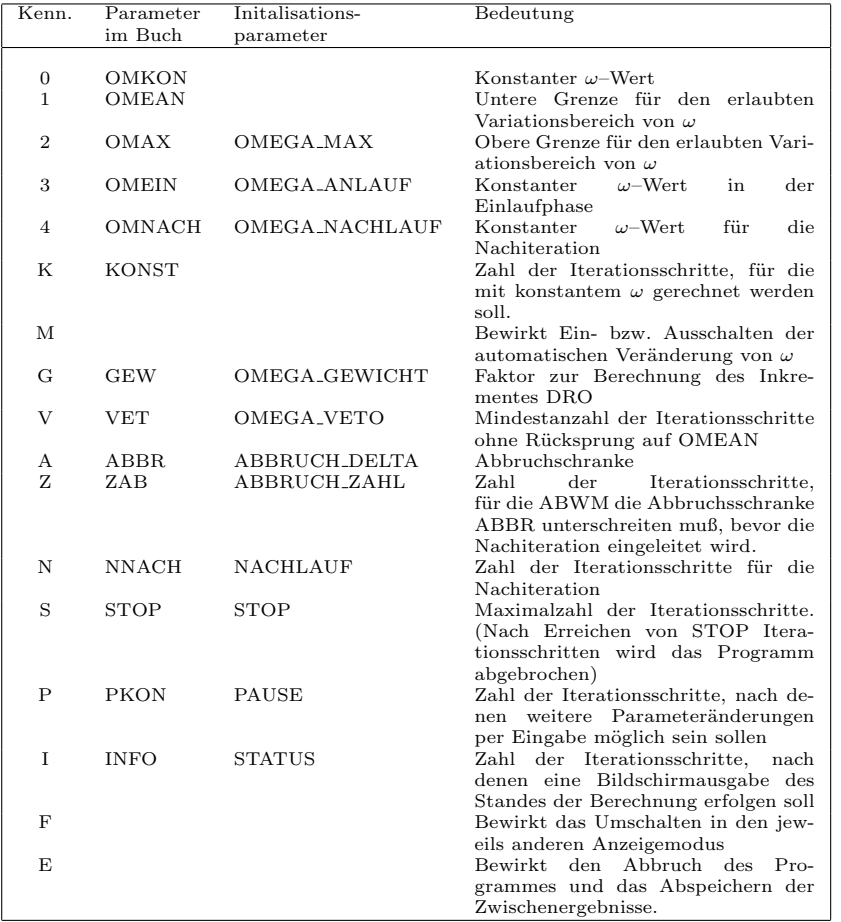

## A.4 Funktionen im Auswertungsprogramm

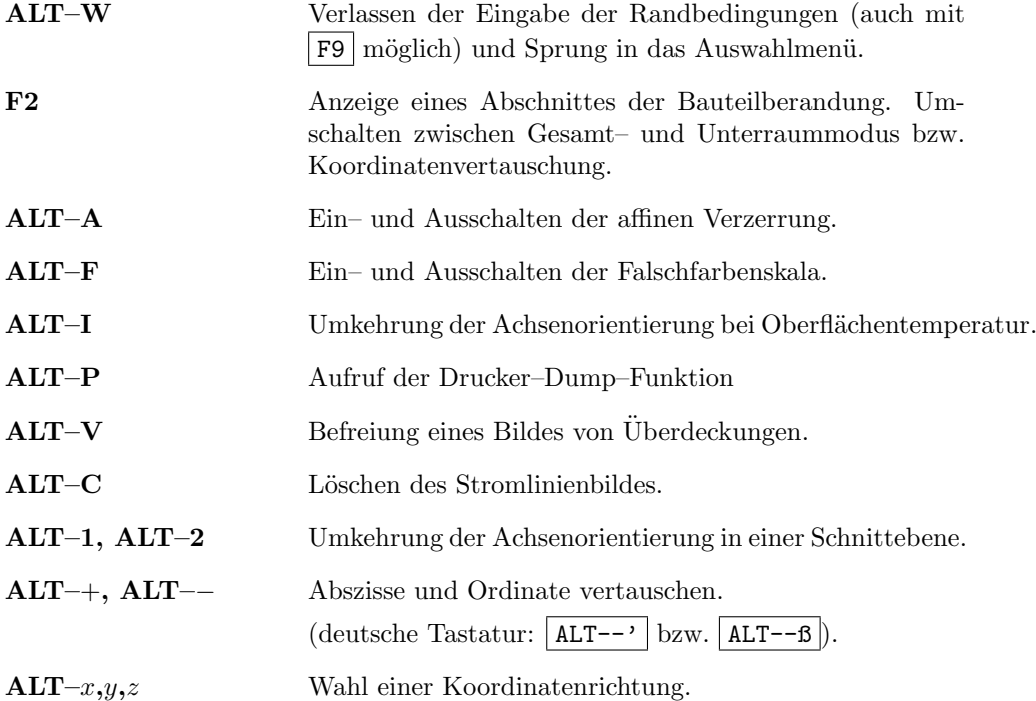

## Appendix B

# Beispiele

## B.1 Allgemeine Bemerkungen

Die im folgenden zusammengestellten Beispiele dienen nur zur Erläuterung der Verwendung der Programme des Programmpaketes WAEBRU. Sie sollen es dem Benützer von WAEBRU ermöglichen, die Handhabung der Programme rasch zu erlernen, und überdies Hinweise auf zweckmäßige Eingabestrategien liefern.

Aus dieser Zielsetzung ergibt sich, daßbei der Auswahl der Konstruktionen nur wenig Rücksicht auf derzeit gängige Ausführungen genommen werden konnte, insbesondere nicht auf derzeit geltende Normen und Vorschriften.

Eingabedaten und Berechnungsergebnisse eines jeden Beispieles sind auf der Demo–Diskette zu finden. Die Erläuterung eines jeden Beispieles gliedert sich in:

- Beschreibung (und Skizze)
- Aufgabenstellung
- Eingabe der Baukonstruktion
- Durchsicht der Eingabedaten
- Auswertung der Ergebnisse

Für eine erste Beschäftigung mit den Beispielen ist es zweckmäßig, die Eingabe der Baukonstruktion zu überspringen und nach Durchlesen der Beschreibung und der Aufgabenstellung sofort am Rechner mit der Durchsicht der Eingabedaten und der Auswertung der Ergebnisse fortzusetzen.

Die angeführten Beispiele gliedern sich in solche für zweidimensionale Temperaturverteilungen und andere für dreidimensionale.

Für eine erste Kenntnisnahme wird empfohlen, mit DEMO1.2D zu beginnen, anschließend DEMO1 3D zu betrachten, sodann mit DEMO2 2D fortzusetzen und danach DEMO2\_3D und DEMO3\_3D durchzusehen. Den Abschlußkönnen DEMO3\_2D und DEMO4 3D bilden.

Sollten in einzelnen Fällen beim Nachvollziehen der Eingabe der Baukonstruktion, bei der Durchsicht der Eingabedaten oder bei der Auswertung der Ergebnisse am Rechner Unklarheiten auftreten, so kann die Bedienungsanleitung dieses Handbuches zu Rate gezogen werden.

## B.2 Beispiele für zweidimensionale Temperaturverteilungen

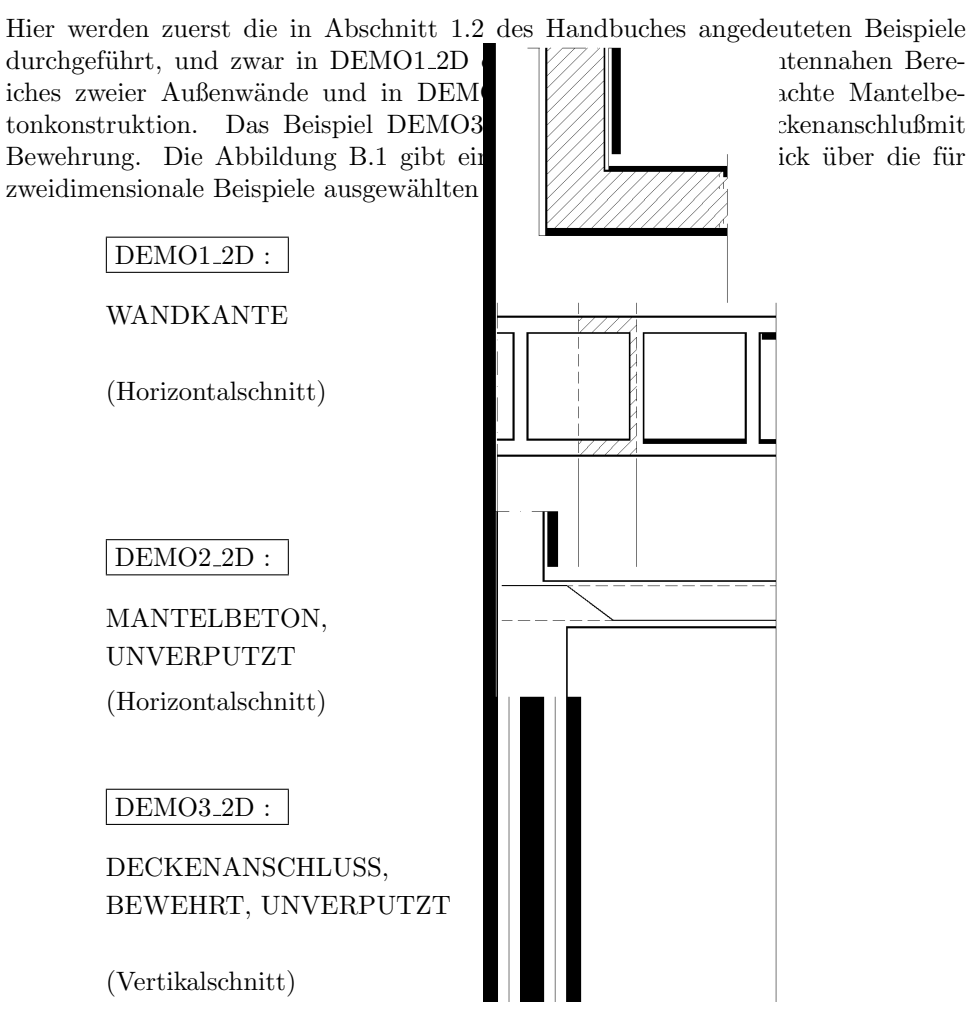

Figure B.1: Skizze der für zweidimensionale Demonstrationsbeispiele ausgewählten Konstruktionen

## B.2.1 DEMO1 2D: Wandkante

#### Beschreibung

Die Skizze in Abbildung B.2 zeigt einen Horizontalschnitt durch den kantennahen Bereich zweier Außenwände. Die Rohdicke der Wand beträgt 250 mm; der Wandbaustoff (Beton oder Ziegelmauerwerk) hat eine Wärmeleitfähigkeit von 0.843 Wm<sup>−</sup><sup>1</sup>K<sup>−</sup><sup>1</sup> . Außen ist die Wand 20 mm dick mit einem Kalkzementputz der Wärmeleitfähigkeit  $0.92 \text{ Wm}^{-1}\text{K}^{-1}$  versehen. Der 10 mm dicke Innenputz (Dämmputz) hat die Wärmeleitfähigkeit 0.35 Wm<sup>-1</sup>K<sup>-1</sup>.

Die Wärmeübergangskoeffizienten werden mit  $\alpha_e = 20 \text{ Wm}^{-2}\text{K}^{-1}$  (außen) und  $\alpha_i = 6$  Wm<sup>-2</sup>K<sup>-1</sup> (innen) angenommen.

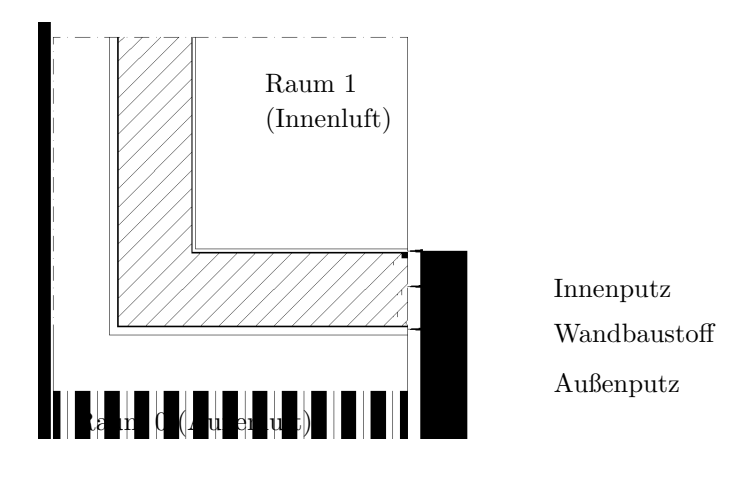

Figure B.2: Kantennaher Bereich zweier Außenwände

### Aufgabenstellung

Gesucht sind die Temperaturverteilungen an der inneren Wandoberfläche für unterschiedliche Werte der Außen- und Innenlufttemperatur, insbesondere die tiefsten Oberflächentemperaturen. Außerdem soll der längenbezogene thermische Leitwert der Baukonstruktion (kantennaher Bereich gemäßAbbildung B.2) ermittelt werden.

In der Beschreibung der Baukonstruktion wurde die Schenkellänge offen gelassen. Um zu wirklichkeitsnahen Werten der inneren Oberflächentemperatur in der Kante zu kommen, darf man die Schenkellänge nicht zu klein wählen. Als Richtwert für die innere Schenkellänge kann man etwa das Vierfache der Wandstärke annehmen. Mit Rücksicht auf ein anderes Beispiel (DEMO3\_3D), mit dem wir später vergleichen wollen, wählen wir die innere Schenkellänge mit 1035 mm.

#### Eingabe der Baukonstruktion

Das Eingabeprogramm wird mit

WAEBINP ENTER

aufgerufen. Am Bildschirm erscheint ein Feld zur Projektbeschreibung. Hier kann ein beliebiger vierzeiliger Text eingegeben werden. (Abschlußjeder Zeile durch ENTER ). Danach gelangt man in den Hauptbildschirm.

Wir beginnen die Eingabe mit dem ersten Element, dem "Außenraum", und lassen x von 0 mm bis 1325 mm gehen

0 ENTER 1325 ENTER

und y ebenfalls von 0 mm bis 1325 mm:

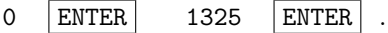

Damit erscheint im Graphikteil des Hauptbildschirmes ein entsprechendes Rechteck. Nun gehen wir mit der Cursortaste nach unten zur Zeile Elementart und verlangen die Elementart R (Raumelement) durch Eingabe von:

#### $R$  | ENTER |

In der untersten Bildschirmzeile erscheint daraufhin die Meldung: Kein ¨Ubergangskoeffizient mit der angegebenen Nummer (nämlich 0) vorhanden!. Zwecks Eingabe dieses Koeffizienten – des äußeren Wärmeübergangskoeffizienten – geben wir

```
|ALT-B|.
```
Nun wird die Eingabe des zur Übergangszahlnummer "0" gehörigen  $\alpha$  (alpha) verlangt. Dieser Übergangskoeffizient ist in Wm<sup>-2</sup>K<sup>-1</sup> einzugeben. Wir wählen

```
20 ENTER .
```
Dies führt zur Frage nach der Bezeichnung des Übergangskoeffizienten. Wir wählen

Waermeuebergangszahl aussen ENTER ,

was den Cursor zur Zeile Elementart zurückbringt.

Da die in der Eingabemaske aufscheinende Nummer der Übergangszahl richtig ist und auch RaumNr. und Unter-Nr. (Unterraum-Nummer) akzeptabel sind — der Außenraum ist also der Raum mit der Nummer "0" —, kann die Elementeingabe mit F9 abgeschlossen werden.

Nun steht Element "2" zur Eingabe an (siehe Elementzeile). Da die Graphikanzeige vorläufig nur im "Briefmarkenformat" zu sehen ist, werden wir das Anzeigeformat den Abmessungen der Baukonstruktion anpassen: Dazu rufen wir mit ALT-A das Anzeigemenü auf, verlangen durch Eingabe von V die Volle Skalierung und schließen mit ENTER ab. Anstelle des Anzeigemenüs erscheinen nun die der vollen Skalierung entsprechenden Abmessungen. Mit F9 werden diese so gut wie möglich realisiert.

Nun geben wir das zweite Element ein:

 $x_1 = 10$   $x_2 = 1325$   $y_1 = 10$   $y_2 = 1325$ .

Wir fahren nun mit der Cursortaste zur Zeile Elementart und wählen für diese B (da es sich um ein Baustoffelement handelt) und schließen mit ENTER ab. Wieder erscheint in der letzten Bildschirmzeile eine Meldung: Kein Baustoff mit der angeg. Nummer vorhanden!; wir quittieren mit  $ALT-B$ 

Nun wird für die Baustoff.Nr "0" die Eingabe der Wärmeleitfähigkeit  $\lambda$  (in  $Wm^{-1}K^{-1}$ ) verlangt: wir geben

 $0.92$  ENTER

ein. Der Cursor springt nun zur Bezeichnung (des Baustoffelementes) und wir tragen die Bezeichnung

Aussenputz ENTER

ein.

Da die in der Maske ersichtliche Baustoffnummer "0" richtig ist, kann die Elementeingabe mit ENTER abgeschlossen werden, wobei sich das Bild entsprechend verändert.

Nun kann Element "3" eingegeben werden:

 $x-1 = 30$   $x-2 = 1325$   $y-1 = 30$   $y-2 = 1325$ .

Auch hier handelt es sich um ein Baustoffelement, wir bleiben daher bei der Elementart B und wandern mittels der Cursortaste bis zur Zeile Baustoffnummer. Wir geben dort die nächste zu vergebende Nummer "1" ein, da es sich um einen anderen Baustoff, den eigentlichen Wandbaustoff handelt:

$$
1 | ENTER | .
$$

Der Abschlußdieser Eingabe liefert in der letzten Bildschirmzeile die schon bekannte Meldung: Kein Baustoff mit der angeg. Nummer vorhanden!.

Mit ALT-B wird die Eingabe des Wandbaustoffes eingeleitet:

0.843 ENTER Wandbaustoff ENTER

Der Cursor steht nunmehr in der letzten Zeile, die die richtige Baustoffnummer, nämlich "1", enthält. Die Elementeingabe kann jetzt mit ENTER oder F9 abgeschlossen werden.

Nunmehr wird Element "4" zur Eingabe angeboten:

$$
x_1 = 280
$$
  $x_2 = 1325$   $y_1 = 280$   $y_2 = 1325$ .

Wir können mit dem Cursor zur Eingabe der Baustoffnummer wandern. Dort geben wir "2" ein; anschließendes Drücken der ENTER –Taste schließt die Eingabe nicht ab, weil Kein Baustoff mit der angeg. Nummer vorhanden ist.

Mit  $\boxed{ALT-B}$  wird die Eingabe des Baustoffes ermöglicht:

0.35 ENTER Innenputz ENTER

Mit einem weiteren **F9** oder **ENTER** wird die Elementeingabe abgeschlossen. Als letztes Element ist der "Innenraum" einzugeben. Wir geben die entsprechenden Koordinaten:

 $x-1 = 290$   $x-2 = 1325$   $y-1 = 290$   $y-2 = 1325$ 

ein. Als Elementart ist abermals R einzugeben:

$$
\hbox{R} \quad |\hbox{ENTER}| \enspace .
$$

Die bereits bekannte Meldung in der letzten Zeile macht uns aufmerksam, daßkeine  $Ü$ bergangszahl mit der Nummer "2" existiert.

 $\overline{ALT-B}$  ermöglicht die Eingabe der Übergangszahl, allerdings nur Üb Nr: 1, da bisher nur ein  $\alpha$  (alpha) für die Übergangsnummer "0" vergeben wurde. Wir geben

6 ENTER

und wählen die Bezeichnung

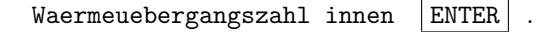

Damit wird automatisch in der Eingabemaske die Übergangszahlnummer auf "1" gesetzt. Noch fehlt allerdings die richtige Raumnummer, da die Nummer "0" bereits für den Außenraum vergeben wurde. Wir korrigieren die Raumnummer auf 1  $(\mathsf{ENTER})$  und schließen die Elementeingabe mit F9 oder ENTER ab.

Damit ist die Baukonstruktion (Aggregat) an sich komplett eingegeben. Sie besteht aus einer einzigen Bauteilgruppe, der Bauteilgruppe "1", die ihrerseits nur einen einzigen Bauteil, den Bauteil "1", enthält.

Sowohl für den Bauteil als auch für die Bauteilgruppe können noch Namen vergeben werden. Zur Vergabe des Namens für den Bauteil "1" springen wir mit ALT-N in die obere Eingabemaske und wandern mit der Cursortaste bis zu dem Eingabefeld für den Namen des Bauteiles (in die oberste Bildschirmzeile) und geben ein:

## Wandkante ENTER .

Zur Vergabe der Bezeichnung für die Bauteilgruppe wird zunächst mit ALT-A das "Anzeige–Menü" aufgerufen, mittels Cursortaste die Zeile Gruppen Anzeige angesteuert, und mit  $|$  ENTER abgeschlossen.

Mittels ALT-N wird wieder in die obere Eingabemaske gesprungen und mittels Cursortaste zum Eingabefeld für den Namen der Baut.Gruppe in der obersten Bildschirmzeile gegangen; wir geben ein:

### Wandkante (homogen) ENTER .

Um auch dem Aggregat einen Namen zu geben, rufen wir neuerlich mit ALT-A das Anzeigemenü auf, wählen die Zeile Aggregat Anzeige, und schließen mit ENTER ab.

Nun springen wir mit ALT-N zur oberen Eingabemaske, wandern mittels Cursortaste zum Eingabefeld für die Aggregat-Bezeichnung in der obersten Eingabezeile, und geben ein:

## DEMO1\_2D, Wandkante ENTER .

Zur Sicherung der bisherigen Dateneingabe wird mit ALT-D das Dateiverwaltungs-Menü aufgerufen, die Zeile Aggregat Schreiben angesteuert, und mit ENTER bestätigt. Daraufhin erscheint eine Dateiübersicht; in der ersten Zeile ist der gewünschte Filename, unter dem die Absicherung erfolgen soll, einzugeben:

## DEMO1\_2D ENTER .

Die in der letzten Bildschirmzeile gestellte Frage ist mit J (Ja) zu beantworten; anschließend erscheint wieder das Dateiverwaltungs-Menü. Von diesem Menü aus kann ein Eingabedokument erzeugt werden. Zunächst steuern wir die Zeile Geometrie Drucken an und lösen mit ENTER den Druckvorgang aus. Nach Ansteuern der Menüzeile Tabellen Drucken und Auslösen mit ENTER werden Tabellen der

## Baustoffe, Übergangszahlen, Rundstähle

ausgedruckt.

Aus dem Dateiverwaltungsmenü steigt man mit $\lceil\texttt{ESC}\rceil$ aus und gelangt wieder in den Hauptbildschirm. Von dort aus kann mit dem Befehl ALT-R das Rasterungs– Menü aufgerufen werden; dabei entsteht im Graphikfeld eine Darstellung der eingegebenen Elemente. In unserem Fall liefert das folgendes Bild, das mit ALT-P auf den Drucker gelegt werden kann (Abbildung B.3).

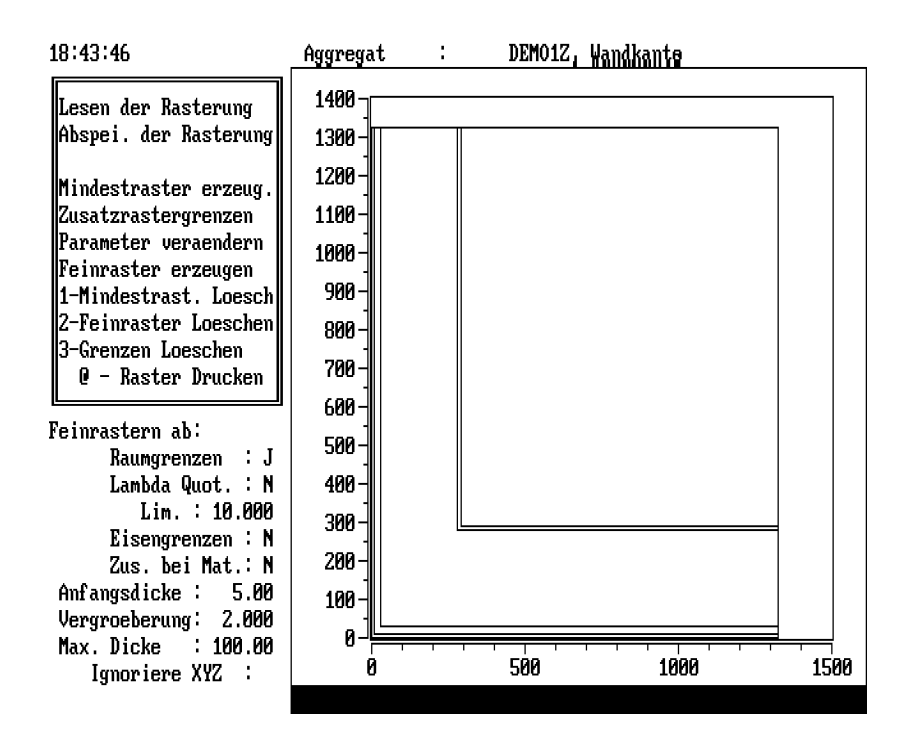

Figure B.3: Darstellung der Elemente der Baukonstruktion vor Durchführung des Rasterns

Als Vorbereitung für die Berechnung ist zunächst der Mindestraster zu erzeugen, was über M erreicht wird. M bedeutet das Aufsuchen der mit M beginnenden Menüzeile Mindestraster erzeug., ENTER löst die Erzeugung des Mindestrasters aus. Über F erzeugt man den Feinraster entsprechend den im unteren Menübereich angegebenen Parametern.

A leitet die Sicherung (Abspeicherung) ein, wobei der entsprechende Filename in der Kopfzeile des Bildschirmes erscheint. Nach Bestätigung durch  $|$  ENTER und nochmaliger Bestätigung mit J wird ein Rasterfile erzeugt. Nach Aufsuchen der Zeile ©-Raster Drucken mittels Cursor und anschließendem ENTER wird der Raster ausgedruckt.

#### Durchsicht der Eingabedaten

Zwecks Durchsicht der Eingabedaten wird das Eingabeprogramm mit

WAEBINP /2 DEMO1\_2D ENTER

aufgerufen. Am Bildschirm erscheint die Projektbeschreibung

DEMO1\_2D:

Wandkante aus homogenem Baustoff, beiderseitig verputzt; zweidimensionale Berechnung. Berechnung: Panzhauser, Heindl

Durch Drücken der ESC –Taste bringt man diesen Text zum Verschwinden und erh¨alt eine Ansicht des Hauptbildschirmes mit einer graphischen Darstellung der Baukonstruktion.

Um das Format dieser graphischen Darstellung den Bauteilabmessungen anzupassen, verlangt man mittels der Tastenkombination

## ALT-A

das Anzeigemen¨u. Dieses erscheint am Bildschirm links oben. Nun verlangt man durch Drücken der Taste

#### V

die Volle Skalierung und betätigt anschließend die Taste

## ENTER<sup>1</sup>

Daraufhin erscheint anstelle des Anzeigemenüs ein Satz von Koordinaten, der der vollen Skalierung entspricht. Betätigt man nun die Taste

## $|F9|$  ,

so erscheint am Bildschirm der Bauteil in einem günstigeren Maßstab.

Die gesamte Baukonstruktion besteht, wie man im linken Teil des Bildschirmes an den in Klammern gesetzten Zahlen ablesen kann, aus einer Bauteilgruppe, die einen einzigen aus fünf Elementen bestehenden Bauteil enthält.

Die Abmessungen des Elementes "1" (die Koordinaten der Begrenzungslinien) sind im linken Teil des Bildschirmes zu sehen, darunter die Angaben über Elementart usw. .

Will man das nächste (zweite) Element des Bauteiles zur Ansicht bringen, so drückt man die Taste

## PgDown .

Eine Veränderung der graphischen Darstellung ist nicht ohne weiters zu erkennen, doch sind nun im linken Teil des Bildschirmes die Daten für das zweite Element angegeben. Die Elementart hat sich von  $\bf{R}$  (Raum) auf  $\bf{B}$  (Baustoff) geändert. Die Baustoffnummer "0" kennzeichnet den Baustoff Aussenputz, was man aus der Baustoffliste ablesen kann, die mittels der Taste

## $|F2|$

zur Ansicht gebracht wird. In dieser Liste sind auch die Nummern und die Wärmeleitfähigkeiten der anderen in dieser Baukonstruktion auftretenden Baustoffe vermerkt.

Durch Drücken der Taste

## ESC

gelangt man wieder zum Hauptbildschirm. Nun kann man mit

## PgDown

zum nächsten (dritten) Element weiterblättern. Dieses Element bezieht sich auf den Wandbaustoff, wie man aus der Baustoffnummer entnehmen kann. (Auch hier kann man mit F2 die Baustoffliste auf den Bildschirm bringen und anschließend mit  $\overline{\text{ESC}}$  wieder zum Hauptbildschirm zurückkehren).

Neuerliches Drücken der Taste

## PgDown .

führt zum Element "4" des Bauteiles. Nun springt auch eine Veränderung im Graphikteil des Bildschirmes ins Auge: bei dem mit punktierten Linien eingezeichneten Rechteck (Element) hat sich die linke untere Ecke — die rechte obere bleibt fest — erkennbar verschoben. Die frühere Lage dieser durch ein Kreuz hervorgehobenen linken unteren Ecke kann man durch zurückblättern zum Element "3" mit der Taste

$$
\overline{\text{PgUp}}
$$

erhalten. Anschließendes Betätigen von

$$
\fbox{PgDown}
$$

bringt uns neuerlich zur Anzeige von Element "4". Das letzte Element — Element  $"5"$  — erhalten wir durch neuerliches Betätigen von

$$
\fbox{PgDown} \ .
$$

Dieses letzte Element ist — wie das erste — ein Raumelement, wie man an der Elementart  **erkennt. Betätigen der Taste** 

## $F2$

bringt die Liste der zu den Räumen gehörigen Wärmeübergangskoeffizienten auf den Bildschirm. Man kann daraus ablesen, daßzur Ubergangszahl Nummer "0" der ¨ äußere Wärmeübergang gehört, zur Übergangszahl Nummer "1" der innere. Nach Verlassen der Liste mit ESC erscheint wieder der Hauptbildschirm.

Das Eingabeprogramm verläßt man mit der Tastenkombination

#### ALT-H

und anschließender Bestätigung mit

 $J$ .

#### Auswertung der Ergebnisse

Nach erfolgter Berechnung — die Berechnungsergebnisse für DEMO1.2D stehen auf der DEMO–Diskette zur Verfügung —, kann die Auswertung der Ergebnisse mit dem Auswertungsprogramm WAEBOUT stattfinden. Der Aufruf erfolgt in der Form

### WAEBOUT  $/2$  /DEMO1\_2D ENTER .

Nach einiger Zeit ist der Bildschirm zur Eingabe der Raumtemperaturen bereit. Für Raum "0" geben wird die gewünschte Außentemperatur, z.B. -10 (ENTER) und für Raum "1" die gewünschte Innentemperatur, z.B. 20 ( $\overline{\text{ENTER}}$ ) ein, wobei die Eingaben in der Regel in  $°C$  erfolgen (Eingaben in Kelvin sind ebenfalls zulässig). Nach Abschlußder Raumtemperatureingabe erscheint auf dem Bildschirm ein Auswahlmenü, dessen Menüzeilen in drei Blöcke gegliedert sind. Der erste Block ist in unserem Fall zunächst uninteressant, da die Dateien schon gelesen und die Randbedingungen bereits eingegeben sind. Der letzte Block ermöglicht mit den letzten Zeilen

### Leitwerte Drucken, (sonstige) Ergebnisse Drucken

die numerische Ausgabe von Auswertungsergebnissen. Die Eingabe von L $\lceil\texttt{ENTER}\rceil$ bringt die berechneten Leitwerte (Leitwertmatrix) zunächst auf den Bildschirm. Anschließend, nach Bestätigung durch J, werden die Leitwertmatrix sowie Genauigkeitsangaben bezüglich der Berechnung ausgedruckt —siehe Abbildung B.4. Die Eingabe von E ENTER löst das Drucken weiterer Rechenergebnisse aus, wie der minimalen und maximalen Oberflächentemperaturen der Baukonstruktion und der  $g$ -Werte  $(Temperature$ ewichtsfaktoren<sup>1</sup>).

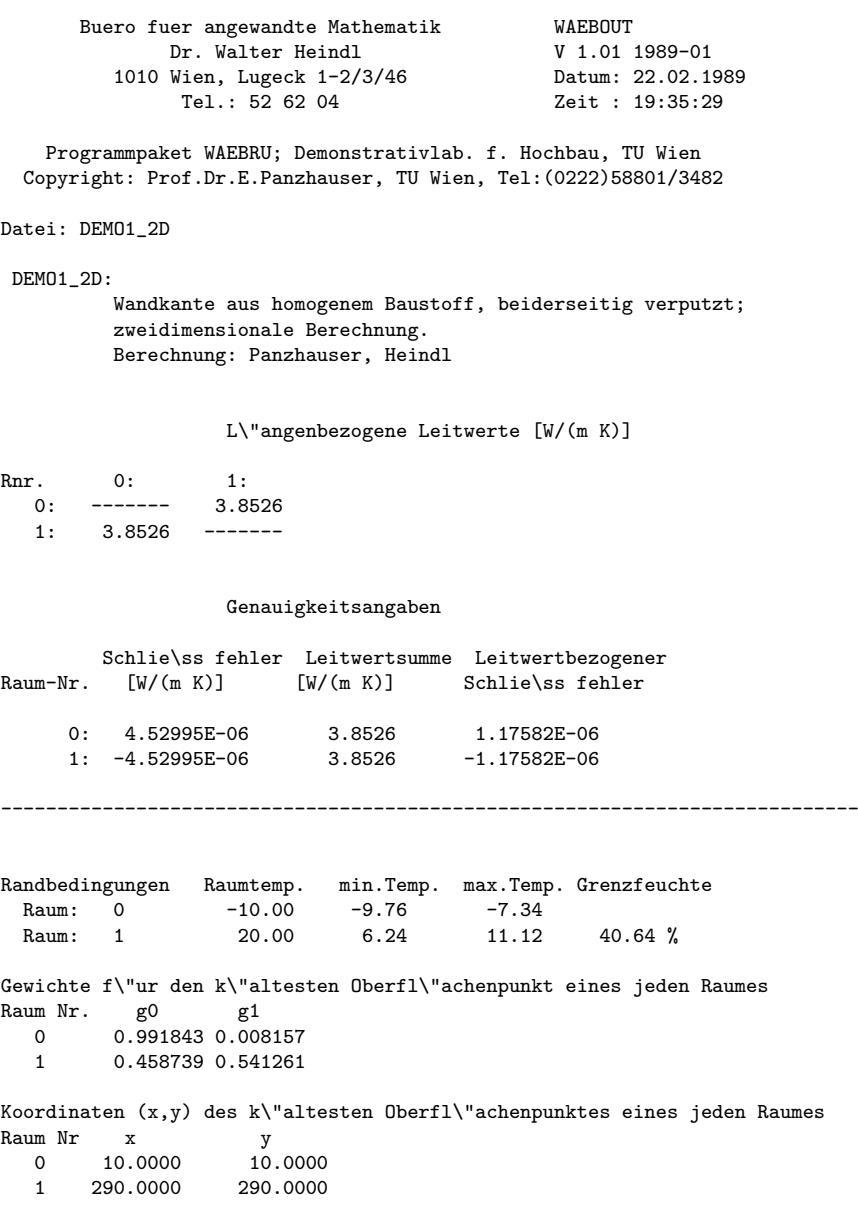

Figure B.4: Leitwertmatrix, Genauigkeitsangaben, sonstige Ergebnisse

 $1\text{W}$ . Heindl et al.: Wärmebrücken. ©Springer–Verlag Wien–New York, 1987

Der mittlere Block des Auswahlmenüs ermöglicht die graphische Ausgabe der Rechenergebnisse auf dem Bildschirm. Die Ansteuerung und Ausführung der Menüzeile Oberfl¨achentemp. durch Eingabe von O und ENTER liefert die Umrißdarstellung der Baukonstruktion und eine Raumliste der an diese Baukonstruktion grenzenden Räume. Jener Teil der Berandung der Baukonstruktion, der an den in der Raumliste durch höhere Intensität hervorgehobenen Raum grenzt, ist in der graphischen Darstellung farblich gekennzeichnet. Ein oder zwei Pfeile markieren den Anfangspunkt (Nullpunkt) jener Abwicklung, in der der Verlauf der Oberflächentemperatur durch eine Kurve dargestellt wird. Diese Kurve wird durch ENTER zur Darstellung gebracht. Durch abwechselndes Betätigen von  $\boxed{F2}$  und  $\boxed{\text{ENTER}}$  kann man zwischen der Darstellung der Bauteilberandung und jener des Verlaufes der Oberflächentemperatur wechseln.

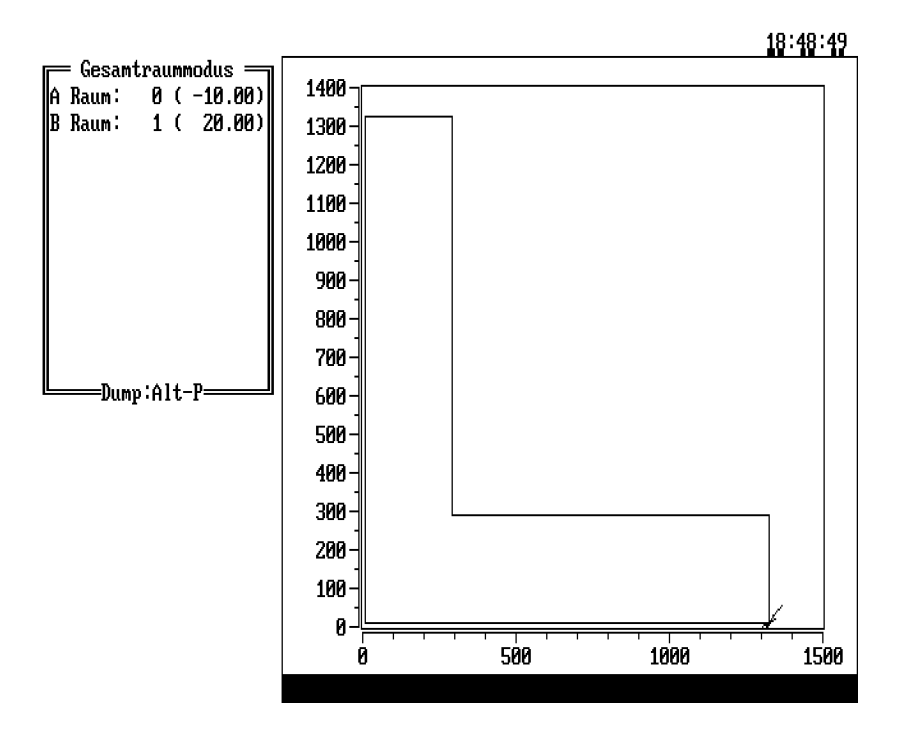

Figure B.5: Darstellung der Bauteilberandung

Die Abbildung B.5 zeigt die Pfeile an einem Ende der äußeren Bauteilberandung und die Abbildung B.6 den dazugehörigen Verlauf der  $\ddot{a}u\beta$ eren Oberflächentemperatur. Wünscht man die Orientierung der Abwicklung umzukehren, so kann man dies durch  $\overline{\text{ALT-I}}$  einleiten und durch  $\overline{\text{F2}}$  bzw. ENTER realisieren. Den Übergang zum Innenraum vollzieht man in der Liste der Räume mittels Cursortaste; anschließendes Betätigen von  $\mathsf{F2}$  bzw. ENTER liefert die entsprechenden Bilder für die Innenseite siehe Abbildung B.7.

Beim Innenraum (Raum "1") wird für die Stelle der minimalen Oberflächentemperatur auch die Grenzfeuchte angegeben. Sowohl die Umrißdarstellung als auch jene des Oberflächentemperaturverlaufes kann mit **ALT-P** auf den Drucker gelegt werden. Die Rückkehr ins Menü erfolgt durch ESC

Mit F ENTER löst man das Falschfarbenbild aus. Zwecks guter Ausnutzung des Bildschirmes ist das Falschfarbenbild affin verzerrt, d. h. die Maßstäbe in horizontaler und vertikaler Richtung sind in der Regel unterschiedlich. Wünscht man ein

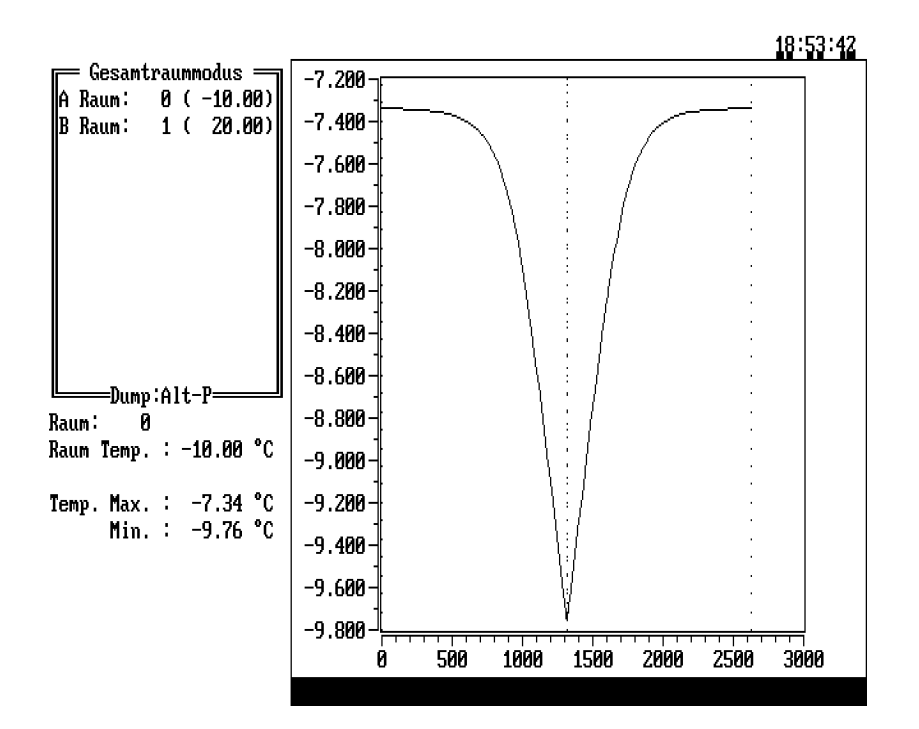

Figure B.6: Verlauf der äußeren Oberflächentemperatur

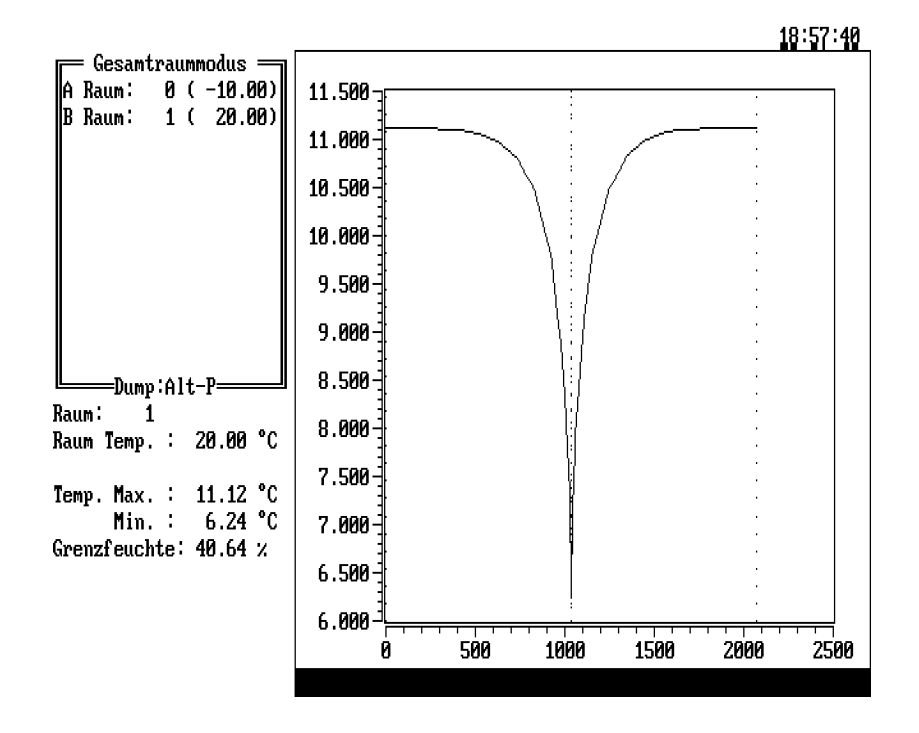

Figure B.7: Verlauf der inneren Oberflächentemperatur

unverzerrtes Bild, so kann man dies durch ALT-A bewirken (neuerliche Eingabe von  $[ALT-A]$  führt auf das affin verzerrte Bild zurück).

Durch ALT-F kann man zwecks besserer Bildschirmausnutzung die am rechten Rand des Bildschirmes befindliche Farbskala wegschalten, eine Wiederholung von ALT-F bringt sie wieder auf dem Bildschirm. ESC führt in das Menü zurück.

Das Zeichnen von Isothermen verlangt man im Menü durch I ENTER. Auf dem Bildschirm erscheint neben der Farbskala eine Darstellung der Konturen der Baukonstruktion, in die eine Eingabemaske eingeblendet ist. Die Temperaturen im Bauteil liegen bei den hier gewählten Randbedingungen im Bereich zwischen -9.76°C und 11.12℃, wie man in der Zeile für den Wertebereich (Werteber.) ablesen kann. Den Auswertungsbereich kann man in der Zeile Ausw.ber. selbst wählen, natürlich nur innerhalb des Wertebereiches. Um die Isothermendarstellung in Schrittweiten von 2 Grad durchzuführen, wird der Auswertebereich auf

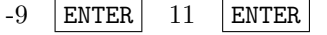

und die Schrittweite auf 2 ENTER gesetzt.

In der Zeile Anz.d.Int. ist 0 ENTER einzugeben, da andernfalls aus der eingegebenen Anzahl der Intervalle die zugehörige Schrittweite berechnet und die eingegebene Schrittweite überschrieben wird. Die Farbgebung der dargestellten Isothermen ermöglicht eine leichte Zuordnung der zugehörigen Temperaturen.

Mit ALT-V kann zur Betrachtung des Isothermenbildes die Maske zur Auswahl der Isothermen ausgeblendet werden, mit ALT-P kann man das Isothermenbild auf den Drucker legen (Abbildung B.8). Es empfiehlt sich dabei, vor Erzeugung

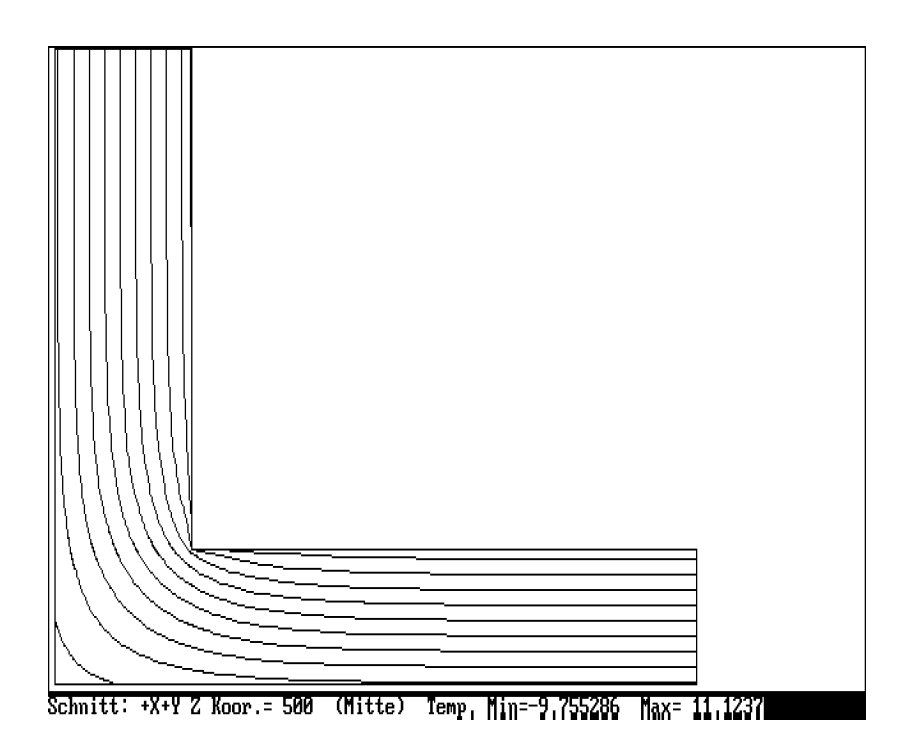

Figure B.8: Isothermenbild

des Bildes durch ALT-F die Farbskala wegzuschalten und eventuell mit ALT-A eine unverzerrte Darstellung zu verlangen (wird erst nach Auslösen des Zeichnens wirksam). ESC bringt zum Auswahlmenü zurück.

Das Zeichnen von (Wärme–)Stromlinien verlangt man im Auswahlmenü durch S ENTER . Auf dem Bildschirm erscheinen die Konturen der Baukonstruktion und eine Liste der Randabschnitte; in unserem Fall gibt es nur zwei Randabschnitte, nämlich den

- Abschnitt A, der der Außenberandung der Baukonstruktion (Raum "0") und den
- Abschnitt B, der der Innenberandung (Raum "1")

entspricht.

Man kann den gewünschten Abschnitt farblich hervorheben, indem man ihn in der Liste mittels Cursortaste ansteuert und  $F2$  betätigt.

Die Festlegung, in wieviele Intervalle der gewählte Randabschnitt zerlegt werden soll, kann nach Betätigen der ENTER –Taste, das zu einer farblichen Veränderung in der Zeile führt, durch Eingabe der gewünschten Anzahl, in unserem Fall 50, getroffen werden. F9 löst das Zeichnen der Stromlinien aus. Durch ALT-V kann die Liste vom Bildschirm entfernt werden, durch ALT-P kann man das Stromlinienbild auf den Drucker legen (Abbildung B.9).

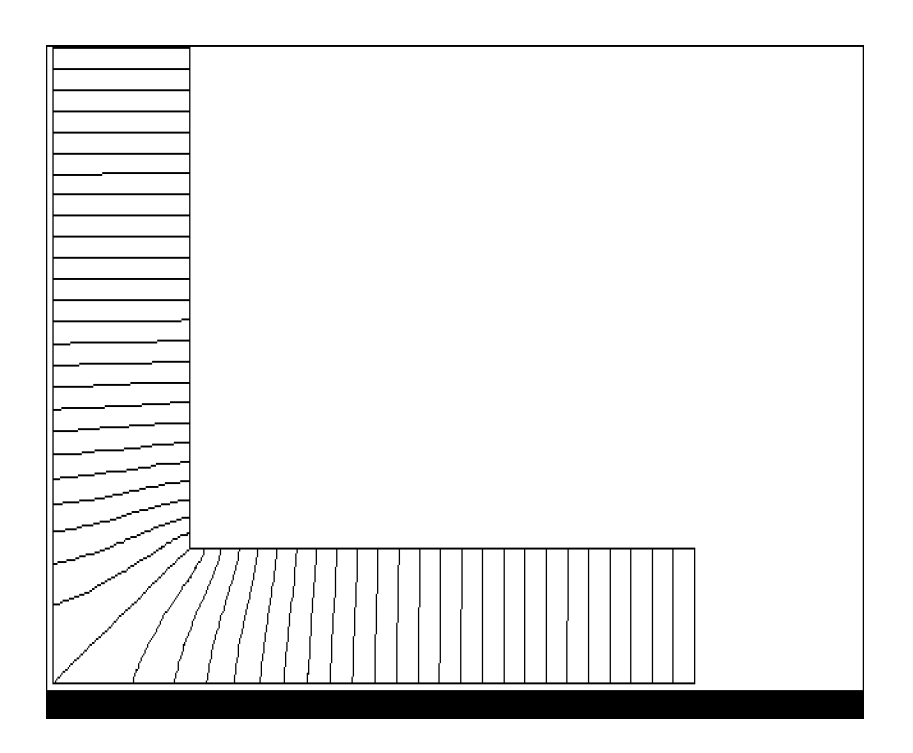

Figure B.9: Stromlinienbild

Ob das Bild affin verzerrt gezeichnet wird oder nicht, hängt von der früher mittels ALT-A erfolgten Einstellung ab. Eine Wiederholung des Vorganges vom ¨außeren Rand aus ist unn¨otig, weil diese das gleiche Ergebnis liefert.

Der Programmlauf wird mit  $\boxed{ALT-H}$  und Bestätigung durch J (Ja) beendet.

## B.2.2 DEMO2 2D: Mantelbeton

#### Beschreibung

In diesem Beispiel wird eine (idealisierte) Mantelbetonkonstruktion untersucht, wie sie schon in Abschnitt 1.2 (Abbildung 1.4) flüchtig beschrieben ist.

Bei dieser Mantelbetonwand findet man leicht Symmetrielinien, also Linien, zu denen die zu erwartende Temperaturverteilung symmetrisch ist; selbstverständlich mußes sich auch um Symmetrielinien der geometrischen Struktur handeln (Abbildung 1.4).

Für die Untersuchung genügt es offenbar, den Bereich zwischen zwei benachbarten Symmetrielinien zu betrachten. Dieser Bereich ist in Abbildung B.10 dargestellt; das Bild ist — wie auch häufig Bildschirmdarstellungen — affin verzerrt, um den vorhandenen Platz gut auszunützen.

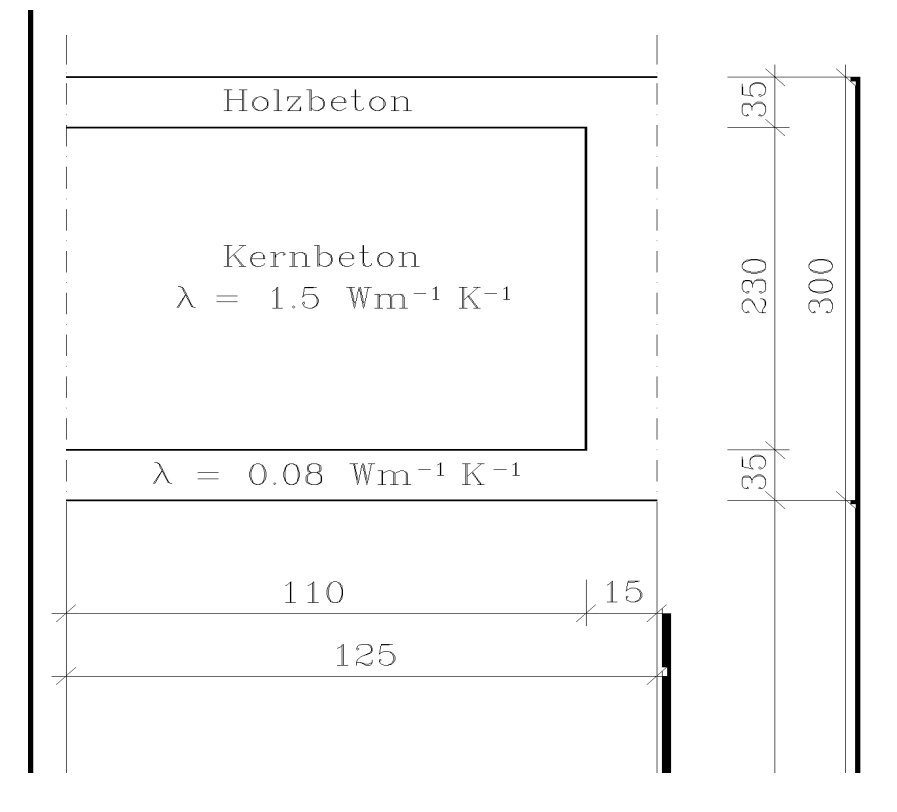

Figure B.10: Bereich einer Mantelbetonwand zwischen zwei Symmetrielinien (affin verzerrt)

Der Mantelbereich besteht ebenso wie die Stege aus Holzbeton mit der Wärmeleitfähigkeit 0.08 Wm<sup>−</sup><sup>1</sup>K<sup>−</sup><sup>1</sup> . Der Mantelbereich ist 35 mm dick, der Steg 30 mm. Da die durch den Steg gehende Symmetrielinie diesen halbiert, weist der in Abbildung B.10 dargestellte Teil des Stegbereiches nur eine Dicke von 15 mm auf.

Da die Dicke dieser (unverputzten) Mantelbetonwand mit 300 mm angenommen wird, bleibt für den Kernbetonbereich eine Dicke von 230 mm; für den Kernbeton wird eine Wärmeleitfähigkeit von 1.5 Wm<sup>-1</sup>K<sup>-1</sup> angenommen.

Der Abstand der Mittellinien benachbarter Stege ist mit 250 mm angenommen. Daraus ergibt sich der Abstand benachbarter Symmetrielinien zu 125 mm. Die Breite des zwischen zwei Symmetrielinien liegenden Kernbetonbereiches beträgt 110 mm.

Die Wärmeübergangskoeffizienten wurden mit  $\alpha_e = 20$  Wm<sup>-2</sup>K<sup>-1</sup> (außen) und  $\alpha_i = 6$  Wm<sup>-2</sup>K<sup>-1</sup> (innen) angenommen. Putzschichten treten nicht auf.

#### Aufgabenstellung

Gesucht sind nicht nur die Temperaturverteilungen an beiden Wandoberflächen für unterschiedliche Werte von Außen– und Innenlufttemperatur, sondern vor allem der mittlere  $k$ –Wert der Mantelbetonwand. Diesen kann man leicht aus dem längenbezogenen Leitwert des Symmetriebereiches durch Division durch die Breite dieses Symmetriebereiches erhalten<sup>2</sup>.

#### Eingabe der Baukonstruktion

Das Eingabeprogramm wird wie gewohnt mit

WAEBINP ENTER

aufgerufen. Nach Eingabe der Projektbeschreibung gelangt man in den Hauptbildschirm.

Wir beginnen mit der Eingabe des "Außenraumes" und lassen dazu  $x$  von 0 mm bis 125 mm gehen, y von 0 mm bis 65 mm:

$$
x_1 = 0
$$
  $x_2 = 125$   $y_1 = 0$   $y_2 = 65$ 

Die Elementart wird mit R (Raum) gewählt. Die darauffolgenden Nummern werden akzeptiert und die Eingabe des Ubergangskoeffizienten mit  $|ALT-B|$  eingeleitet. Wir wählen  $\alpha = 20$  Wm<sup>-2</sup>K<sup>-1</sup> und notieren als Bezeichnung Waermeuebergangszahl aussen. Nach Abschlußder Elementeingabe mit F9 ist die Eingabemaske auf die Eingabe des zweiten Elementes vorbereitet, doch ist es zweckmäßig, vor einer weiteren Elementeingabe die Skalierung an die Größenverhältnisse der einzugebenden Baukonstruktion anzupassen.

Nach Aufruf des Anzeigemenüs mit | ALT-A gehen wir in die Zeile Skalierung Eingabe und geben nach Bestätigung mit ENTER den gewünschten Bereich ein:

 $x_1 = 0$   $x_2 = 125$   $y_1 = 0$   $y_2 = 450$ .

Die Erzeugung der Skalen am Bildschirm wird anschließend durch F9 bewirkt. Nach dieser Anpassung kann das zweite Element eingegeben werden. Wir wählen dafür den "Mantelbetonbereich" und geben dessen Gesamtabmessungen ein:

$$
x_1 = 0
$$
  $x_2 = 125$   $y_1 = 65$   $y_2 = 365$ .

Als Elementart wird B (Baustoff) gewählt und mit **ALT-B** zur Eingabe des Baustoffes gegangen. Wir wählen

$$
\lambda = 0.08 \quad \text{Holzbeton} \quad .
$$

Da die Baustoffnummer in der Elementeingabemaske richtig ist, kann mit F9 abgeschlossen werden.

Als drittes Element soll der "Kernbeton" eingegeben werden:

$$
x_1 = 0
$$
  $x_2 = 110$   $y_1 = 100$   $y_2 = 330$ 

Wir ordnen dem Kernbeton die Baustoffnummer 1 zu und geben nach Betätigung von ALT-B wie folgt ein:

<sup>&</sup>lt;sup>2</sup>siehe W. Heindl et al.: Wärmebrücken. ©Springer-Verlag, Wien-New York, 1987

### $\lambda = 1.5$  Kernbeton.

Nach Abschlußmit F9 können wir zur Eingabe des vierten (letzten) Elementes, des "Innenraumes", übergehen:

 $x-1 = 0$   $x-2 = 125$   $y-1 = 365$   $y-2 = 440$ 

Die Elementart ist nun mit R (Raum) zu wählen. Die in der Maske sichtbare Ubergangszahlnummer "1" erscheint passend, da an der Innenseite ein anderer ¨ Wärmeübergangskoeffizient anzunehmen ist als außen. Die Raumnummer ist zu ¨andern, da die Nummer "0" dem Außenraum zugeordnet ist; wir w¨ahlen "1".

Zwecks Vervollständigung der Übergangszahlentabelle betätigen wir  $[ALT-B]$ und geben ein:

#### $\alpha$  = 6 Waermeuebergangszahl innen.

Nach Abschlußmit F9 ist die Eingabe der Abmessungen und der Materialeigenschaften beendet.

Nun bedarf es noch der Eingabe der gewünschten Bezeichnungen.

Die Bauteilbezeichnung kann sofort eingegeben werden, nachdem mit ALT-N in die obere Eingabemaske gesprungen wurde.

Nach Abschlußdieser Eingabe geht man mit ALT-A ins Anzeigemenü und wechselt von der Bauteilanzeige zur Gruppen Anzeige. Nach Abschlußder Eingabe der Gruppenbezeichnung wechseln wir abermals über das Anzeigemenü zur Aggregat Anzeige.

Nach Eingabe der Aggregatbezeichnung kann das Aggregat auf File geschrieben werden. Dazu wird das Dateiverwaltungsmenü mit ALT-D aufgerufen und die Zeile Aggregat Schreiben gewählt. Nach Bestätigung mit ENTER ist der gewünschte Filename einzugeben und der Speichervorgang durch ENTER und Bestätigung mit  $J$  (Ja) auszulösen.

Nach Verlassen des Menüs mit ESC erscheint wieder der Hauptbildschirm.

Die Skalierung wurde zwecks guter Bildschirmausnutzung so gewählt, daßdie beiden Koordinatenachsen mit unterschiedlichen Maßstäben versehen sind. Die dadurch bewirkte Verzerrung des Bildes — es ist in horizontaler Richtung stark auseinandergezogen — stört bei der Eingabe in der Regel nicht, wohl aber bei der visuellen Überprüfung.

Um ein einigermaßen unverzerrtes Bild zu erhalten, kann man ins Anzeigemenü gehen und von dort aus eine neue Skalierung einleiten. Eine halbwegs unverzerrte Darstellung erhält man, wenn man die Einträge in die beiden letzten Zeilen der Skalierungsmaske auf 400 setzt. Dadurch wird zwar ein Teil des Innenraumelementes nicht mehr zur Darstellung gebracht, doch dürfte dies kaum stören. Nun erkennt man auf einen Blick, daßdie eingegebene Konstruktion nur die halbe Dicke des Steges enthält. In der ursprünglichen Darstellung schien dieser halbe Steg dicker als die Mantelschichten.

Nun kann die Rasterung durchgeführt werden. Nach Aufruf des Rasterungsmenüs durch  $|ALT-R|$  wird zunächst die Erzeugung des Mindestrasters verlangt. Der Bildschirm zeigt, daßder Mindestraster nur aus zehn Rasterlementen besteht.

Erzeugt man nun den Feinraster (mit Standardparametern), so erkennt man, daßeine Verfeinerung der Rasterung durch horizontale Linien ganz normal erfolgt, in vertikaler Richtung jedoch nur eine einzige neue Rasterlinie eingezogen wird. Der entstehende Feinraster besteht aus lediglich 42 Rasterlementen.

Um eine automatische Verfeinerung der Rasterung zu erzielen, müssen wir Parameter verändern. Nach Ansteuern der entsprechenden Zeile im Rasterungsmenü und

Bestätigung durch ENTER erscheint der Cursor in der unterhalb des Rasterungsmenüs befindlichen Maske, die damit aktiviert ist. Für den angestrebten Zweck genügt es, die Max. Dicke, also den maximalen Abstand benachbarter Rasterlinien, auf 5 mm zu reduzieren. Nach Abschlußdieser Eingabe mit F9 ist wiederum das Rasterungsmenü aktiviert, sodaßwir den Feinraster neuerlich erzeugen können. Dieser Feinraster — er besteht aus  $25 \times 62 \times 1550$  Elementen — könnte fein genug sein und soll daher abgespeichert werden. Nach Ansteuern der Zeile Abspei. der Rasterung im Rasterungsmenü und Bestätigung mit ENTER wird der zuvor — beim Schreiben des Aggregates — gewählte Filename auch für das Abspeichern des Rasters angeboten. Bestätigung mit ENTER und J löst den Schreibvorgang aus.

Nach Verlassen des Rasterungsmenüs durch ESC kann der Programmlauf mit ALT-H beendet werden.

#### Durchsicht der Eingabedaten

Nach Aufruf des Eingabeprogrammes mit

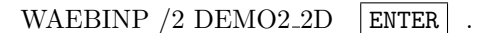

erscheint am Bildschirm die Projektbeschreibung:

#### DEMO2\_2D:

Ausschnitt aus einer unverputzten Mantelbetonkonstruktion. Leitwertberechnung zwecks Ermittlung des k-Wertes. Zweidimensionale Berechnung: Panzhauser, Heindl

Mit **ESC** bringt man diesen Text zum Verschwinden und gelangt in den Hauptbildschirm.

Um zu einem brauchbaren Anzeigeformat zu kommen, ruft man mit ALT-A das Anzeigemenü auf, geht zur Zeile Volle Skalierung und bestätigt mit ENTER Anschließendes Drücken der Funktionstaste F9 bringt ein Bild des Symmetriebereiches der Mantelbetonwand inklusive der angrenzenden Raumelemente auf den Bildschirm, das eine relativ genaue Ablesung gestattet. Allerdings ist dieses Bild affin verzerrt — der Maßstab der horizontalen Achse ist ein anderer als jener der vertikalen.

Wünscht man ein unverzerrtes oder, wenn dies nicht möglich sein sollte, nur wenig verzerrtes Bild, so kann man die Skalierung ändern. Mit  $\lceil ALT-A \rceil$  geht man ins Anzeigemenü, wählt die Zeile Skalierung Eingabe, und bestätigt mit ENTER. In der nun am Bildschirm links oben erscheinenden Eingabemaske kann man nun eine Anderung der Skalierung bewirken. Um ein unverzerrtes Bild zu erhalten, hat man ¨ nur in die beiden letzten Zeilen der Eingabemaske gleiche Zahlen einzutragen, z.B. 450. Andert man den Wert in der vorletzten Zeile auf 450 und löst die Bilderzeugung mit F9 aus, so mußman allerdings feststellen, daßdie Länge 450 für die x-Achse (aus bezeichnungstechnischen Gründen) nicht akzeptiert wurde. Die Darstellung der Baukonstruktion ist also nach wie vor affin verzerrt, wenn auch nur schwach.

Diesen Rest einer Verzerrung kann man beseitigen, indem man nochmals mit ALT-A in das Anzeigemen¨u geht, die Zeile Skalierung Eingabe ansteuert und mit ENTER bestätigt; nun ändert man den in der letzten Zeile der Eingabemaske stehenden Wert von 450 auf 500 und löst die Bilderzeugung durch  $\overline{F9}$  aus. Das nun entstandene Bild ist unverzerrt.

Wie man im oberen Teil der linken Bildschirmseite an den in Klammern gesetzten Zahlen ablesen kann, besteht die eingegebene Baukonstruktion aus einer einzigen Bauteilgruppe, die nur einen aus vier Elementen bestehenden Bauteil enthält.

Ein Durchblättern dieser Elemente mittels der Tasten PgDown (und PgUp) erlaubt eine Rekonstruktion des Eingabevorganges. Das erste Element — es ist im Bild durch ein punktiertes Rechteck hervorgehoben — stellt den Außenraum (RaumNr : 0) dar. Daßes sich bei diesem Element tats¨achlich um den Außenraum handelt, erkennt man, wenn man mittels  $\boxed{F2}$  die Liste der Wärmeübergangszahlen auf den Bildschirm holt. In dieser Liste ist die äußere Wärmeübergangszahl der  $Ü$ bergangszahlnummer "0" zugeordnet, die auch in der Elementeingabemaske im linken unteren Teil des Bildschirmes aufscheint.

Mit ESC kommt man wieder zum Hauptbildschirm und kann nun mit PgDown zum zweiten Element übergehen. Dieses Element umfaßt, wie das punktierte Rechteck zeigt, den gesamten Mantel– und Kernbetonbereich. Wie ein Blick auf die mit F2 zu erhaltende Baustoffliste zeigt, ist diesem Element — anders als man dies aus der Abbildung zu entnehmen glaubt — als Baustoff nur der Holzbeton (Mantelbeton) zugeordnet (Baustoffnummer "0"). Geht man mit ESC zum Hauptbildschirm zurück, so findet man erst eine Erklärung, wenn man mit PgDown zum dritten Element des Bauteiles übergeht.

Dieses dritte Element umfaßt, wie das punktierte Rechteck zeigt, den Kernbetonbereich (Baustoffnummer "1"). Da dieses Element erst nach dem Mantelbetonelement eingegeben wurde — es trägt eine höhere Nummer —, "überschreibt" oder "überdeckt" es das zuvor eingegebene im Kernbetonbereich.

Neuerliches Betätigen der Taste PgDown führt zum letzten (vierten) Element, dem Innenraumelement.

Das Programm verläßt man mit ALT-H und anschließender Bestätigung mit J  $(Ja)$ .

#### Auswertung der Ergebnisse

Zur Auswertung der Ergebnisse wird WAEBOUT in der Form

WAEBOUT /2 DEMO2\_2D ENTER

aufgerufen.

Zunächst wird die Eingabe der Raumtemperaturen ermöglicht: Wir wählen -10℃ für Raum "0" und 20°C für Raum "1". Nach Abschlußdieser Eingabe erscheint das Auswahlmenü. In diesem Menü führen wir zunächst die Druckfunktionen der letzten beiden Menüzeilen aus (siehe Abbildung B.11).

Die ausgegebene Leitwertmatrix ist, wie es sein soll, symmetrisch. Der längenbezogene Leitwert hat den Wert

$$
L'_{01} = L'_{10} = 0.0976 \text{ Wm}^{-1} \text{K}^{-1} .
$$

Der  $k$ –Wert der (unverputzten) Mantelbetonwand ist aus dem längenbezogenen Leitwert leicht zu berechnen.

Man hat nur durch die Breite  $b$  des ausgewählten Symmetriebereiches (in unserem Fall  $b = 0.125$  m) zu dividieren. Damit ergibt sich als mittlerer k–Wert der Wandkonstruktion

$$
k = L_{01}/b = \frac{0.0976 \text{ Wm}^{-1} \text{K}^{-1}}{0.125 \text{ m}} = 0.781 \text{ Wm}^{-2} \text{K}^{-1}.
$$

Berechnet man den mittleren k–Wert dieser Wandkonstruktion näherungsweise mit den üblichen Formeln (z.B. DIN 4108 oder NORM B 8110), so erhält man einen Wert von 0.737 Wm<sup>-2</sup>K<sup>-1</sup>, der 5.6 % unter dem als "richtig" anzusehenden Ergebnis der zweidimensionalen Berechnung liegt. Dieses Ergebnis läßt sich natürlich nicht auf andere Baukonstruktionen übertragen.

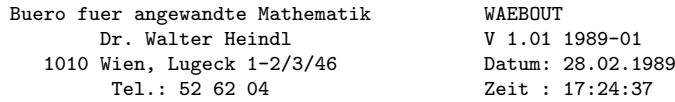

Programmpaket WAEBRU; Demonstrativlab. f. Hochbau, TU Wien Copyright: Prof.Dr.E.Panzhauser, TU Wien, Tel:(0222)58801/3482

Datei: DEMO2\_2D

DEMO2\_2D:

Ausschnitt aus einer unverputzten Mantelbetonkonstruktion. Leitwertberechnung zwecks Ermittlung des k-Wertes. Zweidimensionale Berechnung: Panzhauser, Heindl

L\"angenbezogene Leitwerte [W/(m K)]

Rnr. 0: 1: 0 ------- 0.0976<br>1 0.0976 ------- $0.0976$  ------

Genauigkeitsangaben

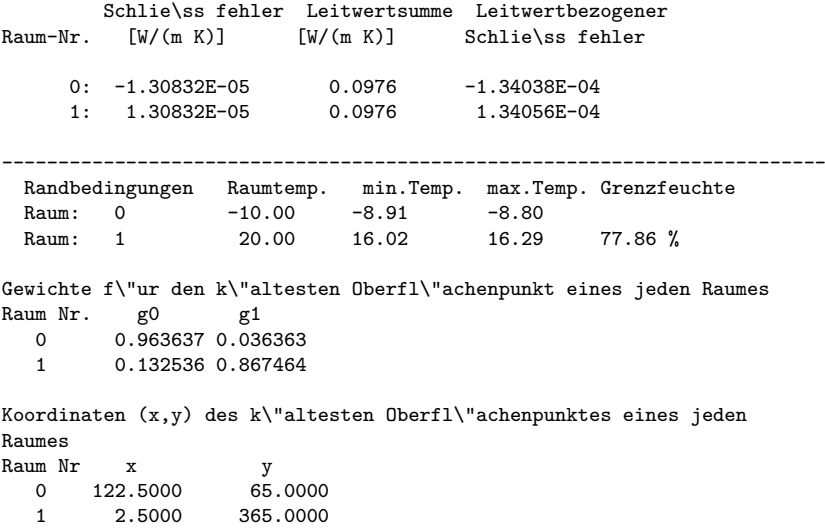

Figure B.11: Ergebnisausdrucke

Der Ausdruck der von den eingegebenen Raumtemperaturen abhängigen Ergebnisse zeigt im Innenraum (Raum "1") eine minimale Oberflächentemperatur von 16.02℃, die maximale Oberflächentemperatur liegt mit 16.29℃ nur 0.27 K darüber. Diese Temperaturdifferenzen sind im Hinblick auf bauliche Uberlegungen unbedeu- ¨ tend. Die ausgewiesene Grenzfeuchtigkeit (Grenzfeuchte) von 77.86 % gibt unter normalen Nutzungsbedingungen ebenfalls zu keinen Bedenken Anlaß.

Der für den Raum "1" ausgewiesene  $g_0$ –Wert (0.132536) ist mit dem "Temperaturfaktor f" identisch.

Die Auswahl der Zeile Oberflächentemp. führt zunächst zu einer schematischen Darstellung der Baukonstruktion. Zur Darstellung des Verlaufes der "inneren" Oberfl¨achentemperatur gehen wir in die Zeile B (Raum "1") der Raumliste und  $bestätigen mit ENTER$ .

ALT-P bringt den Bildschirminhalt auf den Drucker — siehe Abbildung B.12.

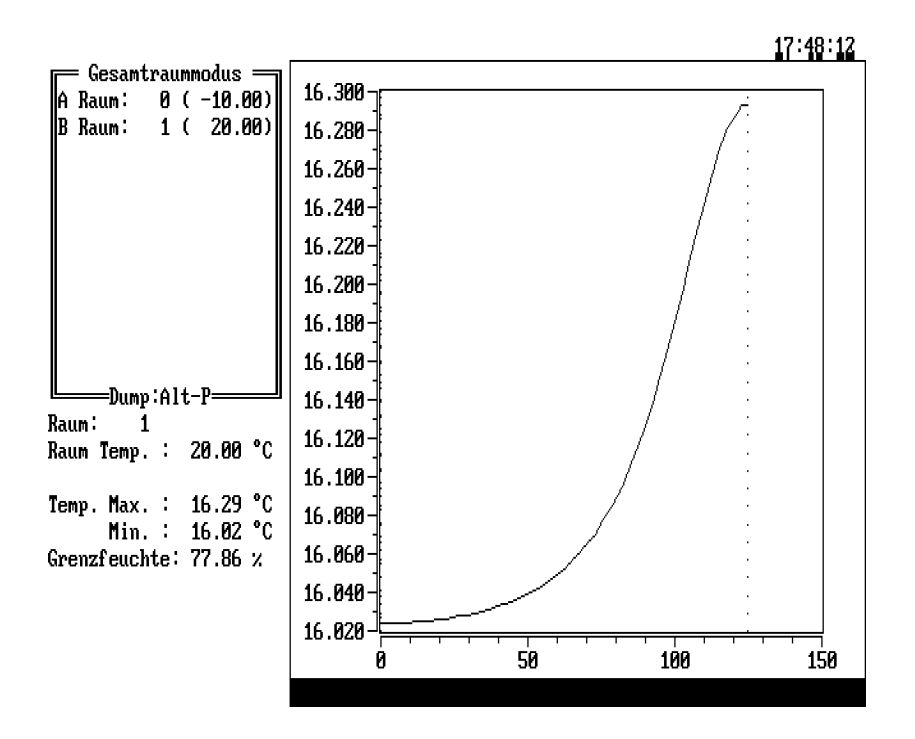

Figure B.12: Verlauf der inneren Oberflächentemperatur

In analoger Weise kann der Temperaturverlauf der Oberfläche zu Raum "0" (außen) zur Ansicht gebracht werden.

Da das Falschfarbenbild für dieses Beispiel nicht sehr aufschlußreich ist, soll es übergangen werden. Das Anwählen der Zeile Isothermen führt in die Maske zur Auswahl der Isothermen. Wir wählen als Auswertebereich Ausw. Ber.: -8 bis 16, die Schrittweite 1 K (Achtung: Zahl der Intervalle auf "0" setzen!) und gewinnen nach Abschlußmit F9 ein Isothermenbild. Nach Entfernen der Farbskala durch **ALT-F** und Ausschalten der affinen Verzerrung durch **ALT-A** kann mit **F9** eine neuerliche Berechnung des Isothermenbildes ausgelöst werden, das am Drucker auszugeben sinnvoll ist (siehe Abbildung B.13).

Wie man sieht, sind die Isothermen in den Dämmschichten (Mantelbereichen) eng zusammengedrängt, im gut wärmeleitfähigen Kernbereich auseinandergezogen. Auch der Einflußdes Steges (im Bild rechts) ist gut erkennbar.

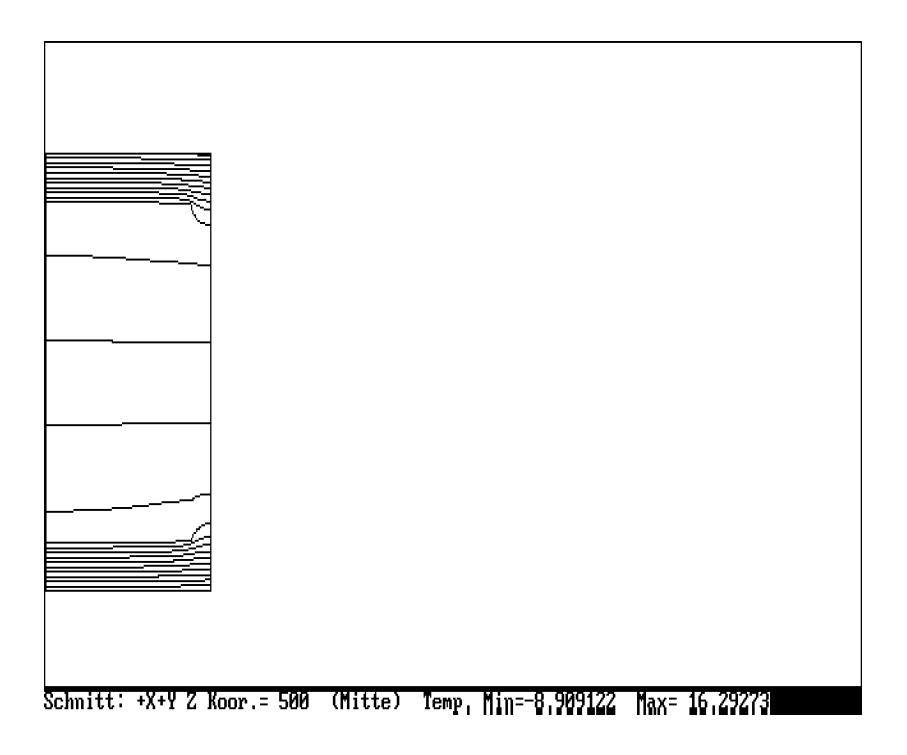

Figure B.13: Isothermenbild

Das Anwählen der Zeile Stromlinien im Auswahlmenü ermöglicht das Zeichnen der von einer Raumbegrenzung ausgehenden Stomlinien. In der eingeblendeten Liste der Randabschnitte wählen wir die Zeile A, aktivieren sie mit ENTER und geben die Anzahl der gewünschten Intervalle mit 50 ein; nach Abschlußmit F9 wird das Stromlinienbild gezeichnet. Das entstehende Bild zeigt zwar die Sonderstellung des Mantelbetonsteges in der Baukonstruktion, ist aber aus maßstabsgründen nicht brauchbar. Hier hilft ein Einschalten der affinen Verzerrung mit  $\vert$  ALT-A  $\vert$ , neuerliches Aktivieren der Zeile A in der Randabschnittsliste mit ENTER und Auslösen des Zeichenvorganges durch F9 . Das entstehende Bild zeigt eindrucksvoll, wie die Stromlinien dem "Stegbereich" (geringe Wärmeleitfähigkeit) ausweichen. Das mit ALT-P auf den Drucker gelegte Bild ist in Abbildung B.14 zu sehen.

Interessiert man sich für den Stromlinienverlauf im Stegbereich, so kann man wie folgt vorgehen:

Man geht in der Liste der Randabschnitte in die Zeile B (Raum 0), aktiviert diese durch ENTER , gibt die Anzahl der Intervalle mit 1000 ein und schließt mit F9 ab (nicht mit ENTER !).

Nun werden die Stromlinien vom anderen Rand ausgehend und in einer anderen Farbe in wesentlich höherer Dichte gezeichnet. Im Stegbereich sind sie gut trennbar, im Kernbetonbereich fließen sie ineinander. Der Zeichenvorgang kann durch ESC gestoppt werden, doch dauert es einige Zeit, bis in der letzten Bildschirmzeile die Frage Wirklich abbrechen? erscheint.

Der Programmlauf kann mit | ALT-H | und Bestätigung durch J (Ja) beendet werden.

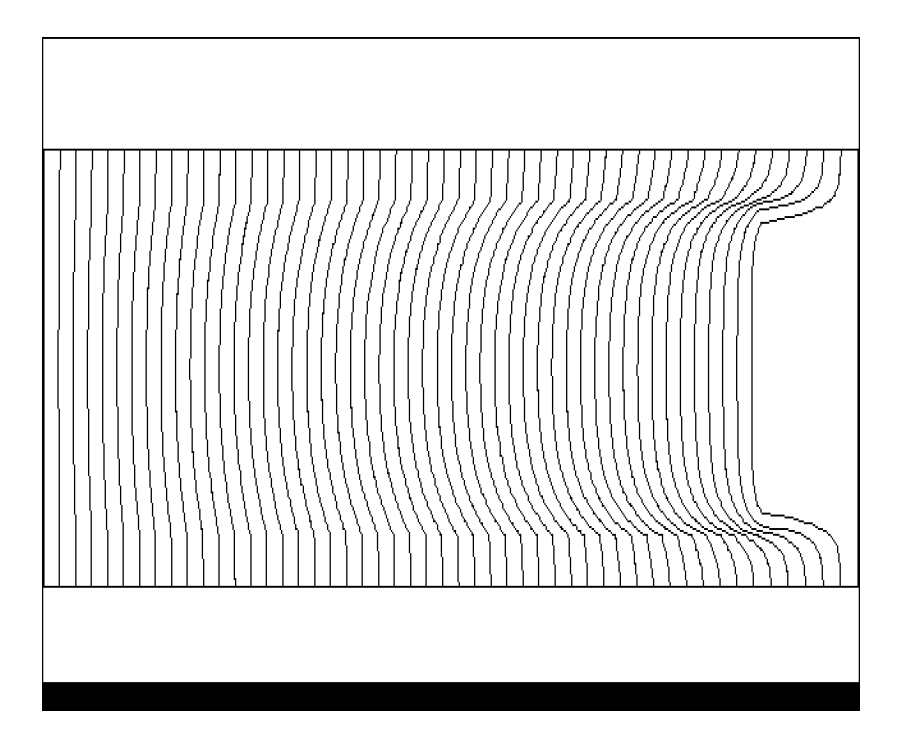

Figure B.14: Stromlinienbild (affin verzerrt)
# B.2.3 DEMO3 2D: Deckenanschluß

#### Beschreibung

Betrachtet wird der Anschlußbereich einer Geschoßdecke an eine Außenwand. Sowohl die Decke als auch die Außenwand werden in hinreichender Entfernung vom eigentlichen Abschlußbereich durch Schnittgrenzen abgeschlossen. Abbildung B.15 zeigt zwei Vertikalschnitte durch diese Konstruktion und — im Grundriß — eine Prinzipskizze der Bewehrung der Deckenplatte.

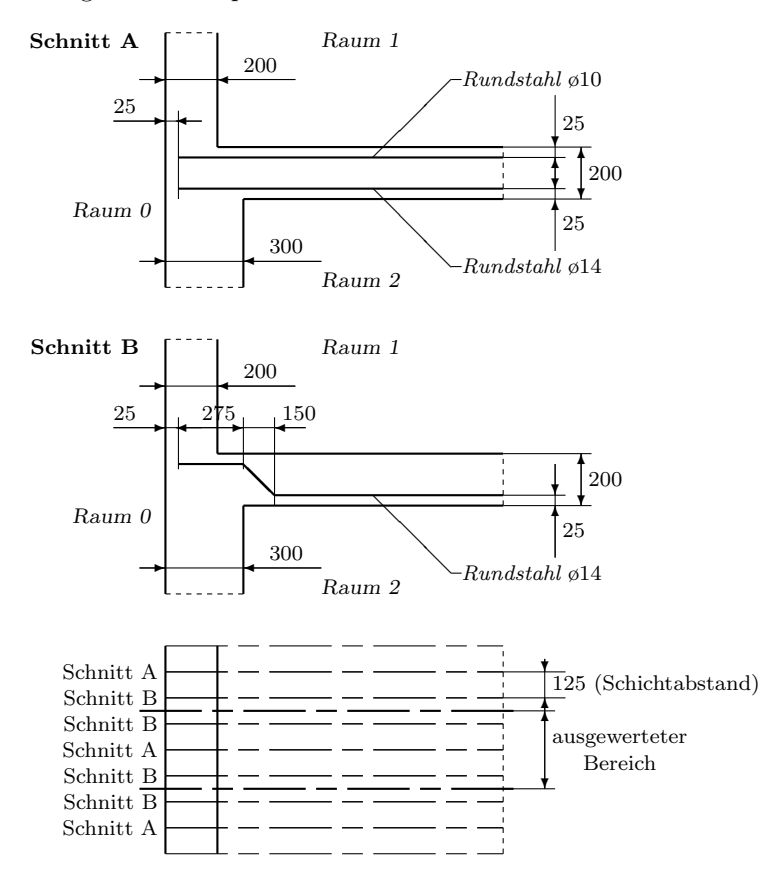

Figure B.15: Prinzipskizze des Anschlußbereiches einer bewehrten Deckenplatte

Der Einfachheit halber wird angenommen, daßWand und Decke aus dem gleichen, homogenen Baustoff bestehen, nämlich aus Leichtbeton mit der Wärmeleitfähigkeit  $0.2 \text{ Wm}^{-1}\text{K}^{-1}$ .

Die Bewehrung im Schnitt A besteht aus einer untenliegenden Zugbewehrung (Rundstahldurchmesser 14 mm) und einer obenliegenden Druckbewehrung (Rundstahldurchmesser 10 mm).

Die Bewehrung im Schnitt B ist im Feldbereich als Zugbewehrung (unten, horizontal), im auflagernahen Bereich als Schubbewehrung (unter 45°) und im Auflagerbereich wieder horizontal verlaufend (oben) ausgebildet. Die Bewehrungsstähle sind als Rundstähle mit 14 mm Durchmesser gewählt.

Die Wärmeleitfähigkeit wird für alle Bewehrungsstähle gleichermaßen mit 60Wm<sup>−1</sup>K<sup>−1</sup> angenommen. Die Abmessungen der Baukonstruktion und die Lage der Bewehrungen können aus Abbildung B.15 entnommen werden.

#### Aufgabenstellung

Die beschriebene Baukonstruktion grenzt an drei Räume, den Außenraum (Nr. "0"), den oberen Innenraum (Nr. "1") und den unteren Innenraum (Nr. "2"). Gesucht sind die (längenbezogenen) Leitwerte zwischen diesen Räumen. Außerdem soll aus gegebenen Raumtemperaturen die tiefste Oberflächentemperatur einer jeden Raumbegrenzung ermittelt werden.

Aus der Beschreibung der Baukonstruktion ergibt sich, daßhier ein dreidimensionales Wärmeleitungsproblem vorliegt. Man kann jedoch annehmen, daßeine zweidimensionale Behandlung zu hinreichend genauen Ergebnissen führen wird. Im vorliegenden Beispiel soll eine zweidimensionale Näherungslösung gesucht werden. (Die gleiche Aufgabe wird in DEMO4 3D dreidimensional behandelt).

Die Schnittgrenzen sind in hinreichender Entfernung vom eigentlichen Anschlußbereich Decke–Wand zu w¨ahlen. Im konkreten Fall soll die untere Schnittgrenze 2000 mm unterhalb der Deckenuntersich gewählt werden, die obere Schnittgrenze 1000 mm oberhalb der oberen Begrenzung der Deckenkonstruktion. Die rechte Schnittgrenze wird 2000 mm rechts von der inneren Wandoberfläche des unten liegenden Raumes  $(Raum "2")$  gewählt.

#### Eingabe der Baukonstruktion

Nach Aufruf von

$$
W\!\!AE\!BINP
$$
  $\vert$  **ENTER**

kann die Projektbeschreibung eingegeben werden (vier Zeilen, deren jede mit ENTER abgeschlossen wird).

Vom Hauptbildschirm aus wird zuerst mit  $|$  ALT-A  $|$  das Anzeigemenü aufgerufen, die Zeile Skalierung Eingabe gewählt und mit ENTER bestätigt. Da die Abmessung der gewählten Baukonstruktion in horizontaler Richtung 2300 mm beträgt, wählen wir

$$
x_{-}1 = 0 \t x_{-}2 = 2500.
$$

In vertikaler Richtung ist das Intervall

$$
y_{-1} = 0
$$
  $y_{-2} = 3500$ 

sicher ausreichend, da die Gesamthöhe der Konstruktion 3200 mm ausmacht. Nach Auslösen mit F9 zeigen die Achsen im Graphikteil die gewünschte Skalierung.

Nun wird als erstes Element der Außenraum als Raum Nummer "0" eingegeben:

 $x_1 = 0$   $x_2 = 2400$   $y_1 = 0$   $y_2 = 3200$ .

Die horizontale Abmessung dieses Elementes wurde um 100 mm größer als jene des Bauteiles gewählt, um für den Außenraum einen 100 mm breiten Streifen erübrigen zu können.

Als Elementart wird R (Raum) eingegeben. Danach muß, da noch nicht eingegeben, der zur Übergangszahl Nummer "0" gehörige Wärmeübergangskoeffizient festgelegt werden. Nach Aufruf mittels  $\boxed{ALT-B}$  wird in der untersten Zeile  $\alpha$  mit 20 und die Bezeichnung mit Waermeuebergang aussen eingegeben. Danach kann die Elementeingabe mit  $F9$  abgeschlossen werden.

Als zweites Element wird der Leichtbeton eingegeben:

 $x_1 = 100$   $x_2 = 2400$   $y_1 = 0$   $y_2 = 3200$ .

Als Elementart wird  $\bf{B}$  (Baustoff) gewählt. Sodann wird (über  $\boxed{\text{ALT-B}}$ ) für die Wärmeleitfähigkeit 0.2 Wm<sup>-1</sup>K<sup>-1</sup> und als Bezeichnung Leichtbeton eingegeben. Danach kann die Elementeingabe mit F9 abgeschlossen werden.

Als drittes Element wird der obere Innenraum (Raumnummer "1") eingegeben:

 $x-1 = 300$   $x-2 = 2400$   $y-1 = 2200$   $y-2 = 3200$ .

Nach Eingabe der Elementart  $\bf{R}$  (Raum) und der Übergangszahlnummer "1" ist über ALT-B der Wert des inneren Wärmeübergangskoeffizienten (6 Wm<sup>−2</sup>K<sup>-1</sup>) und die Bezeichnung Waermeuebergang innen einzugeben. Danach darf die Elementeingabe noch nicht abgeschlossen werden, da die Raumnummer nicht mit jener des Außenraumes übereinstimmen darf. Wir wählen die Raumnummer mit "1" und schließen mit F9 ab.

Zur Eingabe des unteren Innenraumes (Element "4") wählen wir

$$
x \_1 = 400 \quad x \_2 = 2400 \quad y \_1 = 0 \quad y \_2 = 2000 \ .
$$

An der Elementart und der Nummer der Übergangszahl ist nichts zu ändern, nur die Raumnummer ist auf "2" zu setzen. Danach kann die Elementeingabe mit F9 abgeschlossen werden.

Nach Eingabe dieser vier Elemente zeichnen sich die Konturen der Baukonstruktion am Bildschirm deutlich ab. Es fehlt nur noch die Eingabe der Bewehrung.

Wir beginnen mit der oben liegenden Druckbewehrung. Eine solche ist in Abständen von 375 mm vorgesehen und soll aus Rundstählen mit 10 mm Durchmesser bestehen. Die Lage eines solchen Bewehrungsstahles wird durch Koordinateneingabe der Endpunkte der Bewehrungsstähle festgelegt:

$$
x_1 = 125 \quad x_2 = 2400 \quad y_1 = 2175 \quad y_2 = 2175 \quad .
$$

(Die  $y$ –Werte müssen übereinstimmen, da diese Bewehrung horizontal verläuft). Als Elementart ist E (Eisen) einzugeben. Da noch keine Spezifikation einer Bewehrung erfolgt ist, müssen die notwendigen Eingaben nach Aufruf von ALT-B vorgenommen werden; sie werden vom Programm verlangt. Als Wärmeleitfähigkeit geben wir 60 Wm<sup>-1</sup>K<sup>-1</sup> ein, als Stabdurchmesser 10 mm, und wählen die Bezeichnung Druckbewehrung. Nach Abschlußdieser Eingabe springt der Cursor wieder in die Elementeingabemaske. Dort sind nur mehr die zutreffenden Eisenabstände einzugeben, in diesem Fall 375 mm. Die Elementeingabe wird durch ENTER oder F9 abgeschlossen. Nun ist die Druckbewehrung auch im Graphikteil des Hauptbildschirmes in der richtigen Lage zu sehen.

Als nächstes Element (Element "6") geben wir die in der Deckenplatte unten liegende Zugbewehrung ein. Die Koordinaten x 1 und x 2 bleiben die gleichen wie bei der Druckbewehrung:

 $x-1 = 125$   $x-2 = 2400$   $y-1 = 2025$   $y-2 = 2025$ .

Da die Zugbewehrung einen anderen Durchmesser aufweisen soll als die Druckbewehrung, ist die Eisen Nummer zu ändern. Die Elementart (E) und die Eisenabstände (375 mm) können ungeändert bleiben, letztere deshalb, weil Druck– und Zugbewehrungen jeweils paarweise in vertikalen Ebenen angeordnet sind. Als Eisennummer geben wir "1" ein. Daraufhin verlangt das Programm die Spezifizierung der vorgesehenen Rundstähle.

Nach Aufruf mit ALT-B geben wir ein:

$$
\lambda = 60
$$
 Durchm. = 14 Zugbewehrung.

Danach wird die Elementeingabe mit F9 abgeschlossen.

Nun sind die in anderen Vertikalebenen liegenden Bewehrungsstäbe einzugeben, die im Feldbereich als Zugstäbe (unten, horizontal), im auflagernahen Bereich als Schubbewehrung (unter 45◦ ), und im Auflagerbereich horizontal verlaufend ausgebildet sind. Dieser gesamte Bewehrungsstab ist daher aus drei Elementen zusammenzusetzen.

Zuerst geben wir als Element "7" den im Auflagerbereich oben liegenden Horizontalstabbereich ein:

 $x_1 = 125$   $x_2 = 400$   $y_1 = 2175$   $y_2 = 2175$ .

Die Elementart (E) und die Eisennummer ("1") bleiben erhalten, da hier ebenfalls Rundstähle mit 14 mm Durchmesser verwendet werden.

Einer eigenen Uberlegung bedarf die Wahl der Eisenabstände. Die reinen Zug– und Druckbewehrungsstäbe wurden – siehe vorhin — in vertikalen Ebenen in jeweils 375 mm Abstand angeordnet. Dazwischen sollen nun jeweils zwei Ebenen mit den nun einzugebenden Bewehrungen eingefügt werden. Auf einen Streifen von 375 mm Breite entfallen also zwei derartige Bewehrungen, sodaßeiner dieser Bewehrungen (im Mittel) die Hälfte dieses Wertes zuzuordnen ist. Die Eisenabstände sind daher mit 187.5 einzugeben. Danach kann mit ENTER oder F9 abgeschlossen werden.

Als nächstes Element (Element "8") wird der schräg verlaufende Stababschnitt (Schubbewehrung) eingegeben. Wir legen zunächst die Endpunkte fest:

$$
x_1 = 400
$$
  $x_2 = 550$   $y_1 = 2175$   $y_2 = 2025$ .

Als Elementart ist nun S (Schrägeisen) zu wählen. Eisennummer und –abstände bleiben die gleichen wie bei Element "7". Es kann daher unmittelbar nach Eingabe der Elementart mit  $|F9|$  abgeschlossen werden.

Als neuntes und letztes Element wird der in der Zugzone liegende Stabbereich eingegeben:

$$
x_1 = 550 \quad x_2 = 2400 \quad y_1 = 2025 \quad y_2 = 2025 \quad .
$$

Nach Änderung der Elementart auf  $E$  kann mit F9 abgeschlossen werden.

Nun sind nur noch die Bezeichnungen für Bauteil, Bauteilgruppe und Aggregat einzugeben. Dies erfolgt in der gleichen Weise, wie in früheren Beispielen geschildert, und soll hier nicht näher erläutert werden.

Die Abspeicherung des Aggregates erfolgt über das mit | ALT-D | aufzurufende Dateiverwaltungsmenü, von dem aus auch die Eingabedokumente gedruckt werden können.

Zur Vorbereitung der Berechnung ist noch die Rasterung durchzuführen. Nach Aufruf des Rasterungsmenüs mit  $|ALT-R|$  wird zunächst die Erzeugung des Mindestrasters verlangt. Vor Erzeugung des Feinrasters sollen noch die für diese Erzeugung maßgebenden Parameter geändert werden. Dies ist nach Ansteuern der Zeile Parameter verändern und Bestätigung mit ENTER möglich.

Um die Rasterung in unmittelbarer Nähe der Bewehrungsstähle zu verfeinern, geben wird in der Zeile Eisengrenzen ein J (für Ja) ein. Überdies reduzieren wir die Anfangsdicke zwecks feinerer Teilung von 5 mm auf 2 mm. Die restlichen Parameter lassen wir unverändert und schließen die Parameteränderung mit F9 ab.

Nun gehen wir im Rasterungsmenü in die Zeile Feinraster erzeugen und lösen die Erzeugung mit | ENTER | aus.

In den so erzeugten Feinraster wollen wir noch Zusatzrastergrenzen in der Nähe der Schnittgrenzen einfügen. Zu diesem Zweck steuern wir im Rasterungsmenü die Zeile Zusatzrastergrenzen an und bestätigen mit ENTER

In der am Bildschirm erscheinenden Liste der Rastergrenzen (Feinraster - X) blättern wir mit PgDown bis zum Ende und fügen 2 mm vor der letzten Grenze eine neue ein. Als Koordinate für den Zusatz geben wir also 2398 ein und bestätigen mit ENTER . In der Liste erscheint diese Koordinate mit dem Vermerk Zusatz! sofort. Ebenso geben wir eine Rastergrenze mit der Koordinate 2390 ein, die nach Bestätigung mit ENTER ebenfalls in der Liste erscheint.

Nun wechseln wir mit ALT-Y zur Liste der horizontalen Rastergrenzen und geben dort in der gleichen Weise Zusatzgrenzen für  $y = 2$  und auch für  $y = 3198$ ein. Danach verlassen wir die Liste mit ESC und beantworten die in der untersten Zeile gestellte Frage Zusatzlinien in den Feinraster übernehmen? mit J $(Ja)$ .

Nun bedarf es nur noch der Abspeicherung der Rasterung. Danach kann man auch den Raster Drucken lassen oder das Programm sofort mit ALT-H und Bestätigung durch J beenden.

#### Durchsicht der Eingabedaten

Nach Aufruf des Eingabeprogrammes mit

# WAEBINP /2 DEMO3\_2D ENTER

erscheint am Bildschirm die Projektbeschreibung

#### DEMO3\_2D:

Aussenwand mit eingebundener, bewehrter Deckenplatte. Zweidimensionale Berechnung: Panzhauser, Heindl

Mit ESC bringt man diesen Text zum Verschwinden und gelangt in den Hauptbildschirm.

Um zu einem brauchbaren Anzeigeformat zu kommen, ruft man mit  $|ALT-A|$  das Anzeigemenü auf, wählt dort mit Hilfe der Cursortasten die Zeile Volle Skalierung, bestätigt mit ENTER und löst die Bilderzeugung mit F9 aus.

Die Graphik am Bildschirm zeigt nun den in der Beschreibung geschilderten Anschlußbereich einer Geschoßdecke an eine Außenwand.

Das erste Element ist ein Raumelement, und stellt den Außenraum (RaumNr.: 0) dar. Ihm ist die Übergangszahl mit der Nummer "0" zugeordnet. Mit  $|F2|$  kann man die Liste der Wärmeübergangszahlen auf den Bildschirm bringen und dort ablesen, daßfür den äußeren Wärmeübergang 20 Wm<sup>-2</sup>K<sup>-1</sup> angenommen wurde. Mit ESC kehrt man in den Hauptbildschirm zurück. Das den Außenraum beschreibende Element "1" erstreckt sich, wie man an dem im Graphikteil sichtbaren punktierten Rechteck ablesen kann, über einen Bereich, der die gesamte Baukonstruktion umschließt.

Blättert man mit PgDown zum zweiten Element weiter, so stellt man fest, daßsich die linke Seite des punktierten Rechteckes etwas nach rechts verschoben hat (bis  $x = 100$ ). Dieses zweite Element ist ein Baustoffelement (Elementart: B) mit der Baustoffnummer "0". Mit F2 kann man die Baustoffliste auf den Bildschirm holen und feststellen, daßdiese als einzige Eintragung den Baustoff Leichtbeton mit der Wärmeleitfähigkeit  $\lambda = 0.2 \text{ Wm}^{-1}\text{K}^{-1}$  enthält.

Nach Rückkehr in den Hauptbildschirm mit ESC kann man mit PgDown zum dritten Element weiterblättern. Dieses ist ein Raumelement und stellt den oberen Innenraum (Raum "1") dar. Die Ubergangszahlnummer "1" kennzeichnet, wie aus ¨ der Tabelle der Übergangszahlen zu entnehmen war, einen inneren Wärmeübergangskoeffizienten von 6 Wm<sup>−</sup><sup>2</sup>K<sup>−</sup><sup>1</sup> .

Geht man mit PgDown zum vierten Element über, so erhält man ebenfalls ein Raumelement, und zwar jenes für den unteren Innenraum (Raum "2").

Die bisher betrachteten Elemente "1" bis "4" erfassen die Betonkonstruktion (Decke und Außenwände) und die drei beteiligten Räume.

Wie man im oberen Teil der linken Bildschirmseite an den in Klammern gesetzten Zahlen erkennen kann, wird dieser Deckenanschlußdurch neun Elemente dargestellt, die zu einem Bauteil zusammengefaßt werden. Geht man mit PgDown zu Element "5" über, so findet man unter Elementart die Eintragung  $\mathbf{E}$ , die für "Eisen" parallel zu Koordinatenachsen reserviert ist. Im konkreten Fall stellt Element "5" eine nahe der Deckenoberkante verlaufende horizontale Druckbewehrung dar, deren Endpunkte im Graphikteil durch Kreuze markiert sind.

Das durch neuerliches PgDown zur Ansicht gebrachte Element "6" erfaßt die in der Nähe der Deckenunterkante gelegene Zugbewehrung. Dieser ist eine andere Eisennummer zugeordnet als der Druckbewehrung von Element "5".

Was diese Eisennummern bedeuten, kann man feststellen, wenn man mit F2 die Tabelle der Bewehrungsstähle auf den Bildschirm holt. Die Nummer "0" kennzeichnet die Druckbewehrung mit dem Rundstahldurchmesser 10 mm, die Nummer "1" einen Rundstahl von 14 mm Durchmesser.

Nach Rückkehr in den Hauptbildschirm mit ESC kann man mit PgDown zum siebenten Element weiterblättern. Dieses ist nach Ausweis der Graphik und der Angaben im linken Teil des Bildschirmes (Elementart: E) ein horizontal verlaufender Teil der Schubbewehrung im Anschlußbereich Decke–Wand.

Das Element "8" (PgDown) stellt den unter 45° verlaufenden Teil der Schubbewehrung dar, was man sowohl im Graphikteil erkennen kann, als auch an der mit S (Schrägeisen) gekennzeichneten Elementart.

Das letzte (neunte) Element (PgDown) stellt den in der Zugzone liegenden horizontal verlaufenden Teil der Schrägbewehrung dar.

Nach erfolgter Durchsicht der Eingabedaten verläßt man das Programm mit  $\vert$  ALT-H  $\vert$  und anschließender Bestätigung durch J (Ja).

#### Auswertung der Ergebnisse

Nach Aufruf des Auswertungsprogrammes durch

WAEBOUT /2 DEMO3<sub>-2D</sub> ENTER

sind zunächst die Raumtemperaturen für die drei beteiligten Räume einzugeben; wir wählen

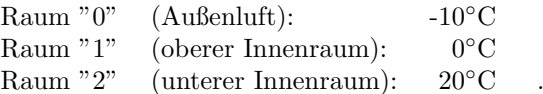

Danach wählen wir im Auswahlmenü Leitwerte Drucken und erhalten am Bildschirm die aus 3 x 3 Elementen bestehende Leitwertmatrix.

Mit J wird diese Matrix über den Drucker ausgegeben (siehe Abbildung B.16).

Bemerkenswert ist, daßder (längenbezogene) Leitwert  $L'_{0,1} = L'_{1,0}$  zwischen dem Außenraum (Raum "0") und dem oberen Innenraum (Raum "1") mit 0.9801 Wm<sup>-1</sup>K<sup>-1</sup> trotz der dünneren Außenwand kleiner ist als der Leitwert  $L'_{0,2} = L'_{2,0}$ (1.2621 Wm<sup>−</sup><sup>1</sup>K<sup>−</sup><sup>1</sup> ) zwischen dem Außenraum und dem unteren Innenraum (Raum  $"2"$ ).

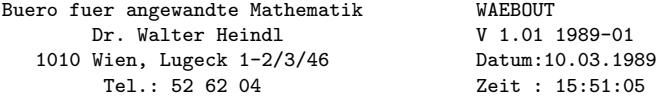

Programmpaket WAEBRU; Demonstrativlab. f. Hochbau, TU Wien Copyright: Prof.Dr.E.Panzhauser, TU Wien, Tel:(0222)58801/3482

Datei: DEMO3\_2D

DEMO3\_2D:

Aussenwand mit eingebundener, bewehrter Deckenplatte. Zweidimensionale Berechnung: Panzhauser, Heindl

L\"angenbezogene Leitwerte [W/(m K)]

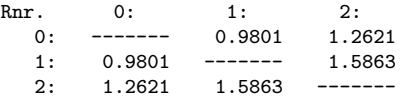

Genauigkeitsangaben

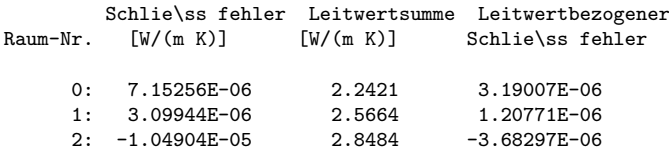

Figure B.16: Leitwertmatrix, Genauigkeitsangaben

Dies erklärt sich daraus, daßbeim oberen Raum die Außenwand über eine Höhe von 1000 mm in die Baukonstruktion einbezogen wurde, beim unteren Raum jedoch über 2000 mm. Am größten ist der (längenbezogene) Leitwert zwischen den beiden Innenräumen (1.5863 Wm<sup>-1</sup>K<sup>-1</sup>).

Der Ausdruck der von den Randbedingungen abhängigen Ergebnisse (Zeile Ergebnisse Drucken im Auswahlmenü) ist in Abbildung B.17 zu sehen.

Neben den Angaben über kleinste und größte Oberflächentemperaturen, Grenzfeuchten und "Gewichte" in den einzelnen Räumen sind insbesondere auch die Koordinaten der kältesten Oberflächenpunkte angegeben. So stellt man beispielsweise fest, daßdie tiefste Oberflächentemperatur im Raum "2" (unterer Innenraum) in der von Außenwand und Decke gebildeten Kante auftritt — ein bekannter Effekt. Auf den ersten Blick erstaunlich scheinen die Positionen der kältesten Oberfl¨achenpunkte an der Außenseite der Außenwand (Raum "0") und an der Innenseite der Außenwand des Raumes "1" (oberer Raum). Beide Punkte liegen nahe dem oberen Schnittrand der Baukonstruktion. Gefühlsmäßig wird man erwarten, daßsie direkt am oberen Schnittrand liegen sollten.

Eine Erklärung dafür liefert die nähere Betrachtung der Oberflächentemperaturverläufe (Zeile Oberflächentemp. des Auswahlmenüs). Nach Aufruf dieser Funktion erscheint im Graphikfeld eine Skizze der Bauteilberandung, in der der äußere Rand farblich hervorgehoben ist und ein Pfeil das untere Ende dieses Randes als Anfangspunkt der Skala für die Darstellung des Oberflächentemperaturverlaufes ausweist.

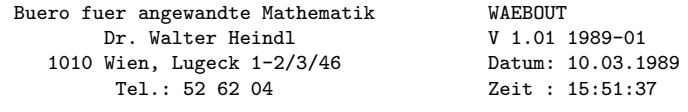

Programmpaket WAEBRU; Demonstrativlab. f. Hochbau, TU Wien Copyright: Prof.Dr.E.Panzhauser, TU Wien, Tel:(0222)58801/3482

Datei: DEMO3\_2D

DEMO3\_2D:

Aussenwand mit eingebundener, bewehrter Deckenplatte. Zweidimensionale Berechnung: Panzhauser, Heindl

Randbedingungen Raumtemp. min.Temp. max.Temp. Grenzfeuchte<br>Raum: 0 -10.00 -9.59 -8.81 Raum: 0 -10.00 -9.59 -8.81<br>Raum: 1 0.00 -1.37 2.52  $\begin{array}{ccccccccc}\n 1 & & & 0.00 & & -1.37 & & 2.52 & & 89.27 \, \text{\%} \\
 2 & & & 20.00 & & 13.53 & & 17.48 & & 66.29 \, \text{\%}\n\end{array}$ Raum: 2 20.00 13.53 17.48 66.29 % Gewichte f\"ur den k\"altesten Oberfl\"achenpunkt eines jeden Raumes Raum Nr. g0 g1 g2<br>0 0 958905 0 041096 0 00 0 0.958905 0.041096 0.000000 1 0.136986 0.863013 0.000001<br>2 0.136290 0.119034 0.744676 2 0.136290 0.119034 0.744676 Koordinaten (x,y) des k\"altesten Oberfl\"achenpunktes eines jeden Raumes Raum Nr x 0 100.0000 3069.5000<br>1 300.0000 3155.5000 1 300.0000 3155.5000 2 400.0000 2000.0000

Figure B.17: Ergebnisausdruck (Temperaturen, g–Werte)

Die mit ENTER auf den Bildschirm gebrachte Darstellung der Temperaturverteilung an der äußeren Wandoberfläche zeigt für den unteren Teil der Außenwand bis zu einer Höhe von etwa 1500 mm einen im Rahmen der Darstellungsgenauigkeit konstanten Verlauf.

Gleiches beobachtet man im oberen Wandbereich ab etwa 2600 mm. Nun ist klar, daßunter diesen Umständen ein Temperaturminimum nicht streng lokalisierbar ist. Die Koordinatenangabe für den kältesten Punkt der äußeren Wandoberfläche, die im Ergebnisausdruck aufscheint, ist daher als durch zufällige Rundungen bedingt erklärbar.

Interessant sind die beiden relativen Maxima des Oberflächentemperaturverlaufes. die an jenen Stellen auftreten, an denen Zug– und Druckbewehrung nahe an die Oberfläche heranreichen.

Geht man in der Raumliste zum Raum "1" (oberer Innenraum) über und betätigt F2 , so wird in der Skizze der Bauteilberandung der Rand von Raum "1" farblich hervorgehoben. Der durch Pfeile markierte Nullpunkt der Abwicklungsskala befindet sich am oberen Schnittrand der Außenwand. Mit ENTER bringt man den Temperaturverlauf zur Ansicht. Dieser zeigt die tiefsten Oberflächentemperaturen in der oberen Hälfte des untersuchten Teiles der Außenwand (Minimum nicht lokalisierbar), einen steilen Temperaturanstieg in der Nähe der Kante und einen abermals praktisch konstanten Temperaturverlauf im wandfernen Bereich der Oberfläche der Deckenplatte (Abbildung B.18).

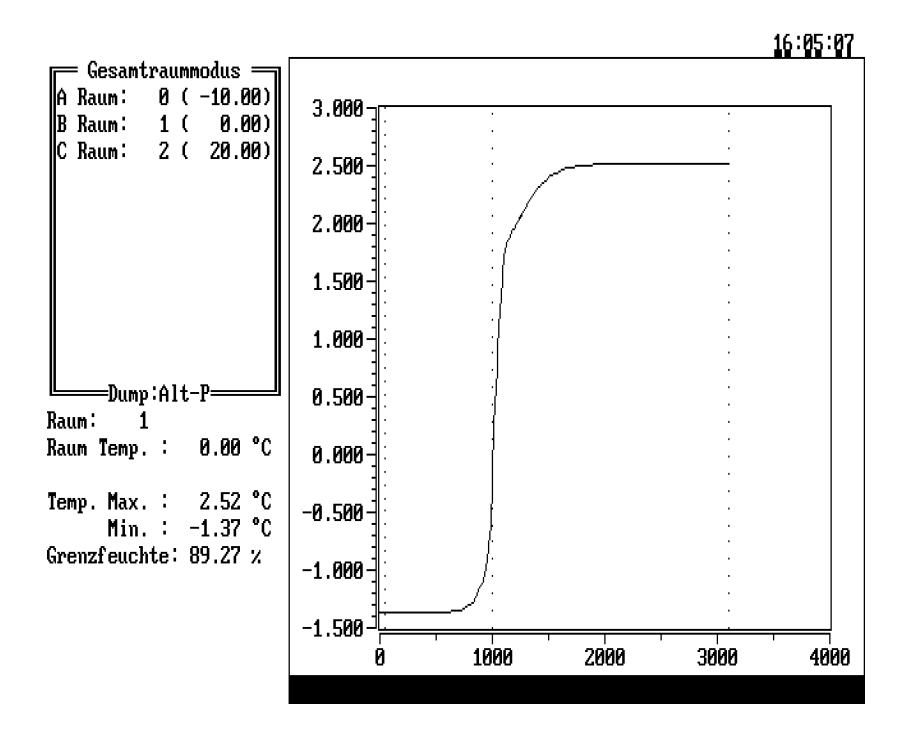

Figure B.18: Oberflächentemperaturverlauf im oberen Innenraum

Geht man in der Raumliste zum Raum "2" und betätigt  $|F2|$ , so wird in der Skizze der Bauteilberandung der Rand von Raum "2" farblich hervorgehoben.

Will man den Nullpunkt der Abwicklungsskala wie bei Raum "1" an die Schnittgrenze der Außenwand legen, so kann man dies durch  $|ALT-I|$  bewirken. Nach Betätigen der Taste  $\boxed{F2}$  springt die Markierung (Pfeil) des Nullpunktes an das gewünschte Ende der Raumbegrenzung.

Mit ENTER wird die Bilderzeugung ausgelöst. Wie schon früher zeigt die Oberflächentemperatur in den kantenfernen Bereichen konstanten Verlauf. In der Kante selbst zeigt sich ein ausgeprägtes Minimum. Die rechts vom Minimum erkennbare schwache Unregelmäßigkeit im Kurvenverlauf läßt sich unschwer als Auswirkung der Schubbewehrung interpretieren (Abbildung B.19).

Nach Rückkehr in das Auswahlmenü mit ESC kann die Zeile Falschfarbenbild angewählt und mit ENTER bestätigt werden. Das entstehende Bild gibt einen ungefähren Überblick über die Temperaturverteilung in der Baukonstruktion, allerdings zun¨achst affin verzerrt. Trotz der Grobheit der Darstellung ist der Einflußder Bewehrung auf die Temperaturverteilung in unmittelbarer Nähe der äußeren Wandoberfläche beim genaueren Hinsehen deutlich erkennbar.

Wir gehen mit ESC in das Auswahlmenü zurück, gehen in die Zeile Isothermen und bestätigen mit ENTER. Die affine Verzerrung des dabei entstehenden Bildes kann mit | ALT-A | ausgeschaltet werden. Dies bewirkt allerdings nicht sofort die gewünschte Änderung am Bildschirm; diese tritt erst beim Zeichnen der Isothermen ein.

Wir lassen den Auswertungsbereich bei -9℃ beginnen, wählen eine Schrittweite von 2 K und setzten die Anzahl der Intervalle auf 0. ENTER löst die Erzeugung des Isothermenbildes aus. Dieses Bild läßt den Einflußder Bewehrung in der Nähe der äußeren Wandoberfläche noch deutlicher erkennen als das Falschfarbenbild. In

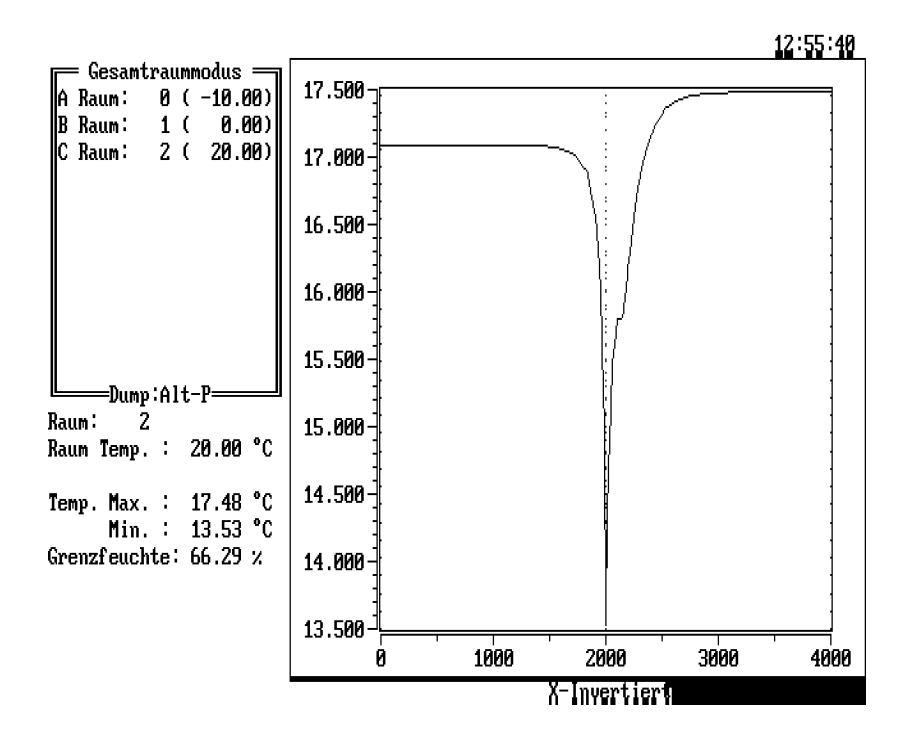

Figure B.19: Oberflächentemperaturverlauf im unteren Innenraum

anderen Bereichen ist der Bewehrungseinflußim Isothermenbild nicht oder kaum erkennbar (siehe Abbildung B.20).

Zur Erzeugung eines Stromlinienbildes geht man zunächst mit ESC in das Auswahlmenü, wählt dort die Zeile Stromlinien an und bestätigt mit ENTER . Auf dem Bildschirm erscheint wieder eine Skizze der Bauteilberandung und im rechten Teil des Bildschirmes die Liste der Randabschnitte. Durch höhere Intensität hervorgehoben ist die erste Zeile, das ist der zum Raum "0" gehörige Randabschnitt. Man kann ihn in der Umrißskizze durch F2 farblich kennzeichnen. Zum Raum "0" gibt es nur einen Randabschnitt (Teil 1), der in der Liste durch "+" gekennzeichnet ist. Dies bedeutet, daßdurch diesen Randabschnitt nur Wärmeströme gleichen Vorzeichens fließen, offenkundig solche, die aus der Baukonstruktion austreten.

Für Raum "1" sind in der Liste zwei Randabschnitte ausgewiesen — Teil 1 und Teil 2. Geht man mittels Cursortaste in Zeile B der Randabschnittsliste und betätigt F2, so wird in der Bauteilskizze der entsprechende Randabschnitt farblich hervorgehoben. Über diesen Randabschnitt dringt Wärme in den Bauteil ein, was durch das Minuszeichen in der Randabschnittsliste angemerkt ist.

Den in Zeile C vermerkten Randabschnitt von Raum "1" bringt man zur Ansicht, indem man Zeile C ansteuert und  $\boxed{F2}$  betätigt. Durch diesen Randabschnitt fließt Wärme vom Bauteil zum Raum "1". Die letzte Zeile (D) zeigt, daßam Raum "2" längs der gesamten Berandung Wärme in den Bauteil fließt.

Um eine übersichtliche Darstellung von Wärmestromlinien zu erhalten, genügt es offenbar, die Wege der aus Raum "1" und Raum "2" in den Bauteil fließenden Wärmeströme zu verfolgen.

Dazu setzen wir die zum Randabschnitt des Raumes "0" (Zeile A) gehörige Anzahl der Intervalle auf 0, indem wir Zeile A ansteuern, mit ENTER aktivieren und 0 eingeben; die Eingabe wird mit ENTER abgeschlossen. Danach gehen wir in Zeile

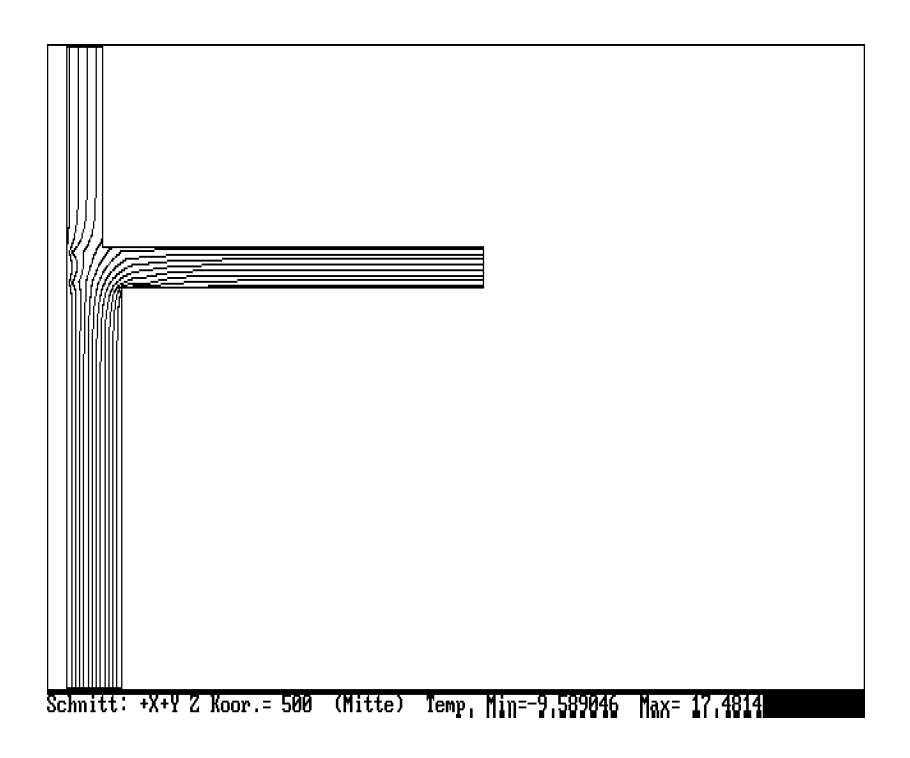

Figure B.20: Isothermenbild

B, aktivieren mit ENTER und setzen für die Zahl der Intervalle einen willkürlichen Wert, z.B. 20 ein. Der Abschlußerfolgt wieder mit ENTER. Nach dem gleichen Schema setzen wir die Zahl der Intervalle in Zeile C auf 0 und in Zeile D auf 100. Nach Abschlußdieser letzten Eingabe mit ENTER wird das Zeichnen der eingetragenen Stromlinien mit F9 ausgelöst. Beim erzeugten Stromlinienbild zeichnet sich der Einflußder Bewehrung weit deutlicher und in einem größeren Bereich ab, als im vorhin erzeugten Isothermenbild. Im Auflagerbereich der Decke und sogar ein Stück darüber hinaus kann man den Verlauf der Bewehrungsstähle direkt erkennen, da sich die Stromlinien dort zusammendrängen (Abbildung B.21).

Das vorliegende Beispiel unterscheidet sich von allen bisherigen dadurch, daßmehr als zwei Räume an den Bauteil thermisch angekoppelt sind, der Außenraum und zwei Innenräume. Bei den bisherigen Beispielen, an denen nur zwei Räume beteiligt waren, waren Oberflächentemperaturverläufe, Isothermenbilder und Stromlinienbilder — von der Bezifferung abgesehen — von den Randbedingungen unabhängig. Dies ist bei mehr als zwei beteiligten Räumen nicht mehr der Fall. Deshalb sollen noch zwei weitere S¨atze von Raumtemperaturen, also zwei weitere Varianten von Randbedingungen, untersucht werden. Dabei sollen die Temperaturen von Raum "0" (Außentemperatur) und Raum "2" beibehalten werden; die Temperatur des Raumes "1" wird von 0°C zunächst auf 7°C hinaufgesetzt, später auf 10°C

Um die nächste Variante zu untersuchen, kehren wir zuerst mit **ESC** in das Auswahlmenü zurück, wählen dort die Zeile Randbedingungen und bestätigen mit ENTER. In der Eingabemaske für die Randbedingungen ändern wir den in der zweiten Zeile stehenden Wert 0 auf 7, die anderen Werte lassen wir unverändert.  $(Abschlußmit | F9 | oder — in der letzten Zeile — mit | ENTER |.$ 

Ein neuerliches Drucken der Leitwerte hat keinen Sinn, da diese von den Randbedingungen unabhängig sind. Ein Ausdruck der sonstigen Ergebnisse (letzte Menüzeile) ist durchaus sinnvoll, soll jedoch aus Platzgründen hier nicht gezeigt werden.

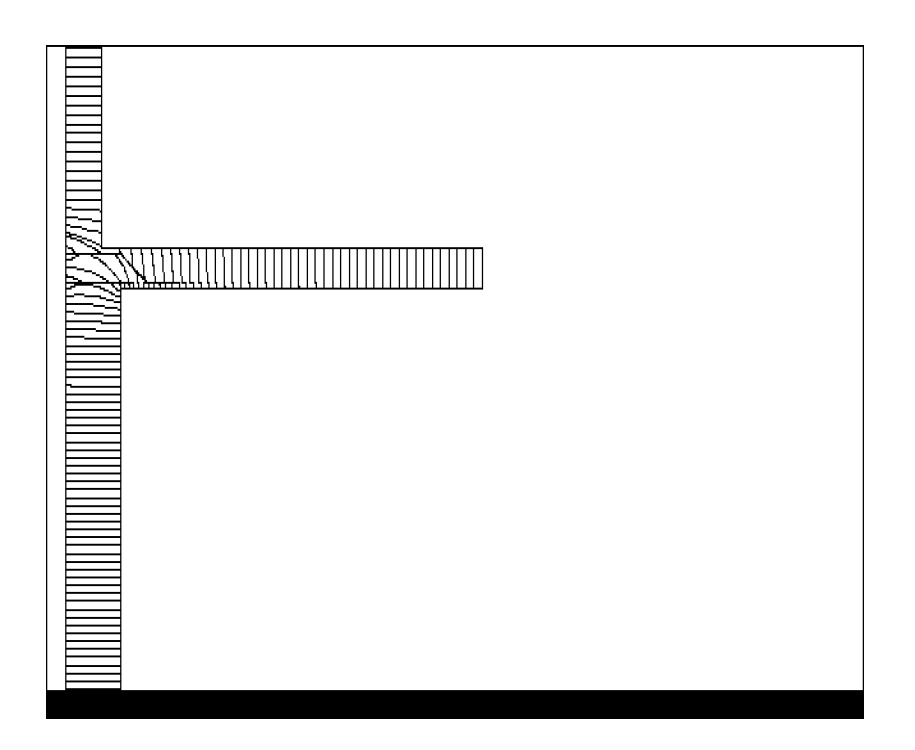

Figure B.21: Stromlinienbild

Sehr interessant ist der Verlauf der Oberflächentemperatur im Raum "1". Nach Ansteuern der Zeile Oberflächentemp. und Bestätigung mit ENTER erscheint am Bildschirm neben einer Umrißdarstellung der Baukonstruktion die Raumliste mit den eingetragenen Raumlufttemperaturen. Nachdem man sichergestellt hat, daßin der Raumliste Raum "1" angewählt ist (höhere Intensität) und in der Umrißdarstellung die den Anfangspunkt der Abbildung markierenden Pfeile an der oberen Schnittgrenze der Baukonstruktion aufscheinen (nötigenfalls Invertierung durch ALT-I aufheben), kann das Zeichnen des Oberflächentemperaturverlaufes durch ENTER ausgelöst werden. Dieses Bild — siehe Abbildung B.22 —, das mit ALT-P auf den Drucker gelegt werden kann, zeigt einen deutlich anderen Verlauf als vorhin — man vergleiche mit Abbildung B.18. Der Verlauf ist im Gegensatz zu früher nicht mehr monoton, sondern weist beim Abszissenwert "1000", also bei der Bauteilkante, ein deutlich erkennbares lokales Minimum auf. Ob das absolute Minimum der Oberflächentemperatur im Raum "1" tatsächlich in dieser Kante oder im ungestörten Bereich der Außenwand auftritt, läßt sich aus Maßstabsgründen nicht entscheiden.

Auch Isothermen und Stromlinien verlaufen unter den gewählten Randbedingungen (7°C im Innenraum "1") anders als im früheren Fall, doch soll dies hier nicht dargestellt werden.

Setzt man nach Rückkehr in das Auswahlmenü (ESC) und Anwahl der Randbedingungen die Temperatur in Raum "1" auf  $10°C$ , so erhält man nach Erzeugung eines Bildes des Oberflächentemperaturverlaufes den in Abbildung B.23 dargestellten Verlauf. Diesmal liegt das absolute Minimum eindeutig in der Bauteilkante (Abszissenwert "1000"), wovon man sich auch durch den Ausdruck der Ergebnisse ¨uberzeugen kann.

Weitere Varianten von Randbedingungen durchzuspielen, soll dem Leser überlassen bleiben.

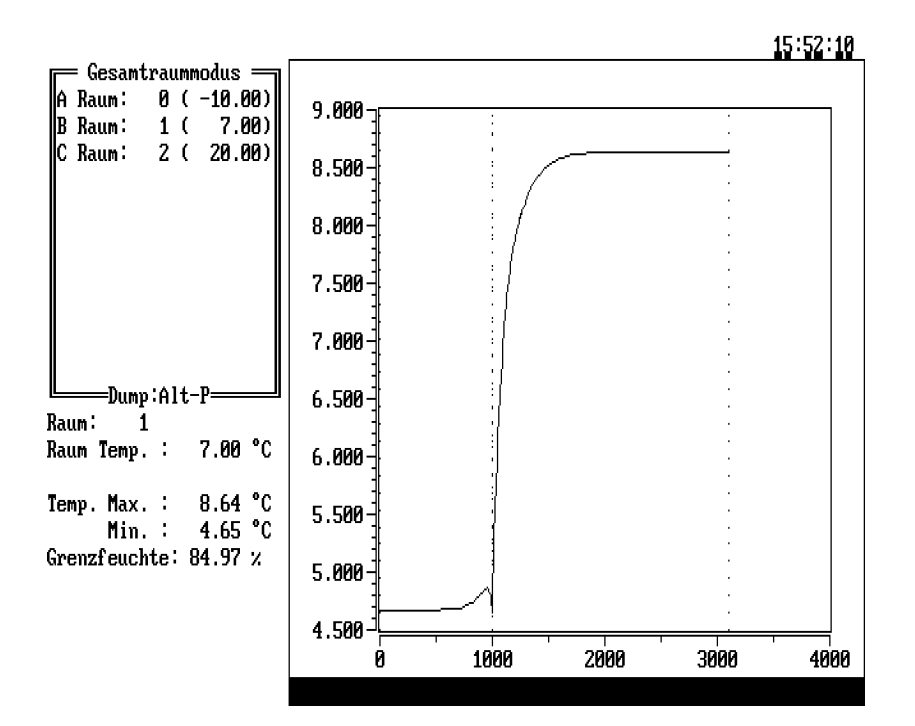

Figure B.22: Oberflächentemperaturverlauf im oberen Innenraum

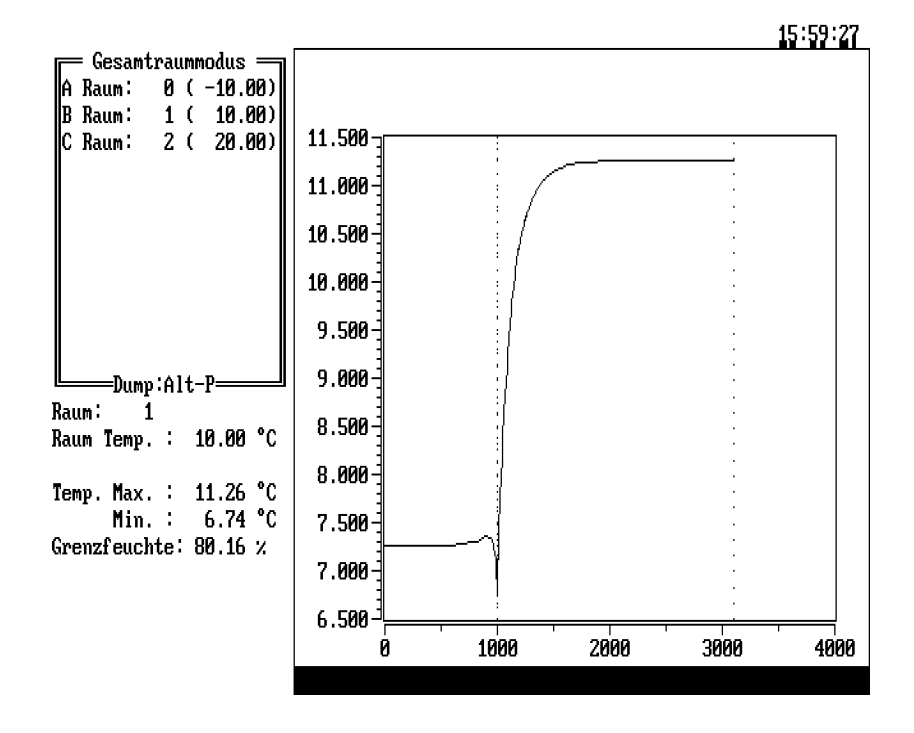

Figure B.23: Oberflächentemperaturverlauf im oberen Innenraum

Das Programm wird mit  $\boxed{\texttt{ALT-H}}$  und Bestätigung durch J (Ja) beendet.

# B.3 Beispiele für dreidimensionale Temperaturverteilungen

Hier wird zunächst die Untersuchung des kantennahen Bereiches zweier Außenwände, wie sie in DEMO1.2D im Wege einer zweidimensionalen Berechnung durchgeführt wurde, auf den Bereich in der Nähe einer Raumecke ausgedeht; dies geschieht im DEMO1<sub>3D</sub>.

Sodann wird in DEMO2 3D der mittlere k–Wert einer Vollziegelmauer bestimmt. Derartige k–Wertbestimmungen kann man beispielsweise zur Ermittlung "homogenisierter" Ersatzkonstruktionen für vereinfachte Berechnungen heranziehen. Wer sich die Mühe macht, aus dem in DEMO2 3D berechneten mittleren k–Wert auf die "mittlere" Wärmeleitfähigkeit der Ziegelmauer (ohne Putzschichten) zurückzurechnen, wird bemerken, daßer dabei gerade jene Wärmeleitfähigkeit erhält, die in DEMO1 2D und DEMO1.3D für den "Wandbaustoff" verwendet wurde.

In DEMO3 3D wird eine Raumecke untersucht, die sich von der in DEMO1 3D behandelten nur dadurch unterscheidet, das der "Wandbaustoff" aus DEMO1 3D durch einen Ziegelverbund ersetzt wird, und zwar den aus DEMO2 3D. Damit werden direkte Vergleiche zwischen den numerischen Ergebnissen von DEMO1 3D und DEMO3\_3D möglich.

DEMO4 3D behandelt den gleichen Deckenanschlußwie DEMO3 2D, diesmal jedoch dreidimensional. Da es sich in beiden Fällen um die gleiche Baukonstruktion handelt, sind auch hier direkte numerische Vergleiche möglich

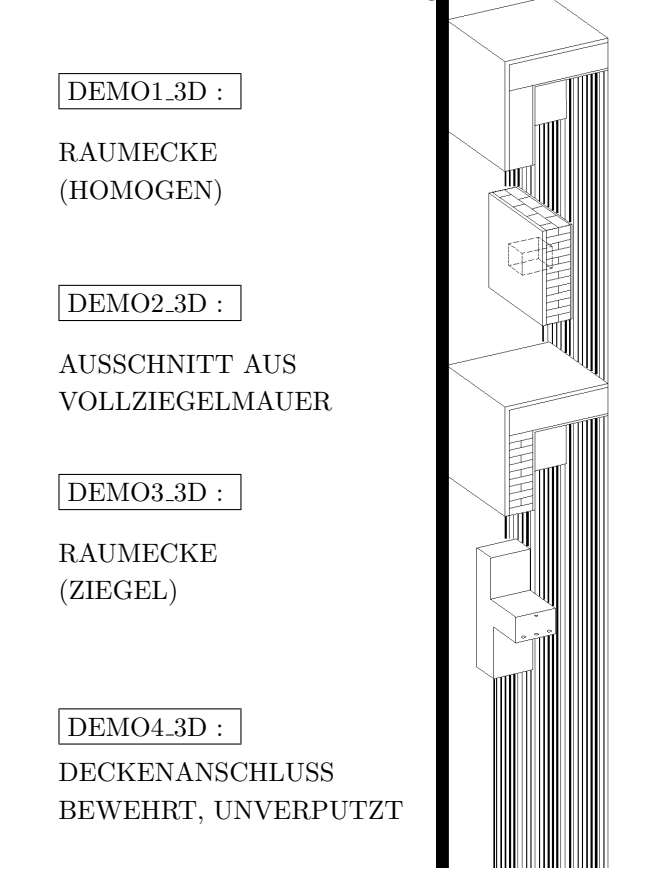

Figure B.24: Skizze der für dreidimensionale Demonstrationsbeispiele ausgewählten Konstruktionen

# B.3.1 DEMO1 3D: Raumecke (homogen)

#### Beschreibung

Untersucht soll eine obere Raumecke werden, bei der auf zwei in einer Kante zusammenlaufende Wände (jene des Beispieles DEMO1.2D) eine Betondecke aufgelegt ist.

Die W¨ande sollen von der Unterseite der verputzten Decke 750 mm nach unten reichend betrachtet werden; am unteren Ende der so begrenzten Baukonstruktion wird eine horizontale Schnittgrenze gelegt.

An der Oberseite schließt eine Schicht von 10 mm Dicke an, die im Wandbereich den gleichen Aufbau wie die unterste (750 mm hohe) Schicht besitzt, im Restbereich aus dem innenseitigen Verputz der Decke besteht.

Die dritte Schicht wird durch eine 150 mm dicke Betonplatte gebildet, die mit dem Wandbaustoff bündig abschließt und außen — in Fortsetzung des Außenputzes der Wände — verputzt ist.

Die vierte und oberste Schicht besteht aus 20 mm Außenputz. Abbildung B.25 zeigt eine Prinzipskizze dieser Konstruktion (Horizontalschnitt). Die Wärmeleitfähigkeit

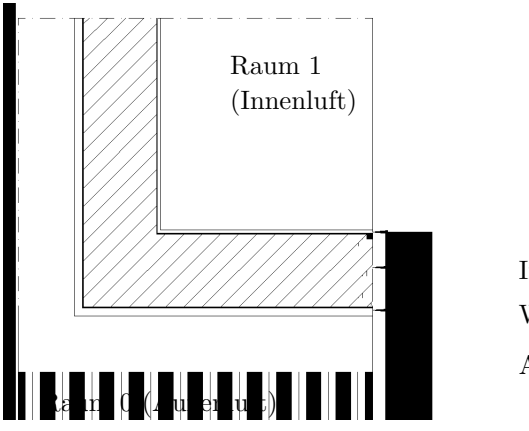

Außenputz Wandbaustoff Innenputz

Figure B.25: Kantennaher Bereich zweier Außenwände

des Deckenbetons wird mit 2.3 Wm<sup>−1</sup>K<sup>−1</sup> angenommen, die Wärmeleitfähigkeiten aller anderen Baustoffe wie in DEMO1 2D.

#### Aufgabenstellung

Bei Konstruktionen der beschriebenen Art tritt die tiefste innere Oberflächentemperatur im Winter häufig in der Ecke auf, in der sich die drei inneren Oberflächen der Außenbauteile schneiden. Dort besteht bei unzureichender Wärmedämmung die größte Gefahr der Bildung von Oberflächenkondensat.

Die Hauptaufgabe ist in diesem Beispiel die Ermittlung der inneren Oberflächentemperaturen, insbesondere der tiefsten Oberflächentemperatur. Außerdem soll der für die Wärmeverluste maßgebende thermische Leitwert zwischen Innen– und Außenraum bestimmt werden.

## Eingabe der Baukonstruktion

Wir rufen das Eingabeprogramm mit Parametern auf:

```
WAEBINP /2 DEMO1_2D /3 ENTER
```
Dadurch werden die Eingaben des Beispieles DEMO1 2D (zweidimensional) eingelesen und als Eingabe eines dreidimensionalen Falles deklariert. Am Bildschirm erscheint die Projektbeschreibung von DEMO1.2D. Wir korrigieren zunächst diese vier Zeilen durch Uberschreiben oder unter Verwendung der Editierfunktionen. Danach erscheint am Hauptbildschirm eine graphische Darstellung der Wandkante (in dem schon bekannten Briefmarkenformat). Mit Hilfe des durch  $|ALT-A|$  aufzurufenden Anzeigemenüs gehen wir zu Gruppen Anzeige und Volle Skalierung ¨uber. Im dreidimensionalen Fall ist jede Schicht als Bauteilgruppe einzugeben. Wir können die eben eingelesene Wandkante als Bauteilkante deklarieren und ihr einen entsprechenden Namen sowie eine Schichtdicke zuweisen. (Der Name kann übernommen oder neu vergeben, die Schichtdicke  $m \mu \beta$  eingegeben werden). Dazu schalten wir mit  $\boxed{ALT-N}$  auf die obere Eingabemaske um und gehen, da wir die bestehende Bezeichnung ¨ubernehmen wollen, mittels Cursortaste bis zum Eingabefeld für die "Dicke" der Schicht geben dort 750 (mm) ein und beenden mit ENTER Damit ist die Eingabe der ersten Schicht (Bauteilgruppe) abgeschlossen.

Zur Eingabe der zweiten Bauteilgruppe müssen wir mit  $|ALT-+|$  (Achtung: bei der deutschen Tastatur ist  $\boxed{ALT^{-1}}$  zu verwenden) zur nächsten Bauteilgruppe ¨ubergehen. Diese enth¨alt noch keine Elemente. Da die n¨achste Schicht mit der ersten Schicht viele Gemeinsamkeiten aufweist, kopieren wir die erste Schicht in die zweite Bauteilgruppe und korrigieren anschließend. Dazu wird das Kopiermenü mit ALT-K aufgerufen. Wir gehen mit der Cursortaste in die Zeile Bauteilgruppe und schließen mit ENTER ab. Nun ist die zu kopierende "Bauteilgruppe" festzulegen; wir geben 1 ein und lösen den Kopiervorgang durch ENTER aus. Es erscheint die entsprechende graphische Darstellung der kopierten Bauteilgruppe. Diese ist nun zu korrigieren: Dazu gehen wir mit | ALT-I in den Korrekturmodus. Das angezeigte Element "5" stellt den Innenraum dar und hat in dieser Schicht (Bauteilgruppe) nichts zu suchen. Wir löschen dieses Element durch  $|$  ALT-L und Bestätigen mit J. Dadurch kommt das schon in der Eingabe von DEMO1 2D durch den Innenraum ¨uberdeckte Element "4" (Innenputz) voll zum Vorschein, was an der farblichen Anderung des entsprechenden Bereiches am Bildschirm erkennbar wird. Diese nun ¨ sichtbare Bauteilgruppe hat bereits den gewünschten Aufbau. Wir schließen nun nach Übergang in die obere Eingabemaske mittels | ALT-N durch Bezeichnung und Dickenzuweisung diese Bauteilgruppeneingabe ab (Dicke 10 mm).

Nun gehen wir mit  $\boxed{\text{ALT-}+}$  (oder  $\boxed{\text{ALT-}'}$ ) zur Eingabe der Bauteilgruppe "3" über und kopieren nach Aufruf des Kopiermenüs mit  $\boxed{\text{ALT-K}}$  die Bauteilgruppe "2". Nach Übergang zum Korrekturmodus durch  $\overline{ALT-I}$  und Löschung des angezeigten (letzten) Elementes "4" zeigt der Bildschirm eine außen verputzte Baustoffplatte, bestehend aus dem "Wandbaustoff". Holt man durch F2 die Baustoffliste auf den Bildschirm, so stellt man fest, daßin dieser der für die Deckenplatte vorgesehene Beton noch nicht enthalten ist. Nach R¨uckkehr in die Elementeingabemaske mit ESC sind also noch Korrekturen und Ergänzungen vorzunehmen.

Zur Eingabe des neuen Baustoffes für die Deckenplatte gehen wir in der Elementeingabemaske zur letzten Zeile und geben dort die neue Baustoffnummer 3 ein. ENTER führt zur bekannten Meldung, daßkein Baustoff mit dieser Nummer vorhanden ist. Mit ALT-B wird die Eingabe des Wärmeleitvermögens 2.3 und der Bezeichnung Beton ermöglicht.

Nach Abschlußder Korrektur mit  $\boxed{F9}$  erscheint das Bild farblich verändert. Nun sind noch Bezeichnung und Dicke der Bauteilgruppe (über  $\boxed{\text{ALT-N}}$ ) einzugeben.

Mit  $\overline{ALT-+}$  (oder  $\overline{ALT-'}$ ) blättern wir zur Bauteilgruppe "4" und kopieren zunächst die Bauteilgruppe "3". Nun soll eine Außenputzschicht entstehen. Dazu löschen wir nach Übergang in den Korrekturmodus das Element "3". Nunmehr bedarf es nur noch der Korrektur von Bezeichnung und Schichtdicke (20 mm).

Als letzte "Schicht" ist die oberhalb der Decke vorhandene Außenluft (Außenraum) einzugeben. Dies geschieht — wie bei diesem Beispiel schon gewohnt durch Kopieren der letzten Bauteilgruppe und Löschen des Elementes "2". Mit der Korrektur der Bezeichnung und der Eingabe einer beliebigen Dicke ist die Eingabe dieser letzte "Schicht" abgeschlossen.

Durch die im Zuge der Eingabe durchgeführte Vergabe der Bauteilgruppenbezeichnungen wurde nichts an den durch Kopieren übernommenen Bauteilbezeichnungen geändert. Um letztere zu berichtigen, schaltet man im Anzeigemenü auf Bauteilanzeige um, geht mit |ALT-+ oder |ALT-- durch alle Bauteilgruppen und vergibt in der oberen Eingabemaske die gewünschten Bauteilbezeichnungen. Die Bezeichnung der Baukonstruktion (Aggregat) kann analog geändert werden.

Mit ALT-D wird nun das Dateiverwaltungsmenü aufgerufen, die Zeile Aggregat Schreiben angesteuert und mit ENTER bestätigt.

Am Bildschirm erscheint in der obersten Zeile der Filename DEMO1 2D jenes zweidimensionalen Falles, der beim Aufruf von WAEBINP eingelesen wurde, allerdings mit der Extension 3BT. Der Filename wird auf DEMO1 3D geändert, und mit ENTER und anschließender Bestätigung mit J (Ja) abgeschlossen.

Die als Vorbereitung zur Berechnung nötige Rasterung erfolgt wie gewohnt:

$$
\boxed{\texttt{ALT-R}}, \texttt{M} \boxed{\texttt{ENTER}}, \texttt{F} \boxed{\texttt{ENTER}}.
$$

Die Anzahl der in der untersten Zeile angegebenen Rasterkästchen ( $27 \times 27 \times 23 =$ 16767) gibt einen Anhaltspunkt für die Größe des Berechnungsaufwandes. Die tats¨achliche Anzahl der zu bilanzierenden K¨astchen (Limit ∼ 20000) ist stets kleiner als die hier angegebene. Wir speichern die Rasterungsergebnisse wie gewohnt ab: A ENTER. Das Eingabeprogramm wird wie gewöhnlich mit ALT-H und Bestätigung durch J beendet.

#### Durchsicht der Eingabedaten

Nach Aufruf des Eingabeprogrammes mit

```
WAEBINP /3 DEMO1_3D ENTER
```
erscheint am Bildschirm die Projektbeschreibung:

#### DEMO1\_3D:

Wandschenkel aus homogenem Baustoff, beiderseitig verputzt; oberer Abschluss durch verputzte Betondecke. Dreidimensionale Berechnung: Panzhauser, Heindl

Mit ESC bringt man diesen Text zum Verschwinden und gelangt in den Hauptbildschirm. Nun ruft man mit ALT-A da Anzeigemenü auf, wählt dort mit Hilfe der Cursortasten die Zeile Gruppenanzeige und bestätigt mit ENTER. Dieser Übergang zur Gruppenanzeige ist bei allen dreidimensionalen Beispielen angezeigt, da in den dreidimensionalen Fällen jede Bauteilgruppe mit einer Schicht der Baukonstruktion identisch ist.

Um zu einem brauchbaren Anzeigeformat zu kommen, ruft man neuerlich das Anzeigemenü mit ALT-A auf, geht mittels Cursortaste zur Vollen Skalierung über, bestätigt mit ENTER und löst anschließend mit F9 die Bilderzeugung aus.

Im vorliegenden Fall stellt die Bauteilgruppe "1" die unterste Schicht der Baukonstruktion dar. Die Schichtdicke kann am Bildschirm rechts oben abgelesen werden (750 mm).

Die Bauteilgruppe "1" ist mit jener aus DEMO1\_2D völlig identisch. Sie besteht wie diese aus einem einzigen Bauteil, der genau fünf Elemente enthält. Das Durchblättern dieser Elemente kann — wie in DEMO1.2D — mit PgDown erfolgen. Man findet im Bauteil "1" der Bauteilgruppe "1":

Element 1: Außenraum (Raum "0") Element 2: Außenputz Element 3: Wandbaustoff Element 4: Innenputz Element 5: Innenraum (Raum "1").

Zur zweiten Bauteilgruppe, also zur nächsten Schicht, blättert man mit ALT- $+$ (bei deutscher Tastatur mit ALT-' ) weiter. Das auf dem Bildschirm erscheinende Bild unterscheidet sich von dem vorigen nur dadurch, daßder vorhin für den Innenraum reservierte Teil nun mit jener Farbe belegt ist, die dem Innenputz entspricht. Es handelt sich bei dieser zweiten Bauteilgruppe um jene Schicht, die den Deckenputz enth¨alt. Man kann dies der obersten Bildschirmzeile entnehmen, in der auch die Dicke dieser Schicht mit 10 mm vermerkt ist.

Die zweite Bauteilgruppe — auch sie besteht aus einem einzigen Bauteil enthält nur vier Elemente, die bis auf die Abmessungen des vierten Elementes mit jenen der Bauteilgruppe "1" übereinstimmen; das fünfte Element der Bauteilgruppe "1", der Innenraum, kommt hier nicht vor. Das Durchblättern der Elemente ist mit PgDown möglich. Man erhält dabei in der Bauteilgruppe "2" folgende Elemente:

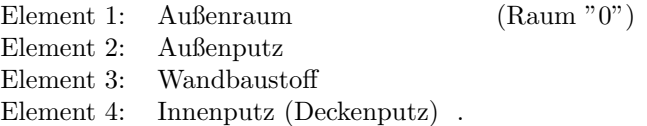

Nun wird mit  $\vert$  ALT-+  $\vert$ zur dritten Bauteilgruppe weitergeblättert. Diese enthält, wie man der obersten Bildschirmzeile entnehmen kann, die 150 mm dicke Deckenplatte. Auch diese Bauteilgruppe besteht aus einem einzigen Bauteil, der allerdings nur mehr drei Elemente enthält, wie man den am Bildschirm in Klammern gesetzten Zahlen entnehmen kann. Beim Durchblättern der Elemente mit PgDown findet man:

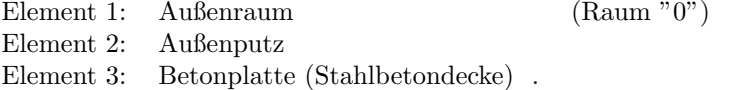

Anschließendes Weiterblättern mit  $\boxed{ALT-+}$  führt zur vierten Bauteilgruppe. Es handelt sich um jene Schicht, die den 20 mm dicken Außenputz an der Oberseite der Decke enthält. Diese Bauteilgruppe besteht nur aus zwei Elementen:

Element 1: Außenraum (Raum "0") Element 2: Deckenputz außen

Neuerliches Weiterblättern mit  $|ALT-+|$  führt zur fünften und letzten Bauteilgruppe. Diese besteht aus einem einzigen Element, dem

Element 1: Außenraum (Raum "0") .

Damit ist die Durchsicht der Eingabedaten beendet. Das Programm verläßt man mit  $|ALT-H|$  und anschließender Bestätigung mit J (Ja).

#### Auswertung der Ergebnisse

Mit dem Aufruf

### WAEBOUT /3 DEMO1\_3D ENTER

wird die Ergebnisauswertung eingeleitet. Auf dem Bildschirm wird die Eingabe der Raumtemperaturen verlangt. Wir wählen -10℃ für den Raum "0" (Außenluft) und 20 $\degree$  C für den Raum "1" (Innenluft).

Nun erscheint das Auswahlmenü; Leitwerte und (sonstige) Ergebnisse können wie gewohnt ausgedruckt werden. Einer Erklärung bedürfen die im mittleren Block des Menüs dargestellten Ausgabemöglichkeiten für Kantentemperatur sowie für Temperaturverteilungen durch Falschfarben und Isothermen.

Wählt man die Zeile Kantentemperatur und bestätigt mit ENTER, so erhält man nach einiger Zeit (die Temperaturverteilung im Bauteil mußberechnet werden) im linken oberen Teil des Bildschirmes eine Maske zur Eingabe der gewählten "Kante" oder Strecke. Die Strecke mußparallel zu einer Koordinatenachse liegen, aber nicht unbedingt in eine Kante der Bauteilbegrenzung fallen; meist interessiert man sich allerdings für Kantentemperaturen.

Eine Strecke parallel zur x–Achse wird durch die Werte der beiden Koordinaten  $y$  und z und die Angabe eines Intervalls für x festgelegt. Auf die Eingabe dieser Daten ist die Eingabemaske abgestimmt.

Will man die Temperaturverteilung längs der in Richtung der  $x$ –Achse verlaufenden Raumkante im Innenraum (Raum "1") sehen, so hat man  $y = 290$ ,  $z = 750$  einzugeben und x von 290 bis 1325 laufen zu lassen.

Hat man diese Koordinatenwerte nicht mehr von der Eingabe her im Gedächtnis, so kann man mittels F2 eine Liste der jeweiligen Rasterkoordinaten auf den Bildschirm holen. In dieser Liste findet man eine erste Raumgrenze in der Zeile C bei  $y = 10$ . Dies ist die Grenze zum Außenraum. Nach Weiterblättern mit PgDown findet man die nächste Raumgrenze in der Zeile I bei  $y = 290$ . Steuert man diese Zeile an (mittels Cursortaste oder direkt durch Eingabe von I) und bestätigt mit ENTER, so wird diese Koordinate in die Eingabemaske übernommen; die Liste verschwindet vom Bildschirm.

Nun geht man (mittels Cursortaste oder durch ENTER) in die nächste Zeile, also zum Eingabefeld für z. Auch hier kann man durch Betätigen von F2 eine Liste der in Frage kommenden Koordinatenwerte erhalten. Da in der angezeigten Liste keine Raumgrenze aufscheint, wird mit PgDown weitergeblättert. Die erste Raumgrenze ist in der Zeile E bei  $z = 750$  zu finden; es handelt sich um die Deckenuntersicht. Der Koordinatenwert kann durch Ansteuern dieser Zeile und anschließende Betätigung der ENTER – Taste in die Eingabemaske übernommen werden, in der man gleich anschließend zur Eingabe der dritten Zeile weitergeht.

Durch Betätigen von F2 erhält man, wie schon gewohnt, die zugehörige Liste von Rasterkoordinaten. Will man die Strecke, längs der die Temperaturverteilung gezeigt werden soll, in der Raumecke beginnen lassen, so darf man nicht die in Zeile C angezeigte Koordinate der äußeren Bauteilbegrenzung in die Eingabemaske übernehmen, sondern mußin der Liste mit PgDown weiterblättern. Die innere Bauteilbegrenzung, also die Koordinate der Ecke, findet man in Zeile I ( $x = 290$ ). Durch Ansteuern dieser Zeile und Bestätigen mit ENTER wird auch dieser Wert in die Eingabemaske übernommen.

Nach Ubergang zur letzten Zeile der Eingabemaske und Aufruf der Liste der ¨ Rasterkoordinaten mit F2 kann man den zweiten Endpunkt der Raumkante aufsuchen; er mußsich am Ende der Liste finden. Nach zweimaliger Betätigung von PgDown erscheint dieses Ende (Zeile S) am Bildschirm. Den dort anzutreffenden Wert  $x = 1325$  übernimmt man durch Ansteuern der Zeile und Bestätigen mit ENTER in die Eingabemaske.

Da nun alle Koordinaten eingegeben sind, kann die Bilderzeugung mit F9 oder ENTER ausgelöst werden. Das Bild läßt sich mit ALT-P auf den Drucker legen – siehe Abbildung B.26.

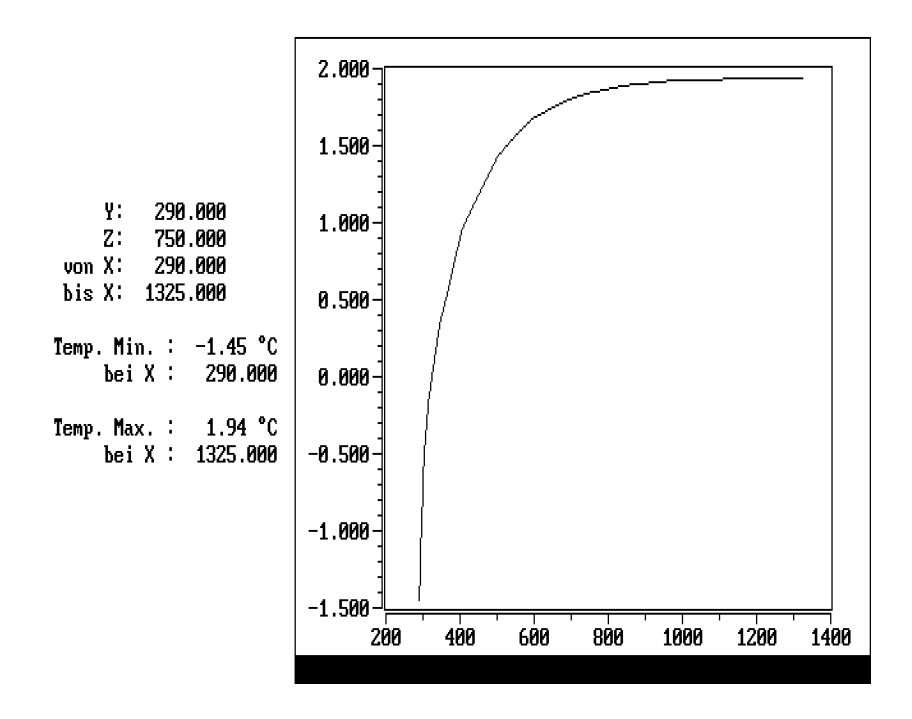

Figure B.26: Temperaturverlauf in der Kante zwischen Decke und Wand

Wie man sieht, tritt das Minimum der Kantentemperatur in der Raumecke (bei  $x = 290$ ) auf. Mit zunehmendem Abstand von der Raumecke wächst die Kantentemperatur und nähert sich asymptotisch einem Wert, der nach Ausweis des Bildes nur knapp über  $1.94\textdegree C$  liegen kann.

Bei der in Richtung der y–Achse verlaufenden Raumkante mußsich aus Symmetriegründen der gleiche Temperaturverlauf zeigen, wie bei der soeben behandelten. Anders liegen die Dinge bei der parallel zur z–Achse verlaufenden inneren Wandkante.

Um die Koordinaten für eine parallel zur z-Achse verlaufenden Strecke eingeben zu können, schaltet man mit  $\vert$  ALT-Z  $\vert$ um. Dies bewirkt eine entsprechende Anderung der Eingabemaske; das vorhin gezeichnete Bild bleibt vorläufig auf dem Bildschirm.

Die in der Maske angezeigten Werte für  $x$  und  $y$  haben in unserem Fall schon die richtigen Beträge, müssen also nicht neu eingegeben werden. Auch die Werte für z sind richtig, jedoch nicht aufsteigend; dies spielt jedoch keine Rolle. Man kann die Bilderzeugung sofort mit F9 auslösen und, wenn man dies wünscht, mit ALT-P auf dem Drucker legen — siehe Abbildung B.27.

Das Temperaturminimum liegt, wie schon vorhin, bei −1.45◦C, da die Tiefsttemperatur in der den beiden Kanten gemeinsamen Ecke auftritt. Das im eckenfernen Bereich sich ergebende Temperaturmaximum ist mit 6.19℃ wesentlich höher als das für die Deckenkante berechnete, da die Wände eine weit höhere Wärmedämmung aufweisen als die Decke.

Zwecks Rückkehr in das Auswahlmenü betätigt man ESC

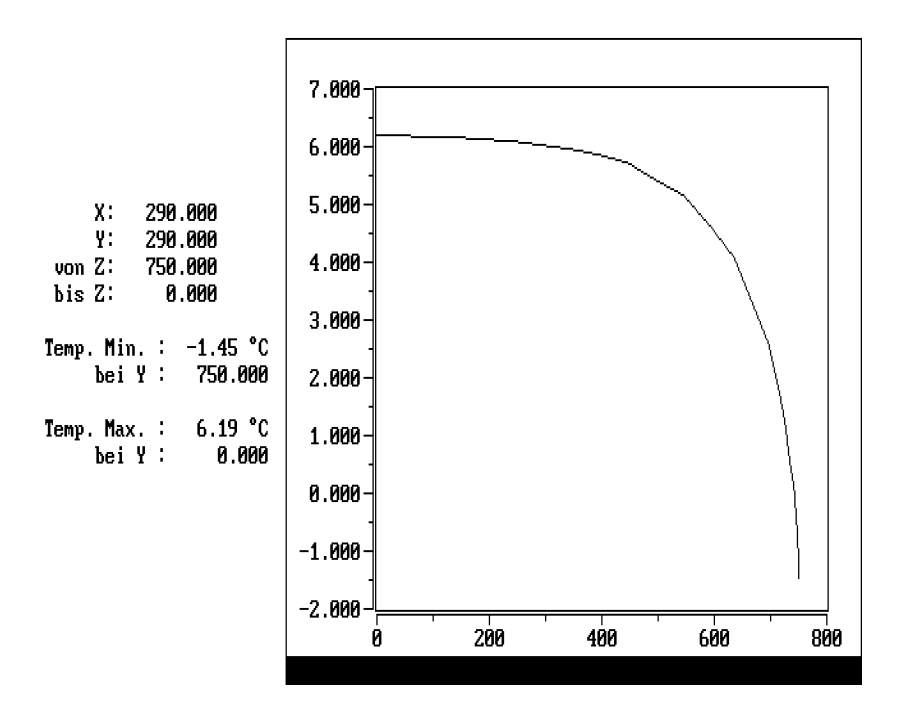

Figure B.27: Temperaturverlauf in der vertikalen Innenkante

Wählt man das Falschfarbenbild, so erhält man nach einiger Zeit (die Temperaturverteilung im Bauteil mußberechnet werden) oberhalb des Auswahlmenüs eine Liste der möglichen Schnittebenen parallel zur  $X, Y$ -Ebene (und senkrecht zur Z–Achse), also in unserem Fall parallel zur Deckenplatte. Mit Hilfe der Cursortaste nötigenfalls auch "Blättern" mit PgUp und PgDown, kann jede beliebige Zeile angesteuert werden, durch Eingabe des am Anfang der Zeile stehenden Buchstabens ebenso.

Jede Zeile entspricht im geschilderten Fall einem Wert der Z–Koordinate. Ist dieser Wert angegeben, so handelt es sich um eine Rastergrenze, sonst um eine Schichtmitte. Besonders wichtig sind die durch den Zusatz Raum gekennzeichneten Rastergrenzen, da dort Oberflächen der Baukonstruktion zu finden sind. Im vorliegenden Beispiel ist in der Zeile W ( $Z=750$  mm) die innere Oberfläche der Deckenplatte zu finden. Blättert man mit PgDown weiter, so findet man diese innere Oberfläche in der Zeile A, die äußere Deckenoberfläche wieder in der Zeile W.

Wir wählen die innere Oberfläche und schließen mit ENTER ab. Auf dem Bildschirm erscheint das gewünschte Falschfarbenbild, allerdings affin verzerrt. Mit ALT-A kann auf eine unverzerrte Darstellung umgeschaltet werden.

Hinsichtlich der Oberflächentemperaturverteilung der Decke ist dieses Bild der schlechten Auflösung wegen nicht sehr attraktiv. Im linken und unteren Bereich zeigt es die Temperaturverteilung in jenem Schnitt durch die Wände, der durch die Lage der gewählten Ebene bestimmt ist.

Es ist sehr interessant, dieses Bild mit jenem zu vergleichen, das den durch die Decke nicht mehr gestörten Temperaturverlauf in der Schnittebene  $Z = 0$  zeigt, doch soll dies dem Leser überlassen bleiben.

Um einen Schnitt parallel zur Y, Z–Ebene (X= konstant) anwählen zu können, wird durch ALT-X die entsprechende Liste der Schnittebenen auf den Bildschirm gebracht. Interessiert man sich für die Temperaturverteilung an der inneren Wandoberfläche, so hat man die entsprechende, durch Raum gekennzeichnete, Zeile aufzusuchen. Zeile C ( $X = 10$  mm) gehört zur äußeren Wandoberfläche. Nach Blättern mit PgDown findet man in Zeile E die Ebene der inneren Wandoberfläche.

Zum Zeichnen von Isothermenbildern ist zunächst die Schnittebene wie bei der Darstellung der Falschfarbenbilder zu wählen. Will man wieder einen horizontalen Schnitt führen, so hat man dies durch  $|ALT-Z|$  zu verlangen. Durch Anwählen der Zeile A ( $Z = 750$  mm) des zweiten Blattes der Liste der möglichen Schnittebenen erhält man die zur inneren Oberfläche der Decke gehörige Ebene. Nach Bestätigung durch ENTER wird wie im zweidimensionalen Fall der Temperaturbereich Werteber.: angezeigt und eine Spezifikation der Isothermen ermöglicht.

Wir wählen einen Auswertebereich von -9 °C bis 2 °C und eine Schrittweite von 1 K (Anzahl der Intervalle auf 0 setzen!). Wie man sieht, drängen sich die Isothermen in der Nähe der Raumecke stark zusammen, was auf eine hohe Wärmestromdichte schließen läßt. Um ein brauchbares Druckbild zu erzeugen, schaltet man mit ALT-F die Farbskala weg und verlangt erforderlichenfalls mit ALT-A ein unverzerrtes Bild.

Nach neuerlichem Auslösen des Zeichenvorganges mit F9 entsteht zunächst am Bildschirm die gewünschte Darstellung, die dann mit ALT-P auf den Drucker gelegt werden kann (Abbildung B.28).

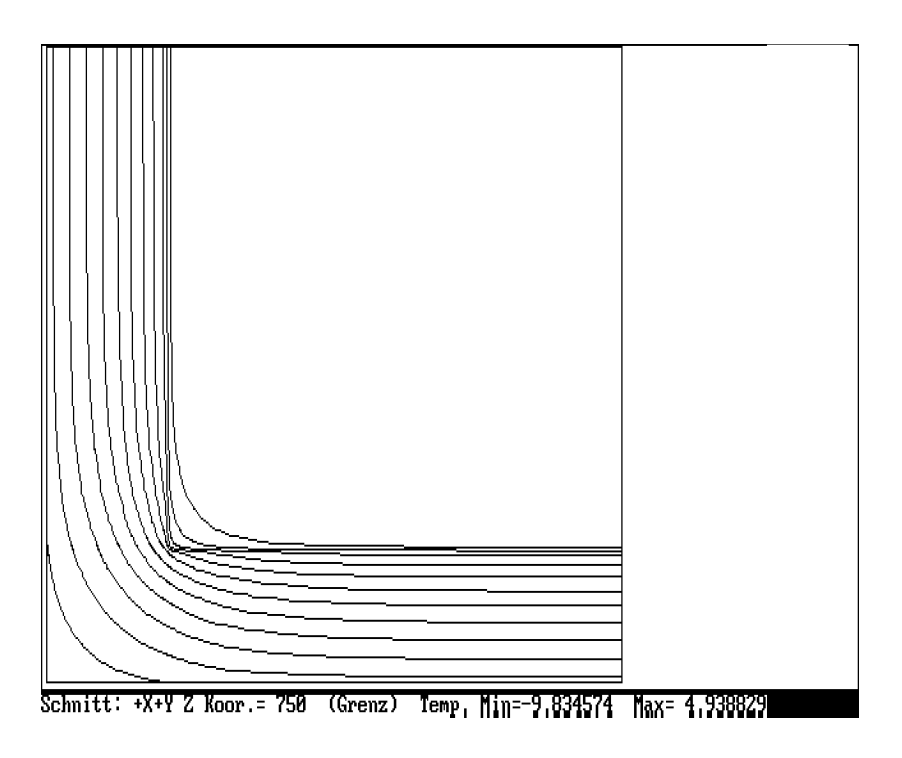

Figure B.28: Isothermen in der Ebene der Deckenuntersicht

Zur Darstellung der Temperaturverteilung in anderen Ebenen ist analog wie bei der Darstellung der Falschfarbenbilder vorzugehen.

# B.3.2 DEMO2 3D: Ausschnitt aus Vollziegelmauer

#### Beschreibung

Die zu untersuchende Baukonstruktion ist eine beiderseits verputzte Vollziegelmauer. Die verwendeten Vollziegel haben die Abbmessungen  $250\text{mm} \times 120\text{mm} \times$ 65mm. Die (unverputzte) Mauer ist 250 mm dick. Die Dicke des Außenputzes beträgt 20 mm, die des Innenputzes 10 mm. Lager– und Stoßfugen werden als 10 mm dic

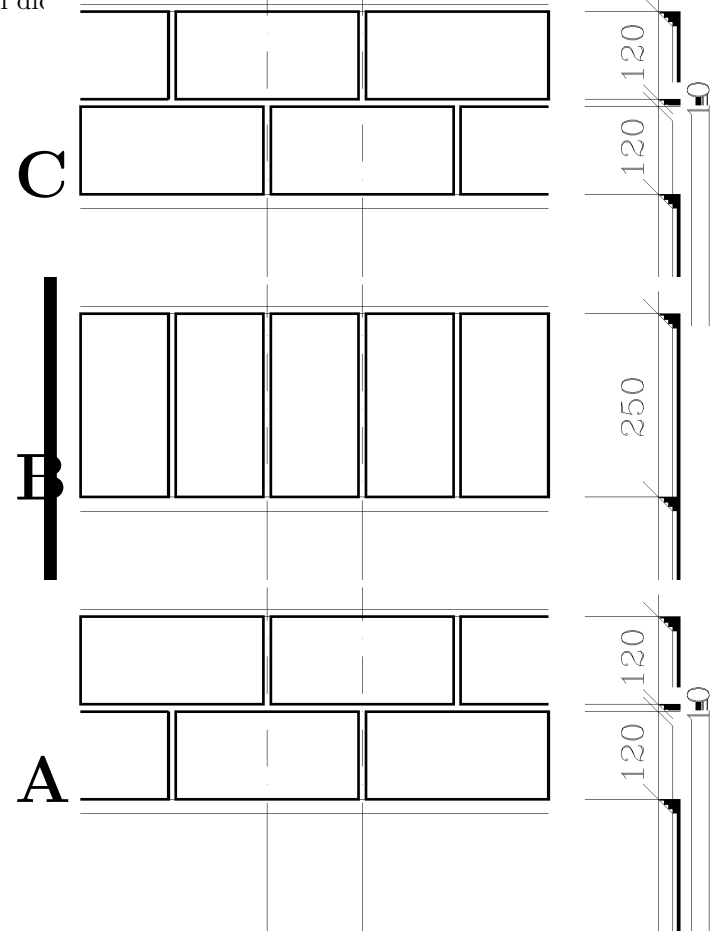

Figure B.29: Lagen des Ziegelverbandes (Horizontalschnitt)

Der Aufbau der Mauer — es handelt sich um keinen gebräuchlichen Ziegelverband — kann aus Abbildung B.29 entnommen werden. Auf eine Zeigellage der Form A folgt, getrennt durch eine Lagerfuge, eine Binderlage (Form B). Die nächste Ziegellage (Form C) besteht wie die erste aus Läufern, die gegenüber jenen der Form A um einen Halbstein versetzt sind. Darauf folgt eine Binderlage (Form B). In der nächsten Ziegellage wird wieder mit Form A fortgesetzt, usw...

Der äußere Wärmeübergangskoeffizient wird mit 20 Wm<sup>−2</sup>K<sup>−1</sup> angenommen, der innere mit 6 Wm<sup>-2</sup>K<sup>-1</sup>.

Die Wärmeleitfähigkeiten sind wie folgt vorgegeben:

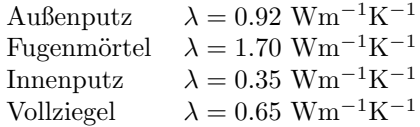

## Aufgabenstellung

Es ist der k–Wert der beschriebenen Vollziegelmauer zu berechnen. Wie in dem im DEMO2.2D behandelten Beispiel gilt es zunächst einen Ausschnitt aus der Wand zu finden, der durch Symmetrieebenen senkrecht zur Wandoberfläche begrenzt wird.

Der kleinste Ausschnitt dieser Art ist 130 mm breit und 150 mm hoch. Eine der horizontalen Symmetrieebenen erhält man, indem man einen willkürlich herausgegriffenen Läufer in halber Höhe schneidet. Tut man dies auch bei der nächst höheren (oder n¨achst tieferen) L¨auferschar, so hat man mit diesen beiden Schnittebenen die horizontalen Begrenzungen des Symmetriebereiches gefunden. Auch die vertikalen Symmetrieebenen gehen, wie die Anschauung zeigt, stets durch Mittelpunkte von Läufern: Der Abstand benachbarter Symmetrieebenen — sie halbieren auch Stoßfu $gen - beträgt 130 mm$  (halbe Läuferlänge plus halbe Dicke der Stoßfuge) — siehe Abbildung B.30.

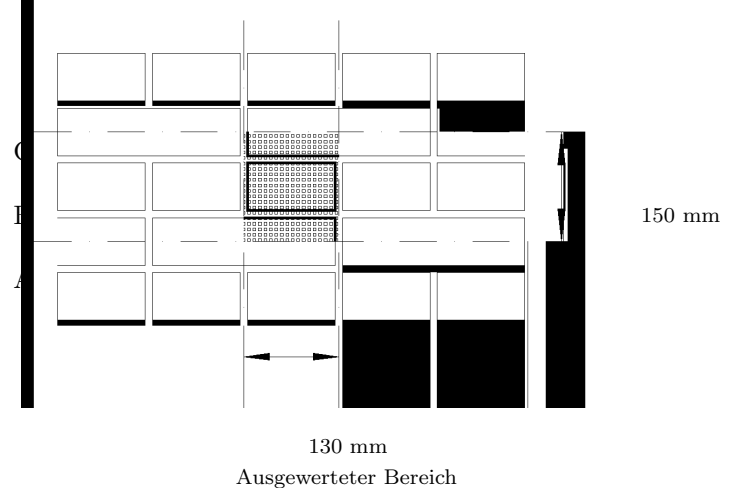

Figure B.30: Außenansicht der Ziegelmauer

# Eingabe der Baukonstruktion

Im dreidimensionalen Fall mußdie Baukonstruktion in parallele Schichten zerlegt werden, deren jede durch eine zweidimensionale Eingabe und die Angabe ihrer Dick beschreibbar ist. Wir wählen in diesem Beispiel Schichten parallel zu den Wandoberflächen.

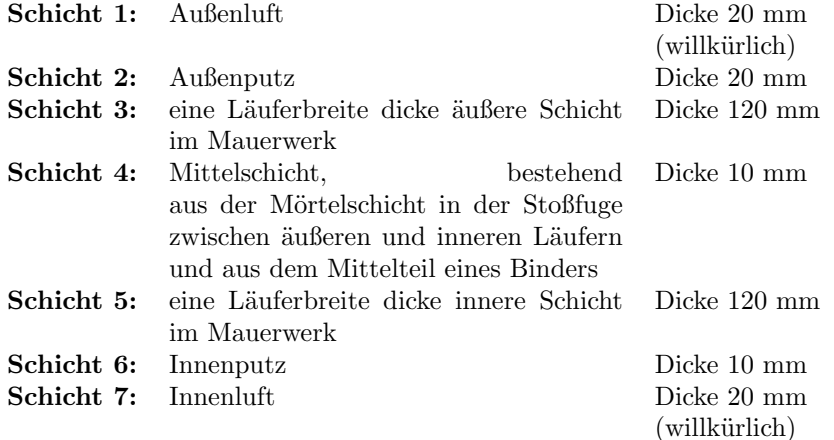

Nach Aufruf von WAEBINP /3 kann eine Projektbeschreibung eingegeben werden. Danach steht der Hauptbildschirm zur Eingabe zur Verfügung. Nach Anwahl des Anzeigemenüs ( $\overline{ALT-A}$ ) gehen wir zur Skalierung Eingabe und wählen den Anzeigebereich mit

$$
x_1 = -70
$$
  $x_2 = 70$   $y_1 = -80$   $y_2 = 80$ .

Dieser Bereich genügt zur Aufnahme unserer "Baukonstruktion", nämlich des gew¨ahlten Symmetriebereiches. Am Bildschirm erscheint eine von -100 bis 100 skalierte  $x$ –Achse, die natürlich erst recht ausreicht.

Nach Umschalten zur Gruppenanzeige (über  $|$  ALT-A  $|$  — dies ist bei dreidimensionalen Beispielen immer angezeigt — kann mit der Eingabe der ersten Bauteilgruppe (Schicht 1) begonnen werden:

$$
x_1 = -65
$$
  $x_2 = 65$   $y_1 = -75$   $y_2 = 75$ .

Als Elementart wird R gewählt und anschließend — über  $|$  ALT-B  $|$  — der äußere Wärmeübergangskoeffizient eingegeben. Damit kann die Eingabe mit F9 abgeschlossen werden. Zur Eingabe des Namens und der Dicke der Bauteilgruppe mußmit ALT-N in die obere Eingabemaske gegangen werden (Aussenluft, 20).

Mit  $\overline{ALT-+}$  oder  $\overline{ALT-}$  wird zur Eingabe der zweiten Bauteilgruppe (Putzschicht) weitergeblättert.

 $x-1 = -65$   $x-2 = 65$   $y-1 = -75$   $y-2 = 75$ .

Die Eingabe der Wärmeleitfähigkeit des Außenputzes erfolgt wie gewohnt über  $\vert$  ALT-B $\vert$  ( $\lambda = 0.920$ , Aussenputz).

Um nicht bei weiterer Eingabe von Baustoffelementen immer wieder durch die Meldung Kein Baustoff mit der angegebenen Nummer vorhanden! aufgehalten zu werden, nützen wir die Möglichkeit der Eingabe von Baustoffen mit  $\boxed{\text{Ctrl-B}}$ Bei jedem solchen Aufruf wird eine weitere Baustoffnummer zur Eingabe von Wärmeleitfähigkeit und Bezeichnung angeboten. Wir geben ein:

bei Baustoff Nr. 1: 1.70 Zementmoertel bei Baustoff Nr. 2: 0.35 Daemmputz innen bei Baustoff Nr. 3: 0.65 Vollziegel .

Nach Abschlußmit F9 und Eingabe der Dicke 20 kann mit ALT-+ oder ALT-' zur dritten Bauteilgruppe übergegangen werden.

Bei der Eingabe dieser äußeren Wandschicht beginnt man zweckmäßigerweise mit der Eingabe des Mörtels über den gesamten Symmetriebereich:

 $x_1 = -65$   $x_2 = 65$   $y_1 = -75$   $y_2 = 75$  Baustoff Nr. 1.

Nach Abschlußdieser Eingabe mit F9 wird als zweites Element das untere Läuferviertel eingegeben:

 $x-1 = -65$   $x-2 = 60$   $y-1 = -75$   $y-2 = -42.5$  Baustoff Nr. 3

Nach Abschlußdieser Eingabe mit F9 wird als drittes Element der äußere Teil des Binders eingegeben:

 $x-1 = -60$   $x-2 = 60$   $y-1 = -32.5$   $y-2 = 32.5$  Baustoff Nr. 3 (bleibt erhalten)

Nach Abschlußdieser Eingabe wird schließlich als viertes Element das obere Läuferviertel eingegeben:

 $x-1 = -60$   $x-2 = 65$   $y-1 = 42.5$   $y-2 = 75$  Baustoff Nr. 3 (bleibt erhalten)

Damit sind alle Elemente der Bauteilgruppe "3" eingegeben. Es fehlt nur noch die Eingabe der Dicke 120 mm dieser Bauteilgruppe, die über ALT-N durchzuführen ist.

Nach Weiterblättern zur vierten Bauteilgruppe mit  $|ALT-+|$  oder  $|ALT-<sup>2</sup>|$  kann die Mittelschicht eingegeben werden. Sie besteht aus zwei Elementen:

 $x_1 = -65$   $x_2 = 65$   $y_1 = -75$   $y_2 = 75$ Baustoff Nr. 1 (Zementmörtel)  $x-1 = -60$   $x-2 = 60$   $y-1 = -32.5$   $y-2 = 32.5$ Baustoff Nr. 3 (Vollziegel)

Die Dicke der Schicht ist mit 10 mm einzugeben.

Die Eingabe der Bauteilgruppe fünf, also der inneren Schicht im Mauerwerk, kann man sehr einfach gestalten, da sie aus der äußeren Mauerwerkschicht (Bauteilgruppe "3") durch Spiegelung an der  $x$ –Achse (oder der  $y$ –Achse) gewonnen werden kann.

Zu diesem Zweck blättert man zuerst mit  $\boxed{\text{ALT}-+}$  oder  $\boxed{\text{ALT}-'}$  zur Bauteilgruppe "5" und geht anschließend mit  $\boxed{ALT-K}$  ins Kopiermenü. In diesem Menü wählen wir die Zeile Bauteilgruppe und bestätigen mit ENTER

Als zu kopierende Bauteilgruppe wird 3 eingegeben und mit ENTER abgeschlossen. Um die kopierte Bauteilgruppe nun noch zu spiegeln, gehen wir mit **ALT-V** in das Verschiebemenü, wählen die Spiegelung um eine "Senkrechte" und bestätigen mit ENTER. Die Position der Spiegelungsachse wählen wir mit  $x = 0$  und lösen die Spiegelung mit  $|$  ENTER  $|$  aus.

Da in diesem Fall die mitkopierte Dicke zutrifft, bedarf es höchstens einer Korrektur der Bezeichnung der Bauteilgruppe "5".

Nach Weiterblättern zur Bauteilgruppe "6" wird der Innenputz analog zum Außenputz eingegeben (Baustoff Nr. "2", Dicke 10 mm).

Als letzte und siebente Bauteilgruppe wird der Innenraum als Raum "1" mit einem Wärmeübergangskoeffizienten  $\alpha = 6$  Wm<sup>-2</sup>K<sup>-1</sup> (Übergangszahl Nr. "1") eingegeben.

Nun kann das Dateiverwaltungsmenü mit  $\Delta LT-D$  aufgerufen und das gesamte Aggregat gespeichert werden.

Zwecks Durchführung der Rasterung wird das Rasterungsmenü mit ALT-R aufgerufen. Die Erzeugung des Mindestrasters erfolgt wie gewohnt durch Ansteuern der Zeile Mindestraster erzeug. und Bestätigung mit ENTER . Der dabei entstehende Mindestraster besteht, wie man in der untersten Bildschirmzeile ablesen kann, aus  $3 \times 5 \times 7 = 105$  Kästchen.

Die Durchführung einer Feinrasterung mit unveränderten Standardparametern hat wenig Sinn, kommt doch der als Max. Dicke angegebene Wert von 100 mm in die Größenordnung der Abmessungen des ausgewählten Symmetriebereiches, also der durchzurechnenden Baukonstruktion.

Vor Durchführung der Feinrasterung wird daher im Rasterungsmenü die Zeile Parameter verändern angesteuert und mit ENTER bestätigt. Danach wandert man in der unterhalb des Rasterungsmenüs befindlichen Maske mit dem Cursor bis zur Zeile Max. Dicke und gibt dort einen neuen Wert ein; wir wählen 7.5 mm.

Nach Abschlußder Parameterveränderung mit F9 wird im Rasterungsmenü die Zeile Feinraster erzeugen angewählt und mit ENTER eingeleitet. Der erzeugte Feinraster besteht nach Ausweis der untersten Bildschirmzeile aus  $18 \times 23 \times 41 =$ 16974 Kästchen.

Nun sollen noch Zusatzrastergrenzen in der Nähe einer jeden Schnittgrenze eingezogen werden, und zwar bei

 $x = -64$   $x = 64$ und  $y = -74$   $y = 74$ .

Dazu wird im Rasterungsmenü die Zeile Zusatzrastergrenzen ausgewählt und mit ENTER bestätigt. Zuerst werden die Zusatzrastergrenzen für  $x$  eingegeben; sie erscheinen unmittelbar nach Abschlußder betreffenden Eingabe mit ENTER in der mit Feinraster -X überschriebenen Liste der Rastergrenzen mit dem Vermerk Zusatz! versehen. Danach geht man mit ALT-Y in die Liste jener Rastergrenzen, die durch konstante Werte von y gegeben sind. Nach Eingabe der beiden oben angeführten Werte verläßt man die Liste mit  $\vert$  ESC  $\vert$ .

Die in der untersten Bildschirmzeile gestellte Frage Zusatzlinien in den Feinraster übernehmen? wird mit J (Ja) beantwortet.

Der nunmehr vollständig erstellte Ratser wird abgespeichert, indem man im Rasterungsmenü die entsprechende Zeile ansteuert, mit ENTER bestätigt und schließlich

die Abspeicherung durch ENTER und J (Ja) in die Wege leitet.

Der Programmlauf wird mit Alt-H und Bestätigung durch J (Ja) beendet.

#### Durchsicht der Eingabedaten

Das Eingabeprogramm wird mit

WAEBINP /3 DEMO2\_3D ENTER

aufgerufen. Am Bildschirm erscheint die Projektbeschreibung:

DEM02\_3D:

Vollziegelmauerwerk mit abwechselnden Laeufer- und Binderlagen; durch Symmetrieebenen begrenzter Ausschnitt. Dreidimensionale Berechnung: Panzhauser, Heindl

Mit ESC bringt man diesen Text zum Verschwinden und gelangt in den Hauptbildschirm.

Wie bei allen dreidimensionalen Beispielen ruft man zuerst mit ALT-A das Anzeigemenü auf und geht durch Anwahl der Zeile Gruppen Anzeige und anschließende Bestätigung mit ENTER zur Anzeige der Bauteilgruppen über. Nach nochmaligem Aufruf des Anzeigemenüs mit ALT-A verlangt man die Volle Skalierung, bestätigt mit ENTER und löst die Bilderzeugung durch F9 aus.

Wie man der in Klammern gesetzten Zahl in der Zeile Baut. Gruppe entnehmen kann, besteht die gesamte Konstruktion — der Ausschnitt aus der Vollziegelmauer — aus sieben Bauteilgruppen, also sieben Schichten.

Diese sieben Schichten hängen mit dem konstruktiven Aufbau der Ziegelmauer zwar zusammen, bilden jedoch einen in erster Linie auf rechentechnische Zwecke abgestimmten Schichtaufbau.

Die erste Bauteilgruppe — die äußerste Schicht — stellt nur den Außenraum (Raumnummer "0") dar, also etwas, was man normalerweise nicht zur Baukonstruktion z¨ahlt; hier ist die Aufnahme dieses Außenraumes in das Aggregat (die Baukonstruktion) jedoch nötig, da sonst eine Berücksichtigung der Außentemperatur nicht möglich wäre. Die Bauteilgruppe "1" besteht aus einem einzigen Element, dem Außenraumelement. Den dazugehörigen Wärmeübergangskoeffizienten (Uebergangszahl Nr.: 0) kann man durch Betätigen der Taste F2 zur Ansicht bringen (20 Wm<sup>-2</sup>K<sup>-1</sup>). In die graphische Anzeige kehrt man mit ESC zurück.

Durch Weiterblättern mit  $\boxed{ALT-+}$  (bei deutscher Tastatur  $\boxed{ALT-'}$ ) gelangt man zur zweiten Bauteilgruppe. Diese enthält ebenfalls nur ein einziges Element, den 20 mm dicken Außenputz.

Geht man mit  $|ALT-+|$  zur dritten Bauteilgruppe über, so erhält man ein Bild, das man als Außenansicht der unverputzten Ziegelmauer in dem ausgew¨ahlten Bereich ansehen kann. Die Schichtdicke beträgt 120 mm, also genau eine Ziegelbreite.

Diese Bauteilgruppe enthält vier Elemente, deren erstes — man kann das an dem punktierten Rechteck erkennen — den gesamten gewählten Bereich ausfüllt. Betätigt man  $F2$ , so sieht man, daßzu der dem Element zugeordneten Baustoffnummer "1" der Baustoff Zementmoertel gehört, der als Fugenmörtel verwendet wird.

Kehrt man mit ESC in den Hauptbildschirm zurück und blättert mit PgDown weiter, so wird das zweite Element angezeigt und im Graphikteil durch ein punktiertes Rechteck gekennzeichnet. Zur Baustoffnummer "3" gehört, wie man aus der Baustoffliste (über F2) entnehmen kann, das Ziegelmaterial. Dieses Element stellt das rechte obere Viertel eines an der Außenseite der Mauer gelegenen Läufers dar.

Blättert man mit PgDown zum dritten Element weiter, so sieht man (punktiertes Rechteck), daßdieses einen Binder des Mauerwerks darstellt. Das vierte Element — man erhält es durch neuerliches Betätigen von PgDown — stellt das im rechten oberen Teil der Graphikanzeige liegende linke untere Viertel eines Läufers an der Außenseite der Mauer dar.

Geht man mit  $|ALT-+|$  zur vierten Bauteilgruppe über, so kann man in der obersten Bildschirmzeile ablesen, daßes sich um eine Mittelschicht mit der Dicke von 10 mm handelt. Diese enthält nur zwei Elemente. Das erste Element stellt die Mörtelfuge (Stoßfuge) dar, das zweite — man erhält es durch  $|PgDown|$ — den mittleren Teil des insgesamt durch drei Schichten gehenden Binders.

Geht man mit  $\boxed{ALT-+}$  zur fünften Bauteilgruppe über, so erhält man ein Bild, das an jenes der Bauteilgruppe "3" erinnert. Offenkundig handelt es sich um ein Spiegelbild des Bildes aus Bauteilgruppe "3". Diese Bauteilgruppe stellt eine innenliegende Schicht der Mauer dar, deren Dicke einer Ziegelbreite entspricht (120 mm).

Das erste der insgesamt vier Elemente stellt den Fugenmörtel dar, das zweite ( PgDown ) das rechts unten sichtbare linke obere Viertel eines an der Innenseite der Mauer gelegenen Läufers. Das dritte Element (| PgDown |) kennzeichnet wie in

Bauteilgruppe "3" den Binder, das vierte und letzte Element ein an der Innenseite der Mauer gelegenes Läuferviertel.

Mit ALT-+ bringt man die sechste Bauteilgruppe zur Ansicht. Sie besteht aus einem einzigen Element, das den 10 mm dicken Innenputz darstellt.

Die siebente und letzte Bauteilgruppe gleicht im Aussehen der ersten. Sie unterscheidet sich von dieser nur durch die Raumnummer und die Nummer der Ubergangszahl — sie stellt den Innenraum dar.

Damit ist die Durchsicht der Eingabedaten beendet. Das Programm verläßt man mit  $\boxed{ALT-H}$  und anschließender Bestätigung durch J (Ja).

#### Auswertung der Ergebnisse

Die Auswertung erfolgt über den Aufruf

WAEBOUT / 3 DEMO2\_3D ENTER  $\vert$ .

Als Randbedingungen werden die Temperaturen −10°C für den Außenraum  $(Raum "0")$  und  $20°C$  für den Innenraum  $(Raum "1")$  eingegeben.

Danach werden nach Ansteuern der entsprechenden Zeilen im Auswahlmenü Leitwerte und eventuell sonstige Ergebnisse gedruckt — siehe Abbildung B.31.

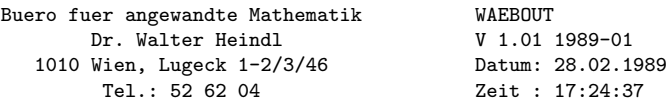

Programmpaket WAEBRU; Demonstrativlab. f. Hochbau, TU Wien Copyright: Prof.Dr.E.Panzhauser, TU Wien, Tel:(0222)58801/3482

Datei: DEMO2\_3D

DEMO2\_3D:

Vollziegelmauerwerk mit abwechselnden Laeufer- und Binderlagen; durch Symmetrieebenen begrenzter Ausschnitt. Dreidimensionale Berechnung: Panzhauser, Heindl

#### Leitwerte [W/K]

Rnr. 0: 1: 0 ------- 0.0346  $0.0346$ 

Genauigkeitsangaben

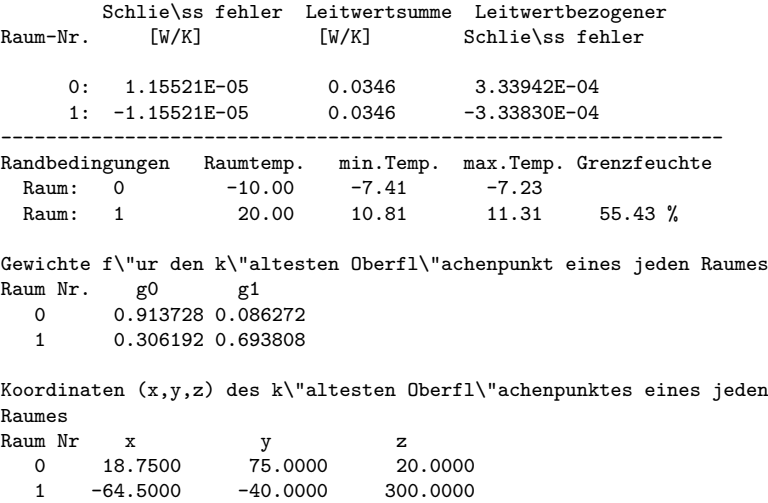

Figure B.31: Leitwertmatrix, Genauigkeitsangaben, sonst. Ergebnisse

Der Leitwert der ausgewählten Baukonstruktion (des Symmetriebereiches) beträgt 0.0346 WK<sup>−</sup><sup>1</sup> . Der ausgewiesene leitwertbezogene Schließfehler liegt mit 3.3 · 10<sup>−</sup><sup>4</sup> verhältnismäßig hoch, kann jedoch noch als unbedenklich angesehen werden.

Aus dem ermittelten Leitwert kann der gesuchte k–Wert leicht berechnet werden. Man hat nur den Leitwert durch den Flächeninhalt des Symmetriebereiches zu dividieren. Der Flächeninhalt beträgt  $0.13 \text{m} \times 0.15 \text{m} = 0.0195 \text{m}^2$ .

Für den gesuchten  $k$ –Wert ergibt sich somit

 $k = 1.774$  Wm<sup>-2</sup>K<sup>-1</sup>.

Damit ist die gestellte Aufgabe gelöst. Von Interesse ist im gegenständlichen Fall höchstens noch ein Isothermenbild für die innere oder äußere Wandoberfläche.

Ein Isothermenbild für die äußere Wandoberfläche ist in Abbildung B.32 zu sehen

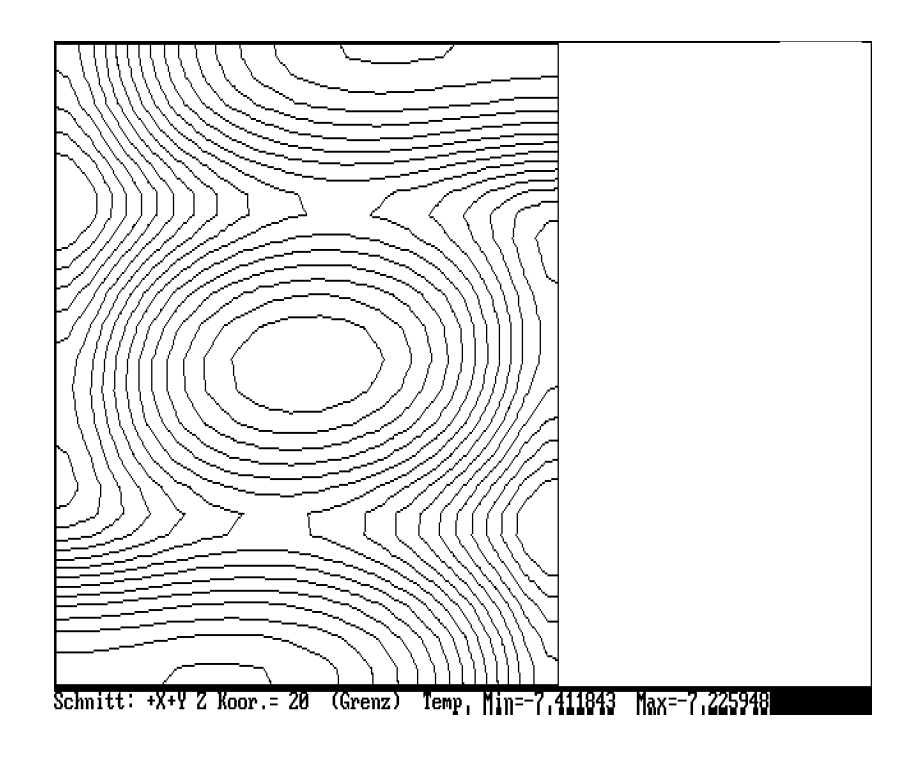

Figure B.32: Isothermenbild (äußere Wandoberfläche)

Der Programmlauf wird mit  $\boxed{\texttt{ALT-H}}$  und Bestätigung durch J (Ja) beendet.

# B.3.3 DEMO3 3D: Raumecke (Ziegel)

#### Beschreibung

Wie in DEMO1 3D soll eine obere Raumecke untersucht werden, bei der auf zwei in einer Kante zusammenlaufende Wände eine Betondecke aufgelegt ist. Das Beispiel unterscheidet sich von DEMO1 3D nur dadurch, daßder homogene Wandbaustoff aus DEMO1 3D durch einen Ziegelverband ersetzt wird, wie er in DEMO2 3D untersucht wurde.

Die Wände bestehen im untersuchten Bereich aus zehn Ziegellagen; dabei wechseln "Läuferlagen" und "Binderlagen" ab.

Abbildung B.33 zeigt einen Vertikalschnitt durch die Baukonstruktion. Abbildung B.34 zeigt einen Horizontalschnitt durch die unterste Ziegellage, (Ziegellage A1), eine Läuferlage, Abbildung B.35 einen Horizontalschnitt durch die darauffolgende Binderlage (Zie

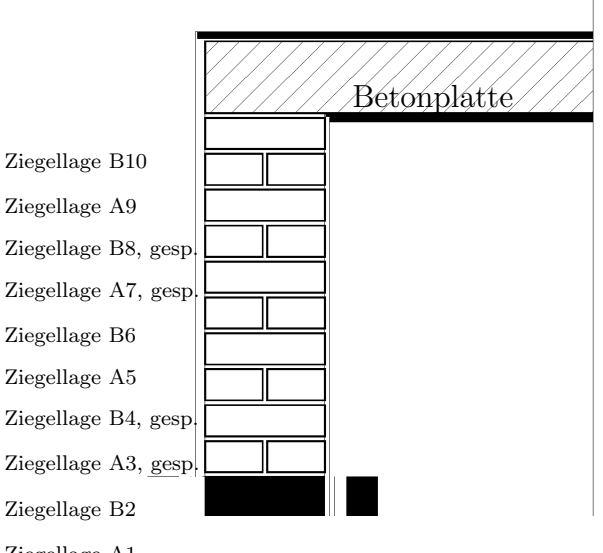

Ziegellage A1

Figure B.33: Vertikalschnitt durch die Baukonstruktion

Die dritte Ziegellage, in Abbildung B.33 als "Ziegellage A3, gesp." bezeichnet, kann man sich aus der Ziegellage A1 durch Vertauschung der Schenkel entstanden denken. Die vierte Ziegellage (Ziegellage B4, gesp.) geht aus der Ziegellage B2 in gleicher Weise durch Vertauschung der Schenkel hervor.

Bei den weiteren Ziegellagen wiederholt sich das Spiel, d.h. die Ziegellage A5 ist mit der Ziegellage A1 identisch, die Ziegellage B6 mit der Ziegellage B2, usw. . Unterhalb jeder Ziegellage befindet sich eine Lagerfuge von 10 mm Dicke, oberhalb der obersten Ziegellage ebenso. Auf dieser obersten Lagerfuge liegt die Betonplatte auf. Die gesamte Konstruktion ist außen 20 mm dick verputzt, innen nur 10 mm. Die Wärmeleitfähigkeiten sind die gleichen wie in DEMO2 3D bzw. DEMO1 3D.

#### Aufgabenstellung

Die Aufgabenstellung ist die gleiche wie bei DEMO1 3D. In erster Linie interessiert die tiefste innere Oberflächentemperatur unter gegebenen Außen- und Innentemperaturverh¨altnissen, in zweiter Linie der thermische Leitwert der Konstruktion zwischen Innen– und Außenraum.

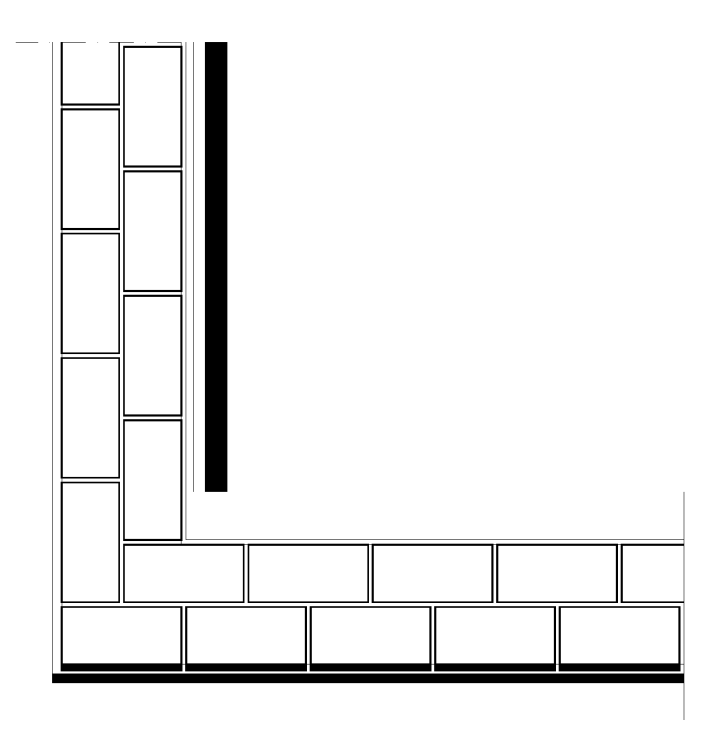

Figure B.34: Horizontalschnitt durch die Ziegellage A1

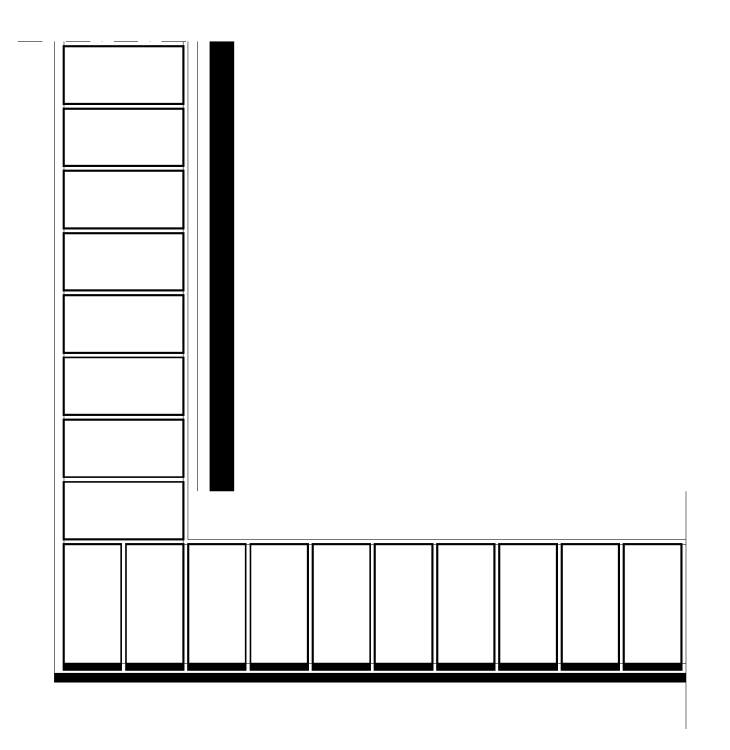

Figure B.35: Horizontalschnitt durch die Ziegellage B2

#### Eingabe der Baukonstruktion

Da es sich um einen dreidimensionalen Wärmeleitungsfall handelt, rufen wir das Eingabeprogramm mit einem Parameter auf:

WAEBINP 
$$
/3
$$
.

Nach Eingabe der Projektbeschreibung erscheint der Hauptbildschirm mit dem Graphikeditor.

Zuerst wird mit  $[ALT-A]$  das Anzeigemenü aufgerufen und eine geeignete Skalierung gewählt. Nach Aufsuchen der Zeile Skalierung Eingabe und Bestätigung mit ENTER, erscheint im linken oberen Teil des Bildschirmes die zugehörige Eingabe- $\overline{\text{maske}}$ . Wir wählen:

$$
x.1 = 0
$$
  $x.2 = 1500$   $y.1 = 0$   $y.2 = 1500$ ;

Nach Auslösen mittels F9 zeigt der Bildschirm eine passend scheinende Skalierung. Wie in allen dreidimensionalen Beispielen, ist es auch hier zweckmäßig, zur Bauteilgruppenanzeige überzugehen. Dazu wird nochmals mit  $|ALT-A|$  das Anzeigemenü aufgerufen, die Zeile Gruppen Anzeige ausgewählt, und mit ENTER bestätigt. Die wesentlichste Anderung in der Bildschirmanzeige ist rechts oben zu sehen: es wird eine Dicke der Bauteilgruppe (Schicht) angezeigt.

Nun kann mit der Eingabe der ersten Bauteilgruppe begonnen werden. Diese soll die unterste Lagerfuge der betrachteten Konstruktion darstellen. Da sie sich von der in DEMO1.2D eingegebenen Konstruktion nur in der Wärmeleitfähigkeit der Mittelschicht unterscheidet, kann man sich an DEMO1 2D orientieren. Es wird eingegeben:

$$
x_1 = 0
$$
  $x_2 = 1325$   $y_1 = 0$   $y_2 = 1325$ .

Dieses Element soll dem Außenraum angehören, ist also in der Zeile Elementart mit R (Raum) zu kennzeichnen. Nach Bestätigung dieser Eingabe mit ENTER wird in der letzten Bildschirmzeile die Eingabe eines Ubergangskoeffizienten urgiert. ¨ Diese erfolgt wie gewohnt über  $|$  ALT-B  $|$ . Wir geben ein:

 $\alpha$  : 20 Bez: alpha aussen.

Nach Abschlußmit ENTER kehrt der Cursor in die Elementeingabemaske zurück. Da sämtliche Eintragungen in Ordnung sind, kann mit F9 abgeschlossen werden.

Nun steht Element "2" der ersten Bauteilgruppe zur Eingabe an. Dieses Element — den Außenputz — geben wir wie folgt ein:

 $x_1 = 10$   $x_2 = 1325$   $y_1 = 10$   $y_2 = 1325$ .

Die Elementart ist mit B (Baustoff) einzugeben. Über  $\boxed{\text{ALT-B}}$  wird dieser Baustoff spezifiziert zu

 $\lambda$  : 0.92 Bez: Aussenputz.

Nun kann auch die Eingabe des zweiten Elementes mit F9 abgeschlossen werden. Drittes Element (Lagerfugenmörtel):

 $x_1 = 30$   $x_2 = 1325$   $y_1 = 30$   $y_2 = 1325$ . Elementart: B Baustoffnummer: 1  $\lambda$  : 1.7 Bez: Zementmoertel .

```
Viertes Element (Innenputz):
x-1 = 280 x-2 = 1325 y-1 = 280 y-2 = 1325.
 Elementart: B Baustoffnummer: 2
 \lambda: 0.35 Bez: Daemmputz innen.
Fünftes Element (Innenraum):
 x-1 = 290 x-2 = 1325 y-1 = 290 y-2 = 1325.
 Elementart: R Uebergangszahl Nr.: 0
 \alpha : 6 Bez: alpha innen.
```
Nun sind noch Name und Dicke der Bauteilgruppe "1" einzugeben. Dazu geht man mit ALT-N in die obere Eingabemaske, wandert mittels Cursortaste bis zur obersten Bildschirmzeile und gibt dort ein:

Baut.Gruppe: 1: Lagerfuge 1 Dicke: 10 .

Nun kann auch noch ein Name für den Bauteil vergeben werden — es ist der einzige Bauteil dieser Bauteilgruppe. Zu diesem Zweck geht man mit  $|ALT-A|$  in das Anzeigemenü, steuert die Zeile Bauteil Anzeige an und bestätigt mit ENTER Nachdem man mit ALT-N in die obere Eingabemaske gegangen ist und dort mittels Cursortaste die für die Bauteilbezeichnung vorgesehene Zeile angesteuert hat, kann man die Bauteilbezeichnung eingeben:

# Bauteil: 1: Lagerfuge .

In der gleichen Weise kann man über das Anzeigemenü (| ALT-A |) auch zur Aggregat Anzeige übergehen und in der oberen Eingabemaske ( $|$ ALT-N $|$ ) eine Aggregatbezeichnung eingeben:

Aggregat : Raumecke (Ziegel) .

Anschließend geht man zweckmäßigerweise (über  $\overline{ALT-A}$ ) wieder zur Gruppen Anzeige über.

Um die Eingabe der zweiten Bauteilgruppe — einer Ziegellage — einzuleiten, blättert man mit  $\vert$  ALT- $+$  (bei deutscher Tastatur mit  $\vert$  ALT- $\prime$ ) zur nächsten Bauteilgruppe weiter.

Die zweite Bauteilgruppe unterscheidet sich von der ersten nur dadurch, daßin die Mörtelschicht Ziegel eingebettet sind. Die neuerliche Eingabe von Außenraum, Außenputz, Mörtelschicht, Innenputz und Innenraum kann man sich ersparen, indem man die Bauteilgruppe "1" kopiert. Dazu ruft man mit ALT-K das Kopiermenü auf, geht in die Zeile Bauteilgruppe und bestätigt mit ENTER. Nun wird gefragt, welche Bauteilgruppe man kopieren will. Im vorliegenden Fall ist dies die Bauteilgruppe "1". Wir geben daher "1" ein und lösen den Kopiervorgang durch  $|$  ENTER  $|$  aus.

Am Bildschirm erscheint das Bild der Lagerfuge "1", der Elementanzeiger steht auf "5" und die Uberschrift der Elementeingabemaske lautet Element einfügen. Da wir mit der Elementeingabe (Eingabe der Ziegel) hinter dem letzten vorhandenen Element fortsetzen wollen, blättern wir zunächst mit PgDown zum Element "6".

Die Überschrift der Elementeingabemaske ändert sich dabei in Element anfügen. Den ersten Ziegel geben wir wie folgt ein:

 $x_1 = 30$   $x_2 = 280$   $y_1 = 30$   $y_2 = 150$ . Elementart: B Baustoffnummer: 3  $\lambda: 0.65$  Bez: Vollziegel.
Nach Abschlußder Elementeingabe mit **F9** erscheint das eingegebene Ziegelelement im Graphikteil, während in der Elementeingabemaske Element "7" zur Eingabe angeboten wird.

Bei allen weiteren Ziegelelementen bleibt die Elementart  $(B)$  unverändert, ebenso die Baustoffnummer ("3"). Nach Eingabe der Koordinaten kann daher die Elementeingabemaske sofort mit F9 abgeschlossen werden:

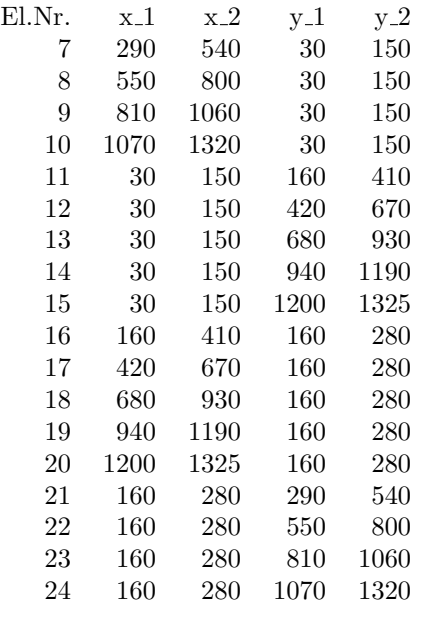

Damit ist die Eingabe sämtlicher Elemente der Bauteilgruppe "2" abgeschlossen. Es fällt auf, daßim Bild nicht alle Stoßfugen erkennbar sind. Dies hängt einzig mit dem gewählten Maßstab und der beschränkten Auflösungsfähigkeit des Bildschirmes zusammen. Geht man mit | ALT-A in das Anzeigemenü, verlangt dort Volle Skalierung und bestätigt mit ENTER und mit F9  $\vert$  so ist dieser Mangel behoben.

Nun sind nur noch die Bezeichnungen für die Bauteilgruppe und den Bauteil und vor allem die Dicke der Bauteilgruppe, einzugeben. Wir wählen für die Bauteilgruppe "2":

#### Baut.Gruppe: 2: Ziegellage A1 Dicke: 65 .

Als Bauteilbezeichnung wählen wir: Ziegellage A.

Nach Rückkehr zur Bauteilgruppenanzeige wird mit  $\boxed{\text{ALT-}}$  zur Eingabe der Bauteilgruppe "3" übergegangen. Diese Bauteilgruppe soll wieder eine Lagerfugenschicht werden, die mit Bauteilgruppe "1" identisch ist. Man kann sie daher durch Kopieren erhalten.

Nach Aufruf des Kopiermenüs mit ALT-K wird die Zeile Bauteilgruppe angewählt und mit ENTER bestätigt. Als zu kopierende Bauteilgruppe wird "1" eingegeben und der Kopiervorgang mit ENTER ausgelöst. Damit ist die Bauteilgruppe "3" erzeugt; auch die am Bildschirm rechts oben abzulesende Dicke mußnicht mehr geändert werden. Einzig die Bauteilgruppenbezeichnung ist neu zu vergeben. Wir wählen als Bezeichnung Lagerfuge 2.

Nun kann mit | ALT-+ die Eingabe der Bauteilgruppe "4" eingeleitet werden. Hier handelt es sich wieder um eine Zieggellage, und zwar eine aus Bindern bestehende. Da die Ziegel in eine Mörtelschicht einzubetten sind, kann man — wie bei der Eingabe der Bauteilgruppe "2" — mit dem Kopieren der Bauteilgruppe "1" beginnen.

Es wird also zuerst das Kopiermenü mit  $\overline{ALT-K}$  aufgerufen, dort die Zeile Bauteilgruppe angesteuert und mit ENTER bestätigt. Als zu kopierende Bauteilgruppe wird "1" eingegeben und der Kopiervorgang mit  $\boxed{F9}$  ausgelöst. Der Elementanzeiger steht beim letzten Element der kopierten Bauteilgruppe, dem Element "5". Mit PgDown erhöhen wir die Elementanzeige auf "6" und ändern dadurch auch die Überschrift der Elementeingabemaske von Element einfügen auf Element anfügen. Nun wird das erste Ziegelelement dieser Bauteilgruppe eingegeben:

$$
x \_1 = 30 \quad x \_2 = 150 \quad y \_1 = 30 \quad y \_2 = 280 \ .
$$

Die Elementart ist mit B (Baustoff) einzugeben, die Baustoffnummer mit "3". Danach wird die Elementeingabe mit F9 oder ENTER abgeschlossen.

Bei den weiteren Ziegelelementen bleiben Elementart und Baustoffnummer erhalten, nur die Koordinaten sind bei jedem Element einzugeben:

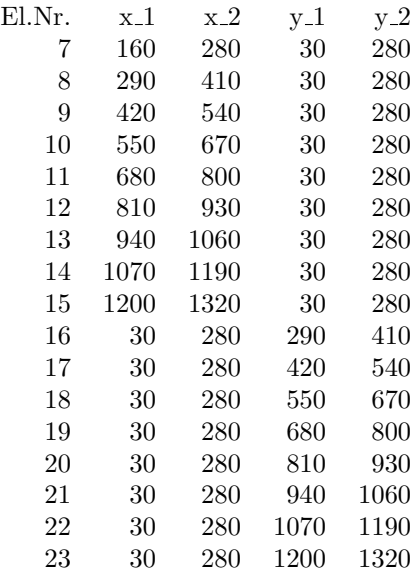

Damit ist die Elementeingabe für die Bauteilgruppe "4" abgeschlossen. Es sind noch die Gruppenbezeichnung und die Dicke der Bauteilgruppe (nach Wechsel in die obere Maske mit  $\boxed{ALT-N}$  einzugeben:

Baut.Gruppe: 4: Ziegellage B2 Dicke: 65 .

Auch die Bauteilbezeichnung Ziegellage B2 kann auf dem Weg über das Anzeigemenü (Bauteilanzeige) eingegeben werden; danach ist wieder zur Bauteilgruppenanzeige überzugehen.

Nun wird mit  $\boxed{ALT-+}$  die nächste Bauteilgruppe — Bauteilgruppe "5" — zur Eingabe bereitgestellt. Sie soll wieder eine Lagerfuge darstellen. Man erhält sie am einfachsten durch Kopieren der Bauteilgruppe "1" (oder "3"). Nach Aufruf des Kopiermenüs mit  $ALT-K$  wird die Zeile Bauteilgruppe angesteuert und mit ENTER bestätigt. Danach wird als zu kopierende Bauteilgruppe "1" eingegeben und der Kopiervorgang mit F9 ausgelöst. Jetzt ist nur noch die Bezeichnung Lagerfuge 3 zu ändern, da die mitkopierte Dicke von 10 mm übernommen werden kann.

Nun wird mit  $\boxed{ALT-+}$  zur Eingabe der Bauteilgruppe "6" übergegangen. Diese besteht aus einer Ziegellage nach dem Vorbild der Bauteilgruppe "2", doch soll diese nicht unmittelbar übernommen werden. Sie soll vielmehr aus dieser durch Vertauschen der beiden Schenkel hervorgehen. Man kann dies in folgender Weise erreichen.

Zuerst kopiert man die Bauteilgruppe "2": nach Aufruf des Kopiermenüs mit  $\vert$  ALT-K  $\vert$ , Anwählen der Zeile Bauteilgruppe und Bestätigen mit ENTER wird als zu kopierende Bauteilgruppe "2" eingegeben und der Kopiervorgang mit  $F9$  ausgelöst.

Das Vertauschen der beiden Schenkel bewirkt man, indem man die ganze Bauteilgruppe an der y–Achse spiegelt und anschließend eine Drehung um den Nullpunkt des Koordinatensystems um 90° im Uhrzeigersinn durchführt. Zu diesem Zweck wird mit ALT-V das Verschiebemenü aufgerufen und dort die letzte Zeile (Senkrechte) angesteuert und mit ENTER bestätigt. Die Spiegelachse soll bei  $x = 0$  liegen. Der Spiegelungsvorgang wird mit  $\boxed{F9}$  ausgelöst. Dadurch verschwindet die Darstellung der Ziegellage vom Bildschirm, da das Spiegelbild nicht im angezeigten Bereich liegt.

Zur Durchführung der Drehung wird abermals das Verschiebemenü mit ALT-V aufgerufen und diesmal die Zeile Drehen angesteuert und mit ENTER bestätigt. Da die dort angegebenen Koordinaten des Drehpunktes ( $x = 0, y = 0$ ) unseren Wünschen entsprechen, ist nur noch der Drehwinkel einzugeben, also, da die Drehung im Uhrzeigersinn erfolgen soll, "−90°". Die Drehung wird durch ENTER (oder F9) ausgelöst. Damit erscheint die Ziegellage in der gewünschten (gespiegelten) Form auf dem Bildschirm.

Nun sind nur noch die Bezeichnungen von Bauteil und Bauteilgruppe zu ändern. Als Bauteilbezeichnung wählen wir Ziegellage A, gesp., als Bezeichnung der Bauteilgruppe Ziegellage A3, gesp..

Nach Weiterblättern in den Bauteilgruppen mit  $\boxed{ALT-+}$  ist die Bauteilgruppe "7" für die Eingabe bereit. Diese Bauteilgruppe erhält man durch Kopieren der in Bauteilgruppe "1" erfaßten Lagerfuge. Nach Abschlußdes Kopiervorganges und Vergabe der Bezeichnung Lagerfuge 4 für die Bauteilgruppe kann mit  $|ALT-+|zur|$ Eingabe der Bauteilgruppe "8", einer Ziegellage, übergegangen werden.

Die Ziegellage der Bauteilgruppe "8" geht aus jener der Bauteilgruppe "4" in gleicher Weise hervor, wie die der Bauteilgruppe "6" aus jener der Bauteilgruppe "2". Zuerst ist die Bauteilgruppe "4", eine Binderlage, zu kopieren. Nach Aufruf des Kopiermenüs mit ALT-K, Anwählen der Zeile Bauteilgruppe und Bestätigung mit ENTER wird als zu kopierende Bauteilgruppe "4" eingegeben: der Kopiervorgang wird durch  $|$  ENTER ausgelöst. Nun wird das Verschiebemenü mit ALT-V aufgerufen, die Zeile für die Spiegelung um die Senkrechte angesteuert und mit ENTER bestätigt. Da daraufhin als Koordinate der Spiegellinie  $x = 0$ erscheint, kann der Spiegelungsvorgang unmittelbar darauf mit  $\overline{F9}$  ausgelöst werden. Nach neuerlichem Aufruf des Verschiebemenüs ( ALT-V ) wird die Zeile Drehen angewählt und mit ENTER bestätigt. Der Drehwinkel ist wie schon früher mit  $-90^\circ$ einzugeben. Nach Auslösen mit  $\boxed{F9}$  (oder  $\boxed{\text{ENTER}}$ ) wird die Drehung ausgeführt und die Ziegellage in der gewünschten Form auf den Bildschirm gebracht. Nun sind nur noch die Bezeichnungen von Bauteil und Bauteilgruppe auf Ziegellage B, gesp. und Ziegellage B4, gesp. zu ändern.

Alle weiteren Lagerfugen und Ziegellagen (bis Bauteilgruppe "20") lassen sich aus bisher eingegebenen durch Kopieren gewinnen, da andere als die bisher eingegebenen Formen in der Konstruktion nicht auftreten. Einzig die Bezeichnungen müssen separat eingegeben bzw. geändert werden. Durch Kopieren entstehen:

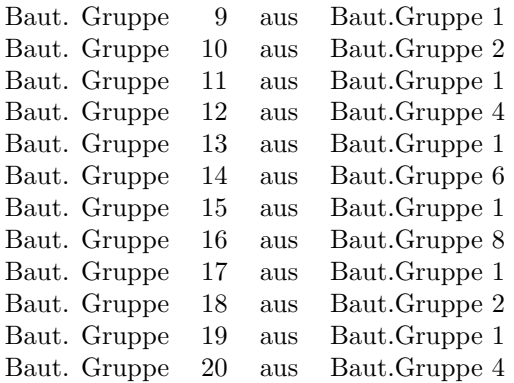

Als Bauteilgruppe "21" ist eine Schicht einzugeben, die sich von Bauteilgruppe "1" (beidseitig verputzte Lagerfuge) nur dadurch unterscheidet, daßder Innenputz sich auch über den in Bauteilgruppe "2" auftretenden Innenraumbereich erstreckt. Man kann daher die Eingabe der Bauteilgruppe "21" wie folgt gestalten:

Nach Bereitstellung von Bauteilgruppe "21" zur Eingabe  $(\overline{ALT-})$  kopiert man die Bauteilgruppe "1". Nach durchgeführtem Kopiervorgang steht der Elementanzeiger auf "5", also beim Innenraumelement. Dieses wollen wir löschen. Dazu ist sicherzustellen, daßsich die Elementeingabemaske im Korrekturmodus befindet; nötigenfalls ist mit | ALT-I auf diesen umzuschalten. Dann kann die Löschung des Raumelementes mit  $\boxed{\text{ALT-L}}$  und anschließender Bestätigung durch J durchgeführt werden. Die Graphik zeigt, daßsich der zuvor durch das Raumelement teilweise abgedeckte Innenputzbereich nunmehr bis zum rechten und zum oberen Rand des Bildes erstreckt. Die Eingabe der Bauteilgruppe "21" ist damit bis auf die Vergabe der Bauteilgruppenbezeichnung und der Bauteilbezeichnung abgeschlossen.

Nun kann mit ALT-+ zur Eingabe der Bauteilgruppe "22", der Betonplatte, ¨ubergegangen werden. Diese Eingabe kann wie folgt ablaufen: Zuerst wird Bauteilgruppe "21" kopiert. Sodann wird nach Übergang zum Korrekturmodus mit  $\boxed{\text{ALT-I}}$ das am Bildschirm angezeigte Innenputzelement "4" gelöscht. Die angezeigte Bauteilgruppe unterscheidet sich von der gew¨unschten durch den Baustoff des Elementes "3"; anstelle des Zementmörtels soll Stahlbeton mit der Wärmeleitfähigkeit 2.3 Wm<sup>−</sup><sup>1</sup>K<sup>−</sup><sup>1</sup> eingegeben werden. Zu diesem Zweck wird in der Elementeingabemaske die Baustoffnummer "4" eingegeben — die Baustoffnummern "0" bis "3"  $\sin d$  schon vergeben — und anschließend über ALT-B die Wärmeleitfähigkeit und die Bezeichnung eingegeben. Nach Abschlußder Elementeingabe mit F9 werden die geänderten Verhältnisse auch im Graphikteil durch geänderte Farbgebung angezeigt. Es fehlt noch die Eingabe der Bezeichnung und vor allem der Dicke der Bauteilgruppe. Nach Ubergang zur oberen Eingabemaske mit  $|$  ALT-N wird als Bezeichnung Betonplatte und als Dicke 150 eingegeben.

Mit  $\lvert$  ALT-+ wird Bauteilgruppe "23" zur Eingabe bereitgestellt. Diese Schicht soll — außer dem Außenraum — nur aus einer 20 mm dicken Außenputzschicht bestehen. Die Eingabe kann man recht bequem durchführen, indem man zuerst Bauteilgruppe "22" kopiert und anschließend deren letztes Element löscht. Die Dicke der Schicht ist auf 20 mm zu korrigieren.

Als letzte Bauteilgruppe ist der Außenraum (Außenluft) einzugeben. Auch dies kann man nach Weiterblättern zur Bauteilgruppe "24" mit  $|$  ALT-+  $|$  durch Kopieren der vorherigen Bauteilgruppe (Bauteilgruppe "23") und Löschen des letzten Elementes bewerkstelligen; die Dicke der Schicht kann beibehalten werden.

Damit ist die eigentliche Baukonstruktionseingabe beendet. Über das Dateiverwaltungsmenü (Aufruf durch | ALT-D ) und dessen Zeile Aggregat Schreiben können die Daten gesichert werden.

Nun ist noch die Rasterung durchzuführen. Nach Aufruf des Rasterungsmenüs durch  $ALT-R$  wird zuerst der Mindestraster erzeugt. Dieser besteht aus  $22 \times 22 \times$  $24 = 11616$  Kästchen. Bei einem derart umfangreichen Mindestraster ist zu erwarten, daßdie Durchführung der Feinrasterung mit Standardparametern zu einer Zerlegung der Baukonstruktion in derart viele Kästchen führt, daßdie Berechnung der Temperaturverteilung nicht mehr bew¨altigt werden kann. Deshalb sind zuerst die Parameter zu verändern. Es genügt, die Eintragung in der Zeile Raumgrenzen auf N (Nein) zu ändern. Das bedeutet, daßweder an den Raumgrenzen noch sonst irgendwo Schichten angegebener Anfangsdicke von 5 mm gebildet werden, sondern nur dort zus¨atzliche Rastergrenzen eingezogen werden, wo im Mindestraster Schichten von mehr als 100 mm (Max.Dicke) auftreten. Die Parameteränderung wird mit **F9** abgeschlossen.

Nun kann der Feinraster erzeugt werden. Dieser besteht aus  $32 \times 32 \times 25 = 25600$ Kästchen. Da in dieser Zahl auch jene Kästchen enthalten sind, die im Innenraum liegen, also nicht der eigentlichen Baukonstruktion zuzuzählen sind, kann man vermuten, daßdiese Rasterung keine Schwierigkeiten für die Berechnung schafft, möglicherweise sogar noch etwas verfeinert werden kann.

Eine derartige Verfeinerung erscheint speziell in der Nähe der Raumecke wünschenswert. Dort sollen noch Zusatzrastergrenzen eingezogen werden.

Nach Ansteuern der Zeile Zusatzrastergrenzen und Bestätigung mit ENTER erscheint im linken Teil des Bildschirmes eine Liste jener Werte der Koordinate  $x$ , die schon bestehende Rastergrenzen markieren; links unten können weitere Werte für Zusatzrastergrenzen eingegeben werden. Da die Raumecke die Koordinaten  $x = 290, y = 290, z = 750$  besitzt, wählen wir für x Werte, die in der Nähe von 290 liegen und in der Liste noch nicht aufscheinen. Wir geben der Reihe nach ein:

#### 250 270 300 320 .

Nun wechseln wir mit  $|ALT-Y|$  zur Liste der y–Koordinaten. In diese fügen wir die gleichen Werte wie vorhin ein.

Schließlich wechseln wir mit  $\vert$  ALT-Z zur Liste der z– Koordinaten. Die in der Nähe der Raumecke eingeführten Rasterebenen werden in dieser Liste erst sichtbar, wenn man mit PgDown weiterblättert. Hier geben wir als Zusatzrastergrenzen ein:

730 770 790 .

Danach verlassen wir die Liste mit ESC. Die in der untersten Bildschirmzeile gestellte Frage Zusatzlinien in den Feinraster übernehmen beantworten wir mit J (Ja).

Nun ist nur noch die Rasterung abzuspeichern, bevor der Programmlauf mit ALT-H beendet wird.

#### Durchsicht der Eingabedaten

Nach Aufruf des Eingabeprogrammes mit

WAEBINP  $/3$  DEMO3\_3D ENTER

erscheint am Bildschirm die Projektbeschreibung:

DEMO3\_3D:

Wandschenkel aus Ziegelmauerwerk, beiderseitig verputzt; oberer Abschluss durch verputzte Betondecke. Dreidimensionale Berechnung: Panzhauser, Heindl

Mit **ESC** bringt man diesen Text zum Verschwinden und gelangt in den Hauptbildschirm.

Um zu einem brauchbaren Anzeigeformat zu kommen, ruft man mit  $|ALT-A|$  das Anzeigemenü auf, geht zur Zeile Volle Skalierung und bestätigt mit ENTER. Anschließendes Drücken der Funktionstaste F9 bringt ein Bild der untersten Schicht der Baukonstruktion auf den Bildschirm. Indem man mit ALT-A das Anzeigemenü noch einmal aufruft, die Zeile Gruppen Anzeige markiert und mit ENTER bestätigt, gelangt man in die Bauteilgruppenanzeige.

Die momentan angezeigte unterste Schicht oder Bauteilgruppe "1" trägt den Namen Lagerfuge 1 und hat eine Dicke von 10 mm, wie über dem Graphikteil zu lesen ist. Man kann im Graphikteil den Aufbau diese Bauteilgruppe "1" erkennen, nämlich außen den im Bildschirm hell angezeigten Außenputz, anschließend die eigentliche Lagerfuge (Mörtelschicht) und an der Innenseite einen schmalen Innenputzstreifen.

Mit  $\boxed{\text{ALT}-+}$  wird zur Bauteilgruppe "2" (Ziegellage A1) weitergeblättert. Diese besteht aus einer auf der Lagerfuge 1 aufliegenden Ziegelschar, den mit Mörtel ausgefüllten Stoßfugen, Innen- und Außenputz und natürlich den angrenzenden Raumelementen (Außenraum Nr. "0", Innenraum Nr. "1" ). Diese Bauteilgruppe enthält, wie man an der in der Elementzeile in Klammern gesetzten Zahl ablesen kann, insgesamt 24 Elemente. Mit den Tasten PgDown und PgUp können die einzelnen Elemente durchgeblättert werden, und zwar werden im Schriftblock links am Bildschirm die jeweiligen Koordinaten angezeigt, im Graphikblock wird Größe und Lage des entsprechenden Elementes durch zwei helle Fadenkreuze und ein punktiertes Rechteck gekennzeichnet. Die Elemente sind nach der Reihenfolge ihrer Eingabe durchnumeriert. Die Reihenfolge der Eingabe ist wegen dem möglichen Uberschreiben der einzelnen Elemente durch die jeweils folgenden von besonderer ¨ Bedeutung. Nur durch geschicktes Ausnützen dieses Uberschreibens kann die Elementzahl niedrig gehalten werden. Aus rechentechnischen Gründen darf die Anzahl der Elemente im Aggregat nicht größer als 300 sein.

Mit der Funktionstaste F2 kann zum jeweils momentan angezeigten Element eine zugehörige Liste aufgerufen werden, und zwar wird zu Baustoffelementen (Elementart  $\bf{B}$ ) die Baustoffliste mit den jeweiligen Wärmeleitfähigkeiten und zu Raumelementen (Elementart  $\mathbf{R}$ ) die Liste der Wärmeübergangskoeffizienten zu den angrenzenden Bauteiloberflächen ausgewiesen. Mit ESC kommt man wieder in den Hauptbildschirm zurück.

Durch fortgesetztes Drücken der Tastenkombinationen | ALT-+ bzw. | ALT-− können die Bauteilgruppen (Schichten) beliebig durchgeblättert werden. Die Abbildung B.33 stellt den Aufbau der Konstruktion in übersichtlicher Weise dar. Die einzelnen Ziegellagen werden jeweils durch eine Lagerfuge getrennt. Der Umstand, daßdie Ziegellagen A1 und A3 entgegengesetzt orientiert sind, genau wie die Binderlagen (Ziegellage B2 und Ziegellage B4), wird durch den Zusatz gesp. (gespiegelt) in der Bauteilgruppenbezeichnung angedeutet. Von der Ziegellage A5 aufw¨arts, die ihrerseits nur eine Kopie der Ziegellage A1 ist, wiederholt sich der Aufbau der ersten vier Ziegellagen. Die Bauteilgruppe "21" stellt die obere Begrenzung dieses Ziegelaufbaues und den Übergang zur aufgelegten Betondecke dar. Sie enthält auch die Innenputzschicht der Decke, wie sie schon in DEMO1<sub>-3</sub>D zu sehen war. Ganz analog zu diesem DEMO bilden die Bauteilgruppen "22" und "23" die Betonplatte und den Außenputz. Die "Außenluft" mußals eigene Bauteilgruppe — als "oberste" Schicht — vorhanden sein.

Mit der Tastenkombination  $\overline{ALT-H}$  und anschließender Bestätigung mit J (Ja) kann die Durchsicht der Eingabedaten beendet werden.

#### Auswertung der Ergebnisse

Die Ergebnisauswertung wird mit dem Aufruf

WAEBOUT /3 DEMO3\_3D ENTER

eingeleitet.

Wir wählen -10°C für den Raum "0" (Außenraum) und 20°C für den Raum "1" (Innenraum).

Nun erscheint das Auswahlmenü. Zuerst werden Leitwerte und (sonstige) Ergebnisse wie gewohnt ausgedruckt — siehe Abbildung B.36.

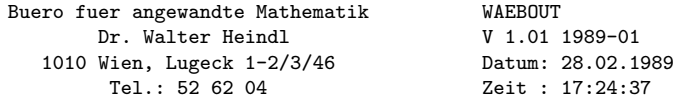

Programmpaket WAEBRU; Demonstrativlab. f. Hochbau, TU Wien Copyright: Prof.Dr.E.Panzhauser, TU Wien, Tel:(0222)58801/3482

Datei: DEMO3\_3D

DEMO3\_3D:

Wandschenkel aus Ziegelmauerwerk, beiderseitig verputzt; oberer Abschluss durch verputzte Betondecke. Dreidimensionale Berechnung: Panzhauser, Heindl

#### Leitwerte [W/K]

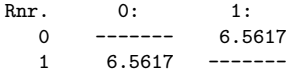

#### Genauigkeitsangaben

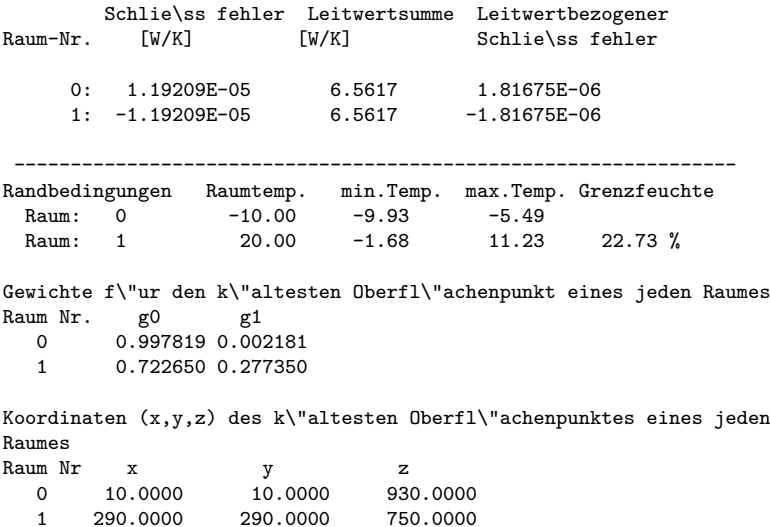

Figure B.36: Leitwertmatrix, Genauigkeitsangaben, sonst. Ergebnisse

Der Leitwert zwischen Innenraum und Außenraum ergibt sich, wie man der Leitwertmatrix entnimmt, zu  $6.5617 \text{ WK}^{-1}$ .

In DEMO2 3D wurde der mittlere k–Wert (U–Wert) der hier verwendeten Ziegelmauer inklusive Putzschichten ermittelt. Es ist nicht schwer, aus diesem  $k$ –Wert die Wärmeleitfähigkeit  $\lambda$  einer "homogenen", 250 mm dicken Wand zu berechnen, die, beiderseits verputzt, den gleichen k–Wert besitzt. Man erhält dabei  $\lambda = 0.843$ Wm<sup>-1</sup>K<sup>-1</sup>. Dieser Wert wurde, natürlich mit Absicht, als Wärmeleitfähigkeit des "Wandbaustoffes" in DEMO1 2D und DEMO1 3D verwendet.

DEMO1 2D und DEMO1 3D stellen daher vereinfachte (homogenisierte) Modelle des gegenwärtigen Beispieles dar. Es ist interessant festzustellen, wie stark sich diese "Homogenisierung" auf die Rechenergebnisse auswirkt.

Ein unmittelbarer Vergleich zwischen dem hier berechneten thermischen Leitwert und dem in DEMO1 3D erhaltenen Leitwert (6.5747 WK<sup>−</sup><sup>1</sup> ) zeigt, daßder Unterschied bei 2 Promille liegt. Hinsichtlich der zu erwartenden Wärmeverluste ist also in Fällen wie diesem eine Homogenisierung, die für die Berechnung eine wesentliche Vereinfachung darstellt, durchaus gerechtfertigt.

Was die Oberflächentemperaturen betrifft stellt sich heraus, daßsich tiefste und höchste Temperatur an der äußeren Oberfläche der Baukonstruktion in DEMO3.3D und im homogenisierten Fall DEMO1.3D völlig gleich ergeben. An der Innenoberfläche der Baukonstruktion ergaben sich jedoch deutlich unterschiedliche Werte: die tiefste Oberflächentemperatur — sie tritt in beiden Fällen in der Raumecke auf — liegt in unserem Beispiel mit −1.68◦C um 0.23 K unter dem Minimalwert von −1.45◦C der homogenisierten Konstruktion aus DEMO1 3D.

Die Maximaltemperaturen an der inneren Oberfläche unterscheiden sich nur um 0.15 K.

Nun soll der Temperaturverlauf längs der in Richtung der  $x-$  Achse verlaufenden inneren Raumkante betrachtet werden. Diese Kante verläuft wie in DEMO1.3D von  $x = 290$  mm bis  $x = 1325$  mm; die beiden anderen Koordinaten sind  $y = 290$  mm,  $z = 750$  mm. Nach Anwählen der Zeile "Kantentemperatur" im Auswahlmenü und Bestätigung mit ENTER erscheint im linken oberen Teil des Bildschirmes eine Maske, in der die gewählten Koordinatenwerte eingegeben werden können. (Hinsichtlich möglicher Hilfestellung unter Verwendung von  $\boxed{F2}$  siehe DEMO1.3D).

Nach Eingabe aller Koordinatenwerte und Abschlußmit ENTER oder F9 erscheint eine graphische Darstellung des Kantentemperaturverlaufes die durch numerische Angaben über die tiefste und höchste Temperatur ergänzt wird. Das Temperaturminimum von −1.68°C tritt bei  $x = 290$  mm, also in der Raumecke auf, das Temperaturmaximum von 1.78◦C im eckenfernen Bereich der Kante bei  $x = 1260$  mm — siehe Abbildung B.37. Bei der "homogenisierten" Konstruktion im DEMO1 3D ergibt sich hingegen im eckenfernen Bereich der Deckenkante eine Temperatur von 1.94◦C.

Zur Darstellung der Wandkantentemperatur — die Kante verläuft in  $z$ –Richtung hat man zuerst durch ALT-Z die Eingabemaske für die Eingabe einer derartigen Kante vorzubereiten. Die in der Maske aufscheinenden Eintragungen charakterisieren bereits die zu untersuchende Wandkante; die Bilderzeugung kann daher sofort mit F9 ausgelöst werden.

Die tiefste Temperatur ist, wie zu erwarten, die Eckentemperatur von −1.68◦C. Im eckenfernen Bereich zeigt der Temperaturverlauf deutliche Schwankungen von mehr als 0.5 K, die durch die Struktur des Ziegelmauerwerks bedingt sind siehe Abbildung B.38.

Die in DEMO1.3D für den homogenisierten Fall berechnete maximale Wandkantentemperatur von 6.19℃ liegt etwas über der hier berechneten Maximalkantentemperatur von 6.10◦C.

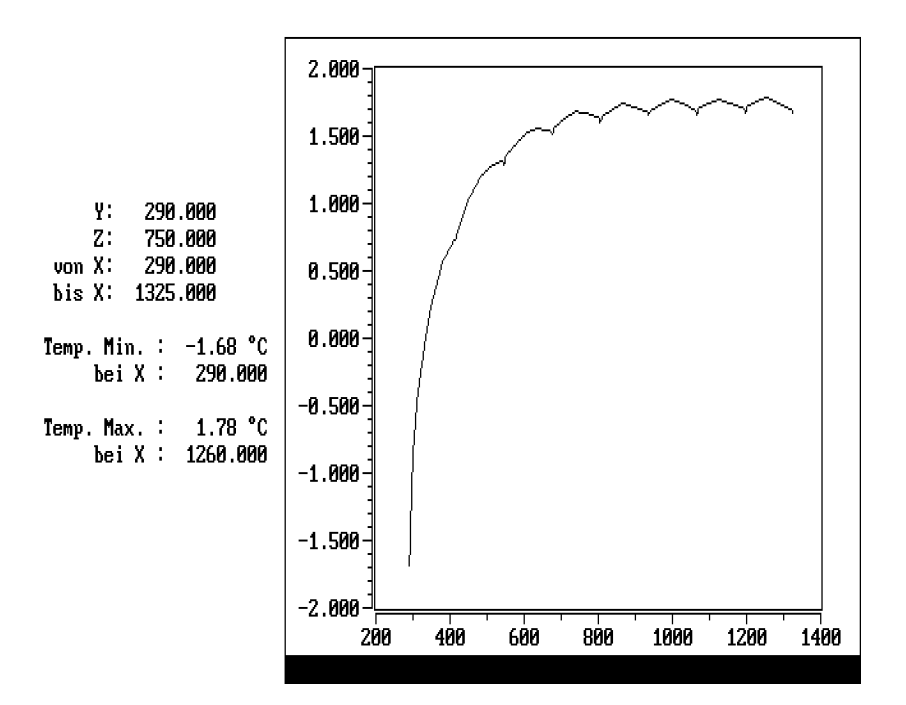

Figure B.37: Temperaturverlauf in einer Kante zwischen Decke und Wand

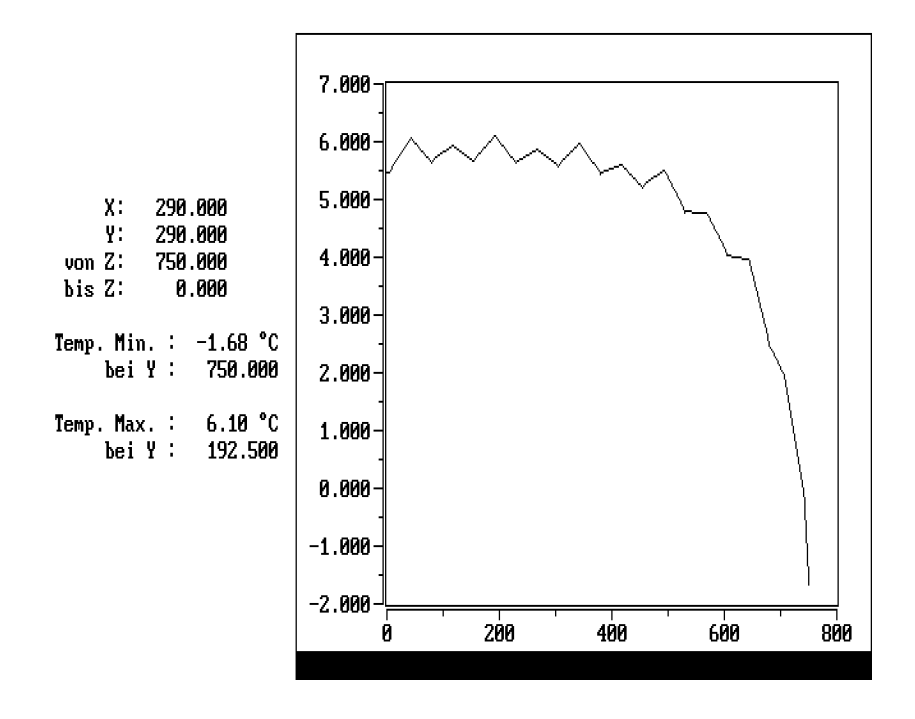

Figure B.38: Temperaturverlauf in der vertikalen inneren Kante

Nach Rückkehr in das Auswahlmenü mit ESC wird die Zeile Falschfarbenbild angewählt und mit ENTER bestätigt. Im rechten Teil des Bildschirmes erscheint eine Liste von Schnittebenen normal zur z–Achse, also parallel zur x–  $y$ – Ebene. Um die Temperaturverteilung für die normal zur  $y$ –Achse liegende äußere Wandoberfläche zu zeigen, mußzuerst mit ALT-Y auf Schnittebenen parallel zur  $x-y$ –Ebene umgeschaltet werden. Die Überschrift der Liste lautet nunmehr Schnittebene: +z+x y Achse.

Das bedeutet, daßes sich um Schnitte normal zur y–Achse handelt und daßim Bild die z–Achse nach rechts und die x– Achse nach oben orientiert ist. Wir wünschen eine Orientierung der  $x$ –Achse nach rechts und eine der  $z$ –Achse nach oben, also eine Vertauschung von x und z. Das bewirkt man mit  $|ALT^{-}+|$  (bei deutscher Tastatur **ALT-'** ). Nun ist in der Liste die Grenze zum Außenraum aufzusuchen, die man in Zeile C bei  $y = 10$  findet. Anschließende Bestätigung mit ENTER l¨ost die Erzeugung des Falschfarbenbildes aus. Dieses ist affin verzerrt. Wünscht man ein unverzerrtes Bild, so kann man dieses durch ALT-A erhalten. Die Temperaturverteilung wird durch das Falschfarbenbild zwar nur grob erfaßt, doch zeichnet sich der Ziegelverband im eckenfernen Bereich recht deutlich ab.

Nach Rückkehr mit ESC in das Auswahlmenü wählen wir die Zeile Isothermen und bestätigen mit ENTER

Die rechts erscheinende Liste der Schnittebenen ist identisch mit der zuletzt zur Erzeugung des Falschfarbenbildes hergestellten. Auch die der äußeren Wandoberfläche entsprechende Schnittebene (Zeile C) ist durch höhere Intensität hervorgehoben. Man kann daher sofort mit ENTER bestätigen und erhält nach einiger Wartezeit eine Eingabemaske zu näheren Bestimmung der zu zeichnenden Isothermen.

Will man das Isothermenbild auch auf den Drucker legen, so empfiehlt es sich, die Farbskale mit | ALT-F wegzuschalten.

Den Auswertungsbereich lassen wir bei -9.9◦C beginnen und setzen eine Schrittweite mit 0.1 fest. Nach Eintragung von 0 für die Anzahl der Intervalle wird die Bilderzeugung durch | ENTER oder | F9 | ausgelöst.

Das Bild kann mit **ALT-P** auf dem Drucker gelegt werden — siehe Abbildung B.39.

Mit  $\vert$  ALT-H und Bestätigung durch J (Ja) wird das Auswertungsprogramm verlassen.

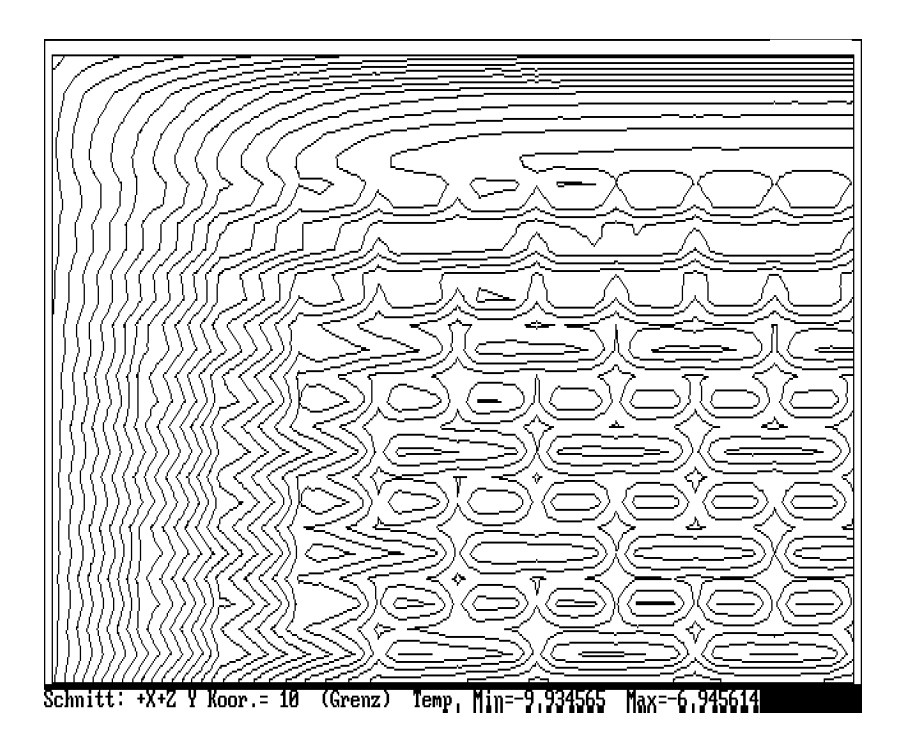

Figure B.39: Isothermenbild (äußere Wandoberfläche)

#### B.3.4 DEMO4 3D: Deckenanschluß

#### Beschreibung

Betrachtet wird der gleiche Anschlußbereich einer Geschoßdecke an eine Außenwand wie in DEMO3 2D. Decke und Außenwand werden in hinreichender Entfernung vom Anschlußbereich durch Schnittgrenzen abgeschlossen. Abbildung B.40 — sie ist mit der Abbildung B.15 aus DEMO3 2D identisch — zeigt zwei Vertikalschnitte durch diese Konstruktion und — im Grundriß— eine Prinzipskizze der Bewehrung der Deckenplatte.

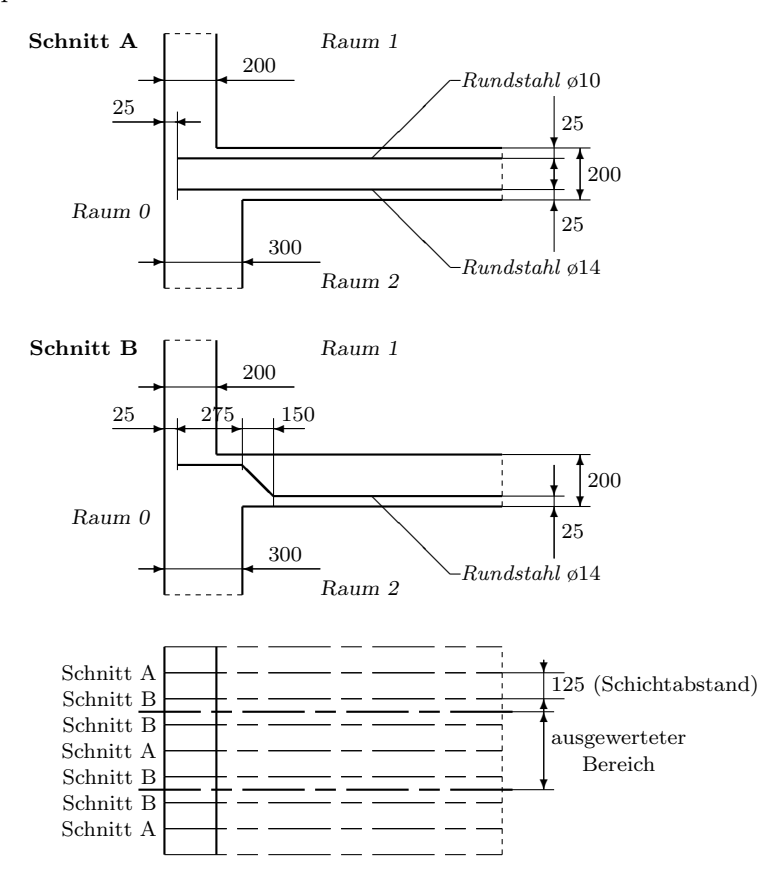

Figure B.40: Prinzipskizze des Anschlußbereiches einer bewehrten Deckenplatte

Die Wärmeleitfähigkeit des für Wand und Decke verwendeten Baustoffes (Leichtbeton) wird mit 0.2 Wm<sup>-1</sup>K<sup>-1</sup> angenommen.

Die Wärmeleitfähigkeit der Bewehrungsstähle soll 60 Wm<sup>-1</sup>K<sup>-1</sup> betragen.

Die Bewehrung im Schnitt A besteht aus einer oben liegenden Druckbewehrung (Rundstahldurchmesser 10 mm) und einer unten liegenden Zugbewehrung (Rundstahldurchmesser 14 mm).

Die Bewehrung im Schnitt B besteht aus Rundstählen von 14 mm Durchmesser.

Die Abmessungen der Baukonstruktion und der Lage der Bewehrungen können aus Abbildung B.40 entnommen werden.

Die betrachtete Baukonstruktion ist mit der in DEMO3.2D behandelten völlig identisch. Der Unterschied zwischen DEMO3 2D und DEMO4 3D liegt einzig darin, daßanstelle der vereinfachten zweidimensionalen Untersuchung eine dreidimensionale Berechnung durchgeführt wird.

#### Aufgabenstellung

Die Baukonstruktion grenzt an drei Räume, den Außenraum (Nr. "0"), den oberen Innenraum (Nr. "1") und den unteren Innenraum (Nr. "2"). Sie besitzt — siehe Abbildung B.40 — einen "Symmetriebereich", in der Abbildung als "ausgewerteter" Bereich bezeichnet. Die Untersuchung kann auf den Symmetriebereich beschränkt bleiben, da an den Schnittgrenzen die Normalkomponente der Wärmestromdichte aus Symmetriegründen verschwinden muß.

Gesucht sind die thermischen Leitwerte der Konstruktion zwischen den angrenzenden Räumen. Außerdem sollen aus diesen Leitwerten auch die längenbezogenen Leitwerte berechnet und mit den Ergebnissen der näherungsweisen Berechnung aus DEMO3 2D verglichen werden.

Schließlich sollen zu gegebenen Raumtemperaturen nicht nur die tiefsten Oberflächentemperaturen sondern auch die Verläufe der Kantentemperaturen ermittelt werden. Letztere können mit den in DEMO3<sub>-2</sub>D gefundenen Werten der Kantentemperaturen verglichen werden.

Die Schnittgrenzen werden wie in DEMO3 2D gewählt, also die untere Schnittgrenze 2000 mm unterhalb der Deckenuntersicht, die obere Schnittgrenze 1000 mm oberhalb der oberen Begrenzung der Deckenkonstruktion. Die rechte Schnittgrenze wird 2000 mm rechts von der unteren Wandkante angenommen.

#### Eingabe der Baukonstruktion

Nach Aufruf des Eingabeprogrammes durch

WAEBINP /3 ENTER

wird zuerst die Projektbeschreibung eingegeben.

Danach kann die Skalierung der Achsen wie in DEMO3.2D gewählt werden, da es sich hier um die dreidimensionale Behandlung der gleichen Baukonstruktion handelt wie in DEMO3\_2D. Nach Aufruf des Anzeigemenüs durch | ALT-A |, Auswahl der Zeile Skalierung Eingabe und Bestätigung mit ENTER wird eingegeben:

 $x-1 = 0$   $x-2 = 2500$   $y-1 = 0$   $y-2 = 3500$ .

Anschließende Betätigung von F9 liefert die gewünschte Skalierung der Achsen.

Nun soll die Baukonstruktion, vorerst ohne Berücksichtigung der Bewehrung, als Bauteil "1" eingegeben werden. Als erstes Element wird der Außenraum als Raum Nr. "0" eingegeben:

 $x_1 = 0$   $x_2 = 2400$   $y_1 = 0$   $y_2 = 3200$ .

Diese Eingaben stimmen völlig mit den entsprechenden aus DEMO3.2D überein. Wie dort wird als Elementart  $\mathbf{R}$  (Raum) eingegeben und der zur Übergangszahlnummer "0" gehörige Wärmeübergangskoeffizient nach Aufruf mittels  $\boxed{\text{ALT-B}}$  in der untersten Bildschirmzeile mit 20 Wm<sup>−</sup><sup>2</sup>K<sup>−</sup><sup>1</sup> festgelegt; als Bezeichnung wird Waermeuebergang aussen gewählt. Nun kann die Elementeingabe mit  $F9$  abgeschlossen werden.

Als zweites Element wird der Leichtbeton eingegeben:

 $x_1 = 100$   $x_2 = 2400$   $y_1 = 0$   $y_2 = 3200$ 

Als drittes Element wird der obere Innenraum (Raumnummer "1") eingegeben:

 $x_1 = 300$   $x_2 = 2400$   $y_1 = 2200$   $y_2 = 3200$ .

Nach Eingabe der Elementart  ${\bf R}$  (Raum) und der Übergangszahlnummer "1" ist über ALT-B der Wert des inneren Wärmeübergangskoeffizienten (6 Wm<sup>-2</sup>K<sup>-1</sup>) und die Bezeichnung Waermeuebergang innen einzugeben. Als Raumnummer wird "1" eingegeben und die Elementeingabe anschließend mit F9 abgeschlossen.

Als viertes Element wird der untere Innenraum eingegeben:

 $x_1 = 400$   $x_2 = 2400$   $y_1 = 0$   $y_2 = 2000$ .

Die Raumnummer wird auf "2" gesetzt, danach mit F9 abgeschlossen.

Da die Bewehrung zweckmäßigerweise als eigener Bauteil eingegeben wird, blättern wir zum nächsten Bauteil, dem Bauteil "2", dieser Bauteilgruppe weiter, nachdem wir dem Bauteil "1" einen Namen (Betonbauteil) zugewiesen haben.

Nach Betätigung von  $|\text{Ctrl-PgDown}|$  kann das erste Element des zweiten Bauteiles dieser Bauteilgruppe eingegeben werden. Da die einzugebende Bewehrung aus zwei horizontalen und einem unter 45◦ verlaufenden Abschnitt besteht, sind drei Bewehrungselemente gleichen Durchmessers einzugeben. Wir beginnen mit dem horizontalen Abschnitt im Auflagerbereich:

 $x_1 = 125$   $x_2 = 400$   $y_1 = 2175$   $y_2 = 2175$ .

Die Elementart ist mit E (Eisen) einzugeben. Nun ist (über  $\overline{ALT-B}$ ) die Bewehrung näher zu spezifizieren. Die Wärmeleitfähigkeit wird mit 60 Wm<sup>-1</sup>K<sup>-1</sup> eingegeben, der Durchmesser mit 14 mm; als Bezeichnung wählen wir Rundstahl 14 mm. Nach Abschlußder Elementeingabe mit F9 kann das zweite Element, nämlich die eigentliche Schubbewehrung, eingegeben werden:

$$
x_1 = 400
$$
  $x_2 = 550$   $y_1 = 2175$   $y_2 = 2025$ .

Die Elementart ist mit S (für Schrägeisen) zu wählen. Da sich an der Eisennummer nichts ändert, kann mit  $\boxed{F9}$  abgeschlossen werden.

Nun ist noch der in der Zugzone liegende dritte Abschnitt der Bewehrung einzugeben:

 $x-1 = 550$   $x-2 = 2400$   $y-1 = 2025$   $y-2 = 2025$ .

Die Elementart ist mit  $E$  (Eisen) einzugeben. Da die Eisennummer unverändert bleibt, kann mit  $F9$  abgeschlossen werden.

Als Bauteilbezeichnung wählen wir Schraegbewehrung.

Da die gesamte Bauteilgruppe "1" nur aus diesen beiden Bauteilen besteht, kann nun über | ALT-A | zur Gruppenanzeige übergegangen und ein Bauteilgruppenname und die Dicke der Bauteilgruppe (Schicht) über  $\vert$  ALT-N eingegeben werden:

Baut. Gruppe: Schubbew. Schicht Dicke: 125 .

Nun ist die zweite Bauteilgruppe (nach Weiterblättern mit  $|ALT-+|$ einzugeben. Der Bauteil "1" der ersten Bauteilgruppe kann übernommen — kopiert — werden. Nach Aufruf des Kopiermenüs mit **ALT-K** und Bestätigung der Zeile Bauteil mit ENTER , sind die Nummern des zu kopierenden Bauteiles (Nummer "1") einzugeben. Nach Abschlußder Eingabe erscheint im Graphikteil eine Darstellung dieses kopierten Bauteiles. Durch Übergang zur Bauteilanzeige (über das Anzeigemenü mit  $|ALT-A|$ ) ¨uberzeugt man sich, daßauch die Bauteilbezeichnung (Betonbauteil) kopiert wurde.

Will man auch bei dieser Bauteilgruppe die Bewehrung als gesonderten Bauteil eingeben, so hat man mit Ctrl-PgDown zum nächsten (zweiten) Bauteil dieser Bauteilgruppe weiterzublättern.

Dieser Bauteil "2" soll aus der Zug- und der Druckbewehrung (Längsbewehrung), also aus zwei Elementen, bestehen.

Die Zugbewehrung wird wie folgt eingegeben:

 $x_1 = 125$   $x_2 = 2400$   $y_1 = 2025$   $y_2 = 2025$ .

Die Elementart ist mit  $E$  (Eisen) zu wählen, die Eisennummer mit "0" einzusetzen. Der Abschlußkann mit ENTER oder F9 erfolgen.

Als zweites Element wird die Druckbewehrung eingegeben:

 $x-1 = 125$   $x-2 = 2400$   $y-1 = 2175$   $y-2 = 2175$ .

Die Elementart (E) wird beibehalten, doch ist die Eisennummer — die Druckbewehrung hat einen anderen Durchmesser als die Zugbewehrung — auf "1" zu ändern. Nach Abschlußdieser Eingabe mit ENTER wird die Spezifikation des verwendeten Raundstahles verlangt. Mit ALT-B leiten wir diese Eingabe ein:

 $\lambda = 60$  Durchm. = 10 Bez: Rundstahl 10 mm.

Nun erst kann die Elementeingabe mit ENTER oder F9 wirklich abgeschlossen werden.

Nun kann für diesen Bauteil eine Bezeichnung vergeben werden (Laengsbewehrung).

Zur Vergabe der Bezeichnung dieser Bauteilgruppe "2" und zur Eingabe ihrer Dicke wechseln wir über das Anzeigemenü ( $|$ ALT-A $|$ ) zur Gruppenanzeige. Wir bezeichnen die Bauteilgruppe (über |  $ALT-N$  | als Laengsbew. Schicht und vergeben als Dicke 125 mm.

Die Bauteilgruppe "3" ist mit der Bauteilgruppe "1" identisch. Sie läßt sich daher nach Weiterblättern zur nächsten Bauteilgruppe mit  $|ALT-+|$  aus der ersten Bauteilgruppe durch einen einzigen Kopiervorgang gewinnen.

Nach Aufruf des Kopiermenüs mit ALT-K wählen wir die Zeile Bauteilgruppe und bestätigen mit ENTER. Nach Eingabe der Nummer "1" der zu kopierenden Bauteilgruppe und neuerlicher Betätigung der  $\overline{\text{ENTER}}$  –Taste steht die Bauteilgruppe "3" komplett zur Verfügung und erscheint auch im Graphikteil.

Da die mitkopierte Bezeichnung der Bauteilgruppe und auch die Dicke richtig sind, ist damit die Eingabe der gesamten Baukonstruktion (des Aggregates) beendet. Nur die Bezeichnung des Aggregates fehlt noch. Nach Übergang zur Aggregatanzeige über das Anzeigemenü ( $|ALT-A|$ ) kann die Eingabe dieser Bezeichnung nachgeholt werden: 3-dim. Deckenanschl..

Nun können die Eingabedaten über das Dateiverwaltungsmenü ( ALT-D ) gesichert werden. Nach Anwahl der Zeile Aggregat Schreiben und Bestätigung mit ENTER ist der gewünschte Filename einzugeben und der Schreibvorgang durch ENTER auszulösen.

Nun ist noch die Rasterung durchzuführen. Mit  $\overline{ALT-R}$  gehen wir in das Rasterungsmenü und erzeugen zunächst den Mindestraster (Mindestraster erzeug.). Dieser besteht, wie man der untersten Bildschirmzeile entnehmen kann, aus 10 ×  $9 \times 11 = 990$  Kästchen.

Vor Durchführung der Feinrasterung empfiehlt es sich, die Rasterungsparameter zu ändern, da sich bei diesem Beispiel sonst nach Einfügen der notwendigen Zusatzrastergrenzen eine zu große Anzahl bilanzierbarer Kästchen ergeben könnte (maximal zulässig: 20000 Kästchen).

Nach Anwählen der Zeile Parameter verändern und Bestätigung mit ENTER können die Veränderungen in der am Bildschirm links unten befindlichen Eingabemaske durchgeführt werden. Für das vorliegende Beispiel genügt es, die Anfangsdicke auf 10 mm zu erhöhen und die Vergröberung mit 3 festzulegen. Nach Abschlußdieser Parametereingabe mit F9 kann die Feinrasterung durchgeführt werden (Feinraster erzeugen). Der entstehende Feinraster ist in  $x$ – und  $y$ –Richtung an sich fein genug; nur in der N¨ahe der Schnittgrenzen sind Zusatzrastergrenzen einzuziehen, wenn man auf schöne Isothermenbilder bis an die Schnittgrenzen heran Wert legt. Wir wollen sie jeweils in 5 mm Abstand von der Schnittgrenze einziehen.

Nach Anwahl der Zeile Zusatzrastergrenzen und Bestätigung mit ENTER erscheint zunächst eine Liste der Rastergrenzen senkrecht zur  $x$ –Achse ( $x = \text{const.}$ ). In der untersten Zeile geben wir für die Zusatzrastergrenze (Zusatz:) den Wert 2395 ein und bestätigen mit ENTER

Danach wechseln wir mit  $|ALT-Y|$  zur Liste der Rastergrenzen normal zur  $y-$ Achse und fügen dort wie vorhin Zusatzrastergrenzen bei  $y = 5$  und  $y = 3195$ ein.

Schließlich wechseln wir mit  $\boxed{ALT-Z}$  zur Liste der normal zur z-Achse verlaufenden Rastergrenzen. Diese Liste enthält nur wenige Rastergrenzen, da die Baukonstruktion normal zur  $z-$  Achse nicht durch an Räume grenzende Oberflächen, sondern durch Schnittgrenzen begrenzt wird. Von solchen Schnittgrenzen aus findet keine automatische Verfeinerung der Rasterung statt, wenn man von dem Einziehen einzelner Grenzen zur Einhaltung der Max. Dicke absieht. Hier bedarf es also des Einziehens von Zusatzrastergrenzen nicht nur in der N¨ahe von Schnittgrenzen, sondern auch im Inneren des Baukörpers zur Erzielung einer hinreichend feinen Rasterung. Wir führen Zusatzrastergrenzen für folgende Werte von  $z$  ein:

2 40 85 165 210 290 335 373 .

Die Eingabe wird mit ESC beendet und die in der untersten Bildschirmzeile gestellte Frage, ob die Zusatzrastergrenzen in den Feinraster übernommen werden sollen, mit J (Ja) beantwortet.

Nun kann der Raster abgespeichert werden. Nach Ansteuern der Zeile Abspei. der Rasterung und Bestätigung mit ENTER wird der schon beim Abspeichern der Geometrie eingegebene Filename für die Abspeicherung angeboten. Es bedarf nur noch der Bestätigung durch ENTER und J, um den Abspeicherungsvorgang wirklich durchzuführen. Danach kann das Programm WAEBINP mit  $|ALT-H|$  verlassen werden.

#### Durchsicht der Eingabedaten

Nach Aufruf des Eingabeprogrammes mit

WAEBINP  $/3$  DEMO4\_3D ENTER

erscheint zuerst die Projektbescheibung:

DEMO4\_3D:

Aussenwand mit eingebundener, bewehrter Deckenplatte. Dreidimensionale Berechnung: Panzhauser, Heindl

Mit ESC gelangt man in den Hauptbildschirm

Wie bei allen dreidimensionalen Untersuchungen geht man zuerst über das Anzeigemenü ( $ALT-A$ ) zur Gruppen Anzeige über und bestätigt mit ENTER. Anschließend geht man nochmals mit ALT-A in das Anzeigemenü, verlangt Volle Skalierung, bestätigt mit ENTER und löst mit F9 die Bilderzeugung aus.

Aus der in Klammern gesetzten Zahl in der Zeile Baut. Gruppe kann man entnehmen, daßdie betrachtete Konstruktion aus drei Bauteilgruppen, also drei Schichten, besteht.

Die erste Bauteilgruppe ist eine 125 mm dicke Schicht, in deren Mitte eine Schubbewehrung liegt, deren Verlauf im Bild angezeigt wird.

Blättert man mit  $\boxed{\text{ALT-}}$  (deutsch  $\boxed{\text{ALT-}}$ ) zur zweiten Bauteilgruppe weiter, so stellt man fest, daßdiese ebenfalls eine 125 mm dicke Schicht darstellt. in deren Mitte sich anstelle der Schubbewehrung eine unten liegende Zugbewehrung und eine oben liegende Druckbewehrung befindet.

Geht man schließlich mit  $|ALT - +|$  zur dritten und letzten Bauteilgruppe über, so stellt man fest, daßdiese mit der ersten Bauteilgruppe identisch ist.

Das durch diese drei Bauteilgruppen — es handelt sich um drei Schichten von jeweils 125 mm Dicke — gebildete Aggregat umfaßt den in der Aufgabenstellung geschilderten "Symmetriebereich".

Die am Bildschirm angezeigte Bauteilgruppe "3" besteht, wie man an der in Klammern gesetzten Zahl in der Zeile Bauteil ablesen kann, aus zwei "Bauteilen". Blättert man mit  $|ALT- -|$  zur zweiten Bauteilgruppe zurück, so stellt man fest, daßauch diese aus zwei Bauteilen besteht. Nach nochmaliger Betätigung von ALT-– bemerkt man, daßin Bauteilgruppe "1" die gleichen Verhältnisse herrschen.

Um die einzelnen Bauteile der Bauteilgruppe "1" getrennt graphisch darzustellen, geht man mit **ALT-A** in das Anzeigemenü, wählt die Zeile Bauteil Anzeige an und bestätigt mit ENTER.

Am Bildschirm ist nun keine Bewehrung sichtbar. Die in der obersten Bildschirmzeile eingetragene Bauteilbezeichnung zeigt an, daßunter dem Bauteil "1" die unbewehrte Betonkonstruktion zu verstehen ist.

Der Bauteil "1" besteht aus vier Elementen, drei Raumelementen und einem Baustoffelement. Dies gilt nicht nur für den Bauteil "1" der ersten Bauteilgruppe; in den Bauteilgruppen "2" und "3" tritt als Bauteil "1" der gleiche Betonbauteil auf. Man kann sich davon überzeugen, indem man mit  $\boxed{ALT-+}$  von Bauteilgruppe zu Bauteilgruppe weiterblättert.

Blättert man über die dritte Bauteilgruppe hinaus, so erhält man in der untersten Bildschirmzeile die Meldung Noch keine Elemente in dem Bauteil enthalten!. Neuerliches Betätigen von ALT-+ oder Zurückblättern mit ALT-− führt wieder zur Bauteilgruppe "1".

Zum zweiten Bauteil der Bauteilgruppe "1" kann man mit der Tastenkombination Ctrl-PgDown gelangen. Am Bildschirm erscheint eine Darstellung der Schrägbewehrung.

Blättert man mit  $\boxed{ALT-+}$  zur zweiten Bauteilgruppe weiter, so erhält man am Bildschirm zunächst deren Bauteil "1", also den Betonbauteil, dargestellt. Erst durch Weiterblättern zum zweiten Bauteil dieser Bauteilgruppe mit Ctrl-PgDown erscheint dieser in der Anzeige; es handelt sich, wie auch die Bauteilbezeichnung besagt, um die in dieser Bauteilgruppe vorhandene Längsbewehrung.

Ein Besichtigen der Bauteile der Bauteilgruppe "3" kann unterbleiben, da diese nur eine Kopie der ersten Bauteilgruppe ist.

Will man sich ein Bild von der Zusammensetzung eines bestimmten Bauteiles einer bestimmten Bauteilgruppe aus den diesen Bauteil bildenden Elementen machen, so kann man auch diese durchblättern. Dazu mußman nur wissen, mit welchen Tasten bzw. Tastenkombinationen dieses Vor- oder Zurückblättern bewirkt wird. Zur Wiederholung:

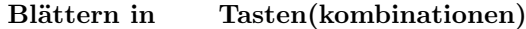

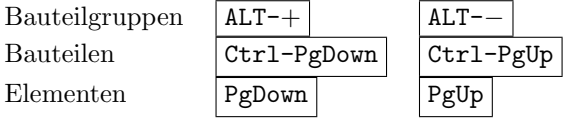

Es soll dem Leser überlassen bleiben, sich auf die geschilderte Weise davon zu ¨uberzeugen, aus welchen und wievielen Elementen die einzelnen Bauteile der drei Bauteilgruppen bestehen. Erinnert sei noch daran, daßman je nach angezeigter Elementart die Tabelle der Übergangzahlen, die Baustofftabelle oder die Rundstahltabelle mit  $|F2|$  auf den Bildschirm holen kann.

Das Programm wird mit  $\boxed{ALT-H}$  und Bestätigung durch J (Ja) beendet.

#### Auswertung der Ergebnisse

Die Ergebnisauswertung wird mit dem Aufruf

WAEBOUT /3 DEMO4\_3D ENTER

eingeleitet. Auf dem Bildschirm wird die Eingabe der Raumtemperaturen für die Räume "0" (Außenraum), "1" (oberer Innenraum) und "2" (unterer Innenraum) verlangt. Wir wählen zuerst, wie in DEMO3<sub>-2D</sub>:

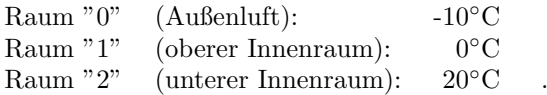

Nach Eingabe dieser Randbedingungen erscheint am Bildschirm das Auswahlmenü, ¨uber das wir zuerst das Drucken der Leitwerte und der sonstigen Ergebnisse verlangen.

Die ausgewiesenen Leitwerte (Abbildung B.41) gestatten nach Umrechnung in längenbezogene Leitwerte einen Vergleich der in DEMO3 2D durchgeführten zweidimensionalen Berechnung. Dazu sind die berechneten Leitwerte durch die Distanz der beiden die Baukonstruktion begrenzenden Symmetrieebenen (0.375 m) zu dividieren. Für die (mittleren) längenbezogenen Leitwerte (Wm<sup>-1</sup>K<sup>-1</sup>) ergibt sich dabei:

 $L'_{0,1} = 0.9515 \quad L'_{0,2} = 1.2456 \quad L'_{1,2} = 1.5784 \quad .$ 

Diese Werte sind sämtlich kleiner als die bei der zweidimensionalen Berechnung (DEMO3 2D) erhaltenen. Das mußauch so sein, da bei der zweidimensionalen Berechnung gegenüber der dreidimensionalen "Bindungen" gelöst werden.

Die Extremwerte der Oberflächentemperaturen, die Grenzfeuchten und die Gewichte für die kältesten Oberflächenpunkte können dem in Abbildung B.42 dargestellten Ausdruck der sonstigen Ergebnisse entnommen werden. Ein Vergleich mit den entsprechenden Ergebnissen der zweidimensionalen Berechnung aus DEMO3 2D zeigt bei den Minimaltemperaturen Unterschiede von maximal 0.42 K, bei den Maximaltemperaturen solche von höchstens 0.5 K. Bei den Grenzfeuchten ergibt sich der größte Unterschied zu 1.79  $%$ .

Interessant ist auch der Vergleich der hier erhaltenen Kantentemperaturverläufe mit den bei der zweidimensionalen Berechnung (DEMO3 2D) gewonnenen Kantentemperaturen.

Nach Auswahl der Zeile Kantentemperatur im Auswahlmenü und Bestätigung durch ENTER , erscheint am Bildschirm die Eingabemaske zur Auswahl der gewünschten Buero fuer angewandte Mathematik MAEBOUT<br>Dr. Walter Heindl V 1.01 1989-01 Dr. Walter Heindl V 1.01 1989-01 1010 Wien, Lugeck 1-2/3/46 Datum: 28.02.1989 Tel.: 52 62 04 Zeit : 17:24:37

Programmpaket WAEBRU; Demonstrativlab. f. Hochbau, TU Wien Copyright: Prof.Dr.E.Panzhauser, TU Wien, Tel:(0222)58801/3482

Datei: DEMO4\_3D

DEMO4\_3D:

Aussenwand mit eingebundener, bewehrter Deckenplatte. Dreidimensionale Berechnung: Panzhauser, Heindl

#### Leitwerte [W/K]

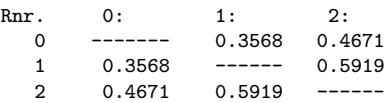

#### Genauigkeitsangaben

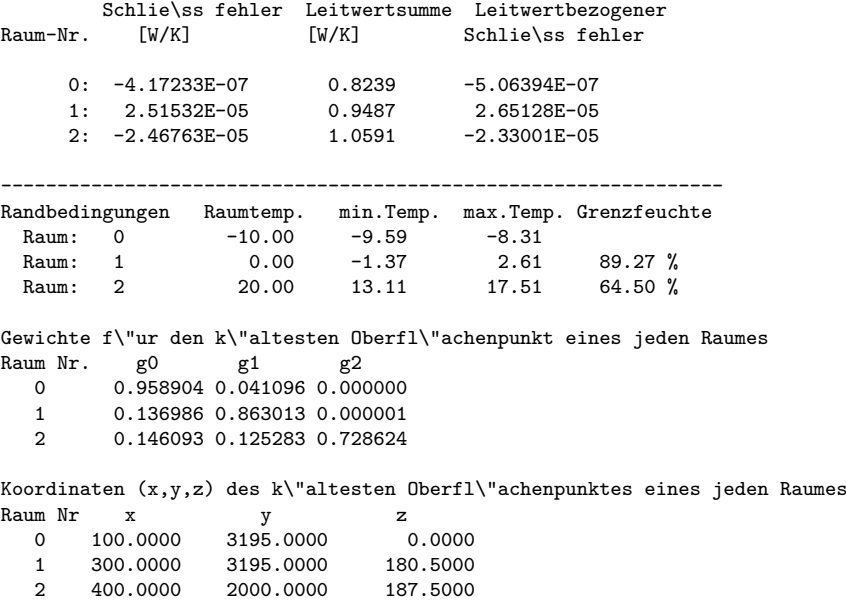

Figure B.41: Leitwertmatrix, Genauigkeitsangaben, sonst. Ergebnisse

"Kante". Da sämtliche Kanten in  $z$ –Richtung verlaufen, verlangen wir mit ALT-Z die entsprechende Maske.

Der Cursor steht in der Zeile für die Eingabe von  $x$ . Um den hier einzugebenden Wert zu finden, verlangen wir mit  $|F2|$  die Liste der zu x gehörigen Rasterkoordinaten. Bei  $x = 100$  scheint hier zum ersten Mal die Anmerkung Raum auf; offenbar handelt es sich um die Grenze zum Außenraum, also die äußere Wandoberfläche. Das nächste Mal findet sich die Anmerkung Raum beim Koordinatenwert 300; dieser markiert die innere Oberfläche der dünneren der beiden Außenwände, mithin auch die Kante im oberen Innenraum (Raum "1"). Nach Aufsuchen dieser Zeile mittels Cursortaste oder Anspringen über den in der ersten Spalte stehenden Buchstaben  $(Q)$ , wird diese Koordinate mit ENTER in die Eingabemaske übernommen.

Nun wechseln wir mittels Cursortaste zum Eingabefeld für  $y$  und holen anschließend mit  $\boxed{F2}$  die zugehörige Liste der Rastergrenzen auf den Bildschirm. In der ersten Zeile — bei  $y = 0$  — findet sich die Anmerkung Wund. (Wunderfolie). die die untere Schnittgrenze markiert. Weiterblättern in der Liste mit PgDown führt nach zweimaligem Blättern das erste Mal bei der Koordinate 2000 zu einer Raumgrenze. Offenbar handelt es sich dabei um die Untersicht der Deckenplatte. Nochmaliges Weiterblättern mit PgDown führt bei  $y = 2200$  zur nächsten Raumgrenze. Diese kann mittels Cursortaste (oder durch U) angesteuert und der Koordinatenwert mit ENTER in die Eingabemaske übertragen werden.

Nun ist noch der Bereich anzugeben, in dem  $z$  zu variieren ist. Nach Übergang in die Zeile von  $Z =$  mittels Cursortaste und Betätigung von F2 stellt man zunächst fest, daßder interessierende Bereich der z–Skala mit 0 beginnt. Dieser Wert wird mit ENTER in die Maske übernommen, mittels Cursortaste zur letzten Zeile übergegangen und wieder F2 betätigt. Nun blättert man mit PgDown bis zum Ende der Liste, steuert dort die letzte Zeile an und überträgt deren Koordinatenwert (375) in die Maske. Mit F9 wird die Bilderzeugung ausgelöst. Wie man sowohl aus dem Bild als auch aus der numerischen Anzeige entnehmen kann, schwankt längs dieser Kante die Temperatur zwischen −0.25◦C und 0.38◦C. Ein direkter Vergleich mit der Kantentemperatur aus DEMO3.2D ist in diesem Raum (Raum "1") unten den gewählten Randbedingungen nicht möglich, da die minimale Oberflächentemperatur nicht in der Kante auftritt. Anders liegen die Verhältnisse im Raum "2", dem unteren Innenraum.

Um den Verlauf der Kantentemperatur im Raum "2" zu erhalten, ändern wir in der Eingabemaske  $x$  auf 400 und  $y$  auf 2000; die Grenzen für  $z$  bleiben unverändert. Mit F9 wird das Zeichnen des Kantentemperaturverlaufes ausgelöst. Dieser zeigt — siehe Abbildung B.42 —, daßdie Kantentemperatur zwischen 13.11◦C und 14.22◦C schwankt. Das Ergebnis der zweidimensionalen Berechnung im DEMO3 2D war eine Kantentemperatur von 13.53◦C. Wie man sieht, liegt dieses Ergebnis der zweidimensionalen Berechnung zwischen den Extremwerten der dreidimensionalen Berechnung; daßmußallerdings nicht immer so sein.

Nun soll der Verlauf der Kantentemperatur im Raum "2" bei geänderten Randbedingungen untersucht werden. Die Temperaturen im Raum "0" (Außenraum) und im Raum "2' (unterer Innenraum) sollen unverändert bleiben, die Temperatur im Raum "1" (oberer Innenraum) auf 10◦C gesetzt werden. Zu diesem Zweck wird im Auswahlmenü die Zeile Randbedingungen angewählt und mit ENTER bestätigt. Danach kann in der Temperatureingabemaske die gewünschte Änderung vorgenommen werden.

Nach Verlassen der Maske wird im Auswahlmenü wieder die Zeile Kantentemperatur angewählt und mit ENTER bestätigt. Nach einiger Wartezeit erscheint im linken oberen Teil des Bildschirmes die Eingabemaske für die zu untersuchende Kante. Da diese schon mit den richtigen Zahlen besetzt ist, kann die Bilderzeugung sofort

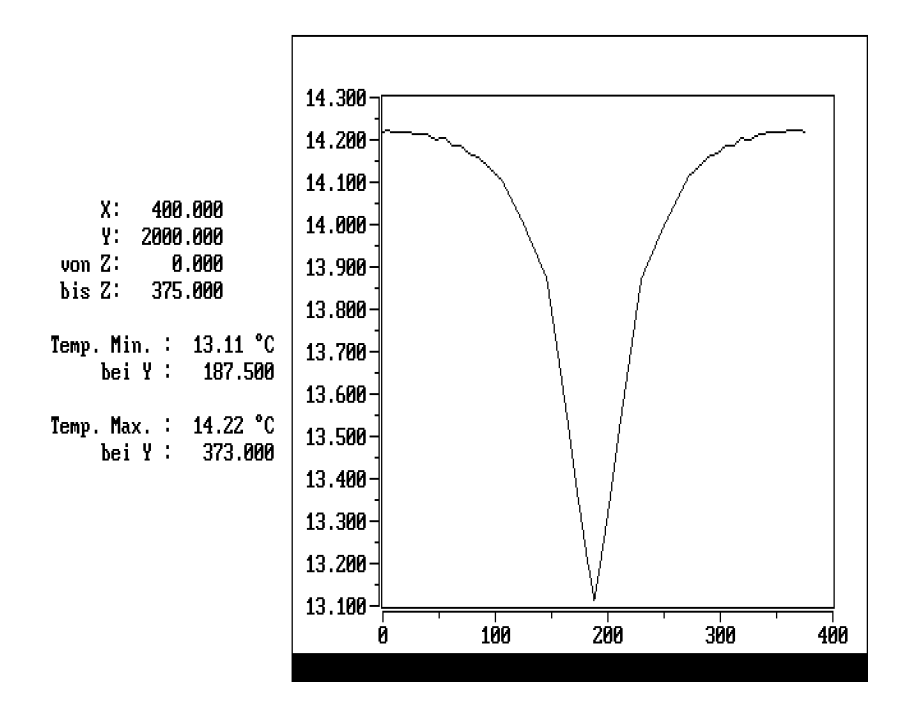

Figure B.42: Verlauf der Kantentemperatur im unteren Innenraum (Raum 2)

durch F9 ausgelöst und, wenn gewünscht, das Bild mit ALT-P auf den Drucker gelegt werden - siehe Abbildung B.43. Das Temperaturminimum liegt bei 14.36◦C, also etwas tiefer als die in DEMO3<sub>-2</sub>D für diese Randbedingung ermittelbare Kantentemperatur von 14.72◦C.

Nach Rückkehr in das Auswahlmenü mit ESC kann man mit der Erzeugung von Falschfarbenbildern oder dem Zeichnen von Isothermen fortsetzen. Von Interesse sind die Isothermendarstellungen in den Vertikalschnitten durch die Bewehrung, also bei  $z = 62.5$ ,  $z = 187.5$  und  $z = 312.5$ . Ein besonders schönes Bild geben die Isothermen an der äußeren Wandoberfläche, also bei  $x = 100$ . Diese Darstellungen auf den Bildschirm zu zaubern, soll dem Leser überlassen werden.

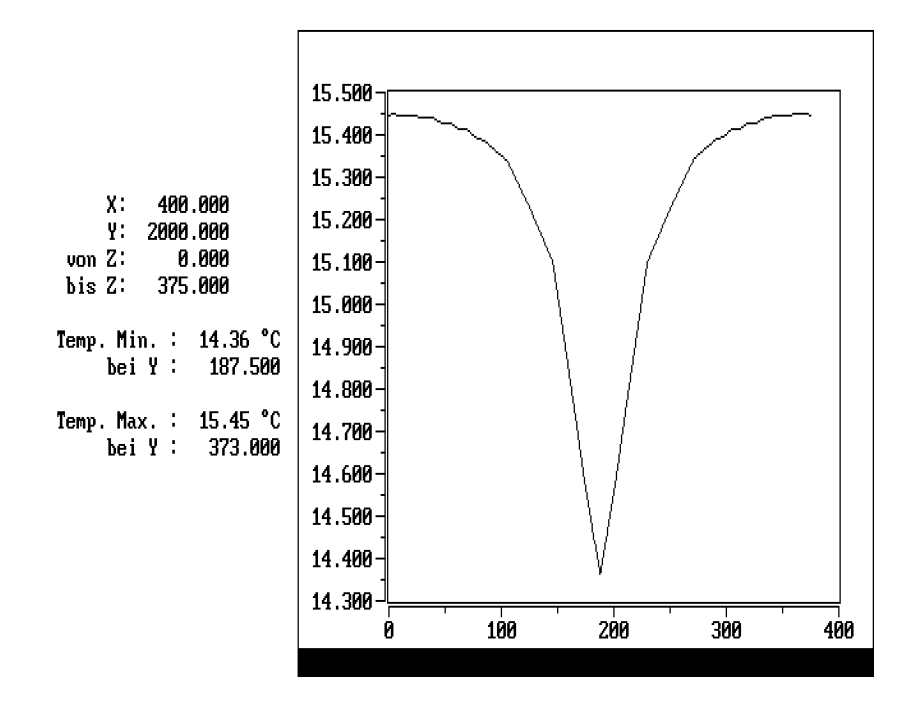

Figure B.43: Verlauf der Kantentemperatur im unteren Innenraum (Raum 2) unter geänderten Randbedingungen

## Appendix C

# Graphische Ausgabe mit hoher Auflösung durch WAEBPLOT

Dieses Programm gestattet die Ausgabe von Graphiken, wie sie WAEBOUT auf den Bildschirm bringt, im DIN A4–Format. Die Ausgabe kann über verschiedene Nadeldrucker, Laserdrucker und Plotter erfolgen. Insgesamt kommen für die Herstellung dieser hochauflösenden Graphiken 25 Gerätetypen und alle mit diesen kompatiblen Geräte in Frage.

Für die Herstellung der Graphiken benötigt man das Programmpaket WAEBRU in der Version 1.01, insbesondere

- das Programm WAEBOUT
- das Programm WAEBPLOT
- zusätzl. Eintragungen in die Datei WAEBRU.INI

## C.1 Die Initialisationsdatei WAEBRU.INI

In dieser Initialisationsdatei ist vor der durch END DEF gekennzeichneten Zeile eine Steuerungszeile für das Programm WAEBOUT aufzunehmen, die angibt, ob dieses Programm Graphikfiles für das Programm WAEBPLOT bereitstellen soll oder nicht. Diese Zeile — an welcher Stelle sie vor der  $END\_DEF-Z$ eile eingeführt wird, ist gleichgültig — hat eine der drei folgenden Eintragungen zu enthalten:

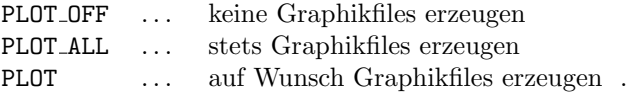

Den PLOT ALL–Status wird man normalerweise nicht heranziehen, da er keine hochauflösende Graphikausgabe ermöglicht.

Der PLOT OFF–Status bewirkt, daßbei jeder Erzeugung einer Bildschirmgraphik im Programm WAEBPLOT (Oberflächentemp., Kantentemperatur, Isothermen, Stromlinien) automatisch ein zugehöriges Graphikfile erzeugt wird. Die Verwendung von PLOT\_ALL hat den Vorteil, daßder Benützer beim Arbeiten mit dem Programm WAEBOUT nicht in jedem einzelnen Fall die Entscheidung treffen muß, ob für eine erzeugte Bildschirmgraphik ein zugehöriges Graphikfile geschrieben werden soll oder nicht. Sie hat allerdings den Nachteil, daßbeim Arbeiten mit WAEBOUT laufend Files von meist beträchtlichem Umfang erzeugt werden.

Der PLOT–Status wird sich für die meisten Benützer als am zweckmäßigsten erweisen. Er bewirkt, daßder Benützer beim Arbeiten mit WAEBOUT nach Erzeugung einer jeden Bildschirmgraphik gefragt wird, ob die Daten dieser Graphik für die spätere Verwendung mit WAEBPLOT auf ein File filename.2GR bzw. filename.3GR geschrieben werden sollen.

In einer weiteren Zeile der Initialisationsdatei ist der Typ jenes Gerätes (Drucker, Plotter) festzulegen, über das die Ausgabe erfolgen soll. Die Eintragung hat die Form

#### PLOT\_TYP=  $nummer$ ,

wobei als nummer eine der Zahlen von 0 bis 25 gemäßnachstehender Liste einzusetzen ist; zwischen Gleichheitszeichen und nummer soll ein Blank vorhanden sein.

- 0 NO PRINTER OR PLOTTER
- 1 C. Itoh Prowriter; NEC 8023, 8025
- 2 Epson FX, RX
- 3 Okidata 92,93
- 4 IBM Graphic or Professional; Epson MX; Canon BJ80
- 5 Tektronix 4695 ink jet printer
- 6 Toshiba P321 and P351 (with unidirectional printing)
- 7 Corona Laser printer REQUIRES AN EXTRA 128k OF MEMORY
- 8 Houston DMP-xx plotters
- 9 Hewlett-Packard HP-GL plotters
- 10 C. Itoh 24LQ
- 11 Watanabe Digi-Plot plotter
- 12 Epson LQ1500
- 13 Smith Corona D100
- 14 Epson HI-80 plotter
- 15 Hewlett Packard LaserJet+
- 16 Micro Peripherals 150, 180
- 17 Okidata 192+ (eight bit graphics)
- 18 CALCOMP ColorMaster
- 19 Toshiba 1340 (No unidirectional)
- 20 HP InkJet (SW5 up)(6.5 x 8.5 in.)
- 21 Roland DXY-800 Plotter
- 22 Toshiba P351C with color ribbon
- 23 NEC Pinwriter P series
- 24 Quadram QuadLaser (with vector software)
- 25 NEC Pinwriter P series with color ribbon

Table C.1: Liste der für WAEBPLOT vorgesehenen Ausgabegeräte

Schließlich ist in einer eigenen Zeile der Initialisationsdatei jene Device festzulegen an die das Ausgabegerät angeschlossen ist. Die Eintragung lautet:

PLOT\_DEV=  $devname$ .

Für devname sind folgende Möglichkeiten vorgesehen:

 $\begin{array}{c} devname = LPT1 \\ devname = LPT2 \end{array}$ parallele Schnittstelle  $devname = COM1$ <br>  $devname = COM2$ serielle Schnittstelle  $devname = filename$ .

Als *filname* dürfen nicht verwendet werden:

#### 0, NO, NONE .

Die Wahl eines *filename* für devname bewirkt, daßdie Ausgabe von WAEB-PLOT auf ein File erfolgt, das später zum Ausgabegerät übertragen werden kann, z.B. durch COPY. Zu beachten ist, daßimmer nur eine Graphik auf ein solches File geschrieben werden kann; später ausgelöste Schreibvorgänge überschreiben ein eventuell schon vorhandenes File.

Nur im Falle der Auswahl einer seriellen Schnittstelle sind im File WAEBRU.INI auch die Ubertragungsparameter in jeweils einer Zeile festzulegen. Diese sind: ¨

> PLOT\_BAUDRATE= PLOT\_PARITY= PLOT\_STOPBITS= PLOT\_DATABITS= .

Für PLOT\_BAUDRATE sind folgende Werte erlaubt:

110, 150, 300, 600, 1200, 2400, 4800, 9600 .

Für PLOT\_PARITY sind erlaubt

#### NONE, EVEN, ODD .

Für PLOT\_STOPBITS ist 1 oder 2 erlaubt, für PLOT\_DATABITS 7 oder 8.

Die unterstrichenen Einträge stellen jene Defaultwerte dar, die bei fehlender Eintragung verwendet werden.

Weitere Eintragungen sind nur bei Verwendung eines Plotters als Ausgabegerät erforderlich. In diesem Fall sind unter der Eintragung PLOT PENS= die Nummern jener Stifte anzugeben, die verwendet werden sollen. Als erste Nummer ist jene anzugeben, die "keinen Stift verwenden" bedeutet — normalerweise 0. Danach sind weitere fünfzehn Nummern einzutragen, die auch mehrfach auftreten dürfen. Ein Beispiel:

#### PLOT PENS= 0 1 2 3 4 5 6 7 8 1 2 3 4 5 6 7

Erfolgt keine Eintragung für PLOT\_PENS in der Initialisationsdatei, so ist dies gleichbedeutend mit der Eintragung

PLOT\_PENS= 0 1 1 1 1 1 1 1 1 1 1 1 1 1 1 1 1,

d.h. beim Plotten wird stets der Stift 1 verwendet (einfärbige Darstellung). Es wird empfohlen, am Plotter nur mit kleinen Strichstärken zu arbeiten.

## C.2 Vorbereitung der Graphikausgabe im WAEBOUT

Bei der Handhabung des Programmes WAEBOUT ergeben sich gegenüber bisher so gut wie keine Anderungen. Man hat nur vor Erzeugung einer Bildschirmgraphik ¨ jeweils durch J (Ja) oder N (Nein) festzulegen, ob die betreffende Graphik in das Graphikfile aufgenommen werden soll oder nicht; auch dies ist nur erforderlich, wenn in WAEBRU.INI die Eintragung PLOT aufscheint.

## C.3 Handhabung des Programmes WAEBPLOT

Das Programm WAEBPLOT wird mit zwei Parametern aufgerufen. Der eine Parameter gibt an, ob es sich um einen zwei– oder dreidimensionalen Fall handelt, der andere ist der schon bei der Eingabe in WAEBINP festgelegte Filename (ohne Extension). Der Aufruf hat also im zweidimensionalen Fall die Form

#### WAEBPLOT /2 filename ,

im dreidimensionalen Fall

WAEBPLOT /3 filename .

Nach Aufruf von WAEBPLOT erscheint am Bildschirm eine Liste der vorbereiteten Bilder, die für jedes Bild eine Nummer und eine Bezeichnung enthält. Die Nummern dienen zur Auswahl des gewünschten Bildes für die Ausgabe.

Betätigt man die Taste A (Auswahl), so wird man nach der Nummer der gewünschten Graphik gefragt. Hat man diese eingegeben und die Eingabe mit ENTER abgeschlossen, so hat man — neben der Auswahl einer anderen Nummer — drei Bearbeitungsmöglichkeiten:

- B Bilderzeugung am Bildschirm
- P Bildausgabe am Ausgabegerät (Plott)
- L Löschen der Bildeintragungen aus der Liste

Am Bildschirm erscheint das Bild zwecks optimaler Bildschirmausnutzung um 90◦ gedreht.

Bei Darstellung der Graphik am Bildschirm alleine über die Eingabe von B löst man die Rückkehr in die Auswahlliste durch Betätigen einer beliebigen Taste aus.

Bei Erzeugung einer Graphik am Ausgabegerät (über P) erscheint die Graphik ebenfalls am Bildschirm, verschwindet allerdings anschließend automatisch.

Mit der Taste L kann man vorher ausgewählte Graphiken aus der Liste löschen.

In der Liste kann, wenn sie sich über mehr als eine Bildschirmseite erstreckt, mit PgDown bzw. PgUp geblättert werden. Den Programmlauf beendet man mit  $ALT-H$